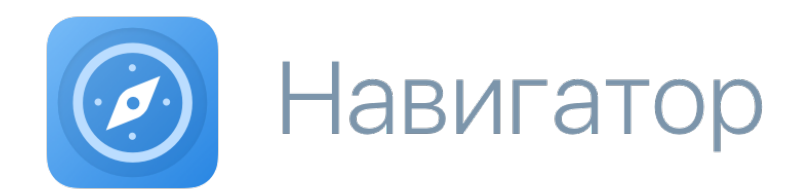

# Руководство пользователя автоматизированного рабочего места (АРМ)

версия документа: 2023-12-28

### Оглавление

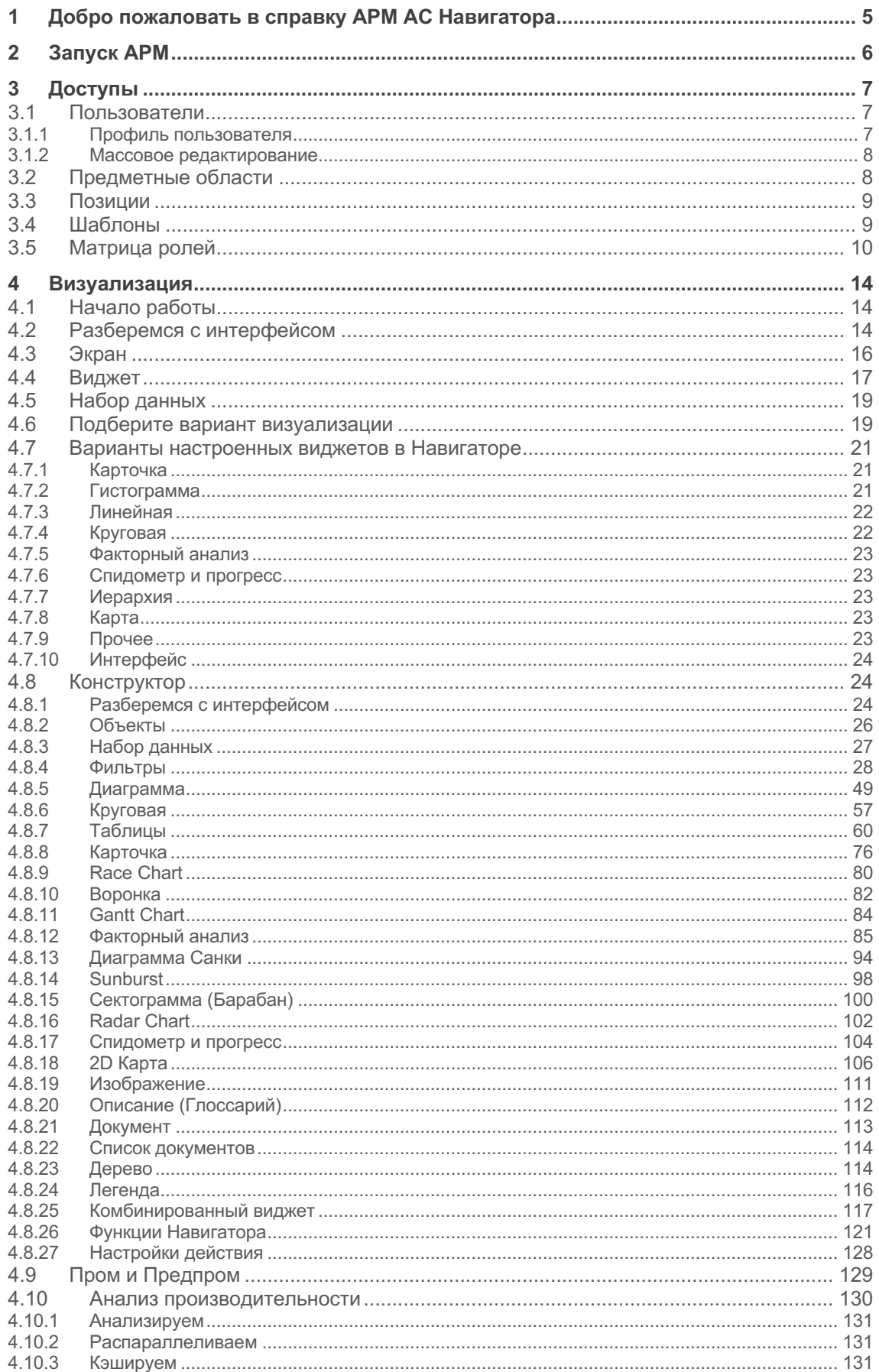

### АС Навигатор - Руководство пользователя автоматизированного рабочего места (APM)

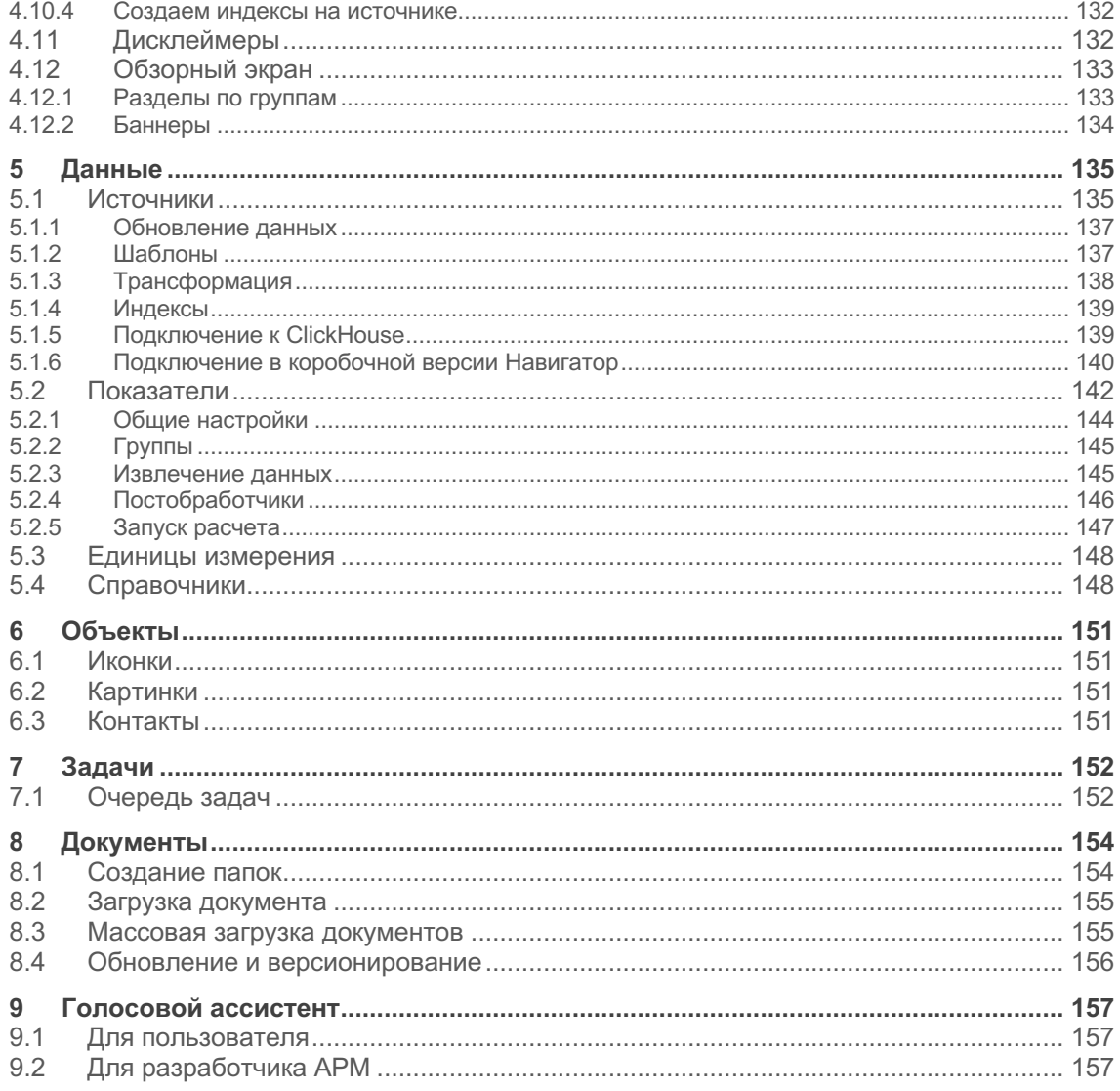

# **1 Добро пожаловать в справку АРМ АС Навигатора**

**Здесь вы узнаете, как создавать дэшборды, настраивать доступы и многое другое**

**Автоматизированное рабочее место** (АРМ) - это рабочее пространство аналитика для создания дэшбордов, загрузки отчетов, создания презентаций, настройки ККД и управления событиями, обработки данных и управления доступом к данным и дэшбордам.

## **2 Запуск АРМ**

**В** Работа с АРМ Навигатора осуществляется из веб-браузера. Рекомендуем использовать современные браузеры, например, Яндекс.Браузер.

Запустите Навигатор2

1

Нажмите на **изображение пользователя** в правом верхнем углу. В меню выберите пункт «**АРМ: Администрирование**».

Если вы не видите данный пункт, запросите в поддержке (или у Бизнесадминистратора) роль **Владелец предметной области** и укажите требуемую предметную область

# **3 Доступы**

### **Узнайте, как настроить доступы к дэшбордам**

☝ Раздел "Доступы" доступен пользователям с ролью Бизнес-администратор и Владелец предметной области.

**Бизнес-администратор** может создать пользователя в системе, настроить профиль пользователя, роли пользователя, предоставить доступ к предметным областям, создать и настроить предметные области и позиции, массово отредактировать доступы группе пользователей.

### **Владелец предметной области** может

- открыть доступ к дэшбордам другим пользователям с ролью **Пользователь**
- совместно создавать или редактировать дэшборды или таблицы с другими пользователями с ролью **Владелец предметной области**, предоставив полномочия на свою предметную область.

### Подробнее в матрице ролей

### **Разберемся с интерфейсом**

**Левая панель** представляет собой список объектов: пользователи, предметные области, позиции, шаблоны. Для создания нового объекта воспользуйтесь кнопкой "+".

**Правая область** отображает свойства объекта.

### **3.1 Пользователи**

### **3.1.1 Профиль пользователя**

### **Создайте нового пользователя:**1

В левой панели нажмите на "+".2

В правой области заполните обязательные поля нового пользователя. Все обязательные поля подсвечены красным цветом.3

Активируйте пользователя и сохраните.

### **Отредактируйте профиль пользователя:**1

В левой панели, используя поиск, найдите пользователя по ФИО, ID, адресу электронной почты или табельному номеру.2

В правой области отредактируйте профиль и сохраните.

### **Настройте уровни доступа пользователя:**1

В левой панели, используя поиск, найдите пользователя по ФИО, ID, адресу электронной почты или табельному номеру.2

В правой области во вкладке "Доступы" включите доступные пользователю среды,

установив соответствующий переключатель в положение Включен, и подключите роли.

### **Разберемся с настройками:**

**Синий цвет** означает «**Параметр включен**», серый — «**Выключен**»:

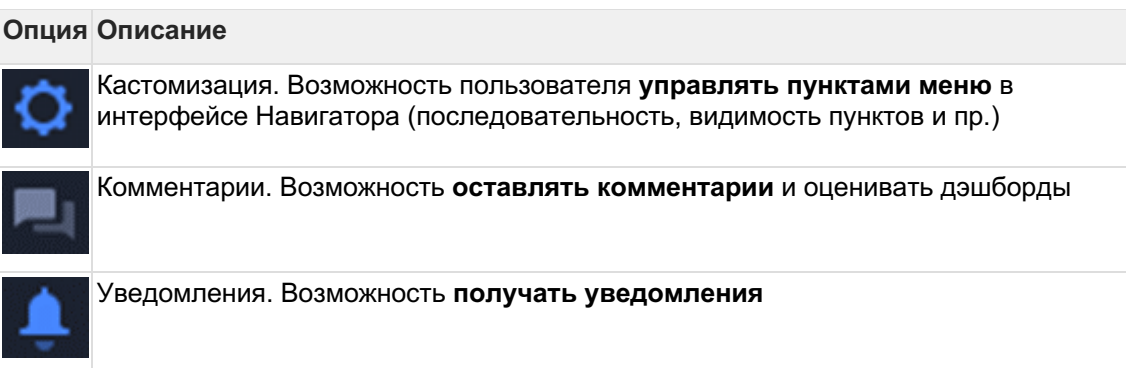

3

Во вкладке "Позиции", используя поиск, найдите необходимую позицию. Для выбранной позиции настройте период действия, выберите среды, доступные пользователю.4

Во вкладке "Предметные области", используя поиск, найдите необходимую предметную область. Для выбранной предметной области настройте уровни доступа, выберите среды, доступные пользователю.5

Во вкладке "Меню" автоматически сгенерировались пункты меню, доступные пользователю.

Поменяйте порядок пунктов меню: удерживая строку перетащите вверх или вниз.

Отключите видимость пунктов меню: нажмите на кнопку 6Сохраните **-**

### 3.1.2 Массовое редактирование

Чтобы упростить процесс редактирования прав пользователей, используйте инструмент массового редактирования:1

В левой панели АРМ нажмите пункт "Массовое редактирование" (под строкой поиска) 2

В правой области выберите тип поиска пользователя (ФИО, ID, логин, адрес электронной почты или табельный номер). В строке поиска введите запрос — один или несколько через запятую.3

Выберите действие с правами, которое будет применяться для выбранной группы пользователей, из списка:

- Добавление права добавятся к уже имеющимся
- Перезапись права заменят уже назначенные  $\bullet$
- Удаление выбранные права удалятся у пользователей

 $\overline{\mathbf{4}}$ 

Переключаясь между вкладками Доступ. Позиции и Предметные области установите необходимые настройки для выбранного списка пользователей.5

Вы также можете применить ранее настроенный шаблон, выбрав его из списка, при нажатии на кнопку Применить шаблон.6

Сброс очистит все выбранные настройки, если еще не была нажата кнопка Сохранить.

### 3.2 Предметные области

Предметная область в АС Навигатор - это множество связанных между собой по смыслу объектов. В одну предметную область могут входить объекты, такие как наборы данных, дэшборды, таблицы, показатели, источники и справочники. При создании любого из перечисленного объекта, обязательным атрибутом является предметная область. Если у пользователя имеется доступ к определенной предметной области, то пользователю доступны все объекты данной предметной области.

**Владелец предметной области** может открыть доступ к предметной области другим пользователям, а так же для совместной работы предоставить пользователю полномочия на редактирование предметной области и всех входящих в нее объектов.

### **Создайте новую предметную область:**1

В певой панели нажмите на "+" 2

В правой области введите название предметной области.

#### **Откройте доступ к предметной области пользователю:**3

Во вкладке "Пользователи" выберите пользователя, используя поиск, настройте уровень доступа и выберете среду. Сохраните.

### **3.3 Позиции**

**Раздел "Позиции"** представляет собой справочник иерархий. Каждая иерархия может представлять собой структуру подчинения, структуру подразделений с территориальной привязкой либо синтетическое дерево для реализации уровней доступа к данным пользователей.

Позиция может иметь период действия. После окончания периода действия позиция становится неактивной. Пользователь, с привязкой к позиции с ограниченным периодом действия, имеет доступ к данным только за заданный период, во вне периода доступ к данным закрыт.

**Позиция** - сущность, определяющая организационную позицию, с периодом действия и с территориальной привязкой.

#### **Создайте новую иерархию позиций:**1

В левой панели нажмите на "+".2

В правой области заполните поле **Наименование**.3

Для корневого узла поле **Родительская позиция** оставьте пустым. Для дочернего узла выберите позицию родительского узла, используя поиск.4

Выберите **Территориальное подразделение**, используя поиск. Справочник территорий настраивается в разделе Данные→Справочники.

*Необязательный атрибут. Оставьте поле пустым, если нет территориальной привязки.*5

Настройте период действия6

Настройте **Выбор в профиле пользователя**: компьютер, планшет, смартфон.7

Нажмите на кнопку "**Создать позицию"**

### **3.4 Шаблоны**

**Шаблоны** в АС Навигатор - это набор типовых настроек доступа к системе. Данный раздел используется **бизнес-администратором** для ускорения(упрощения) настроек доступов, применяемых к пользователям.

### **Создайте новый шаблон:**1

В левой панели нажмите не кнопку "+".2

В правой области заполните поле Название.3

Выберите среды, которые будут доступны пользователю. (Перечень сред зависит от архитектуры развернутого у вас инстанса Платформы)4

Выберите Роли пользователя5

Во вкладке Позиции выберите позицию, используя поиск. Ограничьте период действия при необходимости и откройте доступ к средам.6

Во вкладке Предметные области выберите предметную область, используя поиск. Назначьте уровни доступа и откройте доступ к средам.7

Нажмите на кнопку "Создать".

### 3.5 Матрица ролей

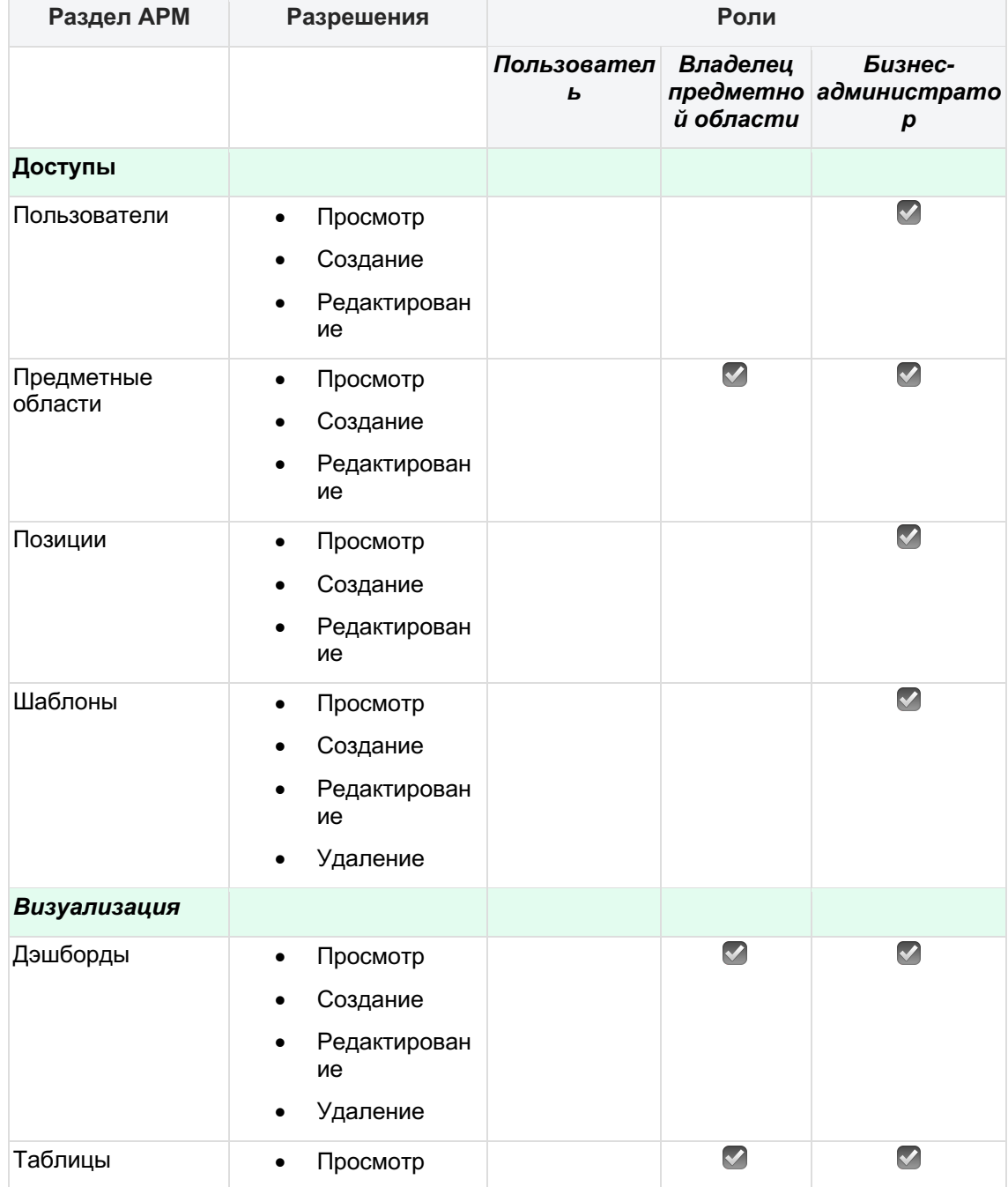

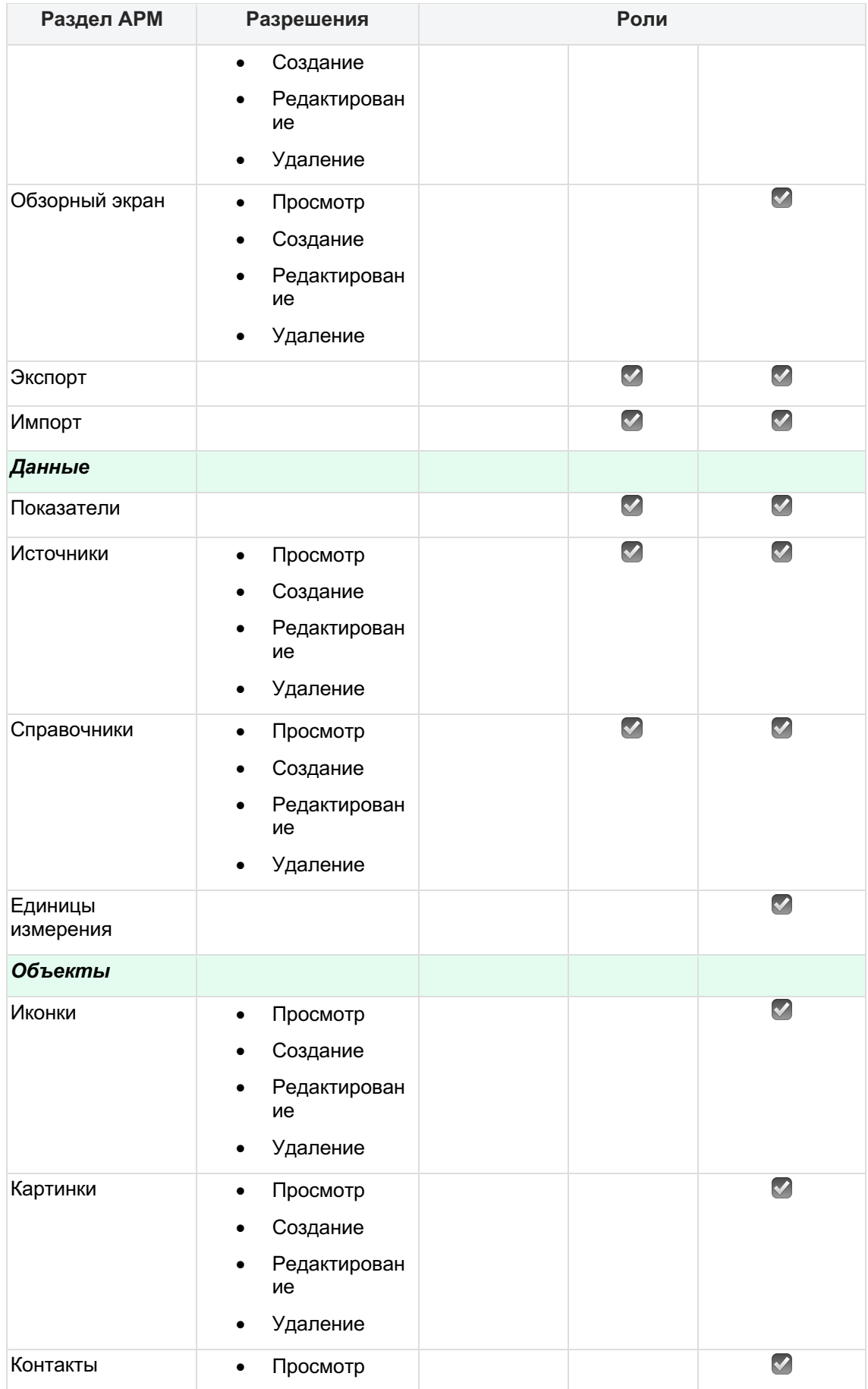

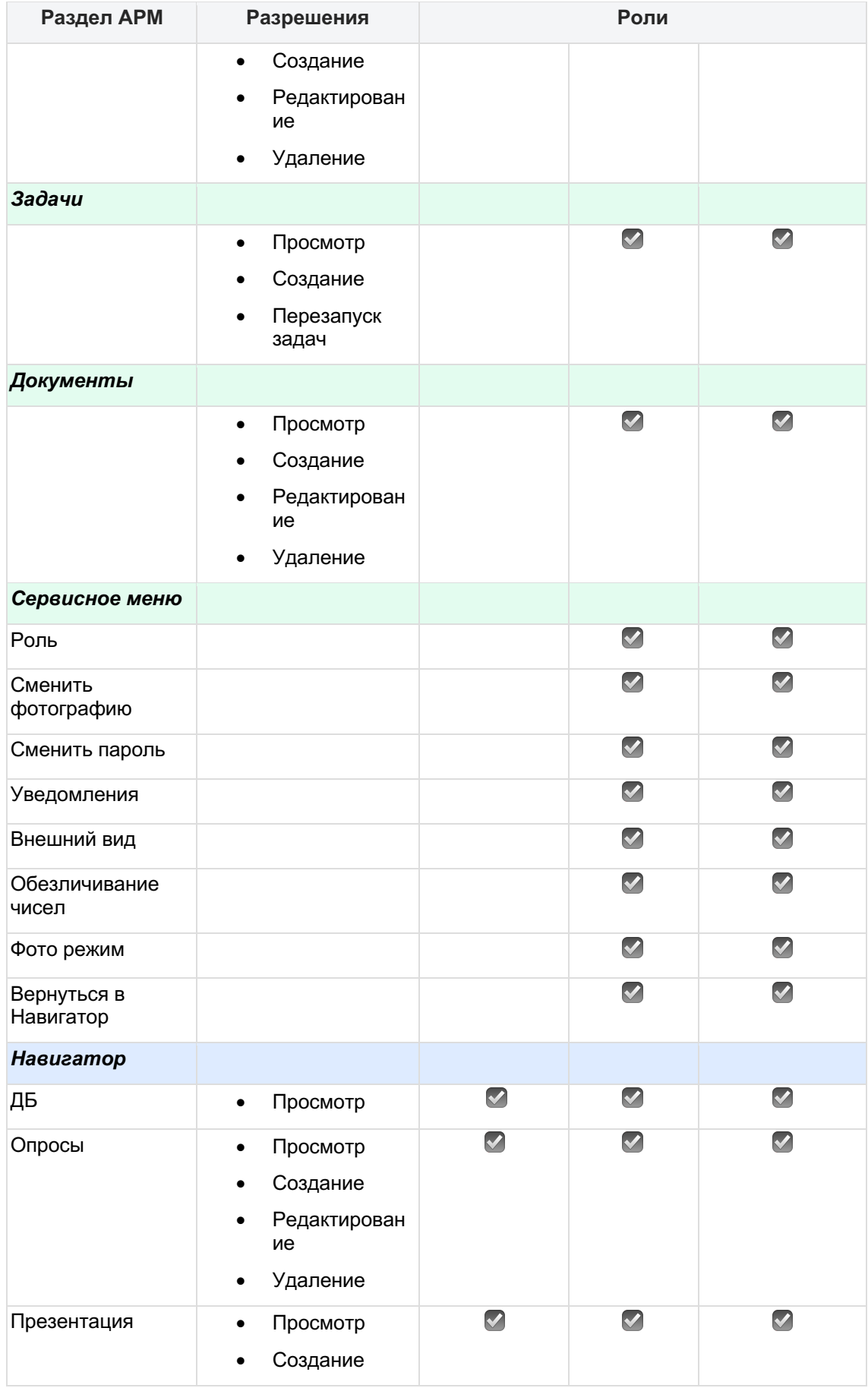

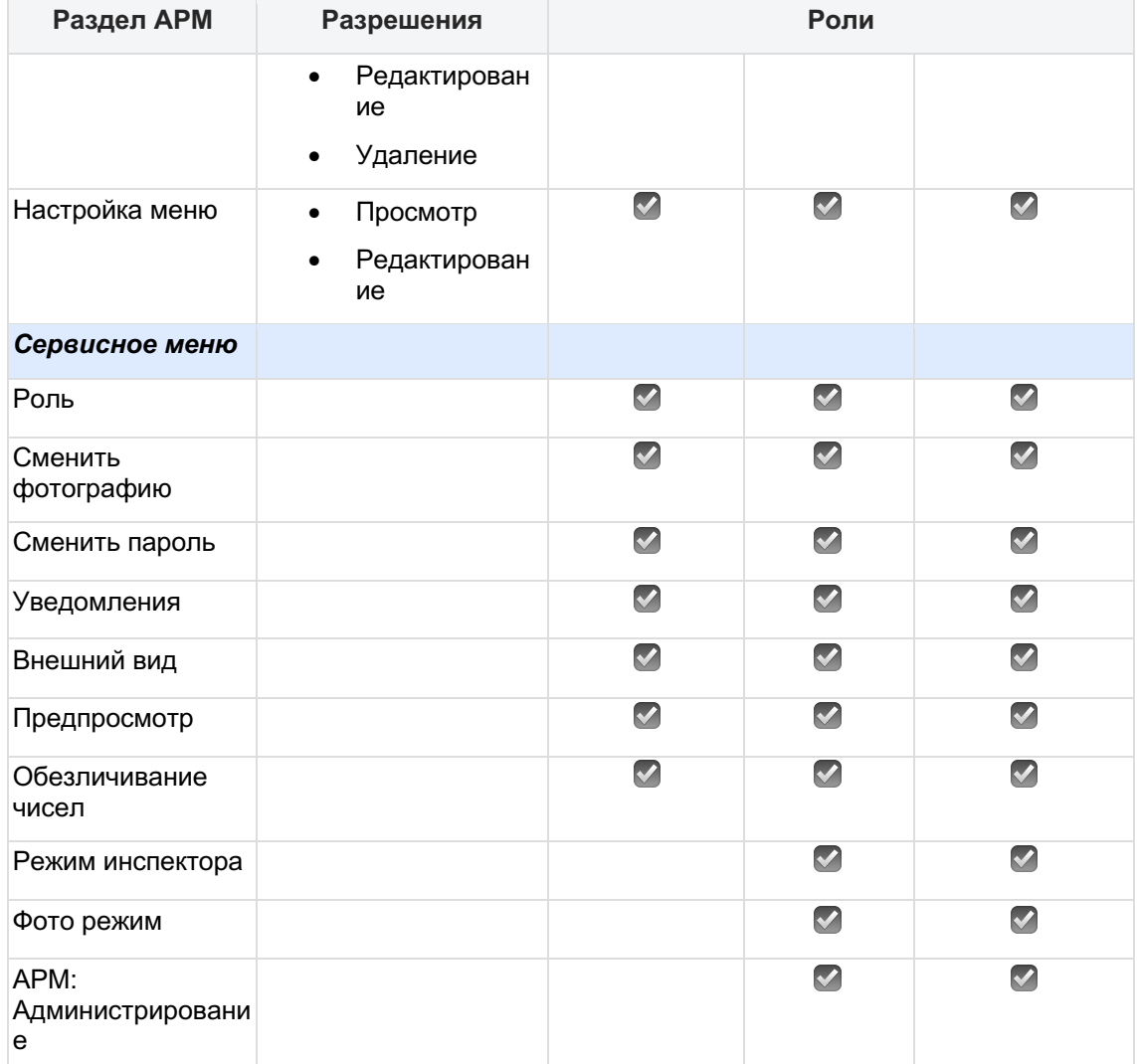

### **4 Визуализация**

### **Визуализируйте данные на дэшбордах**

☝ Раздел "Дэшборды" доступен пользователям с ролью Бизнес-администратор и Владелец предметной области.

**Дэшборд** - это интерактивная презентация, в которой данные представлены в виде диаграмм, таблиц, карточек и прочих визуальных компонентов.

С ролью **Владелец предметной области** вы можете создавать дэшборды, редактировать, предоставлять доступы к своим дэшбордам, совместно редактировать, делиться ими с другими пользователями.

### **4.1 Начало работы**

Во вкладке Визуализация->Дэшборды1

Создайте новый дэшборд. Нажмите на "+"2

- Назовите дэшборд
- Выберете предметную область, используя поиск
- Выберете признак инсайдера(\*)
- Нажмите на кнопку "Добавить"

*(\*)Возможно, в вашей версии Навигатора отсутствует данный пункт.*

**Переходим в конструктор**

### **4.2 Разберемся с интерфейсом**

- 1. **Боковая панель** представляет собой дерево объектов (вкладки дэшборда, виджеты, фильтры, параметры). *Далее вкладку будем называть "экраном".*  Боковая панель предназначена для быстрого перехода по объектам.
- 2. **Дополнительная боковая панель** отображает свойства объекта. Для этого кликните на любой объект в боковой панели.
- 3. **Большая область** предназначена для предпросмотра настраиваемого объекта.
- 4. На центральной верхней части располагается **панель управления объектами**. В правой верхней части отображена **панель управления дэшбордом**.

### **Разберемся с функциями панелей управления Панель управления объектами дэшборда**

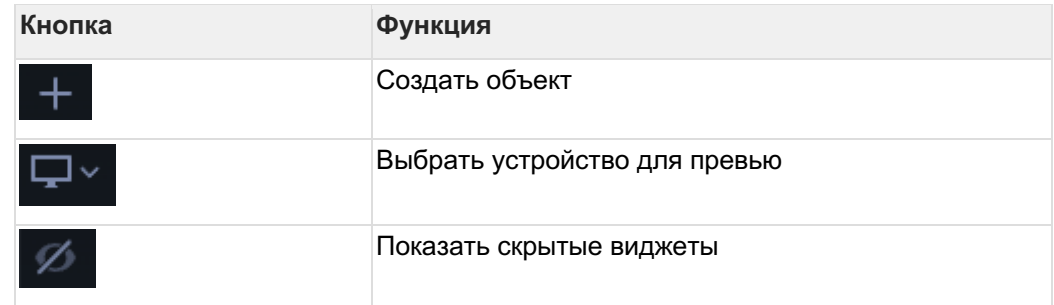

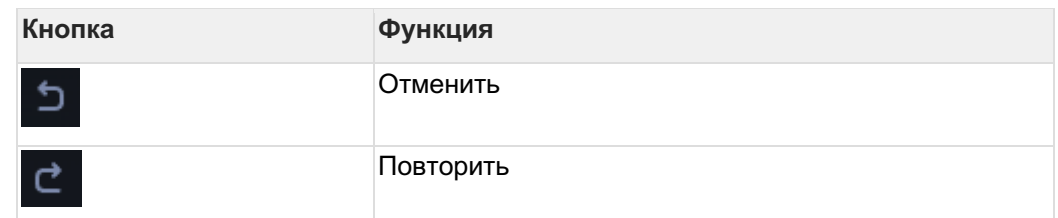

### **Панель управления объектами экрана**

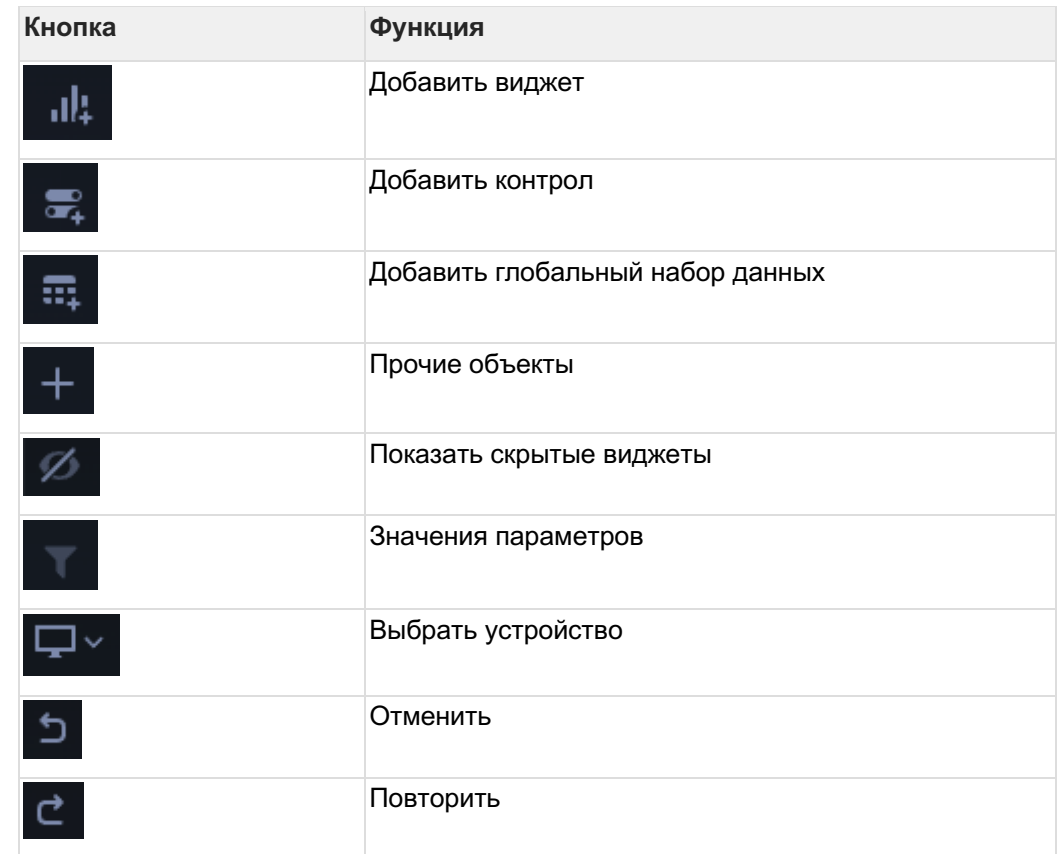

### **Панель управления дэшбордом**

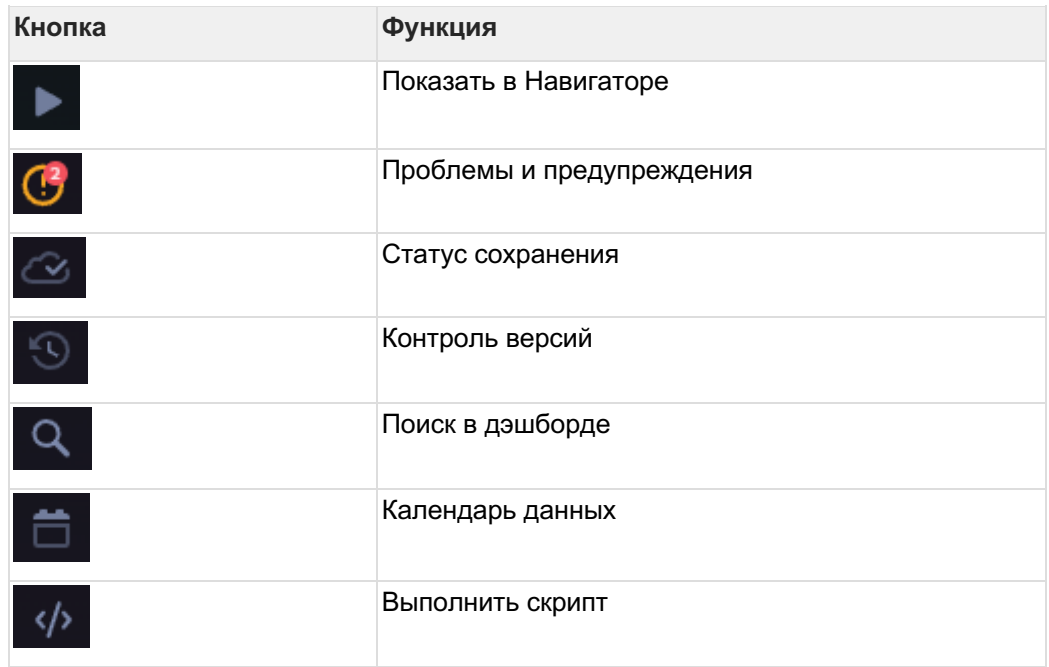

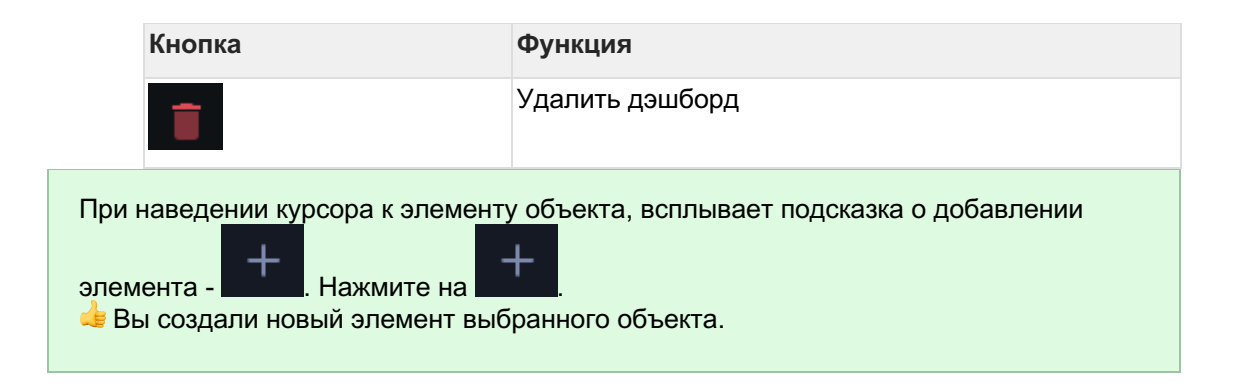

### **4.3 Экран**

Экран - это вкладка дэшборда.

Мы автоматически создали первый экран с названием "Новый экран". **Создайте экран:**1

В верхней панели инструментов нажмите на "+" (при наведении курсора к кнопке всплывает подсказка: "Добавить новый объект").2

Выберите категорию "Экраны". Выберите тип "Сетка с точным размещением виджетов".

### **Группы с автоматическим размещением**

На данном типе экрана виджеты автоматически размещаются слева направо. На этом экране удобно использовать генератор виджетов, размещать группы виджетов (см. категорию "Прочие для экрана").3

В свойствах экрана переименуйте экран.

### **Разберемся со свойствами экрана**

Почти каждое свойство имеет свою подсказку. Нажмите на знак "?"

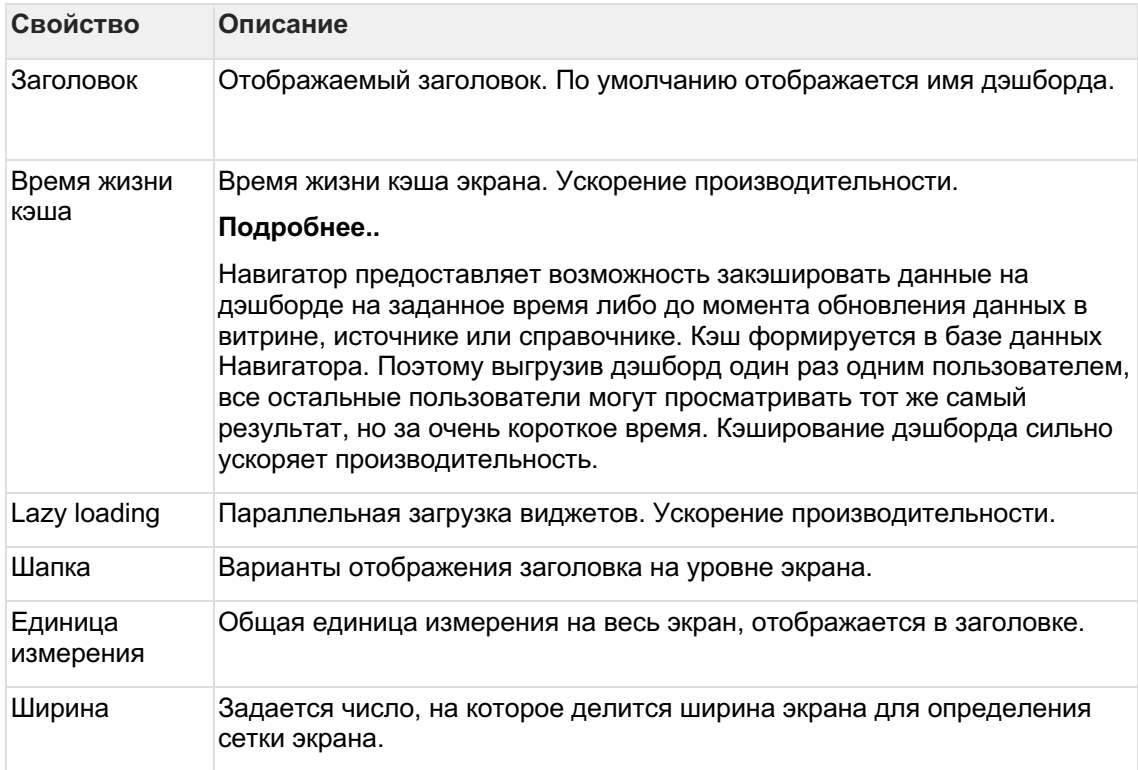

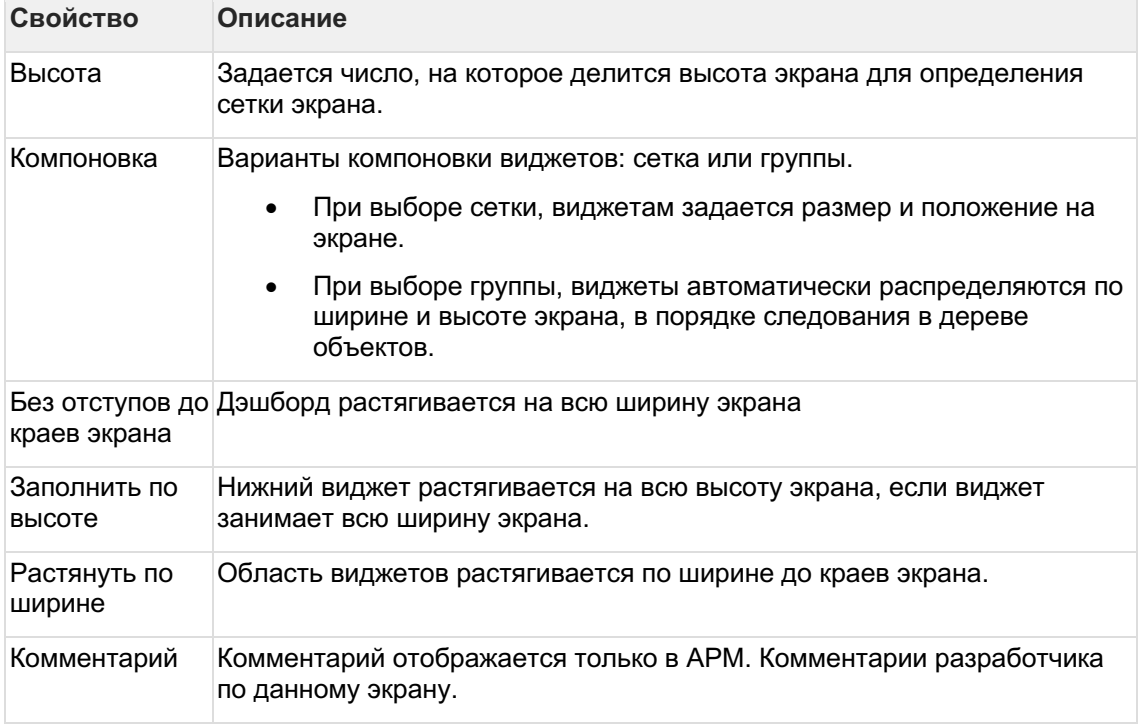

### **4.4 Виджет**

Виджет - это небольшое графическое представление данных. **Создайте виджет:**1

В левой панели кликните по элементу экрана.2

В верхней панели инструментов нажмите на  $\|$ .

Отобразится панель с вариантами настроенных виджетов. Для того чтобы создать пустой виджет переключите контрол "**Без примеров**" в позицию "on" **.** • Без примеров 3

Выберите любой тип диаграммы.

В превью отобразится пустой виджет.

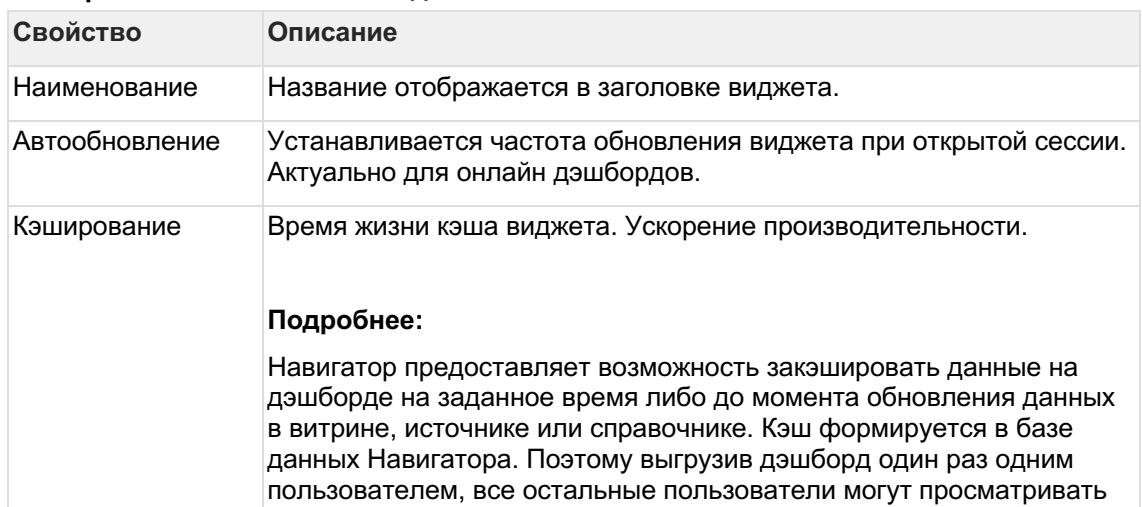

### **Разберемся со свойствами виджета**

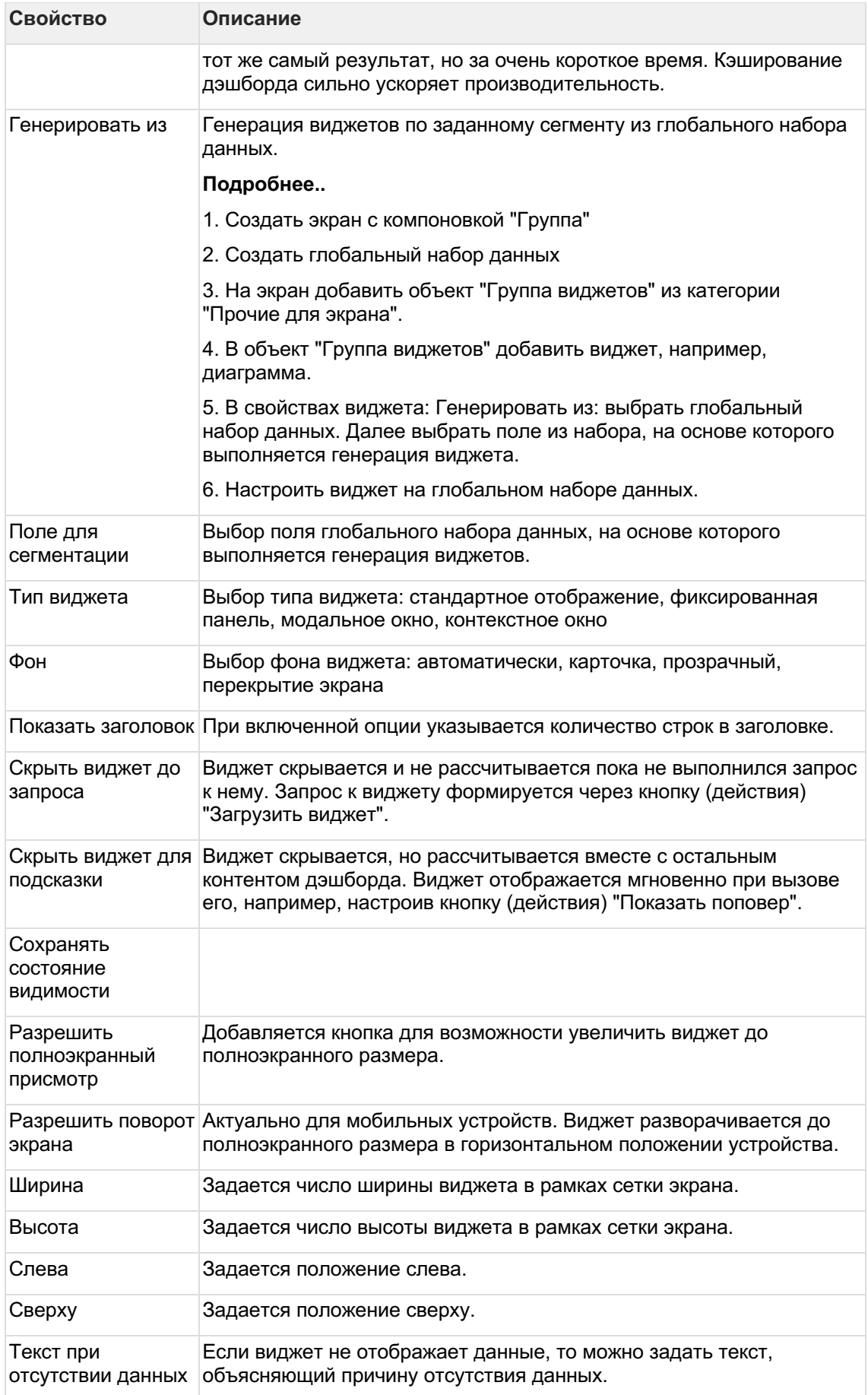

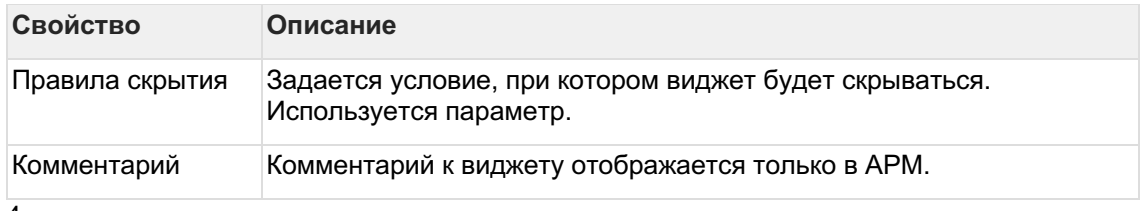

4

Кликните по виджету два раза или в правой панели нажмите на кнопку "Настроить свойства виджета"

**Подробнее**..

### **4.5 Набор данных**

Для построения дэшборда **создайте свой набор данных (data set):**1

Загрузите свои данные в таблицы. **Подробнее**..2

Создайте семантическую структуру при настройке дэшборда. **Подробнее**..

### **4.6 Подберите вариант визуализации**

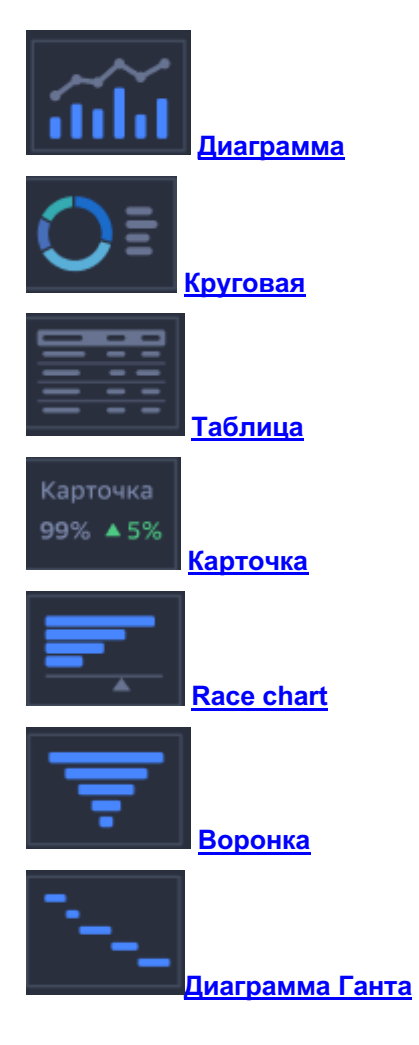

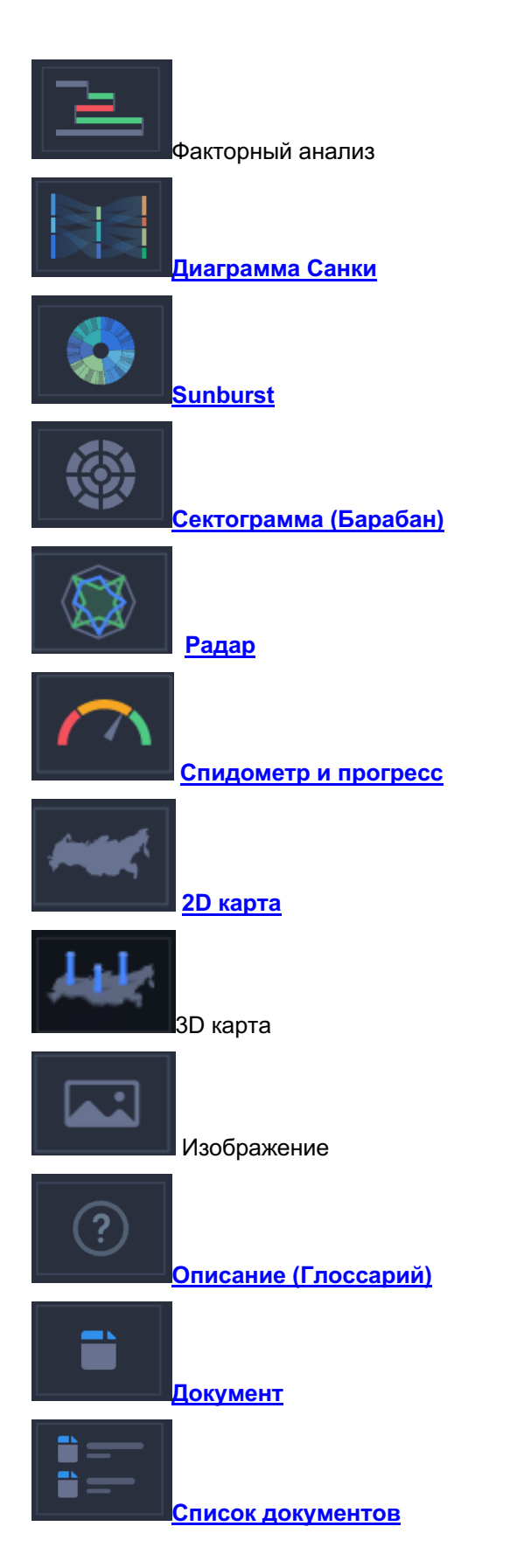

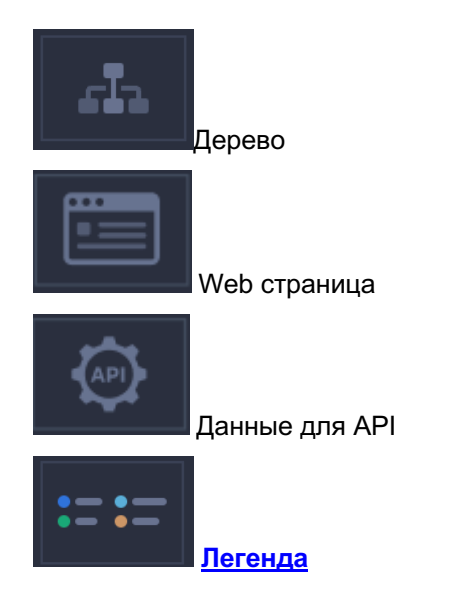

### **4.7 Варианты настроенных виджетов в Навигаторе**

### **Просто возьмите как образец и подмените данные**

### **4.7.1 Карточка**

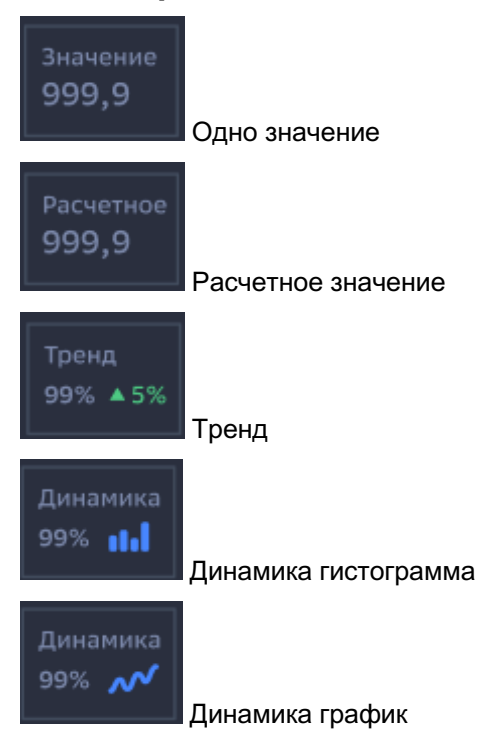

### **4.7.2 Гистограмма**

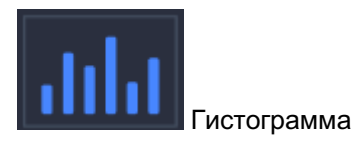

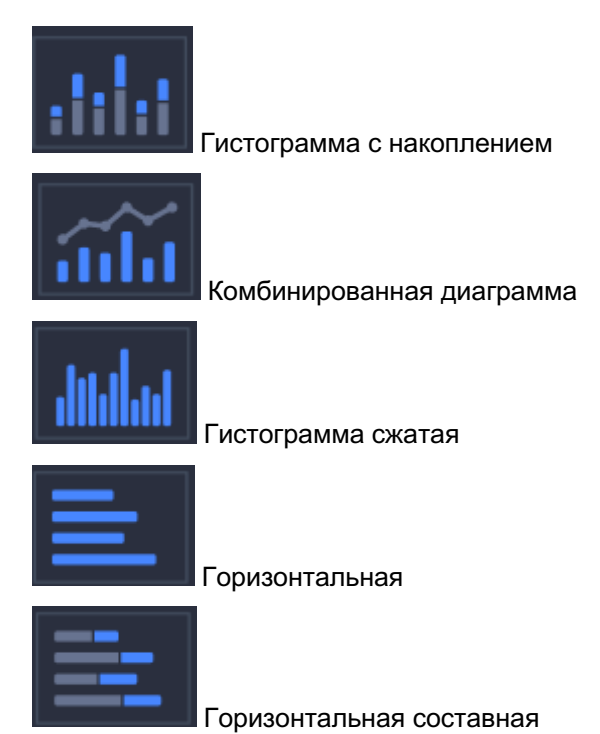

### **4.7.3 Линейная**

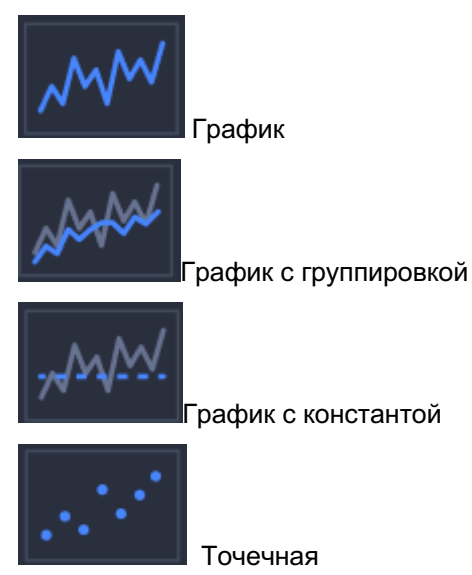

### **4.7.4 Круговая**

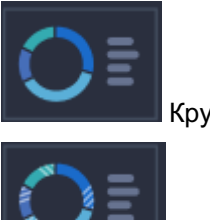

Круговая

Круговая с доп. секциями

### **4.7.5 Факторный анализ**

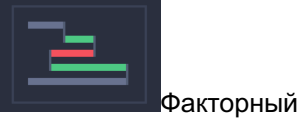

Факторный анализ

### **4.7.6 Спидометр и прогресс**

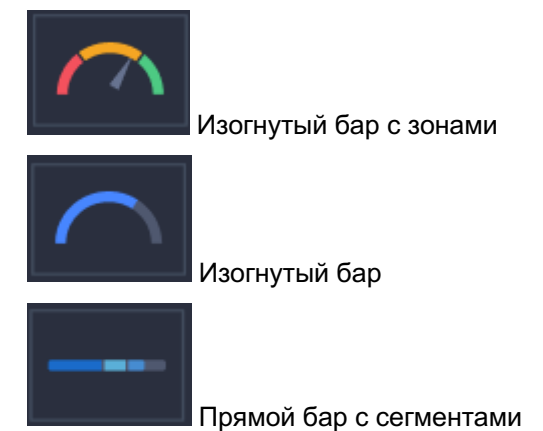

### **4.7.7 Иерархия**

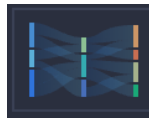

Диаграмма Санки

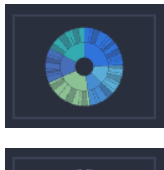

Sunburst

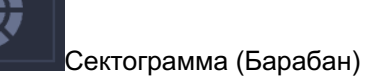

### **4.7.8 Карта**

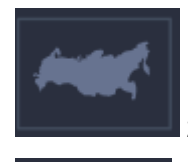

2D карта

Карта регионов

### **4.7.9 Прочее**

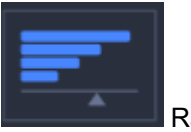

Race chart

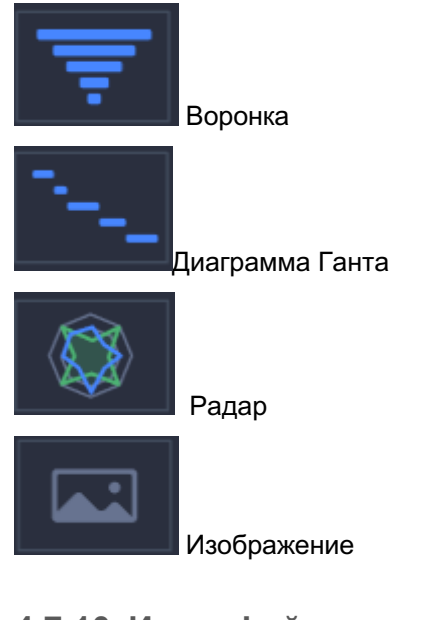

### **4.7.10 Интерфейс**

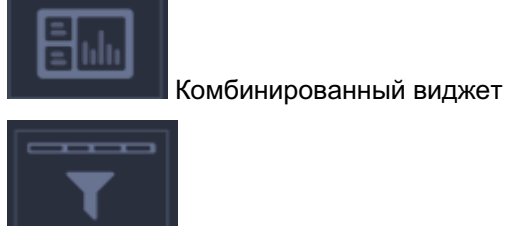

Панель фильтров

### **4.8 Конструктор**

### **4.8.1 Разберемся с интерфейсом**

- 1. **Боковая панель** представляет собой дерево объектов (вкладки дэшборда, виджеты, фильтры, параметры). *Далее вкладку будем называть "экраном".*  Боковая панель предназначена для быстрого перехода по объектам.
- 2. **Дополнительная боковая панель** отображает свойства объекта. Для этого кликните на любой объект в боковой панели.
- 3. **Большая область** предназначена для предпросмотра настраиваемого объекта.
- 4. На центральной верхней части располагается **панель управления объектами**. В правой верхней части отображена **панель управления дэшбордом**.

### **Разберемся с функциями панелей управления Панель управления объектами дэшборда**

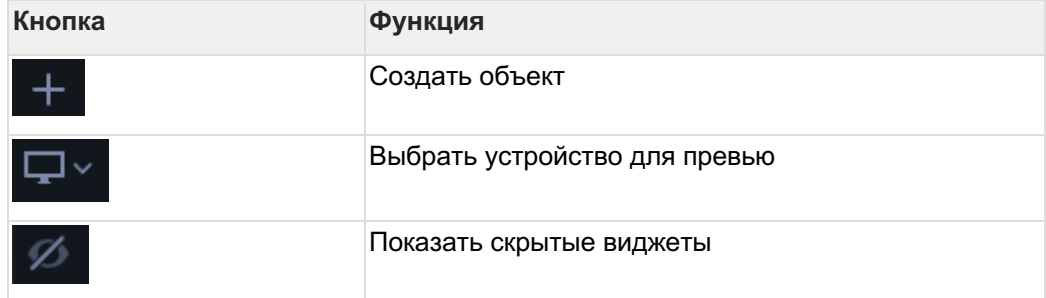

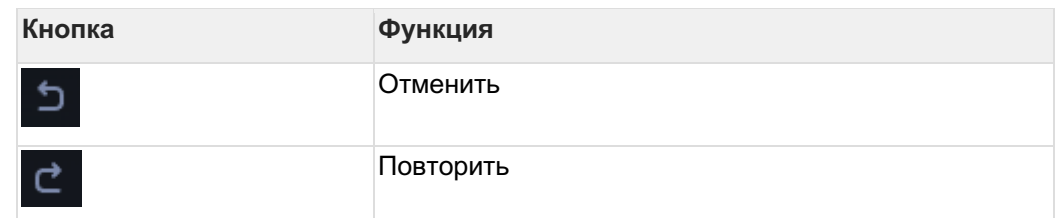

### **Панель управления объектами экрана**

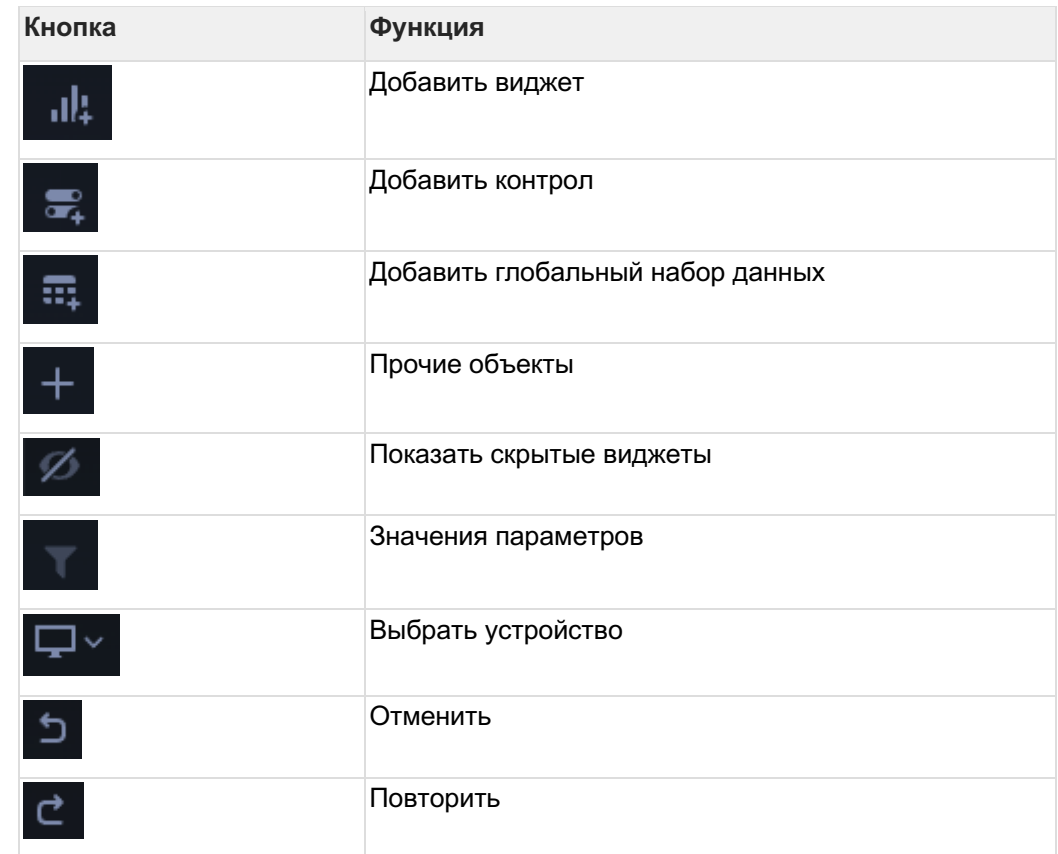

### **Панель управления дэшбордом**

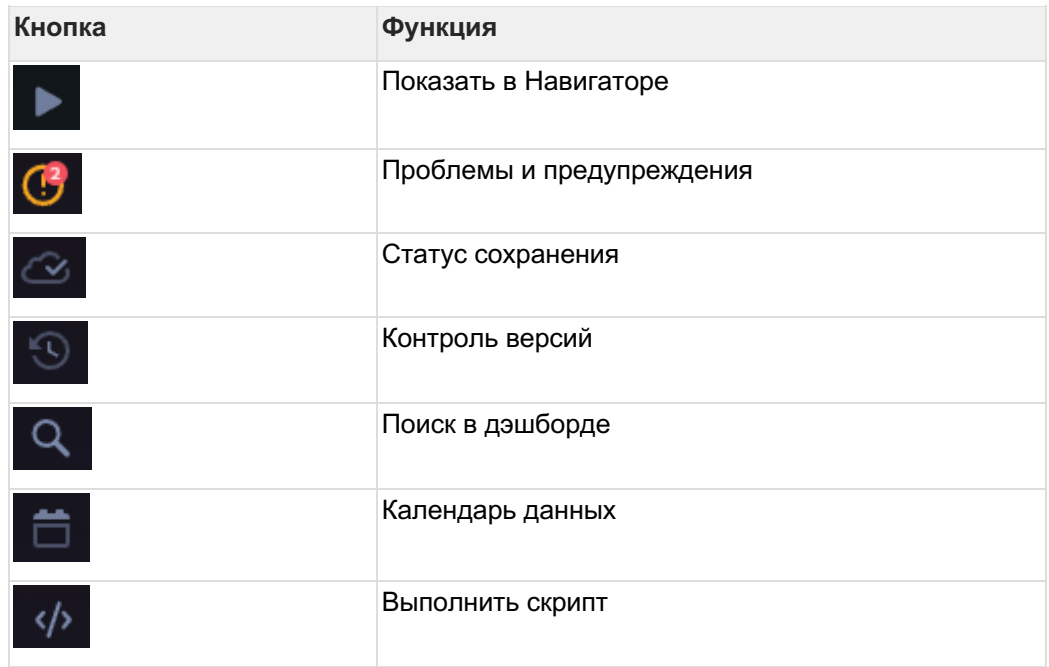

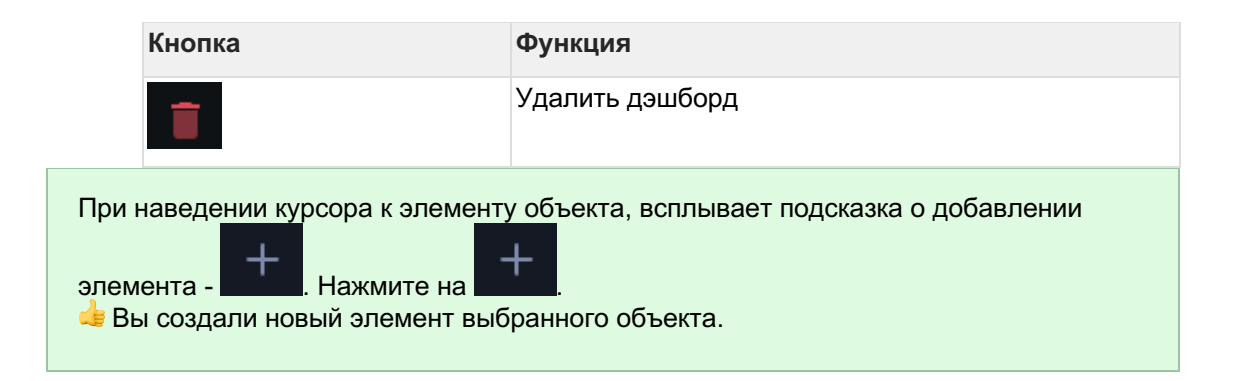

### **4.8.2 Объекты**

- Набор данных
- Фильтры
- Диаграмма
- Круговая
- Таблицы
- Карточка
- Race Chart
- Воронка
- **Gantt Chart**
- Факторный анализ
- Диаграмма Санки
- Sunburst
- Сектограмма (Барабан)
- Radar Chart
- Спидометр и прогресс
- 2D Карта
- Изображение
- Описание (Глоссарий)
- Документ
- Список документов
- Дерево
- Легенда
- Комбинированный виджет
- Функции Навигатора
- Настройки действия

### 4.8.3 Набор данных

4.8.3.1 Глобальный набор данных

Создайте глобальный набор данных:1

В левой панели кликните по элементу экрана2

В верхней панели инструментов нажмите на

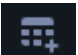

В дереве объектов отобразится новый элемент "Новый набор данных"3

В правой панели кликните дважды по элементу вашего набора данных

Итак, вас перебросило в конструктор объекта.

### Подключите источник данных:1

В свойствах набора данных измените название2

Выберите свой источник данных, используя поиск

Как создать свой источник см. здесь..

### Добавьте поля:1

Наведите курсор к объекту набора данных (в левой панели) и нажмите на "+"2

Во всплывающем окне выберете поля набора данных

Итак, в дереве объектов отобразились элементы - поля набора данных, а в области предпросмотра данных отобразилась часть данных вашего набора данных.

### Разберемся со свойствами полей

Кликнув по полю набора данных, отображаются свойства поля:

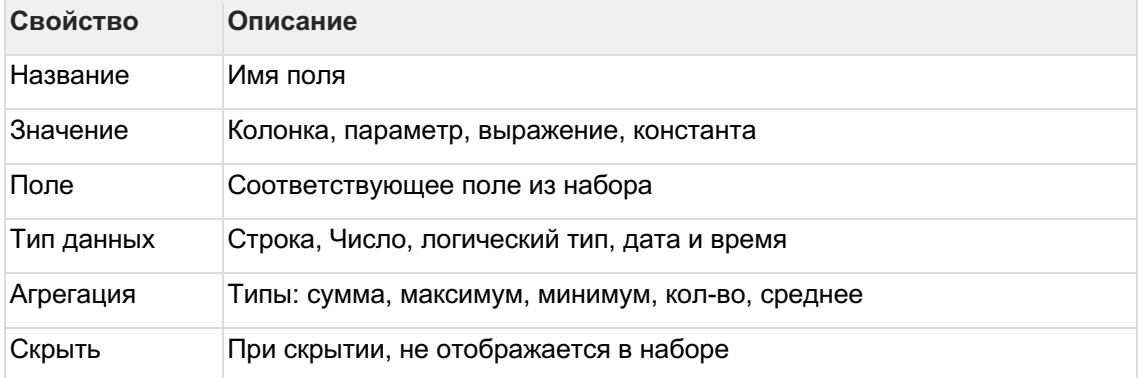

### Отфильтруйте набор данных:1

Выделите объект - набор данных2

В свойствах набора данных в разделе "Фильтрация" нажмите на "+" и выберите пункт "Условие"

В дополнительном боковом окне отобразится "Настройка условия"3

Создайте условие

Вы можете создать более сложные условия, используя конструкции И или ИЛИ, для этого используйте "+" - добавить Группа "или".

В превью отобразятся отфильтрованные данные

### Отсортируйте набор данных:1

В свойствах набора данных в разделе "Порядок сортировки" нажмите на "+" и выберите поле. по которому необходимо выполнить сортировку?

Измените порядок сортировки, нажав на элемент

### 4.8.3.2 Доступ к данным

#### Разграничение доступа пользователей к данным

Используются глобальные параметры дэшборда \*\*tUserID или \*\*sPositionList, где \*\*tUserID - возврашает id пользователя. \*\*sPositionList - возврашает список id позиций пользователя.

- 1. Создайте свою иерархию позиций
- 2. Пользователю или группе пользователей присвойте соответствующие им позиции (см. раздел Позиция и Пользователь).
- 3. На дэшборде добавьте параметр \*\*example parameter
- 4. В данном параметре опишите sal-логику с использованием \*\* tUserID или \*\* sPositionList. Например, для определенного id \*\*sPositionList параметр \*\*example parameter принимает соответствующий список значений.
- 5. В Наборе данных ограничьте определенное поле списком значений параметра \*\*example parameter. Например, так: ПолеN in \*\*example parameter.

Таким образом, дэшборд, настроенный на наборе данных с использованием вышеописанного способа, будет отображать ограниченные данные. Ограничение для каждого пользователя будет своим.

Пример:

### 4.8.4 Фильтры

### Настройте фильтры для сужения области анализа

### Добавьте на дэшборд фильтр в виде выпадающего списка1

В конструкторе дэшборда в верхней панели инструментов выберите элемент

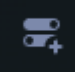

"Добавить контрол".2

Выберите тип контрола "Выпадающий список" из категории "Используют наборы данных"

Новый элемент управления отобразится на вашем дэшборде. В дереве объектов отобразится новый элемент "Выпадающий список".

#### Разберемся со свойствами контрола

Кликните по элементу контрола.

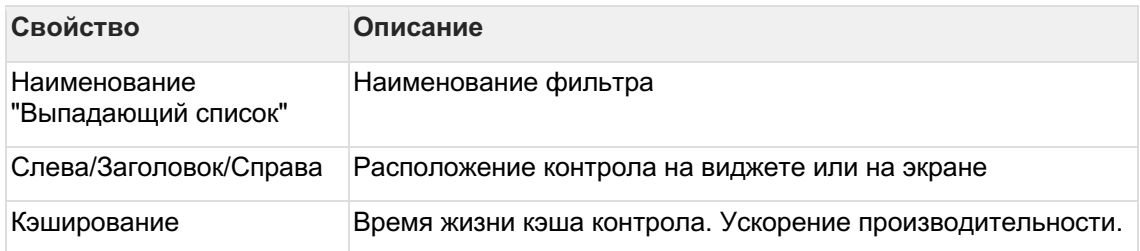

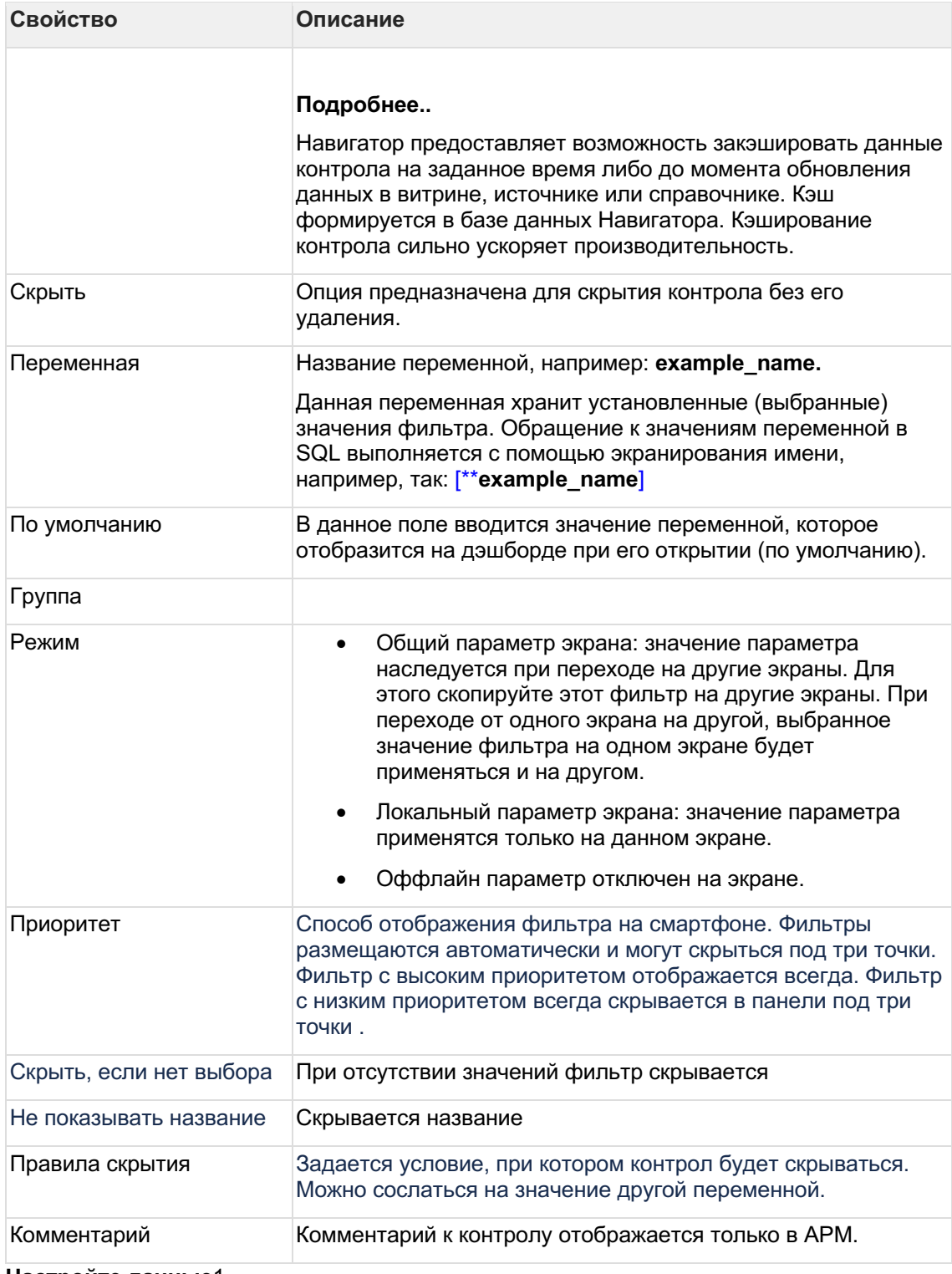

**Настройте данные**1

Кликните по фильтру дважды либо нажмите на кнопку "Настроить данные"

Вы перешли в конструктор контрала

### **Разберемся с интерфейсом**

Левая панель "**Все контролы**" представляет собой список созданных контролов на экране. Вы можете быстро переключиться между компонентами не выходя из конструктора контрола.

Панель "Объекты" представляет собой дерево объектов выделенного контрола. Рядом отображается дополнительная боковая панель для свойств выделенных объектов контрола.

В правой области экрана размещается предпросмотр фильтра и предпросмотр данных.

#### В верхней части конструктора размешается панель управления контролом

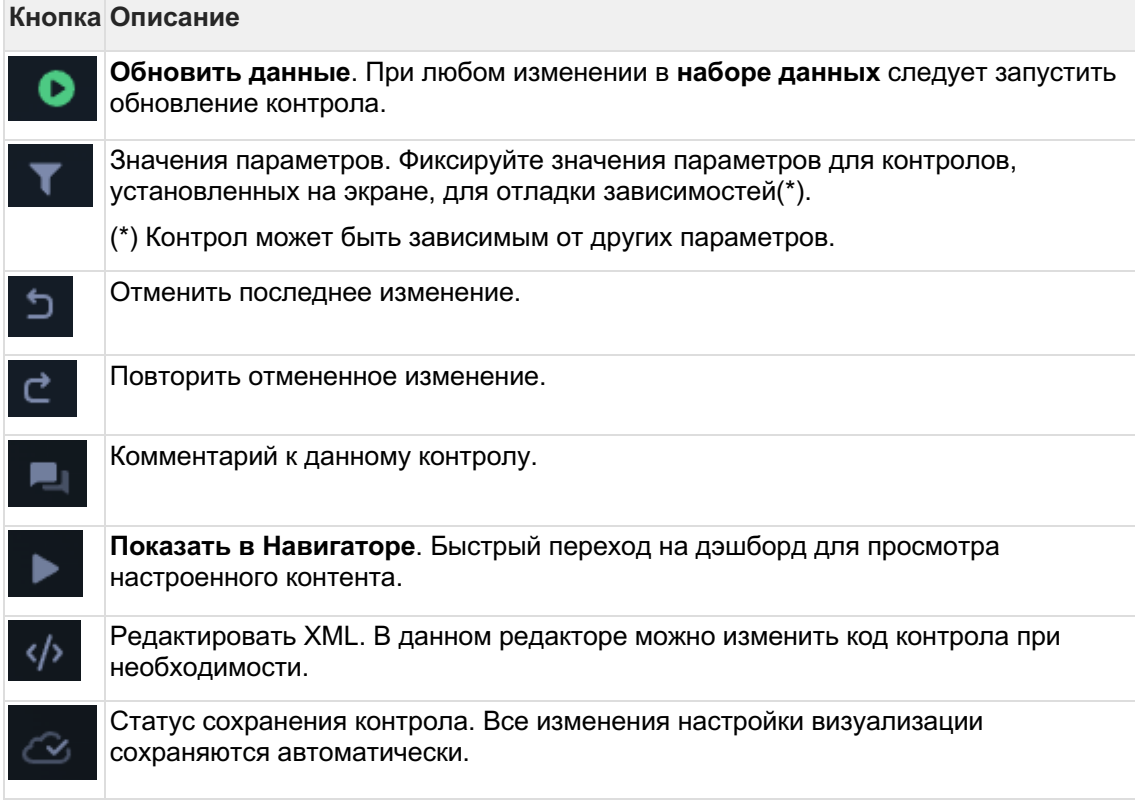

### Добавьте новый набор данных2

m В верхней части панели "Объекты" нажмите на элемент свой источник.

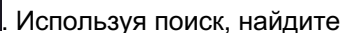

Вы можете подготовить свой справочник и использовать в наборе данных.

#### $\overline{3}$

Добавьте поле в набор данных, по которому будет производиться фильтрация. При наведении курсора к элементу набора данных, нажмите на кнопку "+". Выберите поле.4

Для отображения уникальных значений в списке кликните на элемент набора данных и в свойствах набора данных активируйте опцию "Убрать повторяющиеся строки".

#### Настройте внешний вид фильтра1

Кликните на элемент "Выпадающий список" в панели объектов.2

В свойствах объекта выберите набор данных, значения и названия. Нажмите на кнопку

В верхней панели управления. обновления |

В предпросмотре данных отобразился список значений выбранного поля. В предпросмотре фильтра отобразился элемент фильтра, нажмите на него и проверьте визуализацию списка.

Разберемся со свойствами выпадающего списка

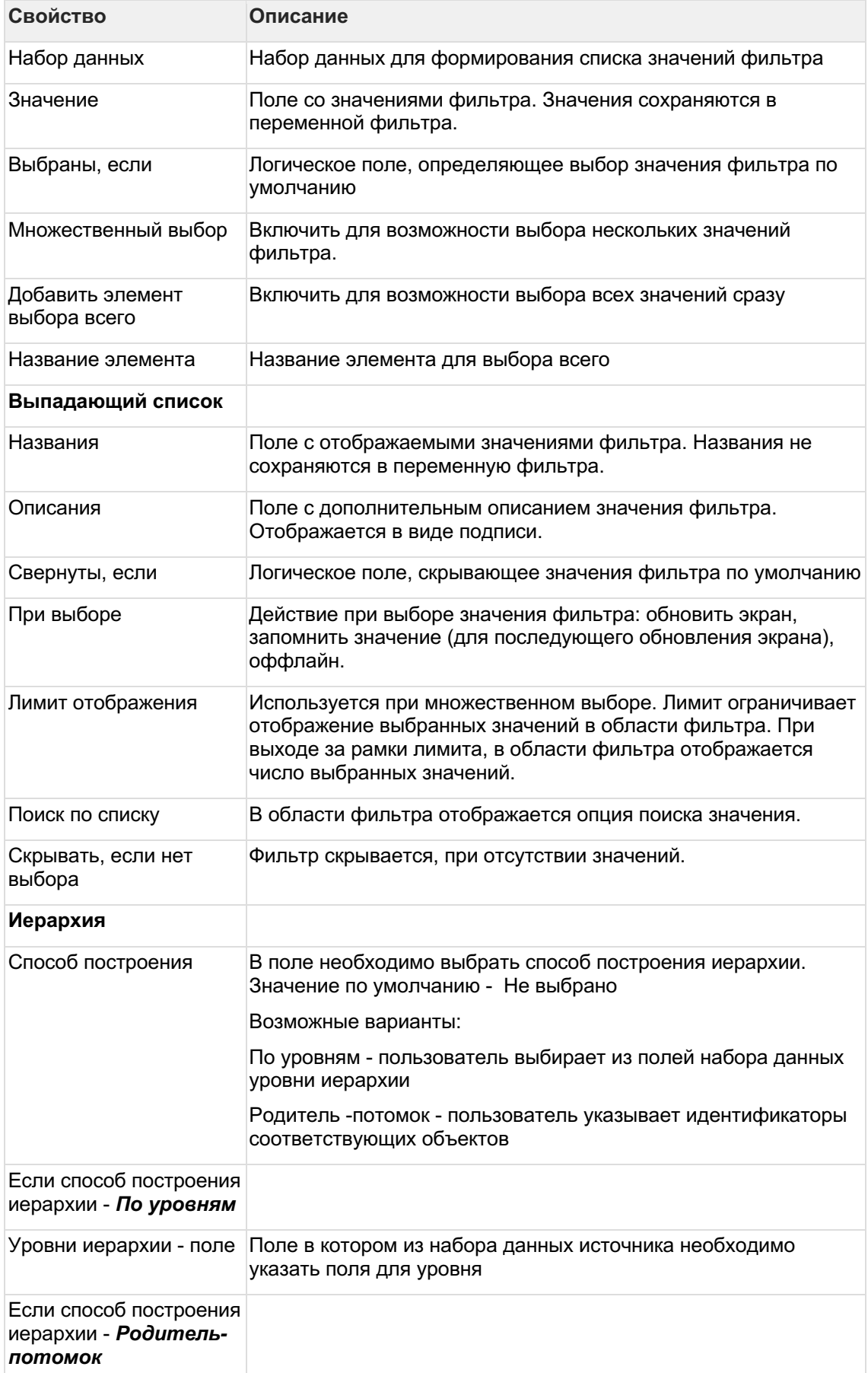

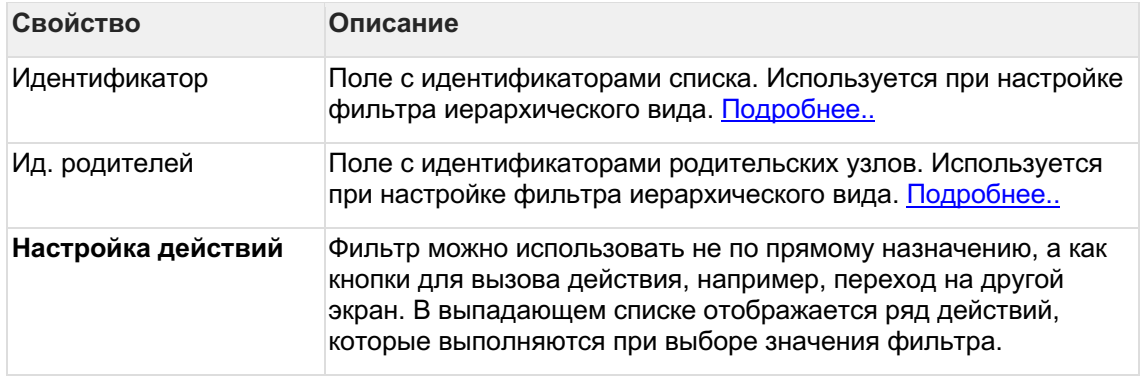

4.8.4.1 Рассмотрите другие возможности Навигатора по созданию контролов

- Фильтр: иерархия на справочнике
- Классический фильтр: иерархия
- Классический фильтр через запрос
- Календарь
- Панель фильтров
- Прочие контролы
- Переменные и их использование

#### 4.8.4.2 Фильтр: иерархия на справочнике

### **Загрузите справочник и настройте иерархию в фильтре**

Разберем кейс, когда вам необходимо вывести на дэшборд фильтр в виде иерархии, имея данные в плоском виде.

**Пример**. Статистика. Пассажиропоток аэропортов мира 2021.

#### **Данные**:

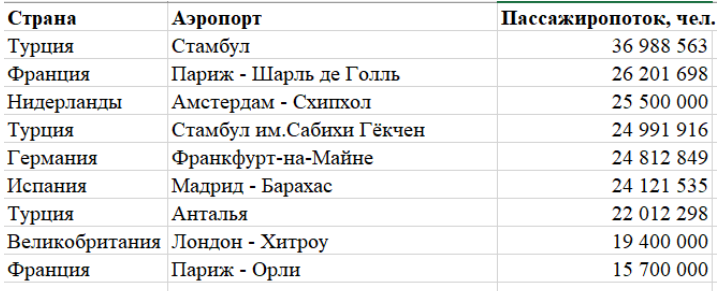

**Требуемая иерархия для настройки фильтра:**

**• Великобритания** 

Лондон - Хитроу

### ⊟Германия

Франкфурт-на-Майне

### ⊟Испания

Мадрид - Барахас

### **• Нидерланды**

Амстердам - Схипхол

#### ⊟Турция

Анталья Стамбул Стамбул им. Сабихи Гёкчен

⊟Франция

Париж - Орли

Париж - Шарль де Голль

#### Для построения фильтра на наборе данных необходимо подготовить иерархический справочник со следующим атрибутным составом:

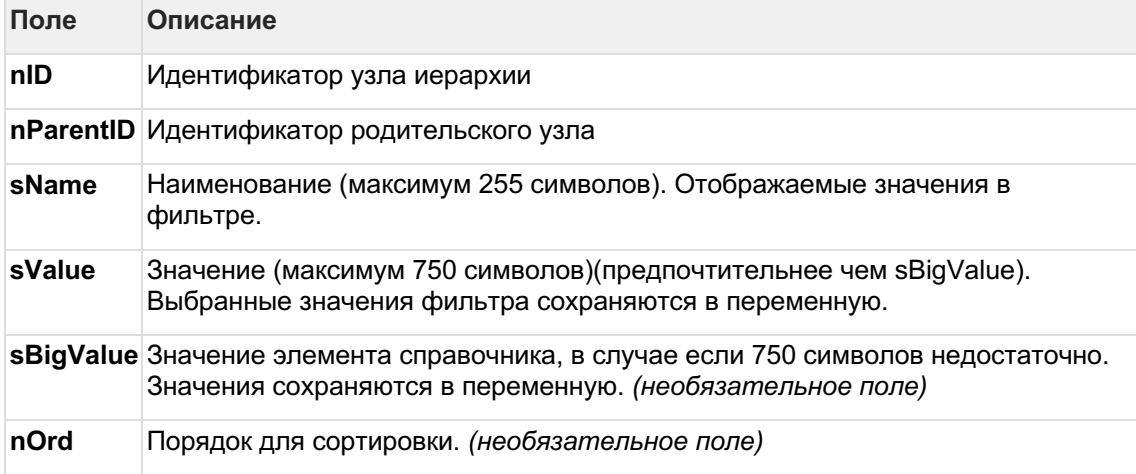

### Преобразуем наши данные в следующий формат:

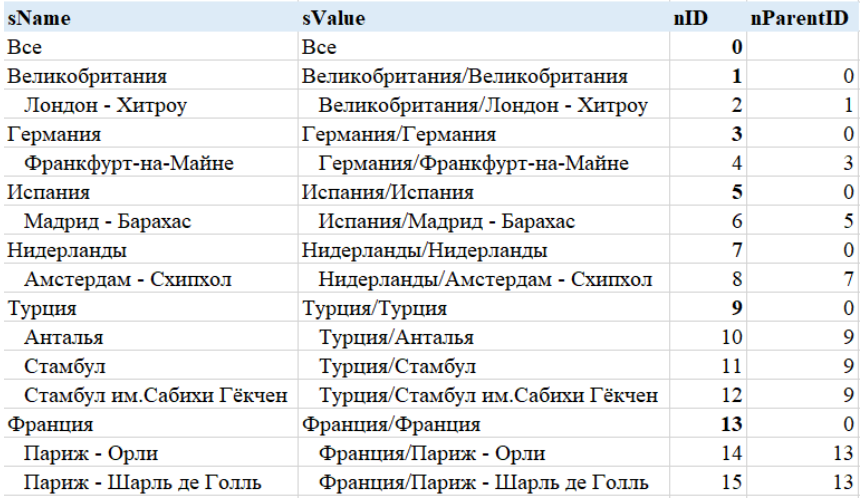

#### Загрузите иерархический справочник: 1

### Меню Данные - Справочники

Создайте новый справочник, используйте кнопку "+"2

В открывшемся окне введите имя справочника, тип: "иерархический", выберите предметную область, используя поиск.3

В окне редактора справочника напишите запрос к данным, используя синтаксис postrgre sql.

Обратите внимание на требуемый атрибутный состав (см. выше) или в подсказке  $3a\overline{b}$ poca.4

Выполните запрос и включите его.

Ваш запрос должен вернуть таблицу в виде:

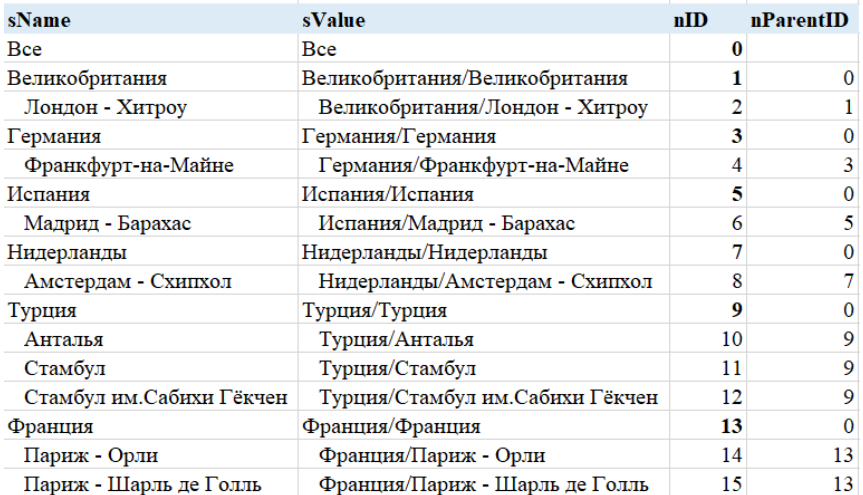

Обратите внимание, что используя корневой узел в запросе "Все", он не должен содержать код nParentID (значение null).

### Загрузите справочник в систему: 5

#### Меню Задачи.

#### Создайте новую задачу.

- $\bullet$ Выберите тип задачи: Расчет
- Объект расчета: Справочники
- Выберите свой справочник, используя поиск  $\bullet$
- Нажмите на кнопку создать

В мониторинге задач отобразится ваша задача в очереди процессов. Дождитесь положительного статуса: "Выполнено".

#### Настройте фильтр в виде иерархии, используя данные справочника:1

На вашем дэшборде создайте новый фильтр-контрол из категории "Используют наборы данных".

Переименуйте и введите имя переменной вашего контрола.

#### Настройте данные контрола:2

Дважды кликните по контролу или нажмите на кнопку "Настроить данные".3

В конструкторе контрола добавьте новый набор данных, используя кнопку

Выберите ваш справочник, используя поиск. 4

Добавьте все поля вашего справочника: подведите курсор к элементу набора данных и нажмите на "+". Выберите все поля и нажмите "Выбрать".5

Кликните по элементу "Выпадающий список" и в свойствах объекта выберите набор данных.6

Заполните атрибутный состав фильтра:

- Значение sValue  $\bullet$
- Идентификаторы nID  $\bullet$
- Ид. родителей nParenID  $\bullet$
- Названия sName  $\bullet$

 $\overline{7}$ 

в верхней панели управления контролом. Нажмите на кнопку

#### Ограничьте данные, используя фильтр

Данный пример, не является эталоном для реализации фильтра и ограничения виджета, только пример.

Предлагаем использовать следующий вариант ограничения данных применяя фильтр, настроенный выше.

Обратите внимание на значения поля sValue в наборе данных фильтра. Это поле сформировано конкатенацией двух полей: Страна / Аэропорт

Великобритания/Великобритания Великобритания/Лондон - Хитроу Германия/Германия Германия/Франкфурт-на-Майне Испания/Испания Испания/Мадрид - Барахас Нидерланды/Нидерланды Нидерланды/Амстердам - Схипхол Турция/Турция Турция/Анталья Турция/Стамбул Турция/Стамбул им.Сабихи Гёкчен Франция/Франция Франция/Париж - Орли Франция/Париж - Шарль де Голль Настройте виджет Ограничьте данные в наборе данных следующим образом:

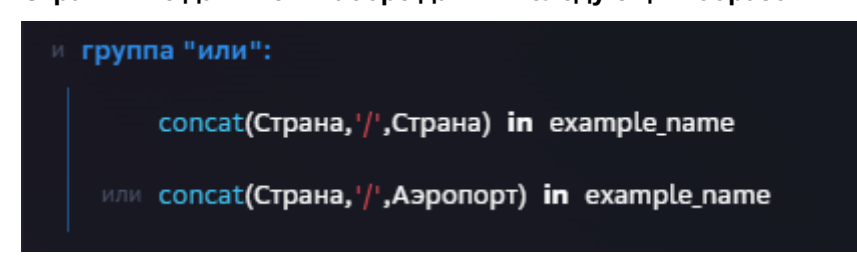

#### АС Навигатор – Руководство пользователя автоматизированного рабочего места (АРМ)

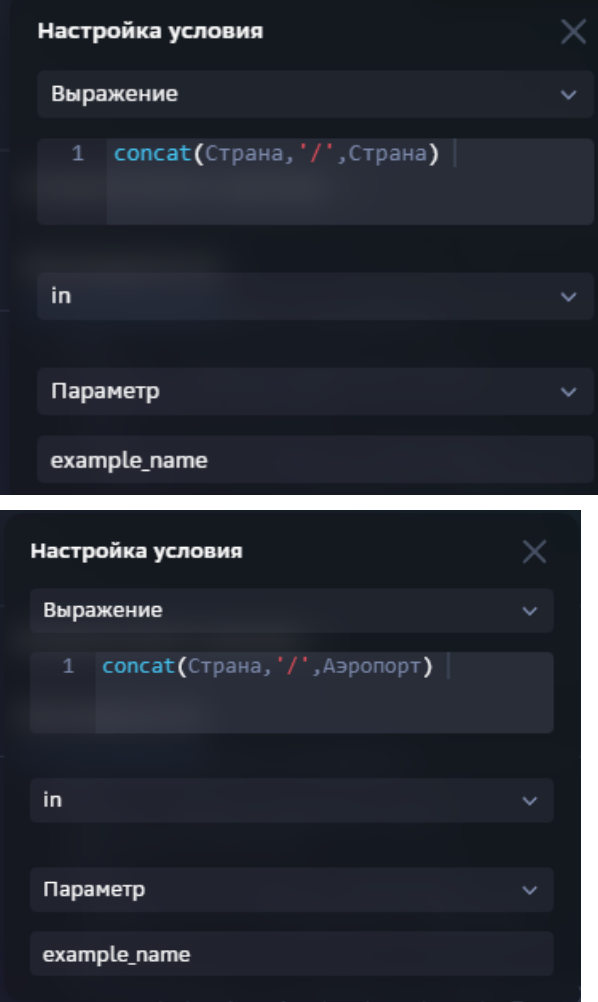

,где **example\_name** - имя переменной фильтра

Обращаем внимание, что в ближайшее время начнется реализация настройки иерархии на наборе данных. Мы исключим необходимость настраивания иерархии только через справочники или сложные запросы.

Изучите способ построения фильтра на данных, используя sql и без использования справочника. Подробнее..

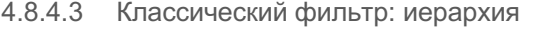

**Пример**. Статистика. Пассажиропоток аэропортов мира 2021.

### **Данные**:

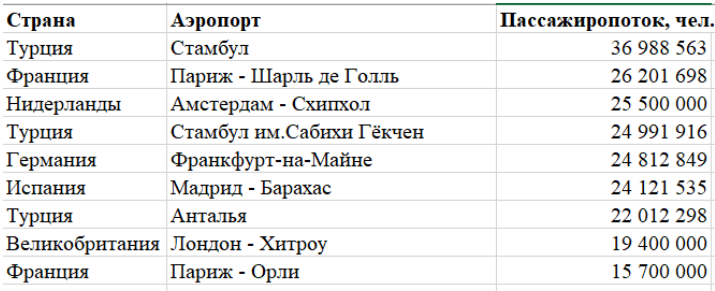
#### **Требуемая иерархия для настройки фильтра:**

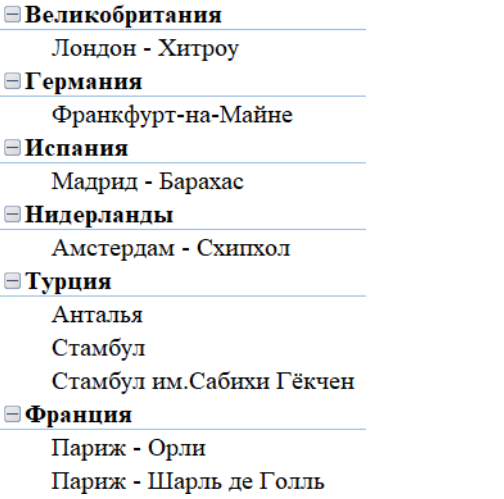

## **Для построения фильтра потребуется преобразовать таблицу с данными в следующий формат с атрибутным составом:**

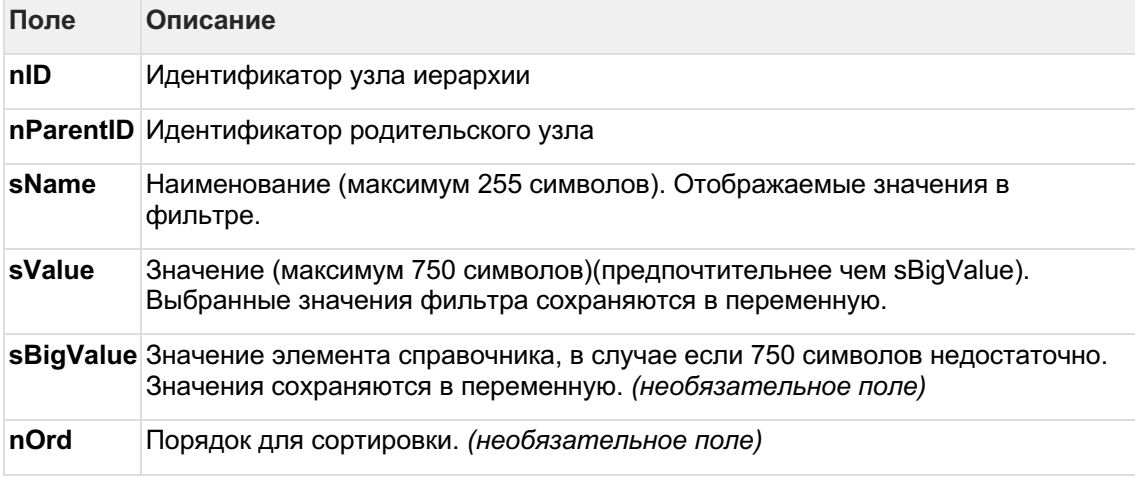

## **Создайте фильтр**1

На вашем дэшборде создайте новый фильтр-контрол "**Множественный выбор**" из категории "**Классические**".

Переименуйте и введите имя переменной вашего контрола.

#### **Настройте данные контрола:**2

Дважды кликните по контролу или нажмите на кнопку "**Настроить данные**".3

В открывшемся редакторе запишите запрос к данным, используя синтаксис postgre sql. Имя таблицы вы можете скопировать из источника. Ваш запрос должен вернуть таблицу с требуемым атрибутным составом:

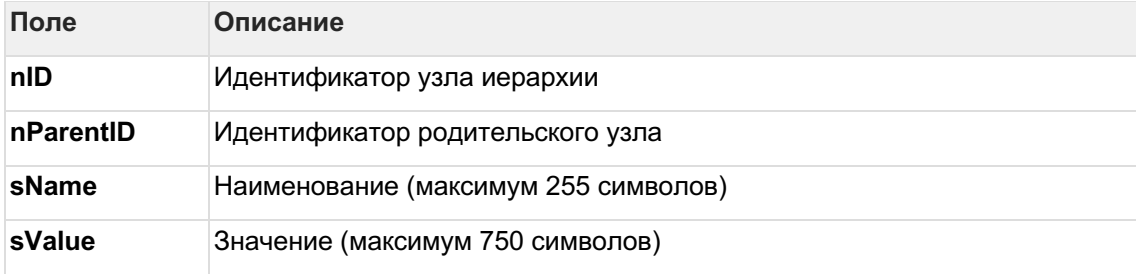

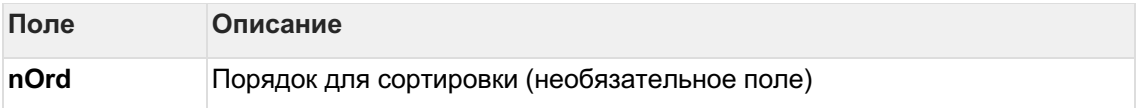

Формат данных должен быть такой:

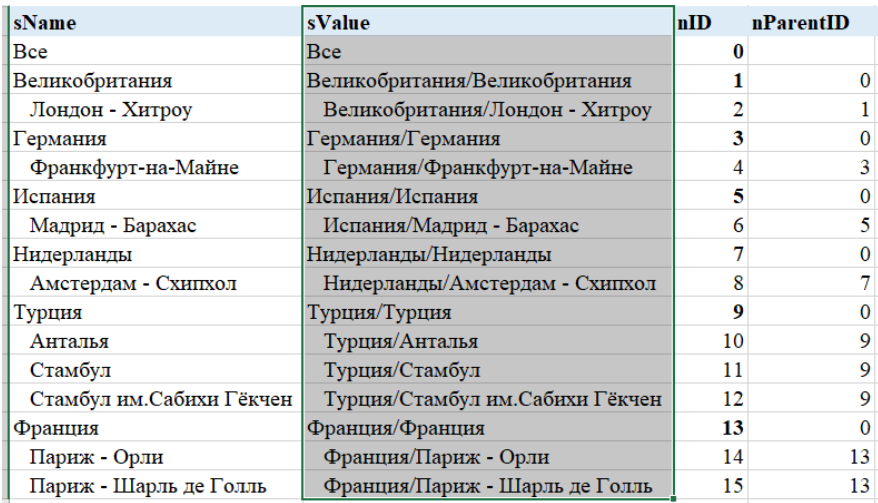

Обратите внимание на значения поля **sValue** . Это поле сформировано конкатенацией двух полей : Страна / Аэропорт . Это потребуется в дальнейшем для ограничения данных виджета.

*Данное представление данных и дальнейшее использование является лишь примером.*

4

В редакторе запроса используйте кнопку выполнения запроса:

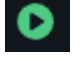

В области предварительного просмотра данных отображается результат вашего запроса. В случае возникновения ошибок в запросе отобразится описание ошибки.

#### **Настройте виджет**

**Ограничьте данные в наборе данных следующим образом:**

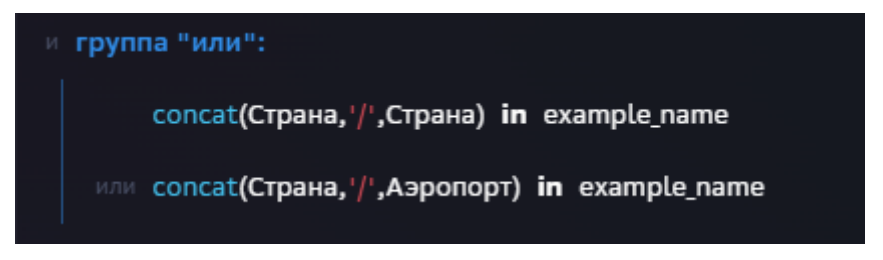

#### АС Навигатор - Руководство пользователя автоматизированного рабочего места (APM)

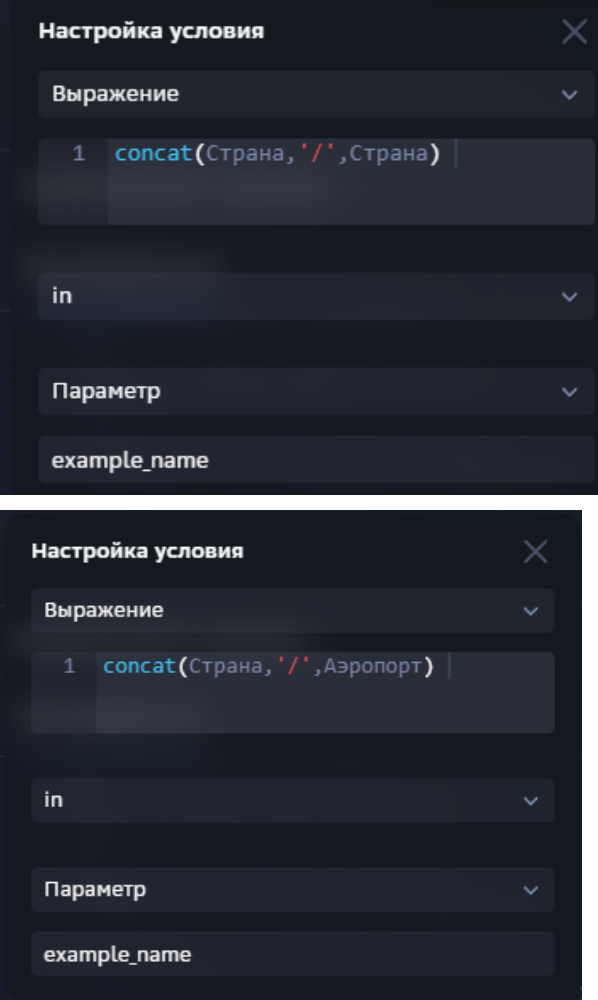

где example name - имя переменной фильтра

Обращаем внимание, что в ближайшее время начнется реализация настройки иерархии на наборе данных. Мы исключим необходимость настраивания иерархии только через справочники или сложные запросы.

#### $4.8.4.4$ Классический фильтр через запрос

Иногда необходимо настроить простой список, заданный вручную, без использования наборов данных и справочников.

## Создайте фильтр1

На вашем дэшборде создайте новый фильтр-контрол "Выбор одиночный" из категории "Классические".

Переименуйте и введите имя переменной вашего контрола. Например, country.

#### Настройте данные контрола:2

Дважды кликните по контролу или нажмите на кнопку "Настроить данные".3

В открывшемся редакторе запишите запрос к данным, используя синтаксис postgre sql.

Ваш запрос должен вернуть таблицу с требуемым атрибутным составом:

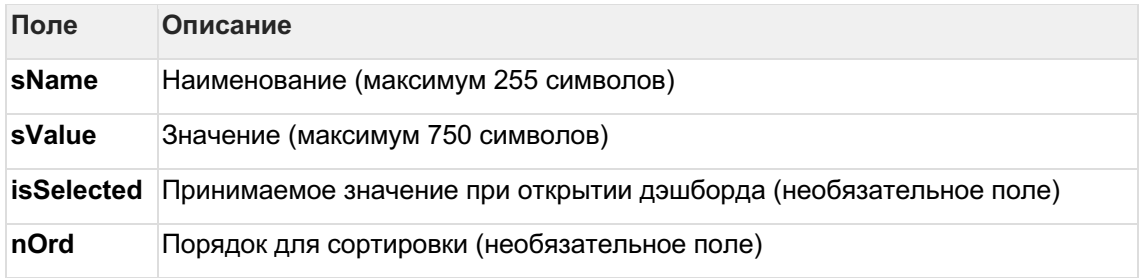

Например, так:

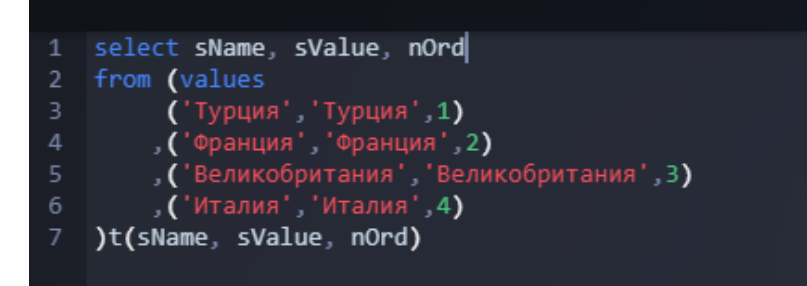

4

В редакторе запроса используйте кнопку выполнения запроса:

В области предварительного просмотра данных отображается результат вашего запроса. В случае возникновения ошибок в запросе отобразится описание ошибки.

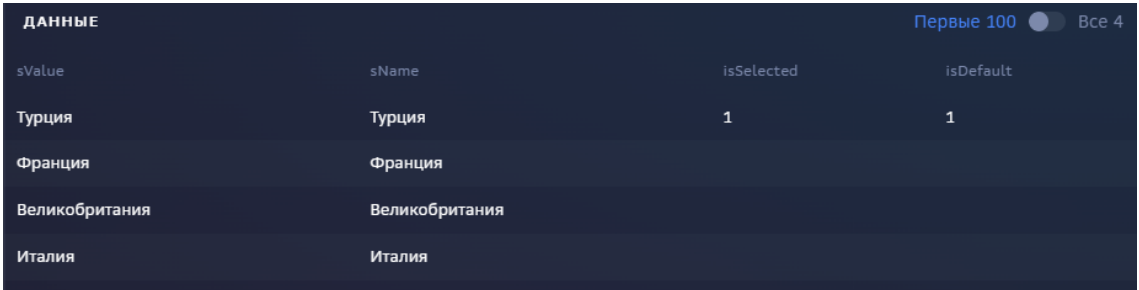

## **Настройте виджет**

#### **Ограничьте данные в наборе данных следующим образом:**

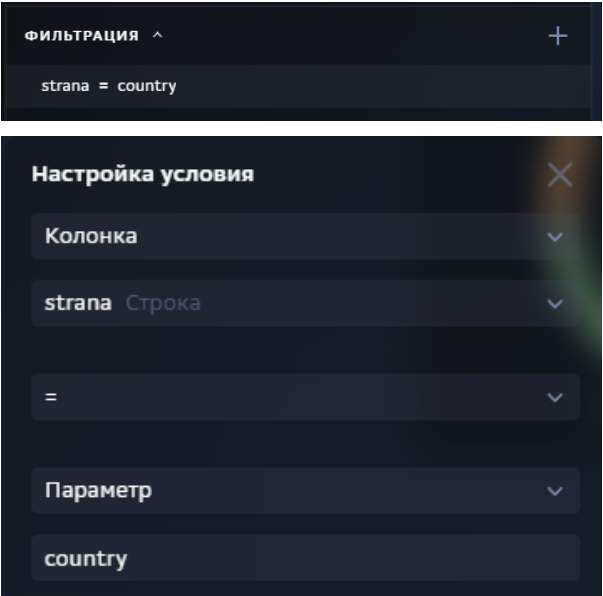

## 4.8.4.5 Календарь

**Календарь** - это фильтр-контрол, ограничивающий данные дэшборда периодом, параметры которого не задаются пользователем, а записываются в систему при включении контрола на дэшборд автоматически (**dtDate**). Параметр календаря всегда работает в тандеме с параметром **Тип динамики** (**nDynamicTypeID**).

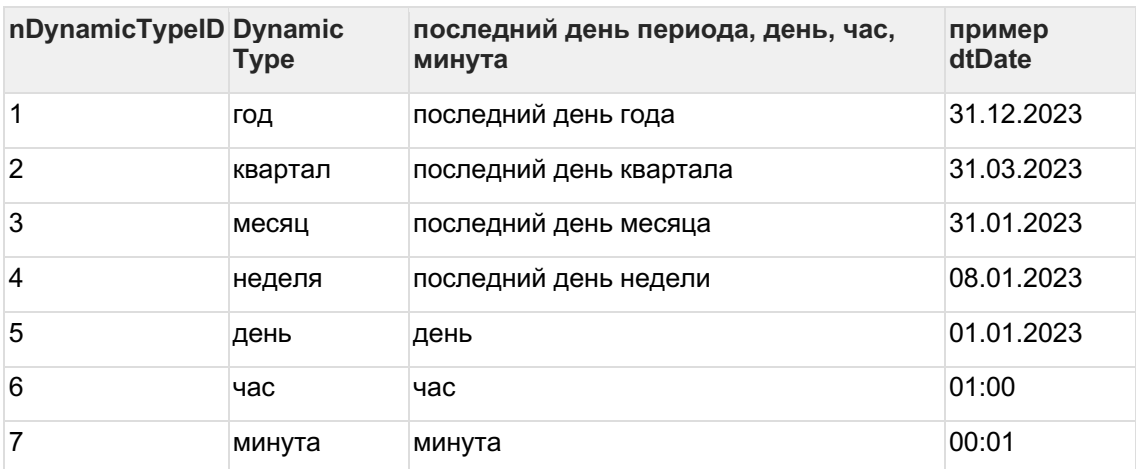

Ниже описаны значения принимаемые параметрами **dtDate** и **nDynamicTypeID**:

## **Создайте контрол календаря на дэшборде**1

На вашем дэшборде создайте новый фильтр-контрол "**Календарь**" из категории "**Классические**".2

Выберите формат даты в свойствах контрола:

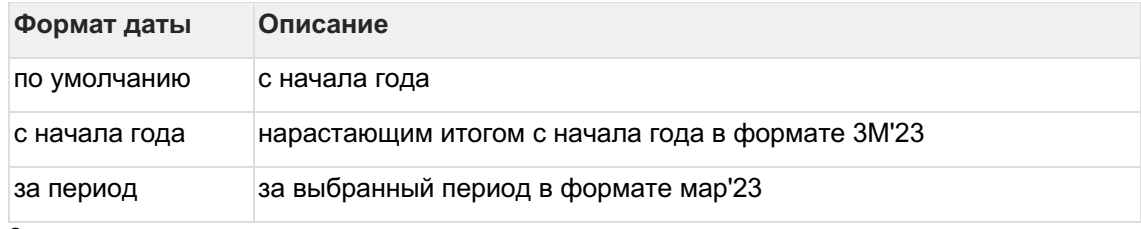

3

## Дважды кликните по контролу или нажмите на кнопку "**Настроить данные**".4

В открывшемся редакторе запишите запрос, используя синтаксис postgre sql. Ваш запрос должен вернуть таблицу с требуемым атрибутным составом:

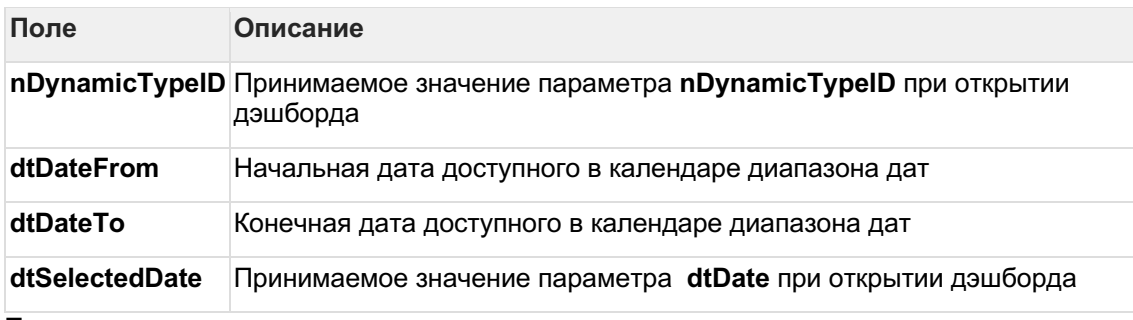

Пример:

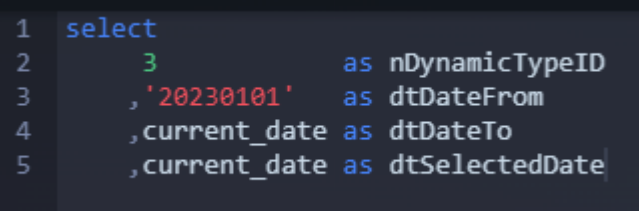

Календарь задан в месячной динамике, с доступным диапазоном дат в календаре с начала года до текущего дня.

4.8.4.5.1 Календарь данных

#### **Включите параметры календаря на дэшборде**1

Перейдите в настройки дэшборда (выйдите из настройки календаря). Нажмите на стрелку "назад".2

Кликните по элементу дэшборда в левой панели объектов. 3

В верхней правой панели инструментов нажмите на три точки

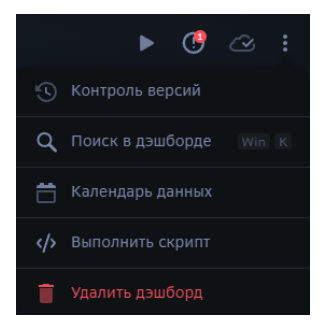

## Выберите пункт "**Календарь данных**"4

В отрывшемся окне "**Параметры календаря**" выберите все требуемые динамики и среды.

Выберите тип динамики и период при открытии дэшборда.

#### 4.8.4.6 Панель фильтров

#### **Используйте панель фильтров для объединения нескольких контролов**

Итак, вам необходимо на дэшборд включить несколько фильтров, влияющие на данные экрана. Лучшей практикой считается использования панели фильтров, в котором фильтры располагаются в порядке их значимости слева направо.

#### **Включите панель на дэшборд**1

В конструкторе дэшборда, в левой панели объектов дэшборда выделите элемент экрана.2

Используя кнопки панели инструментов в верхней части конструктора, добавьте виджет.

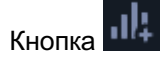

Добавьте виджет "**Панель фильтров**" из категории "**Интерфейс**".

## **Добавьте новый контрол на панель фильтров**3

Выделите объект "Панель фильтров" и добавьте новый контрол, используя кнопку на

панели инструментов .

## **Перетащите ранее созданный контрол на панель фильтров**4

В левой панели объектов, удерживая ранее созданный контрол, перетащите его на панель фильтров.

4.8.4.7 Прочие контролы

4.8.4.7.1 Выключатель **Создайте фильтр** 1

На вашем дэшборде создайте новый контрол "**Выключатель**" из категории

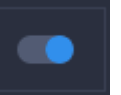

Переименуйте и введите имя переменной вашего контрола. Например, var1.

#### **Настройте данные контрола**2

"**Классические**".

Дважды кликните по контролу или нажмите на кнопку "**Настроить данные**".3

В открывшемся редакторе запишите запрос к данным, используя синтаксис postgre sql. Ваш запрос должен вернуть таблицу с требуемым атрибутным составом:

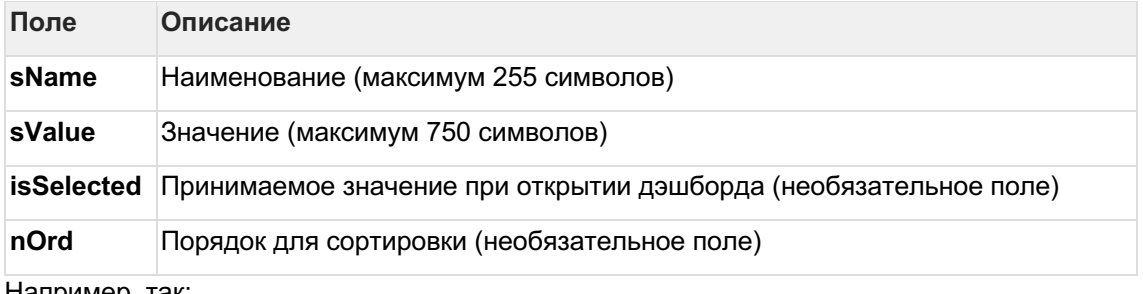

Например, так:

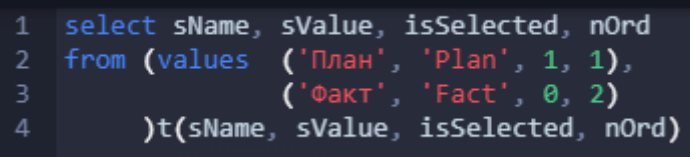

4

В редакторе запроса используйте кнопку выполнения запроса:

В области предварительного просмотра данных отображается результат вашего запроса. В случае возникновения ошибок в запросе отобразится описание ошибки.

На дэшборде отобразится фильтр

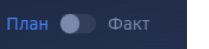

4.8.4.7.2 Табы

**Создайте фильтр** 1

На вашем дэшборде создайте новый контрол "Табы" из категории

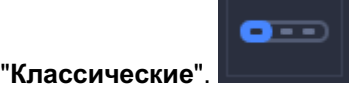

Переименуйте и введите имя переменной вашего контрола. Например, var2.

## **Настройте данные контрола**2

Дважды кликните по контролу или нажмите на кнопку "**Настроить данные**".3

В открывшемся редакторе запишите запрос к данным, используя синтаксис postgre sql.

Ваш запрос должен вернуть таблицу с требуемым атрибутным составом:

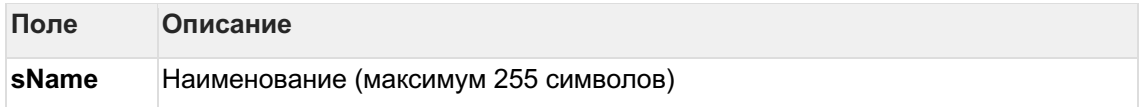

#### АС Навигатор – Руководство пользователя автоматизированного рабочего места (APM)

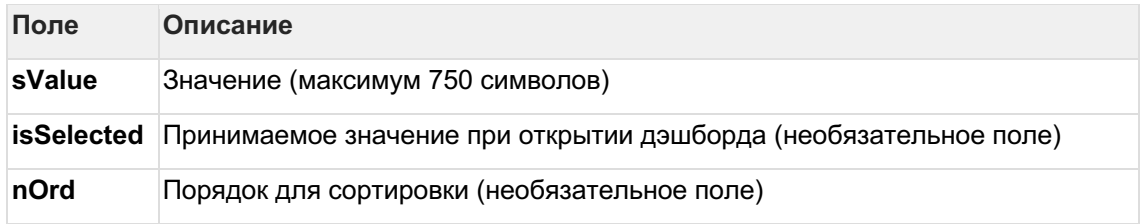

Например, так:

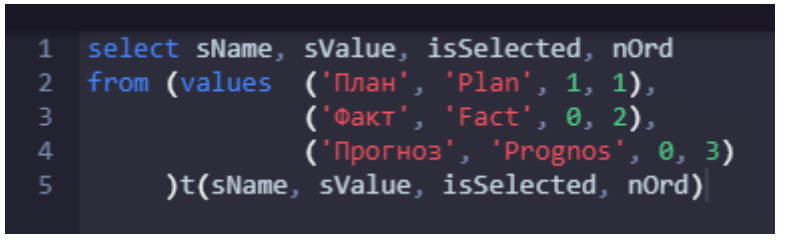

 $\overline{4}$ 

В редакторе запроса используйте кнопку выполнения запроса

В области предварительного просмотра данных отображается результат вашего запроса. В случае возникновения ошибок в запросе отобразится описание ошибки.

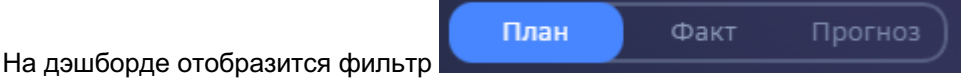

4.8.4.7.3 Кнопка

## Создайте элемент кнопки1

На вашем дэшборде создайте новый контрол "Кнопка" из категории

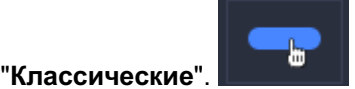

Переименуйте 2

В свойствах контрола выберите тип действия, например, "Показать виджет popover" (для данного действия добавьте добавьте id объекта "Ссылка на объект")

На дэшборде отобразится кнопка

Кнопка

4.8.4.7.4 Надпись

"Классические".

Создайте элемент "Надпись"1

На вашем дэшборде создайте новый контрол "Надпись" из категории

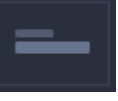

Переименуйте, например, "Дата обновления"

Настройте данные контрола2

Дважды кликните по контролу или нажмите на кнопку "Настроить данные".3

В открывшемся редакторе запишите запрос к данным, используя синтаксис postgre sql. Например, так:

select to\_char(current\_date,'DD Mon YYYY') as sValue

В редакторе запроса используйте кнопку выполнения запроса:

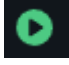

В области предварительного просмотра данных отображается результат вашего запроса. В случае возникновения ошибок в запросе отобразится описание ошибки.

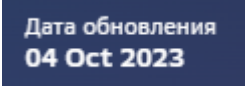

На дэшборде отобразится надпись

"**Классические**".

4.8.4.7.5 Текстовое поле **Создайте элемент "Текстовое поле"**1

На вашем дэшборде создайте новый контрол "Текстовое поле" из категории

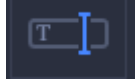

Переименуйте и введите имя переменной вашего контрола. Например, var3.2

В свойствах контрола выберите тип действия, например, "Установить параметр".

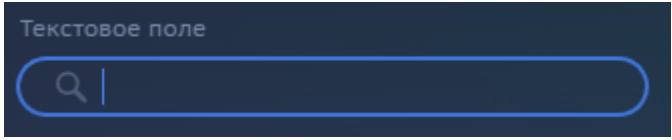

На дэшборде отобразится элемент

## 4.8.4.8 Переменные и их использование

При создании фильтров мы задаем имя переменной, которая будет принимать значения, выбираемые пользователем. Значения переменных мы передаем в ограничения наборов данных в виджетах, используем в выражениях для колонок наборов данных, передаем в заголовки виджетов и в другие контролы.

4.8.4.8.1 Использование в фильтрации набора данных

Рассмотрим пример ограничения данных периодом, выбранного в календаре.

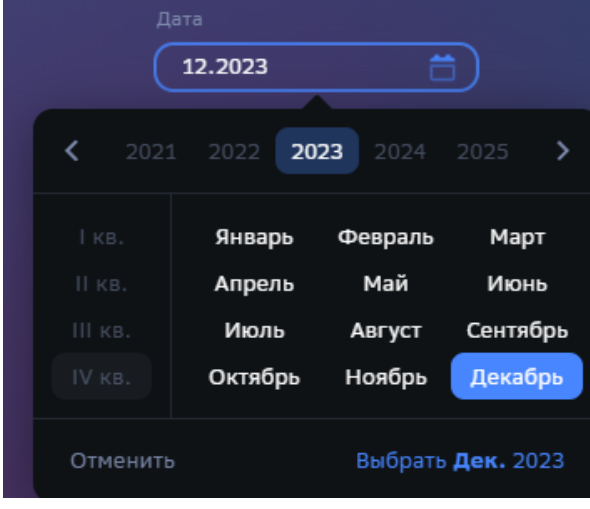

1

Настроим фильтр-контрол "Дата" и зададим имя переменной "date\_"

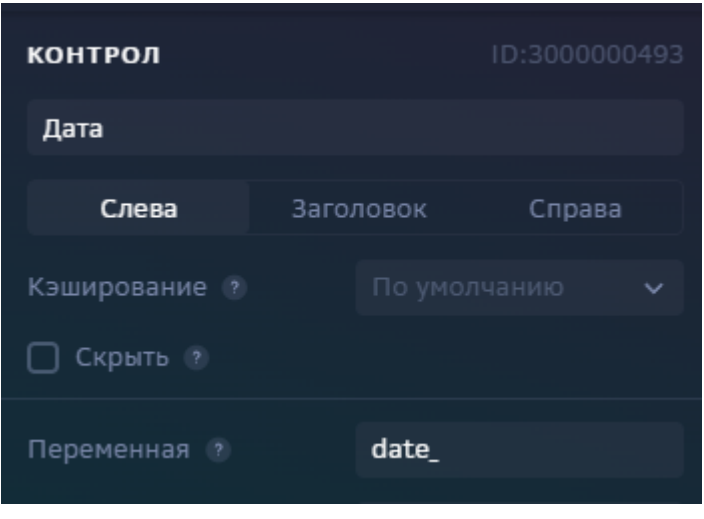

 $\overline{2}$ 

Создадим виджет и настроим набор данных, в котором настроим фильтрацию по дате.1 В настройках условия выбираем "Параметр" и вводим в поле имя переменной "date\_"

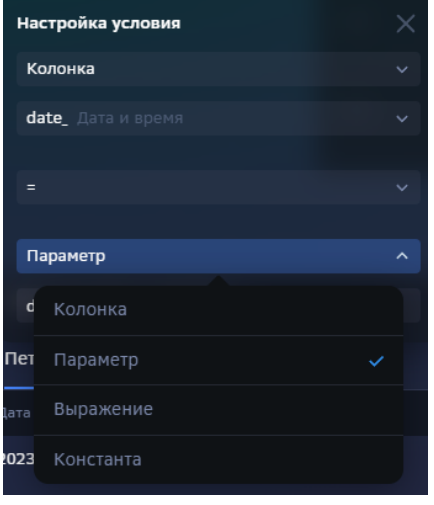

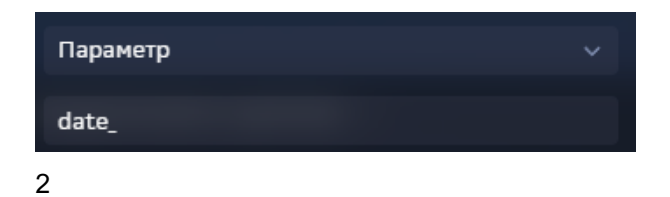

Но не всегда прямой выбор значения переменной подходит для фильтрации набора данных. Можно записать выражение, например,

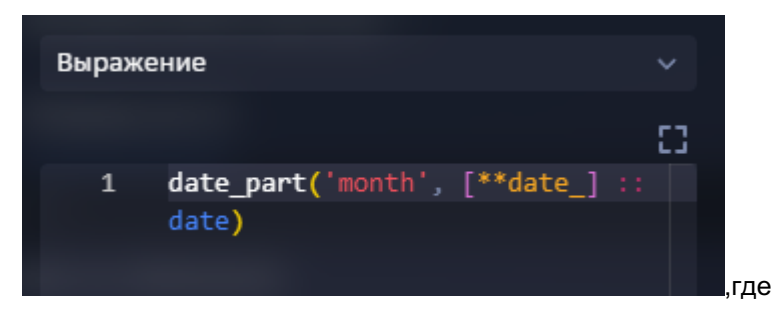

## **[\*\*date\_]** - обращение к переменной date\_

4.8.4.8.2 Использование в колонках набора данных

При создании новых колонок в наборе данных можно обратиться к переменным экрана, например, так:

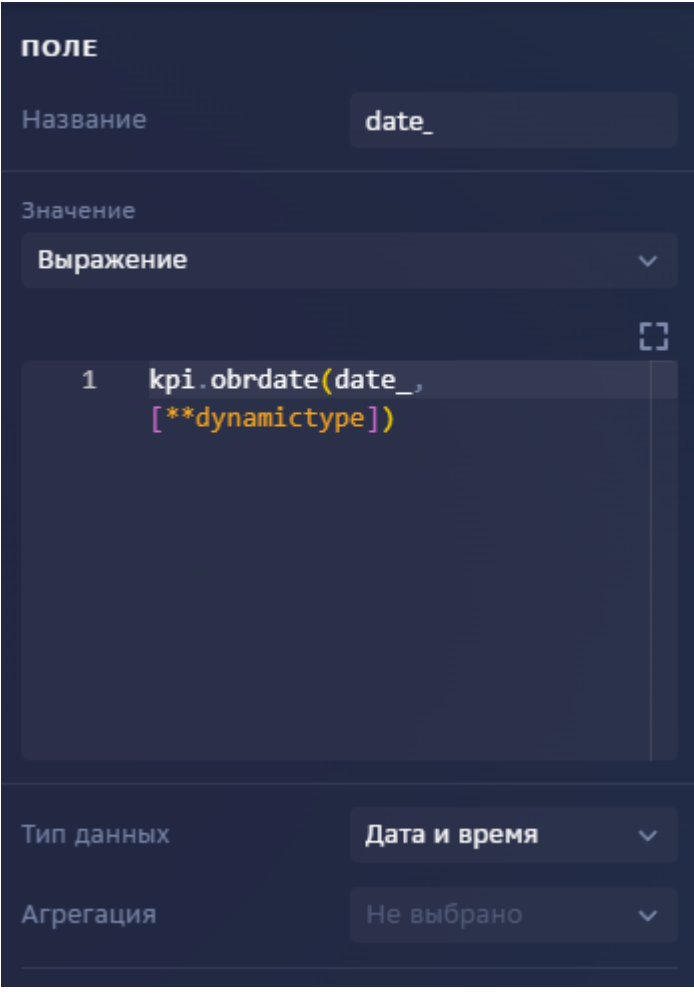

фильтр-контрола для выбора типа динамики, используется в качестве аргумента функции obrdate - функция Навигатора.

, где **[\*\*dynamictype]** - переменная

4.8.4.8.3 Использование в заголовках виджетов Еще один вариант использования переменной в заголовке виджета.

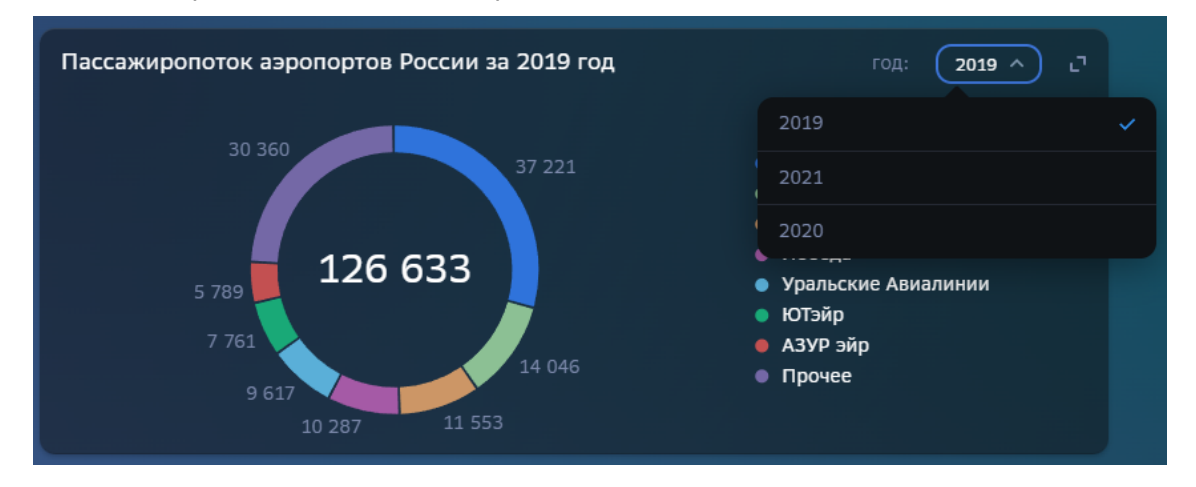

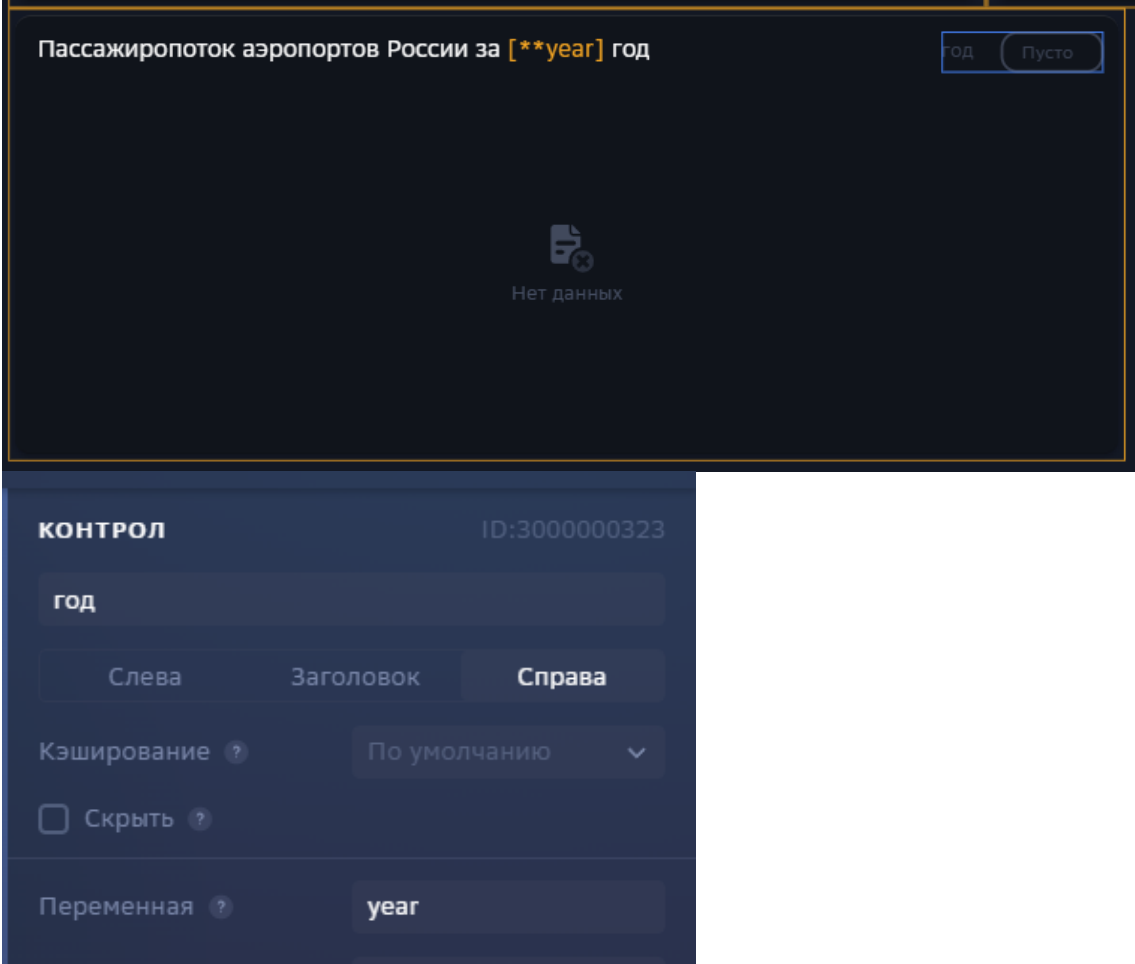

Здесь мы используем переменную для выбора года. В контроле "Год" мы задали имя переменной "year", которую затем использовали в заголовке виджета: "Пассажиропоток аэропортов России за [\*\*year] год".

#### 4.8.4.8.4 Множественный выбор

В случае использования контрола с мульти-выбором, переменная принимает сразу несколько значений:

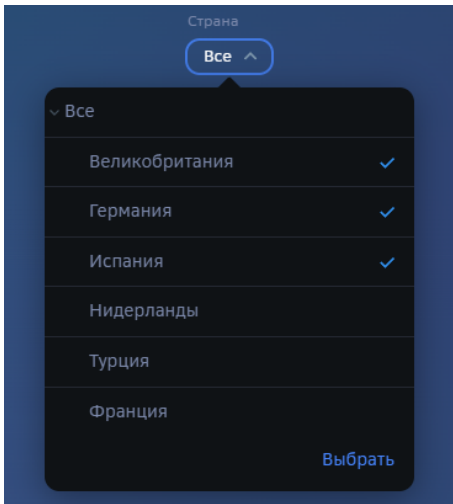

В этом примере переменная "country" принимает значения :

"Великобритания|||Германия|||Испания", где "|||" (три вертикальные черты) - разделитель значений.

В этом случае при ограничении виджета данными можно использовать конструкцию:

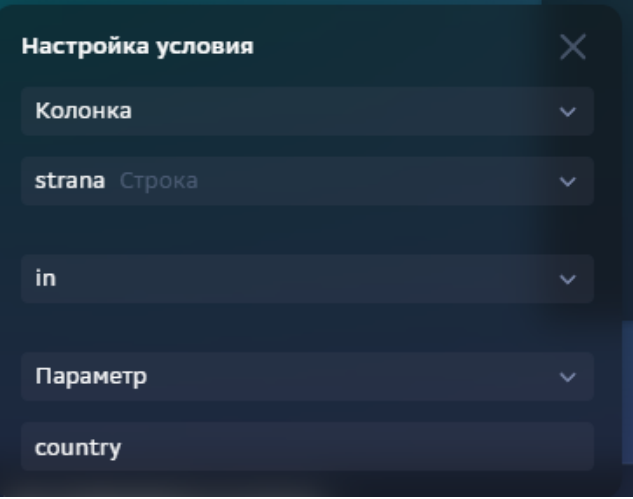

, используется оператор "**in**".

Вы можете воспользоваться встроенными функциями Навигатора для преобразования значений переменных. (см. здесь)

# 4.8.5 Диаграмма

#### 4.8.5.1 Создайте диаграмму "График" Выполните 3 шага для построения графика:1

Настройте набор данных2 Настройте ряд данных3 Настройте полотно

4.8.5.2 Набор данных

### Подключите источник данных:1

В свойствах набора данных измените название2

Выберите свой источник данных, используя поиск

Как создать свой источник см. здесь..

## Добавьте поля:1

Наведите курсор к объекту набора данных (в левой панели) и нажмите на "+"2

Во всплывающем окне выберете поля набора данных

Итак, в дереве объектов отобразились элементы - поля набора данных, а в области предпросмотра данных отобразилась часть данных вашего набора данных.

## Разберемся со свойствами полей

Кликнув по полю набора данных, отображаются свойства поля:

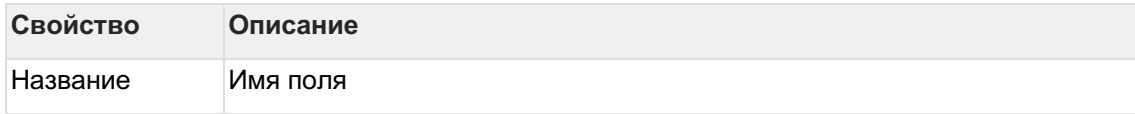

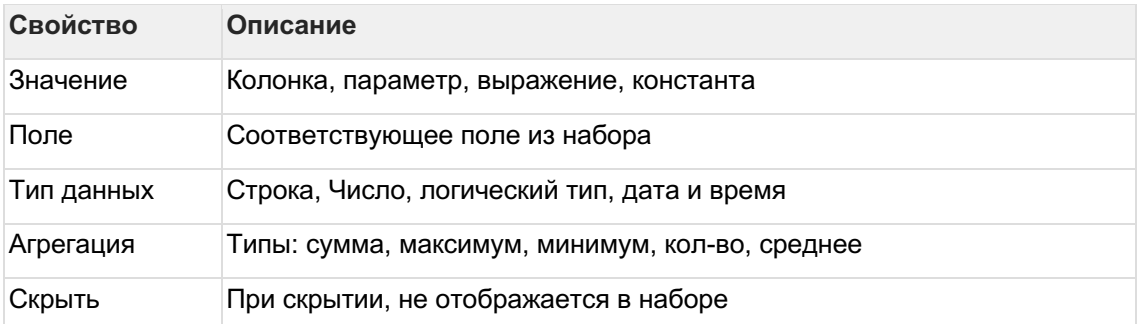

## Отфильтруйте набор данных:1

Выделите объект - набор данных2

В свойствах набора данных в разделе "Фильтрация" нажмите на "+" и выберите пункт "Условие"

В дополнительном боковом окне отобразится "Настройка условия"3

Создайте условие

Вы можете создать более сложные условия, используя конструкции И или ИЛИ, для этого используйте "+" - добавить Группа "или".

В превью отобразятся отфильтрованные данные

## Отсортируйте набор данных: 1

В свойствах набора данных в разделе "Порядок сортировки" нажмите на "+" и выберите поле, по которому необходимо выполнить сортировку2

Измените порядок сортировки, нажав на элемент

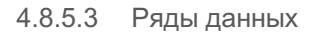

## Создайте ряд данных:1

Наведите курсор к объекту ряда данных (в левой панели) и нажмите на "+"2

Во всплывающем окне выберите "График"3

В свойствах ряда данных:

- переименуйте
- выберите набор данных
- выберите поле для подписей и поле для значений  $\bullet$

• Предпросмотр диаграммы отобразится после настройки полотна (см. "Полотна")

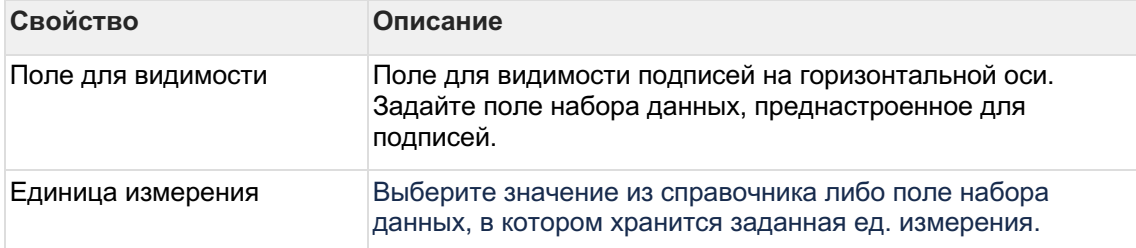

## Разберемся с остальными свойствами ряда данных

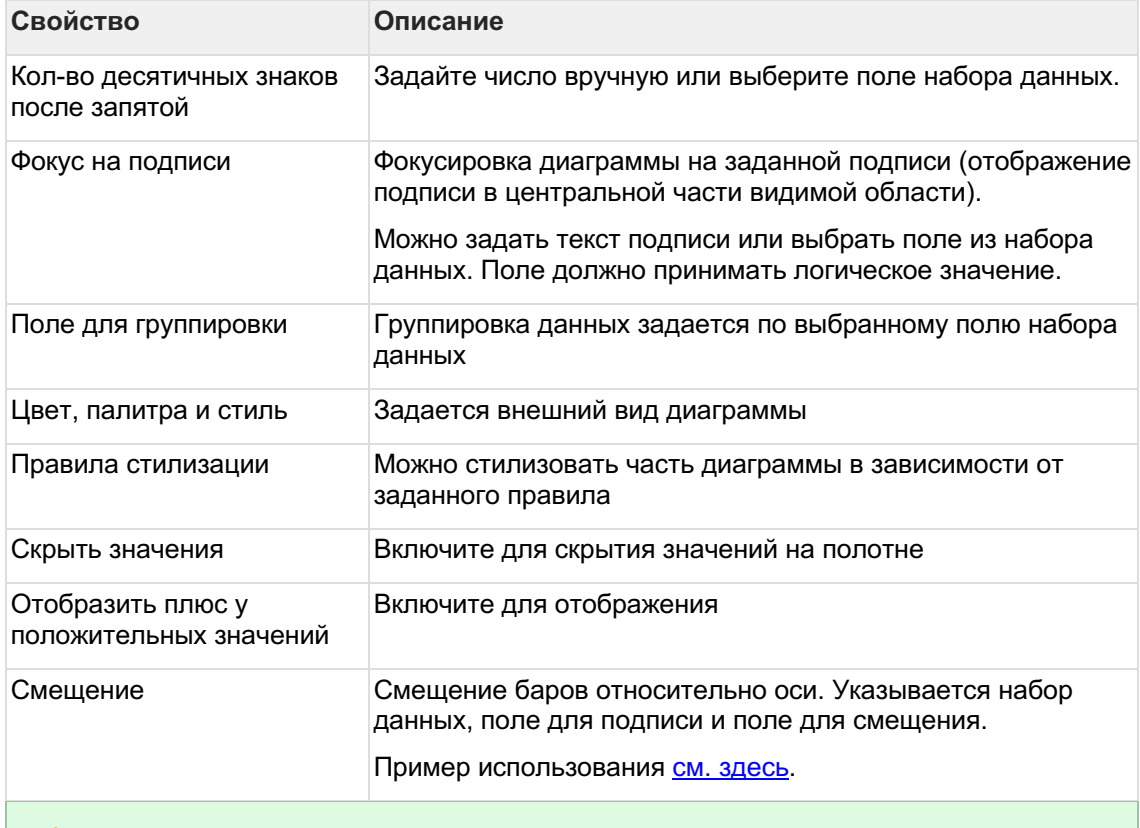

Вы можете создать несколько рядов данных и включить их в одно полотно

### 4.8.5.4 Полотна

#### Создайте полотно:1

В левой панели объектов наведите курсор к элементу полотна и нажмите на "+".2

В свойствах полотна переименуйте его.3

В свойствах полотна в разделе "Основная ось" нажмите на "+" и выберите ряд данных.

В предпросмотре отобразилась диаграмма

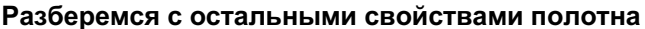

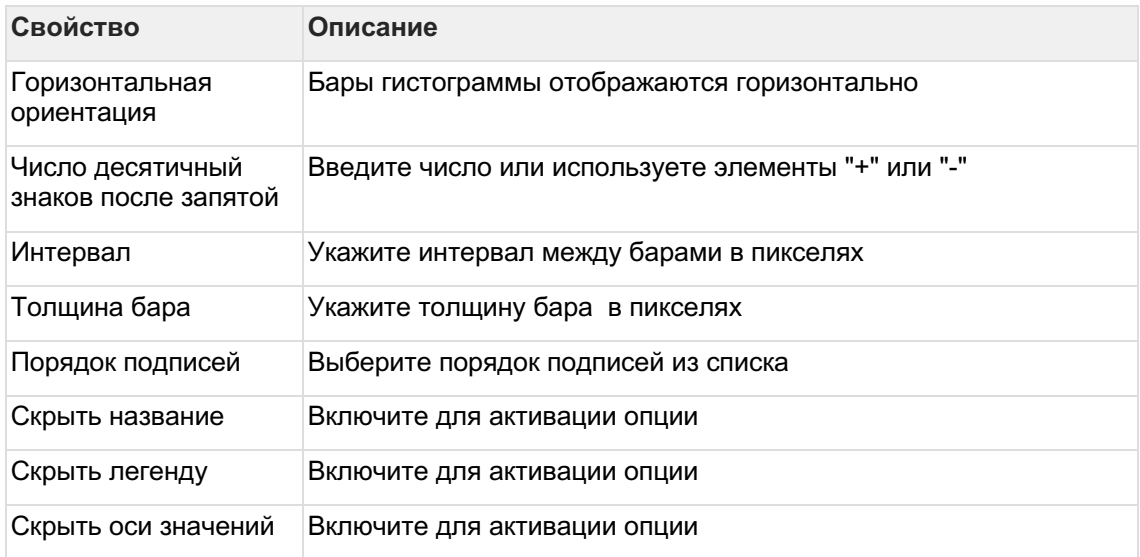

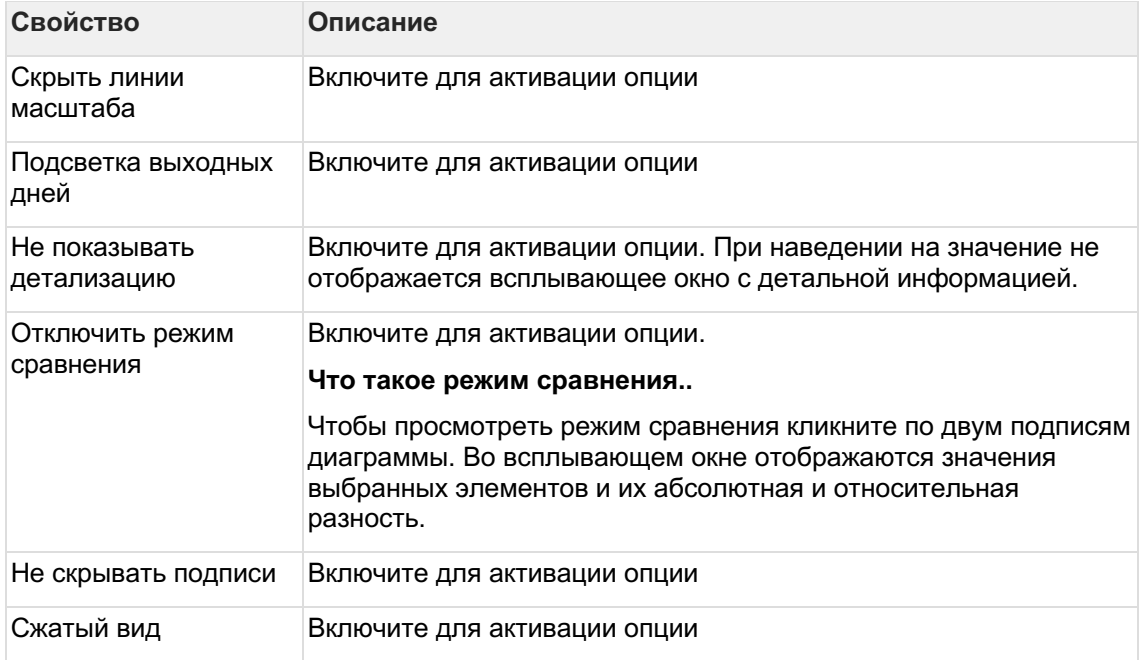

#### Настройте масштабирование:1

В свойствах полотна в разделе "Настройка масштабирования" нажмите на "+" и выберите единицу измерения.2

В дополнительном окне настройки оси выберите вариант масштабирования ЕИ или поле набора данных, в котором предрасчитан масштаб.3

Укажите минимально или максимальное значение, для исключения всплеска.4

Включите "Переопределить число десятичных знаков" и введите значение либо выберите поле из набора данных, содержащее число.

#### Настройте событие по клику на подпись:1

В свойствах полотна в разделе "По клику на подпись" кликните по элементу действия.2

Во всплывающем окне "По клику на подпись" нажмите на "+".3

Выберите действия из списка.4

Для выбранного действия заполните обязательные поля и сохраните.

- Если в предпросмотре диаграмма не отобразилась:
	- 1. проверьте настройки набора данных
	- 2. проверьте настройки ряда данных

Вы можете создать несколько полотен для отображения в одном виджете

## 4.8.5.5 Водопад

## Настройте водопад с помощью виджета Диаграмма.

Рассмотрим простой пример. Изменение значений по месяцам с подытогом за полгода и итогом в конце года.

#### АС Навигатор - Руководство пользователя автоматизированного рабочего места (APM)

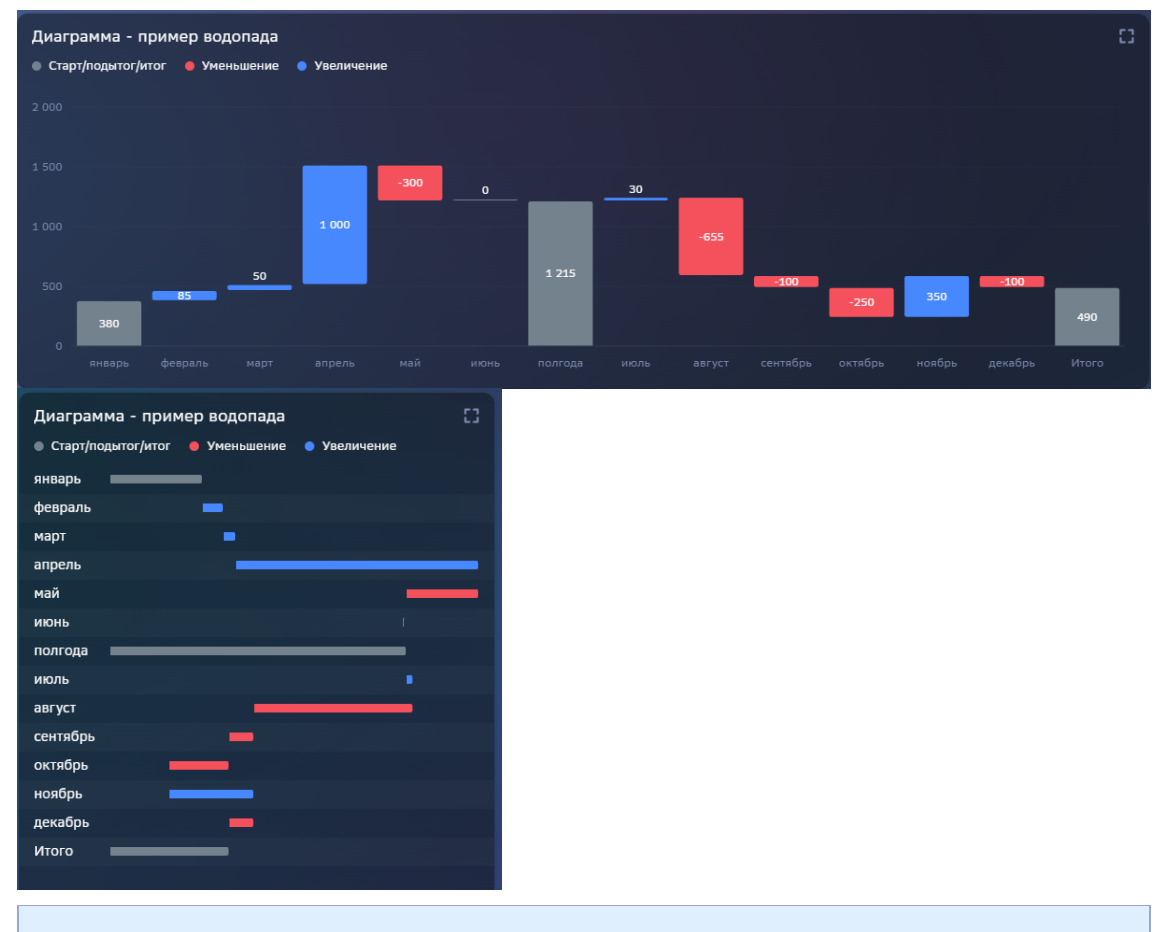

## Изучите виджет "Факторный анализ" (см. здесь)

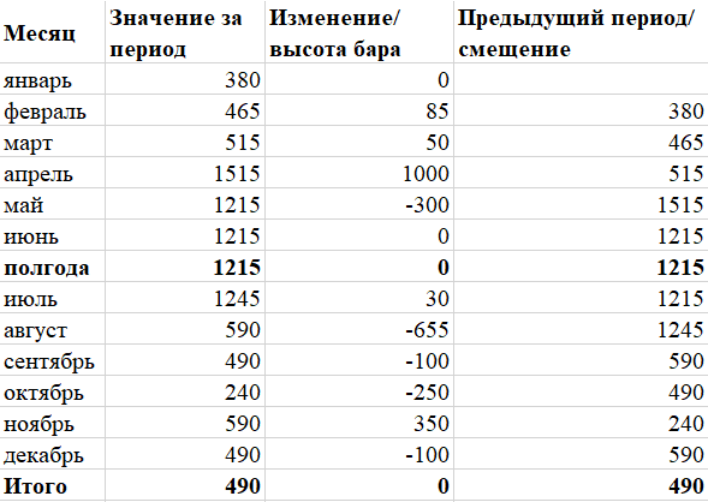

## Настройте набор данных следующим образом:1

- 1. колонка со значением за период-period
- 2. колонка с изменением разность значений текущий период минус предыдущий **vs**
- 3. колонка за предыдущий период -pr\_period
- 4. колонка с id строк

#### Добавьте в набор данных вычисления:2

1. колонка для **значения бара**:

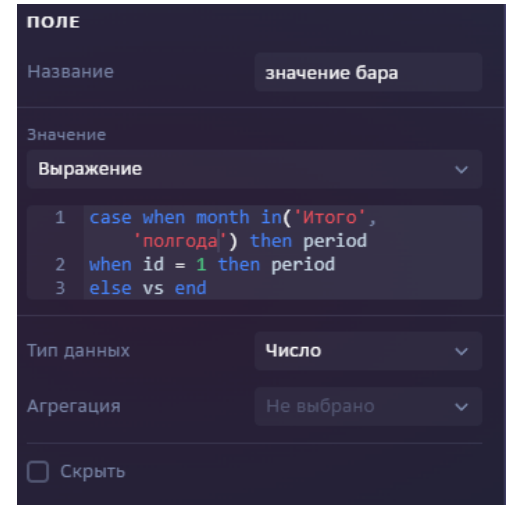

- b. где "Итого" и "полгода" отображают промежуточные и итоговые значения, id = 1 - стартовая строка, которую хотим отобразить как стартовый бар.
- 2. колонка для **смещения бара**:

a.

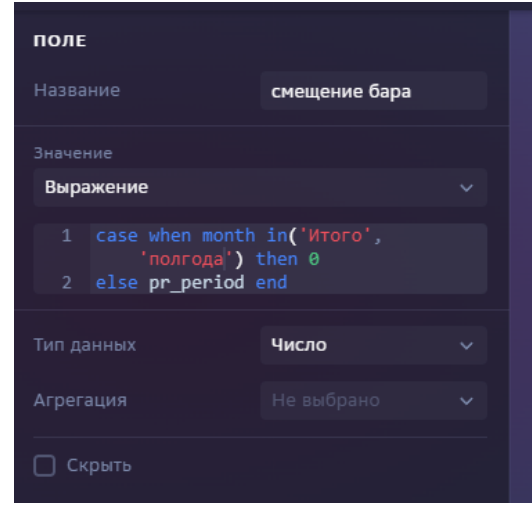

- b. Смещение бара за период = значению за предыдущий период.
- 3. колонка для **цвета бара**

a.

a.

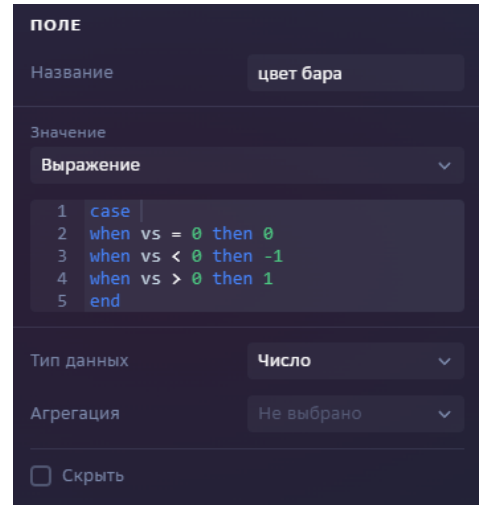

b. поле пригодится для правила стилизации баров.

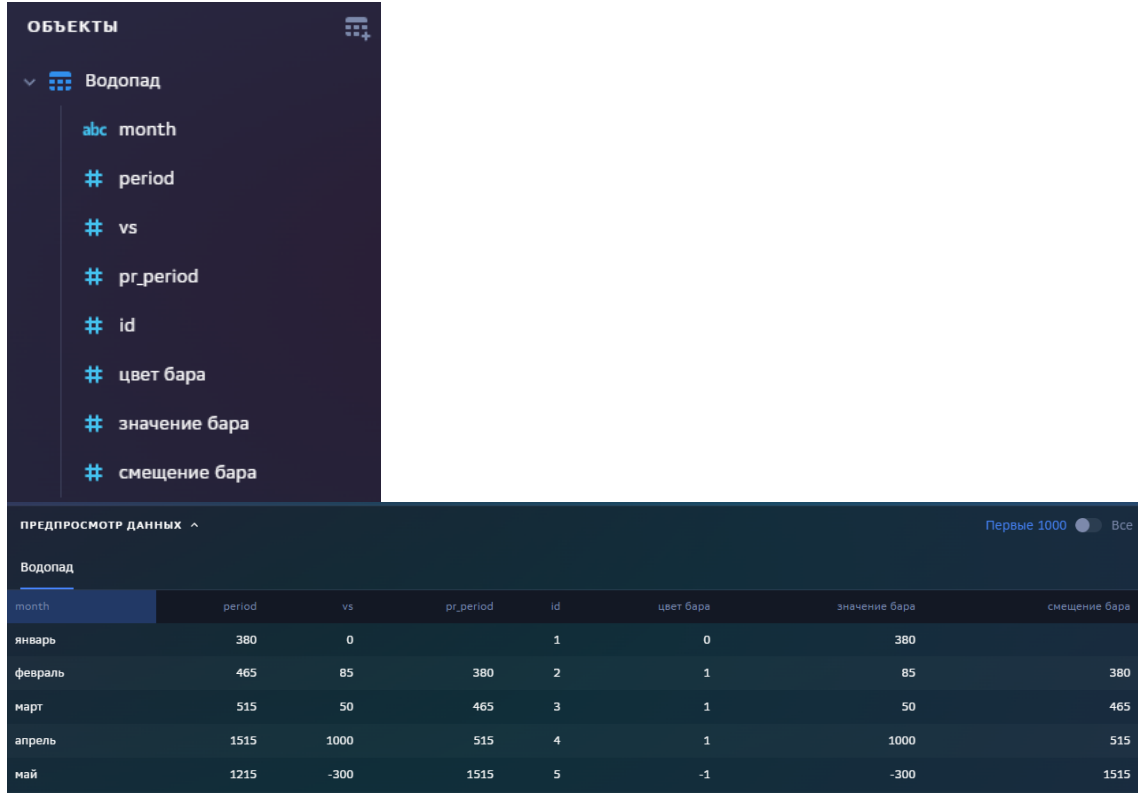

#### **Создайте ряд данных:**1

Подробнее см. здесь

- 1. **Поле для подписей**: "месяц"
- 2. **Поле для значений**: "значение бара"

## **Настройте смещение для баров:**2

В разделе "Смещение" выберите:

- 1. ваш **набор данных**
- 2. **поле для подписей**: "Месяц"
- 3. **поле для смещений** : "смещение бара"

## **Настройте правила стилизации:**3

Выберите поле и его значение, установите цвет бара.

В нашем примере, настроим три правила, используем поле "цвет бара".

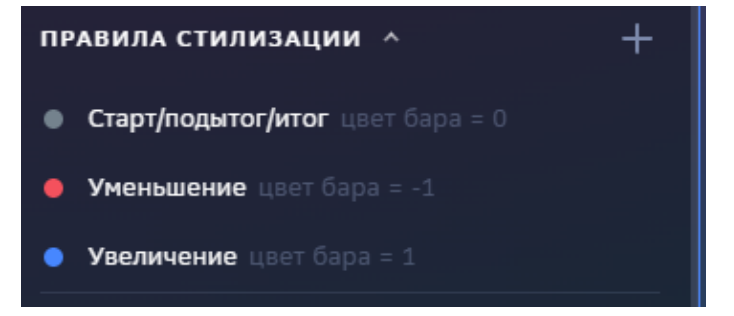

### **Создайте полотно:**1

В полотне в разделе "Основная ось" добавьте ряд данных.

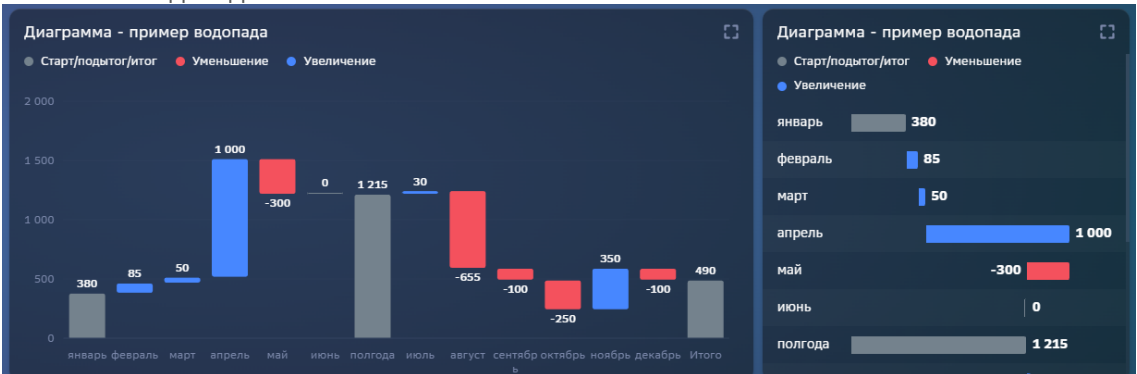

#### $4.8.5.5.1$ Водопад с накоплением

Включите накопление в ряд данных для визуализации значений вне баров.1

В предыдущем примере (см. здесь) добавьте накопление в ряд данных.

Добавьте гистограмму и выберите набор данных: "Накопление".2

В разделе "Накопление", нажмите на "+", добавьте ранее созданный ряд данных.3

В разделе смещение выберите набор данных, поле для подписей и поле для смещения, так же как и в основном ряду данных (см. здесь).

#### Настройте полотно.4

В разделе основная ось выберите ряд данных с накоплением (замените).

Для горизонтальной ориентации включите опцию "горизонтальная ориентация" в настройках полотна.

#### 4.8.5.6 Две оси

Рассмотрим пример визуализации динамики изменения двух показателей на одном полотне.

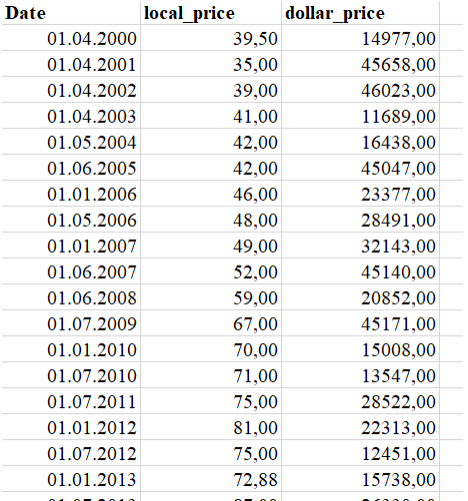

#### Настройте набор данных: 1

В набор данных включите два числовых поля и поле для подписей.

В нашем примере добавим два показателя "local price" и "dollar price", поле для подписи "Date".

#### Создайте ряд данных для первого показателя:2

- 1. Выберите набор данных
- 2. Поле для подписи
- 3. Поле для значения
- 4. Выберите единицу измерения
- 5. Выберите цвет

В нашем примере выберем поле для подписи "Date", поле для значений "local\_price". Выберем единицу измерения "рубли".

## **Создайте ряд данных для второго показателя:**3

- 1. Выберите набор данных
- 2. Поле для подписи
- 3. Поле для значения
- 4. Выберите единицу измерения
- 5. Выберите цвет

В нашем примере выберем поле для подписи "Date", поле для значений "dollar\_price". Выберем единицу измерения "\$".

## **Создайте полотно:**4

В разделе "Основная ось" выберите первый ряд данных, в разделе "Дополнительная ось" выберите второй ряд данных.

В нашем примере выбираем в качестве основной оси - "рублевый" ряд данных, в качестве дополнительной оси - "доллары".

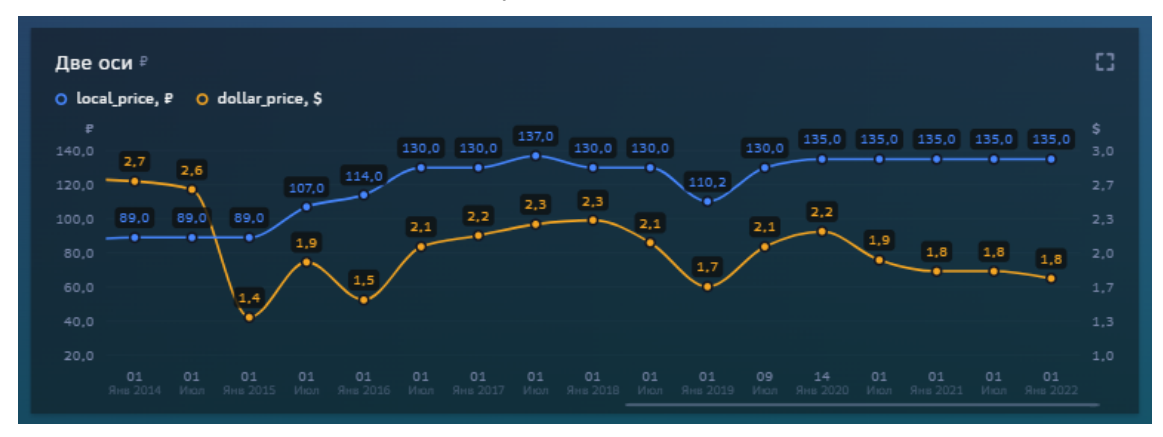

Обратите внимание в настройках как для основной оси , так и для дополнительной настраивается правила масштабирования.

# **4.8.6 Круговая**

**Создайте круговую диаграмму**1

**Настройте набор данных**2

**Настройте свойства круга:**1

Кликните по элементу "**Круг**"2

В свойствах круга выберите **набор данных**3

В поле **Названия** выберите поле для сегментов круга.4

В поле **Значения** выберите числовое поле.

### **Разберемся с остальными свойствами круга**

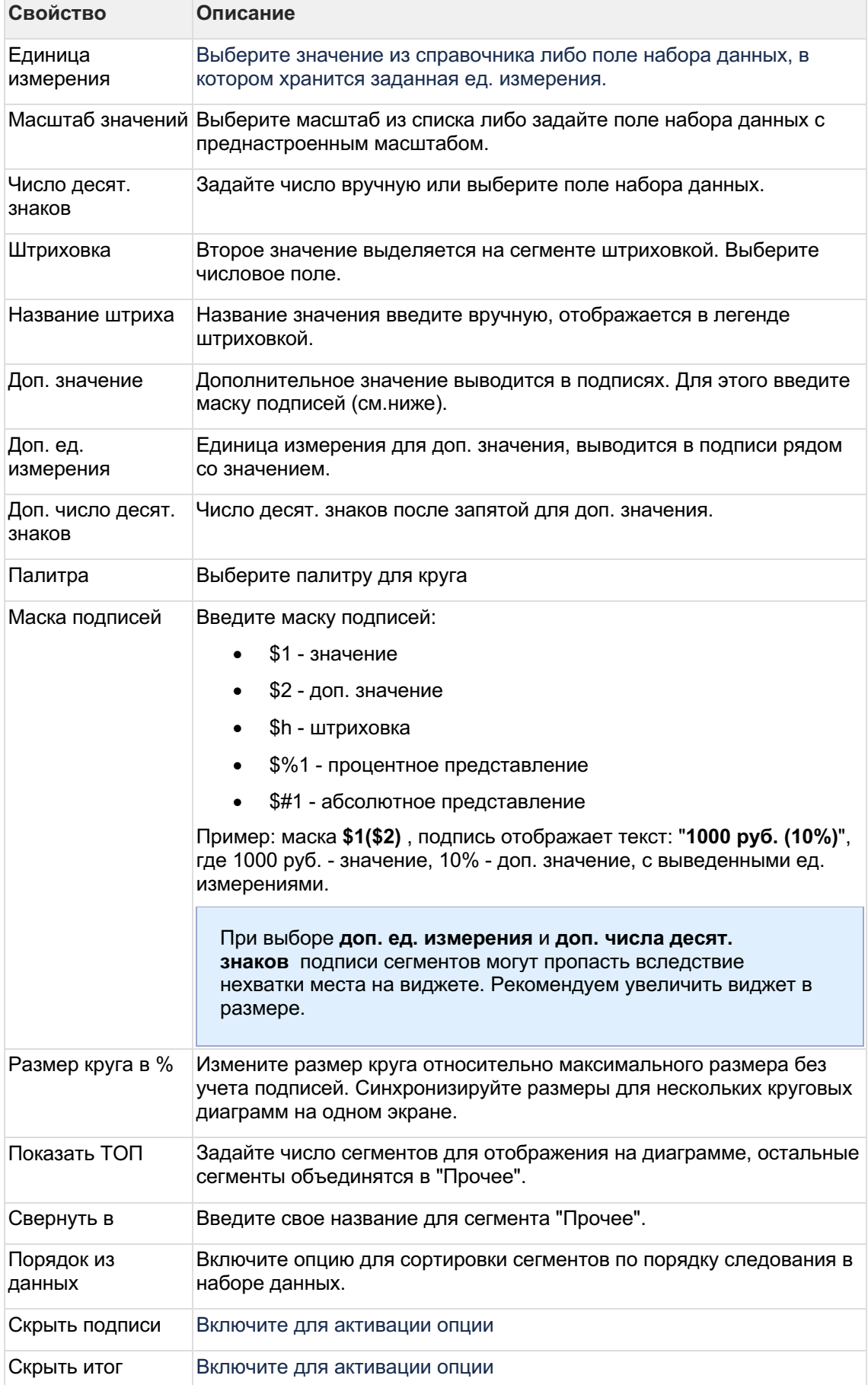

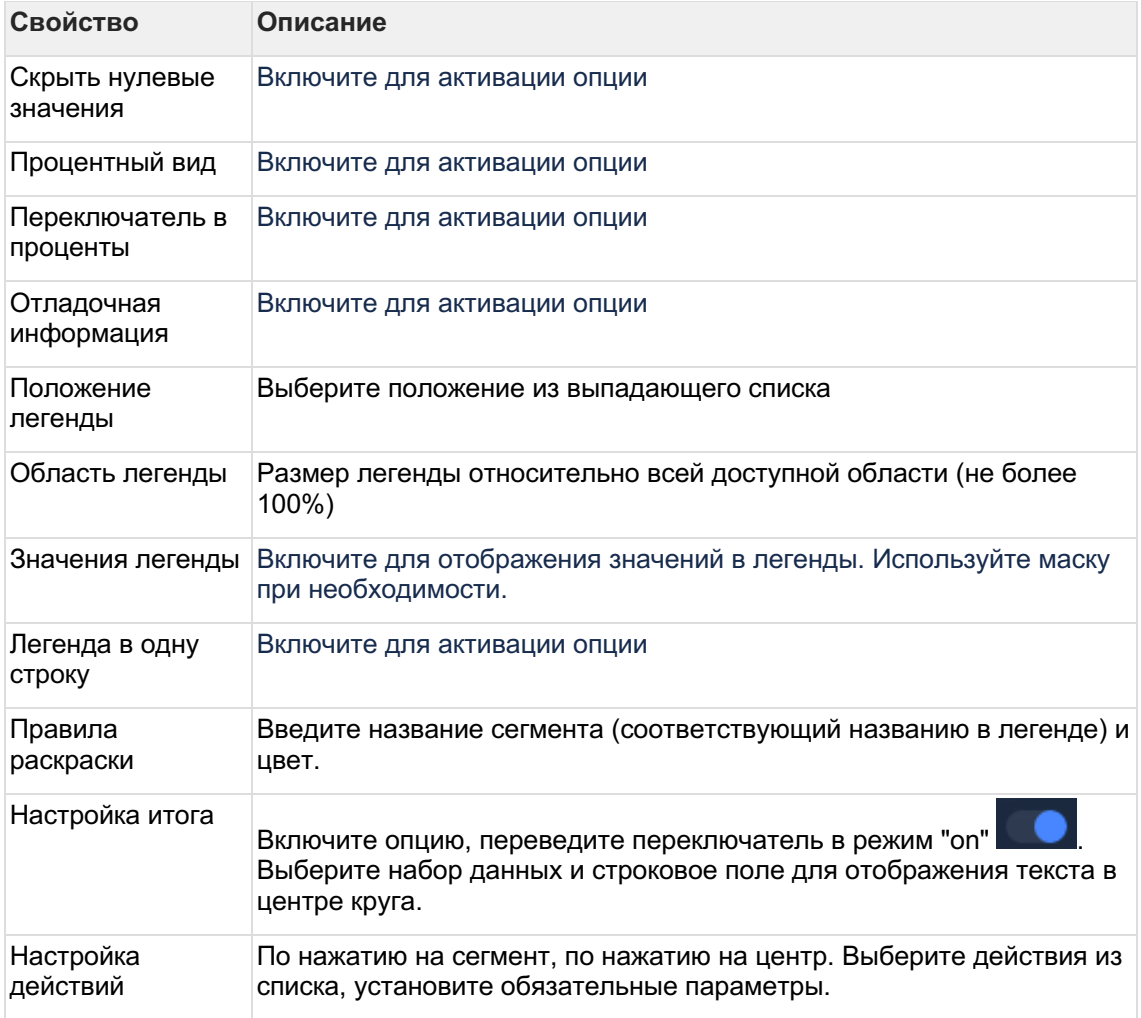

#### $4.8.6.1$ Набор данных

#### Подключите источник данных:1

В свойствах набора данных измените название2

Выберите свой источник данных, используя поиск

Как создать свой источник см. здесь..

## Добавьте поля:1

Наведите курсор к объекту набора данных (в левой панели) и нажмите на "+"2

Во всплывающем окне выберете поля набора данных

Итак, в дереве объектов отобразились элементы - поля набора данных, а в области предпросмотра данных отобразилась часть данных вашего набора данных.

#### Разберемся со свойствами полей

Кликнув по полю набора данных, отображаются свойства поля:

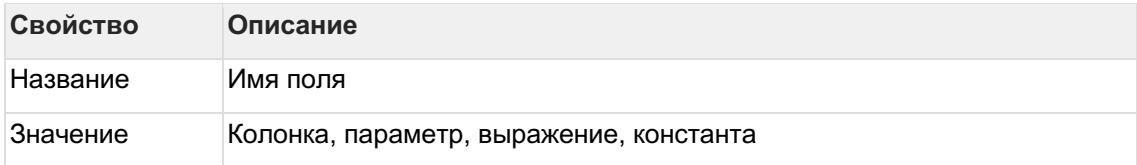

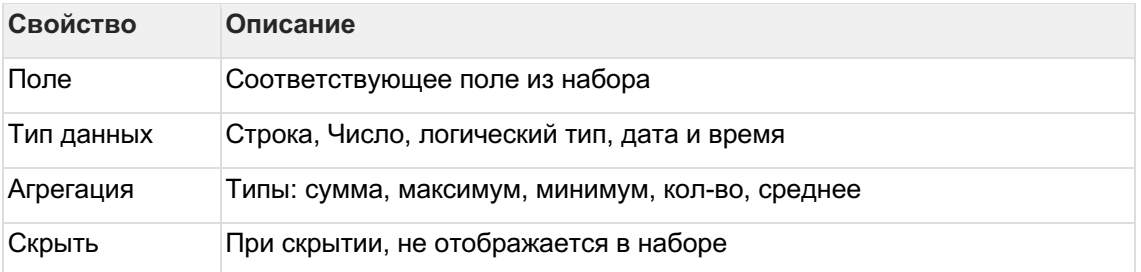

## Отфильтруйте набор данных:1

Выделите объект - набор данных2

В свойствах набора данных в разделе "Фильтрация" нажмите на "+" и выберите пункт "Усповие"

В дополнительном боковом окне отобразится "Настройка условия"3

Создайте условие

Вы можете создать более сложные условия, используя конструкции И или ИЛИ, для этого используйте "+" - добавить Группа "или".

В превью отобразятся отфильтрованные данные

### Отсортируйте набор данных: 1

В свойствах набора данных в разделе "Порядок сортировки" нажмите на "+" и выберите поле, по которому необходимо выполнить сортировку2

Измените порядок сортировки, нажав на элемент

# 4.8.7 Таблицы

Здесь вы узнаете как создавать табличные виджеты на наборах данных, форматировать и стилизовать содержимое таблицы по условиям, добавлять в таблицы различные объекты, использовать ссылки, настраивать действия по нажатию на ячейку.

Рассмотрим простой кейс:

Создадим таблицу по пассажиропотоку аэропортов мира в разрезе стран и аэропортов за 2021 год.

## Данные:

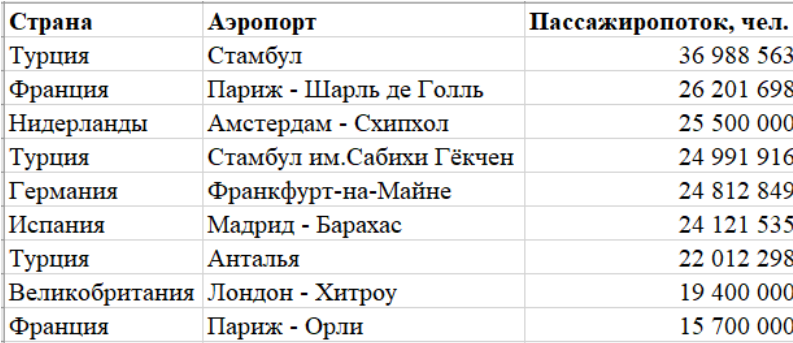

В конструкторе дэшборда1

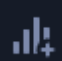

<sup>|</sup>"Добавить виджет". В верхней панели управления объектами нажмите на Выберите тип "Таблица" из категории "Используют наборы данных"2

В свойствах объекта (справа кликните по элементу виджета, свойства отображаются в левой панели) переименуйте виджет и настройте размеры и положение виджета на экране. 3

Кликните дважды по виджету или нажмите на кнопку "Настроить данные".

Переходим в конструктор виджета "Таблица".

#### 4.8.7.1 Набор данных

#### Подключите источник данных:1

В свойствах набора данных измените название2

Выберите свой источник данных, используя поиск

« Как создать свой источник см. здесь..

#### Добавьте поля:1

Наведите курсор к объекту набора данных (в левой панели) и нажмите на "+"2

Во всплывающем окне выберете поля набора данных

Итак, в дереве объектов отобразились элементы - поля набора данных, а в области предпросмотра данных отобразилась часть данных вашего набора данных.

#### Разберемся со свойствами полей

Кликнув по полю набора данных, отображаются свойства поля:

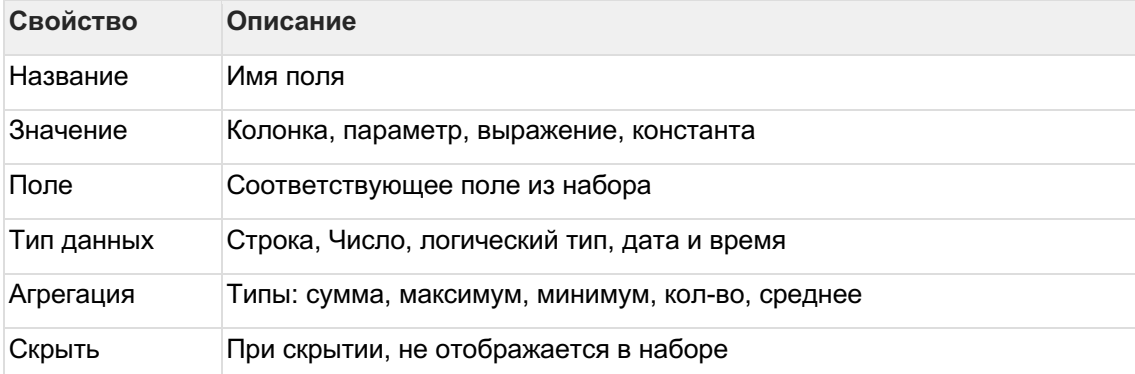

## Отфильтруйте набор данных:1

Выделите объект - набор данных2

В свойствах набора данных в разделе "Фильтрация" нажмите на "+" и выберите пункт "Условие"

В дополнительном боковом окне отобразится "Настройка условия"3

### Создайте условие

Вы можете создать более сложные условия, используя конструкции И или ИЛИ, для этого используйте "+" - добавить Группа "или".

В превью отобразятся отфильтрованные данные

## Отсортируйте набор данных: 1

В свойствах набора данных в разделе "Порядок сортировки" нажмите на "+" и выберите поле. по которому необходимо выполнить сортировку?

Ť

## Измените порядок сортировки, нажав на элемент

Итак, для нашего примера, подключим поля "Страна", "Аэропорт", "Пассажиропоток". Установим для поля "Пассажиропоток" тип - числовой).

#### 4.8.7.2 Таблица

## Настройте свойства таблицы:1

В левой панели объектов кликните по элементу "Таблица".2

В свойствах таблицы выберите набор данных.

## Разберемся со свойствами таблицы

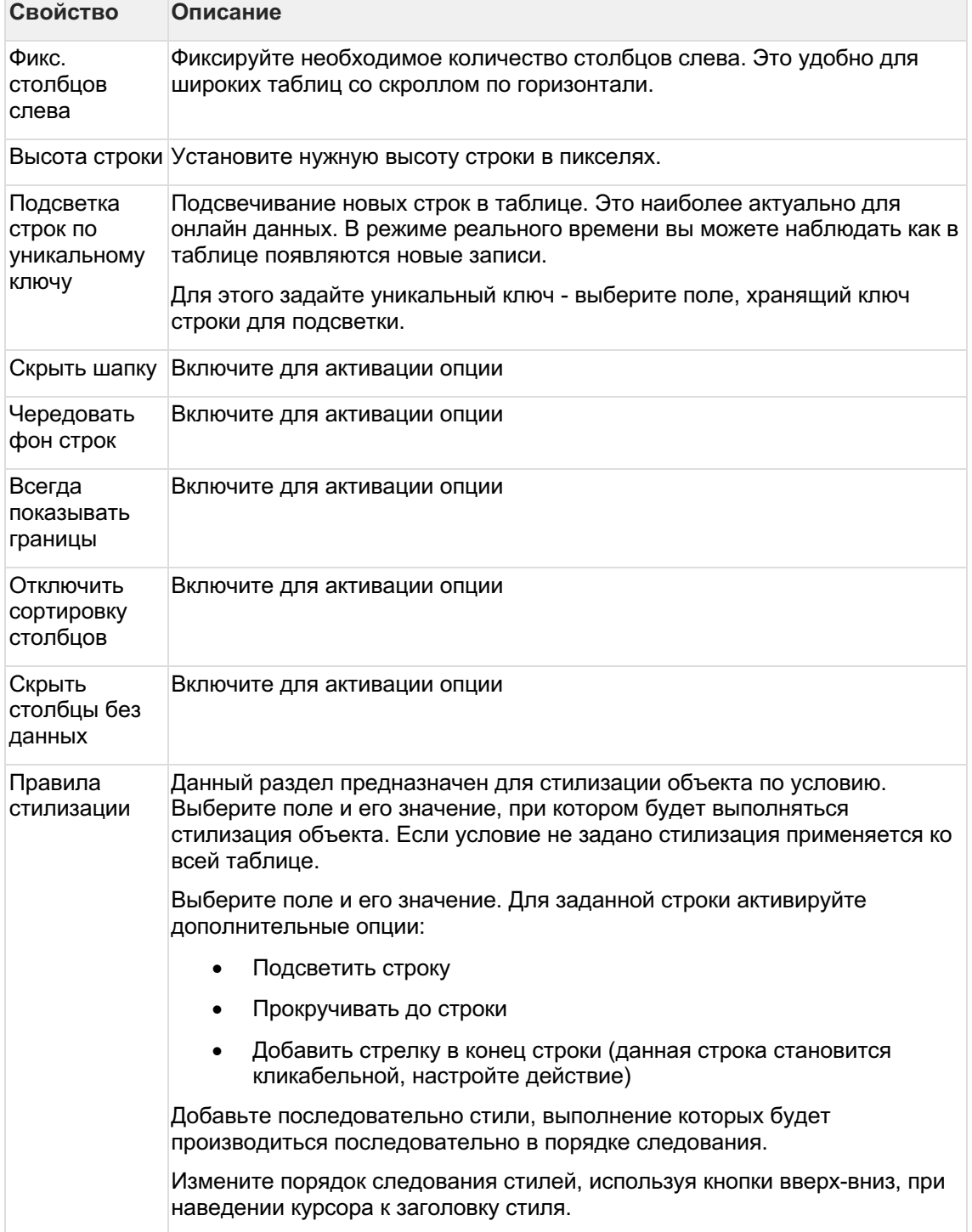

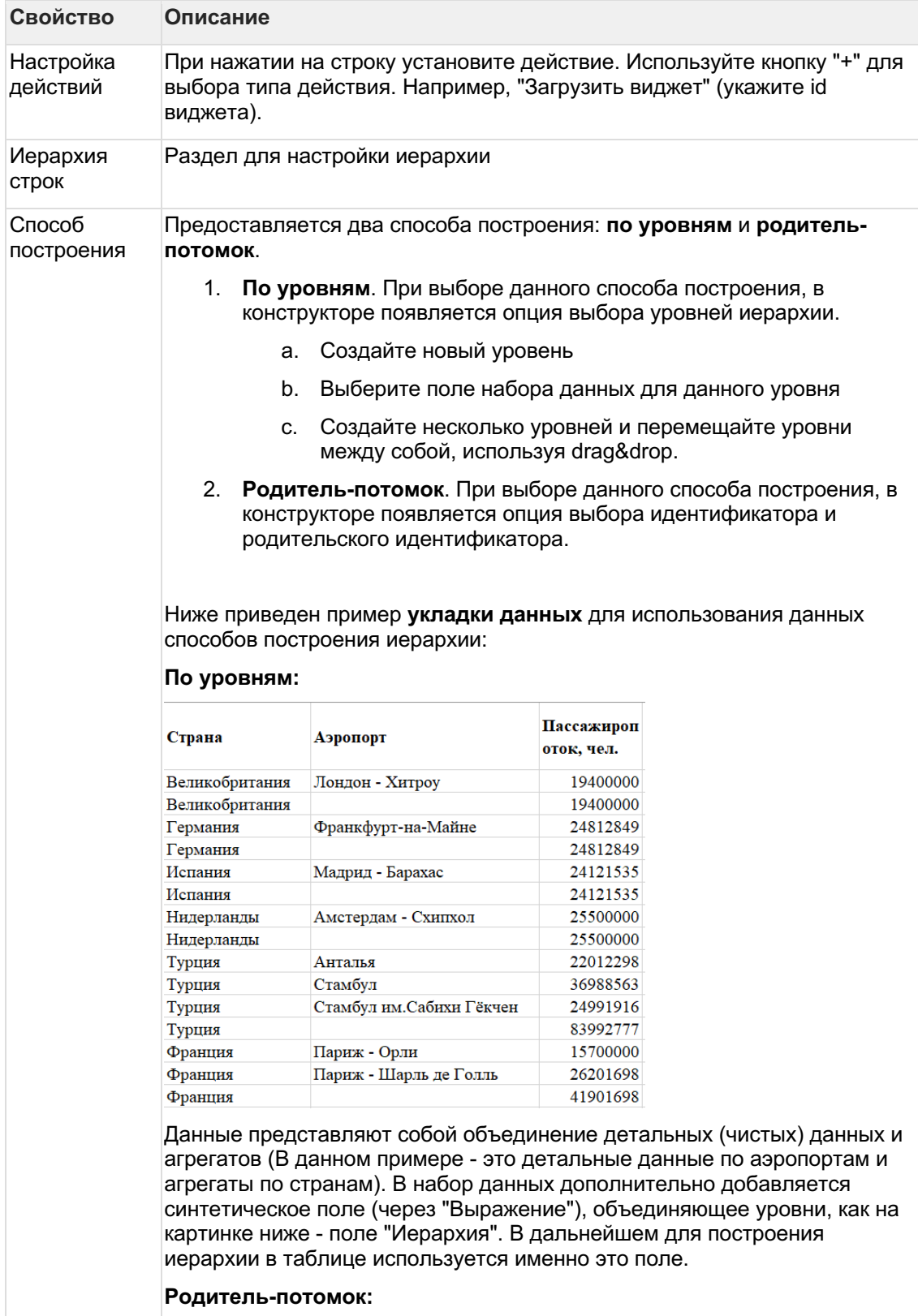

## АС Навигатор – Руководство пользователя автоматизированного рабочего места (АРМ)

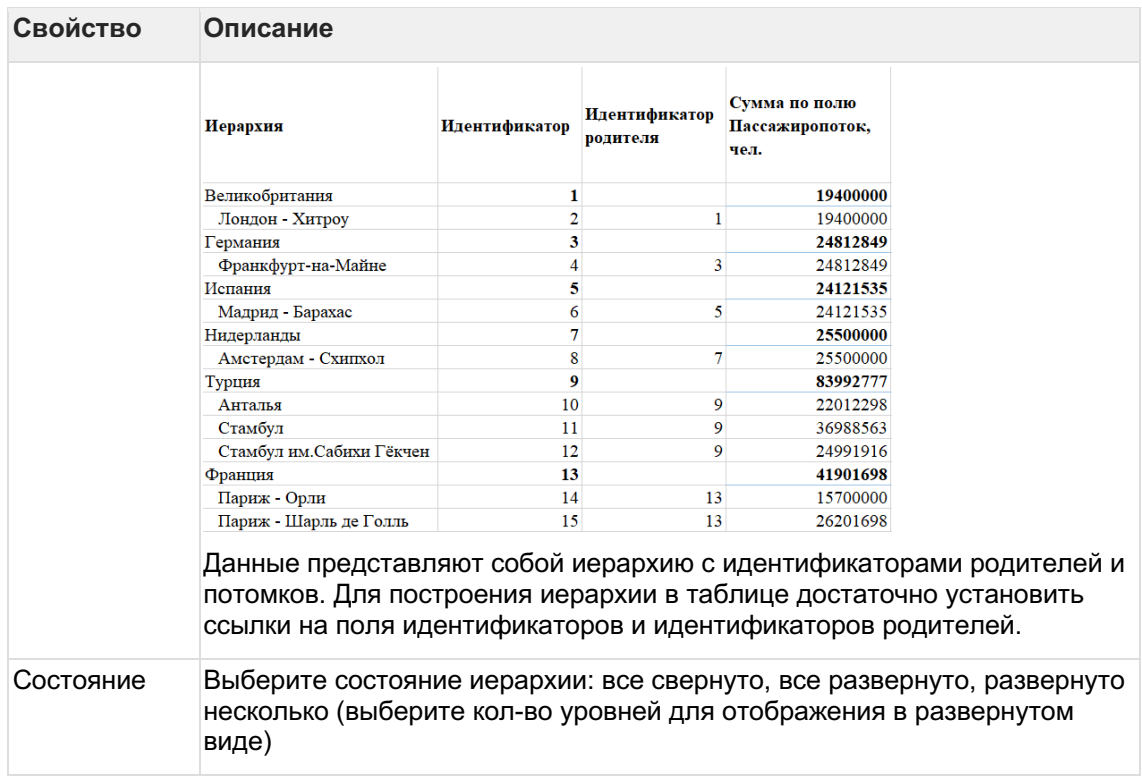

## 4.8.7.3 Колонки **Создайте колонку в таблице.**1

В левой панели объектов наведите курсор к элементу "Колонки" и нажмите на "+" выберите объект "Колонка".

Элемент колонки отобразится в дереве объектов.2

Кликните по новому элементу колонки и в свойствах колонки введите название.

## **Разберемся со свойствами колонки**

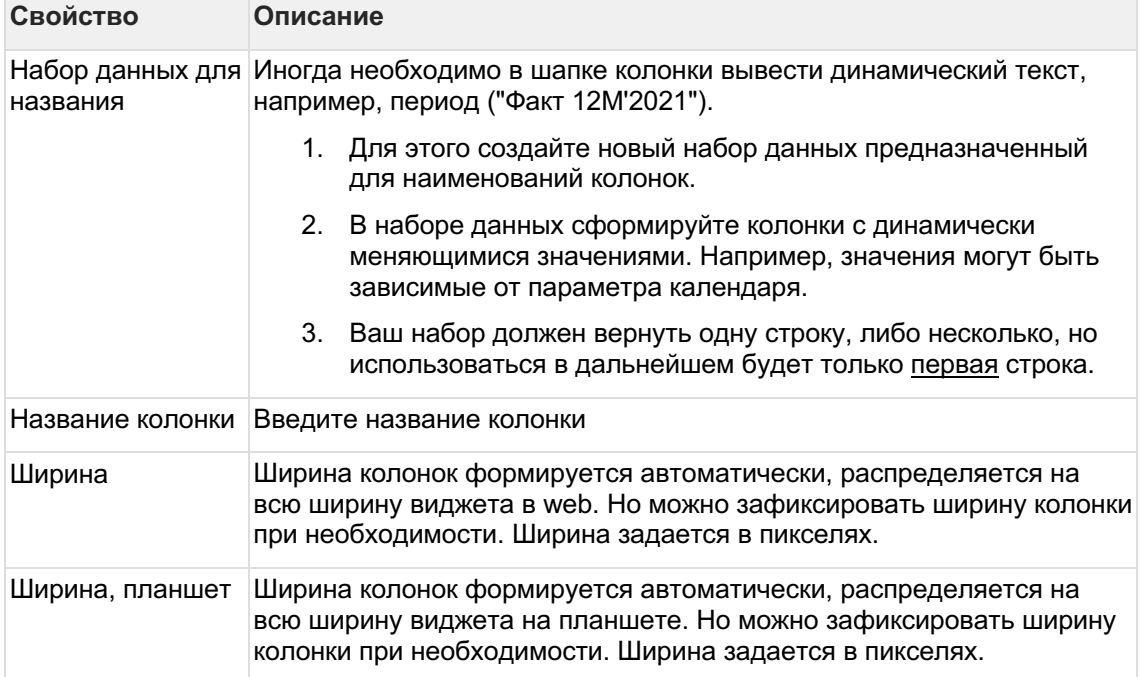

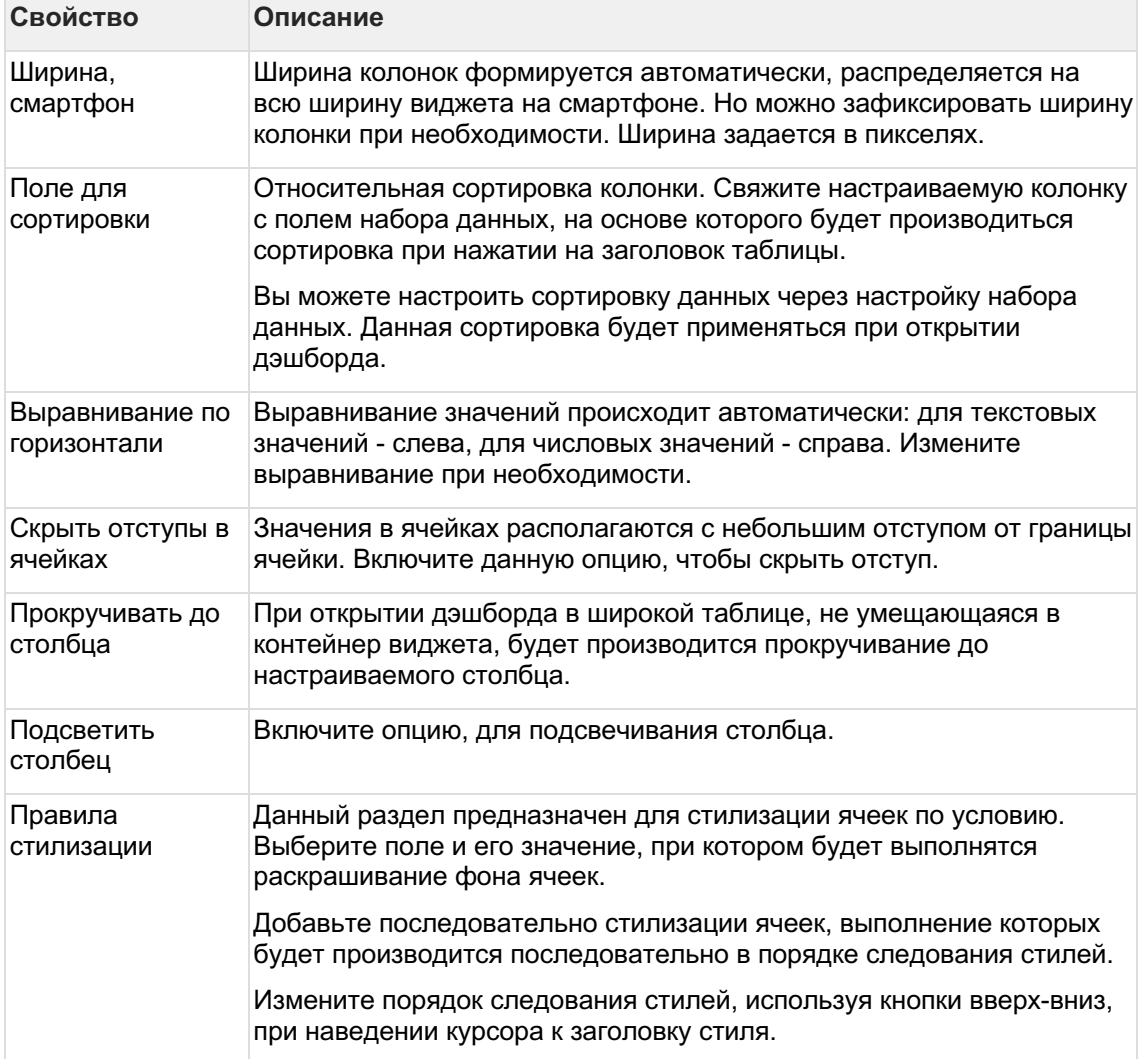

## **Привяжите к колонке поле набора данных:**3

В дереве объектов наведите курсор к элементу колонки и нажмите на "+". Выберите объект "Текст".

В дереве объектов отобразится элемент "Текст".4

Кликните по элементу "Текст". В свойствах объекта выберите поле для значения.

В кейсе "Пассажиропоток аэропортов мира за 2021 год" создадим три колонки "Страна", "Аэропорт", "Пассажиропоток". В колонку "Страна" и "Аэропорт" добавим объект "Текст", в колонку "Пассажиропоток" добавим объект "Число". Привяжем объекты к соответствующим полям набора данных. Подробнее об объектах..

## АС Навигатор - Руководство пользователя автоматизированного рабочего места (APM)

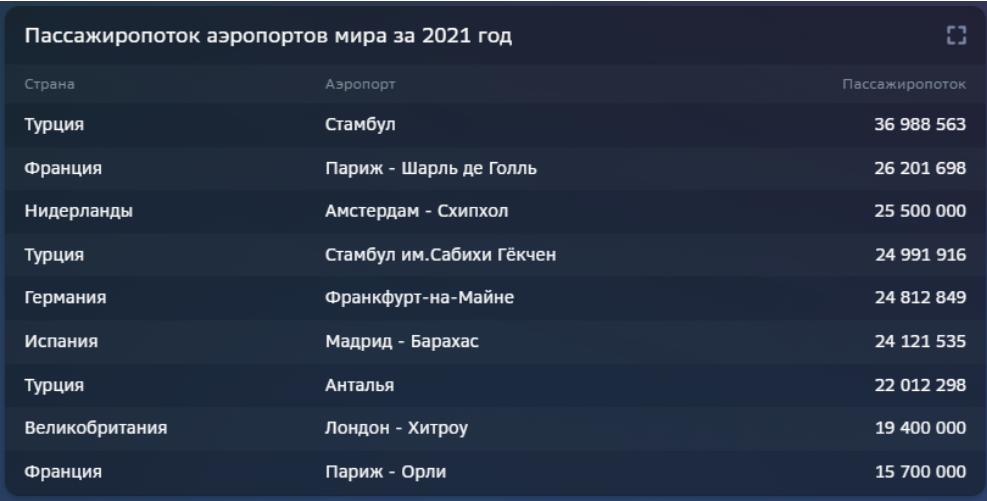

### 4.8.7.4 Объекты в колонках

В колонке или в отдельных ячейках таблицы можно вывести объекты такие, как число, текст, форматированный текст, картинка, иконка, светофор.

Для каждого выводимого объекта в колонке можно применить условие отображения. Определите условие (имя колонки и значение), при выполнении которого будет выводиться настраиваемый объект.

### 4.8.7.4.1 Число

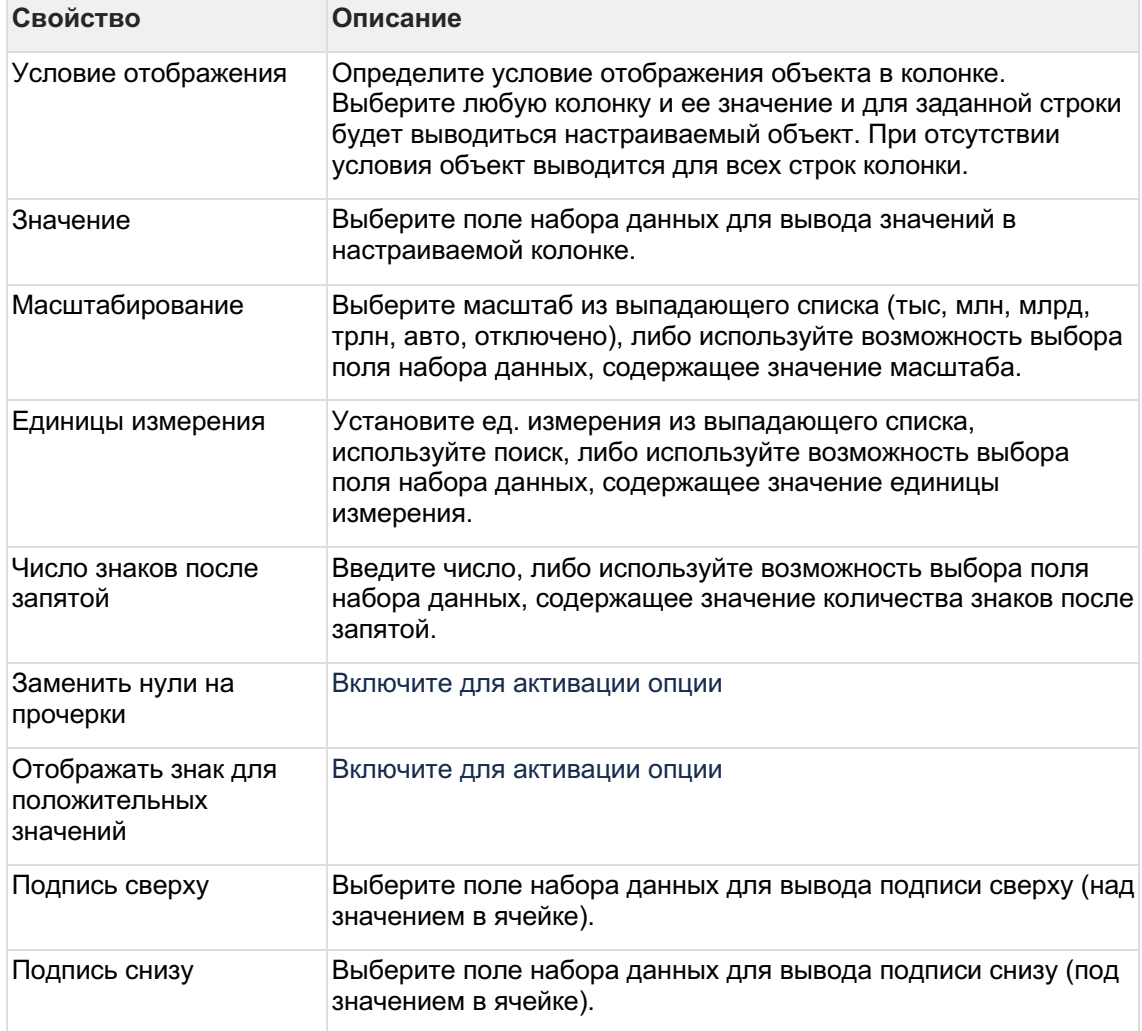

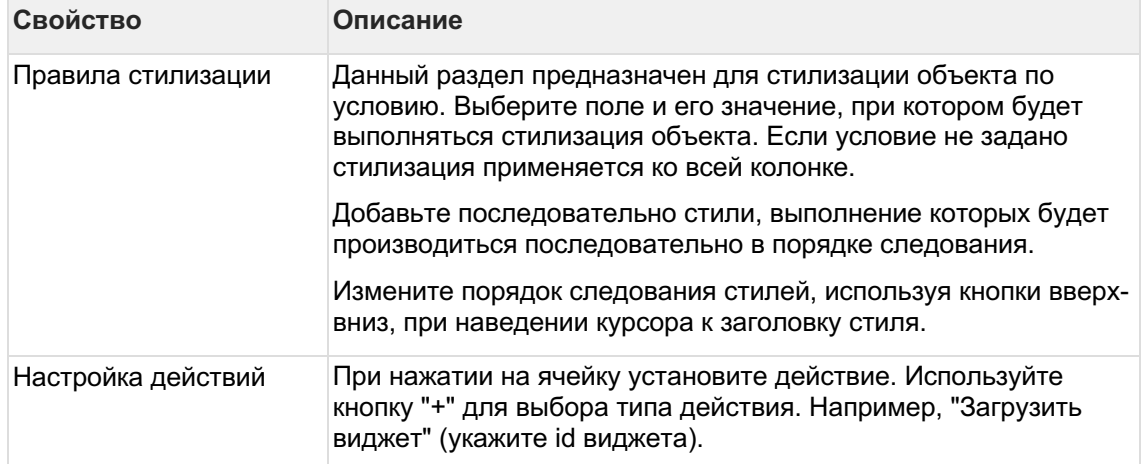

## 4.8.7.4.2 Текст

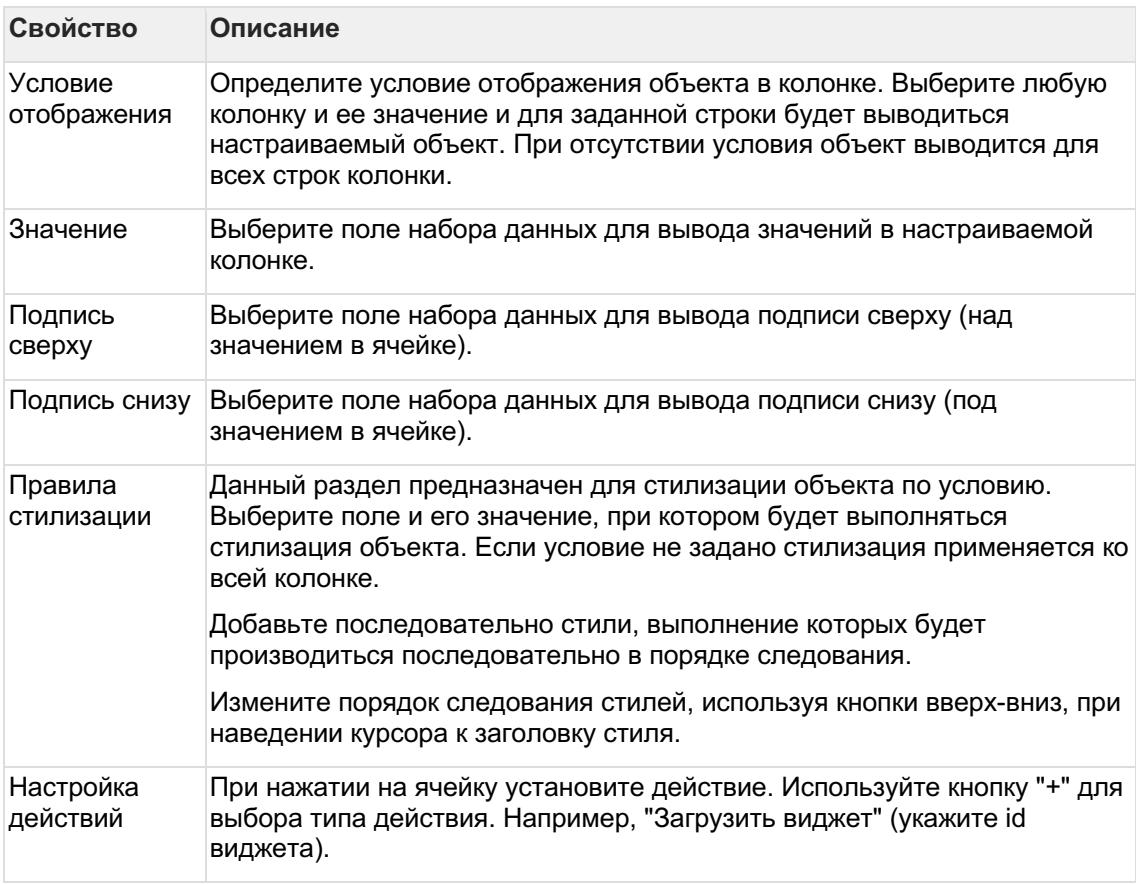

# 4.8.7.4.3 Форматированный текст

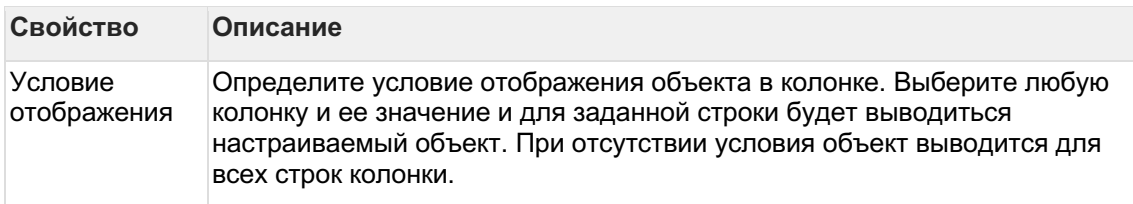

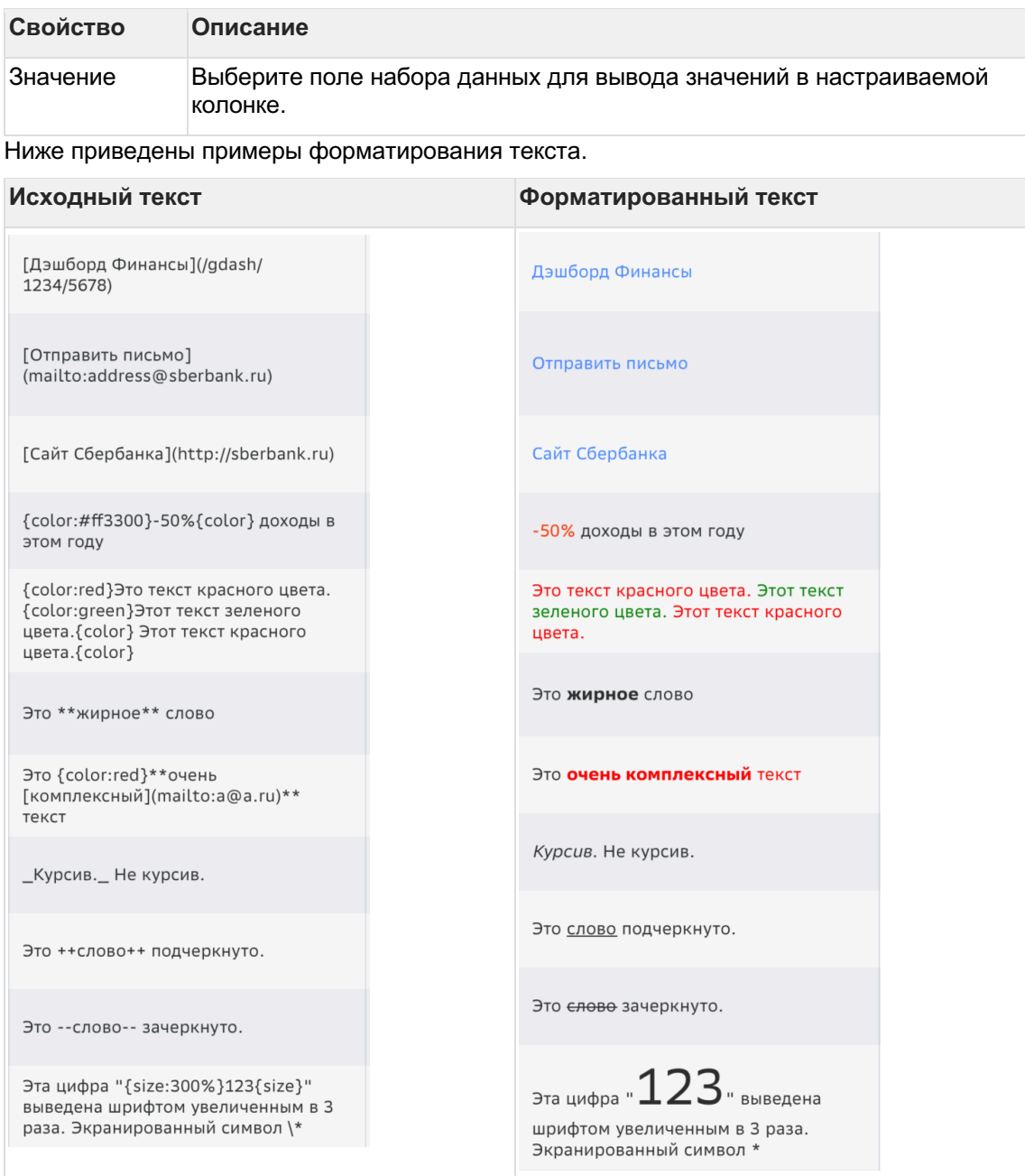

4.8.7.4.3.1 Особые правила

- Регистр имеет значение.
- Пробелы имеют значение.
- Для экранирования символов используется символ "\".

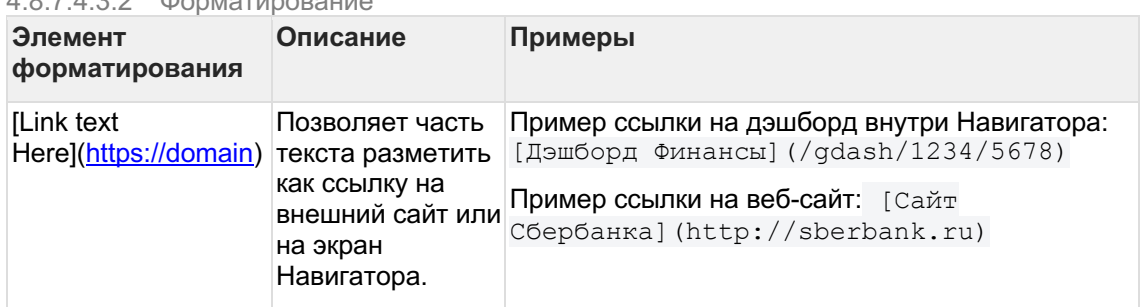

4.8.7.4.3.2 Форматирование

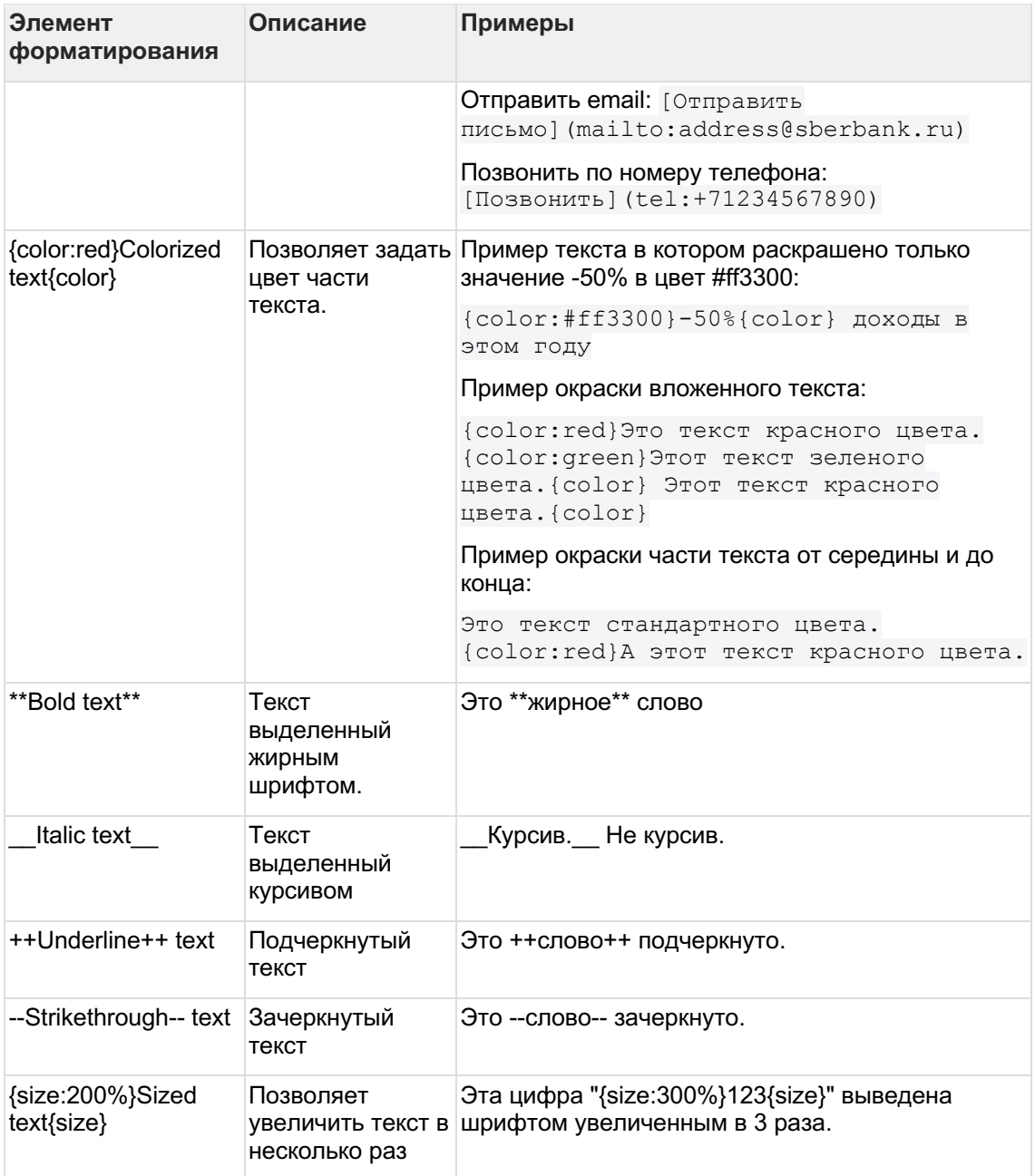

# 4.8.7.4.4 Иконка

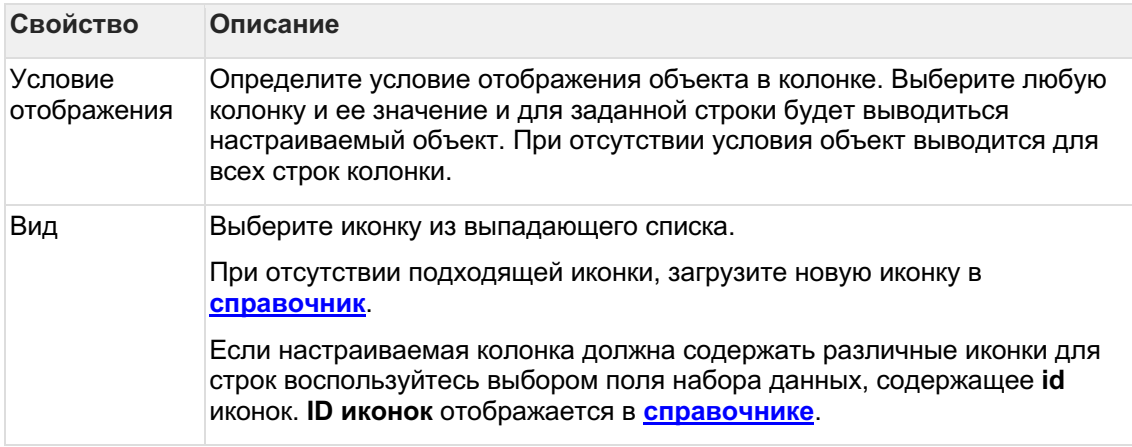

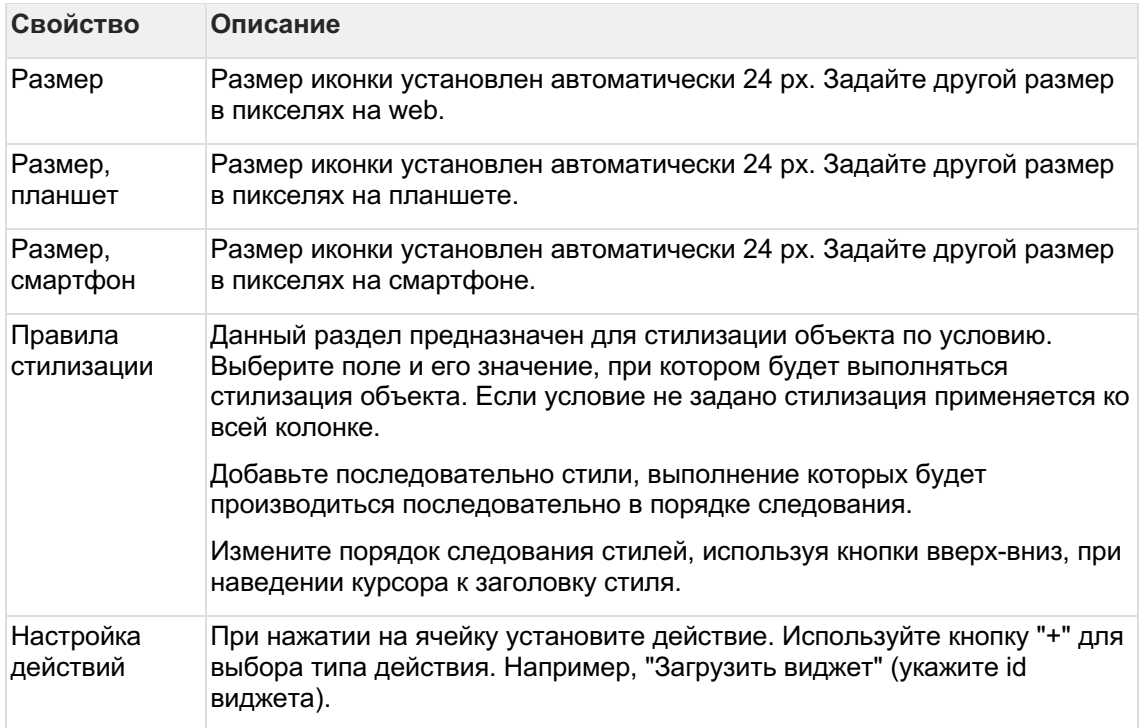

# 4.8.7.4.5 Картинка

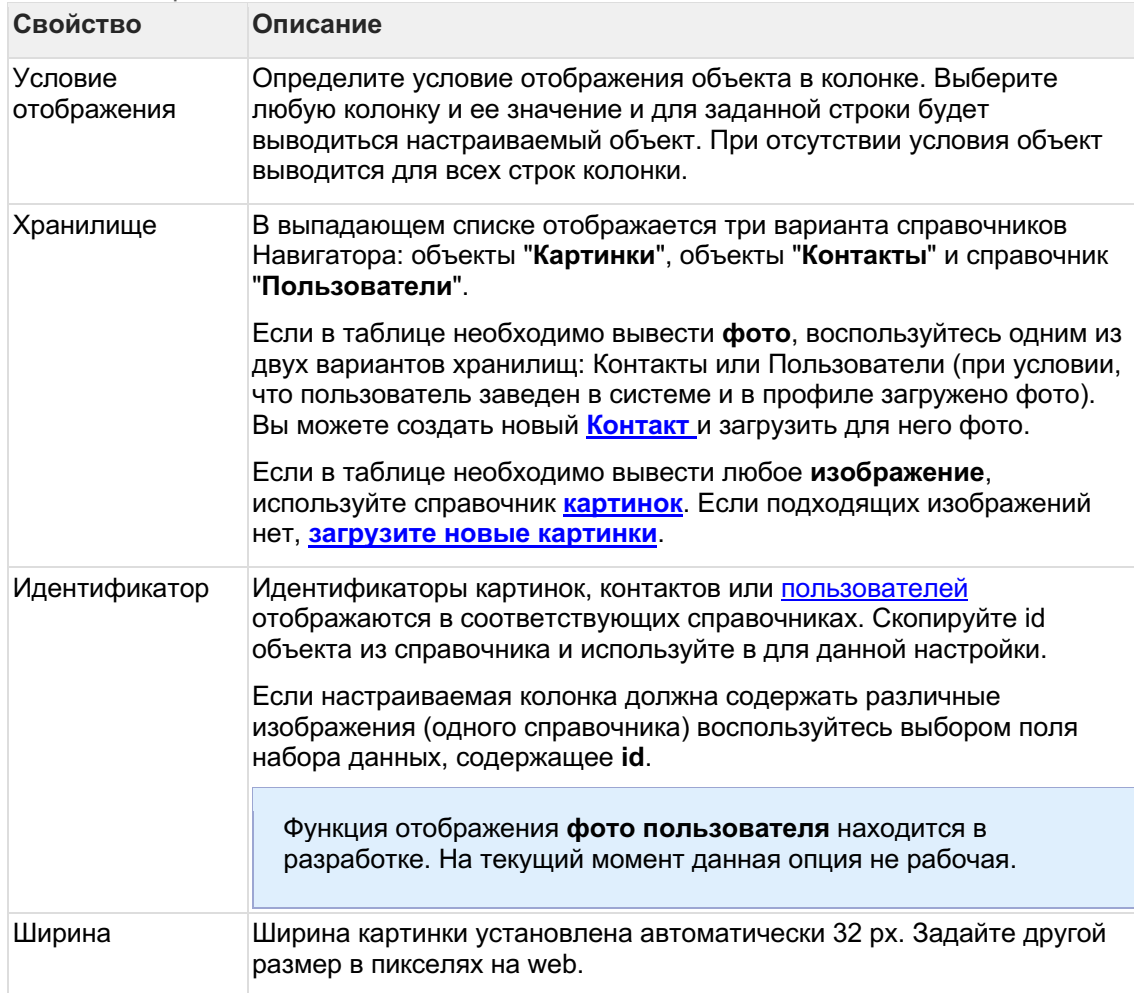

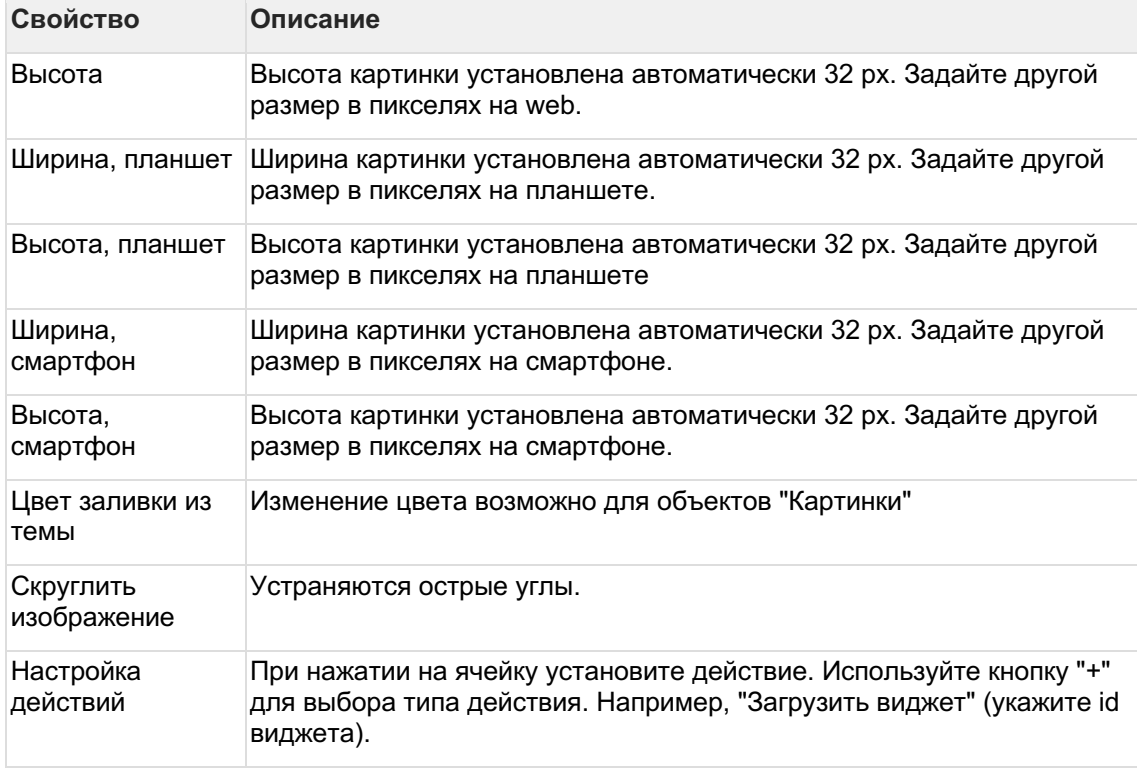

# 4.8.7.4.6 Светофор

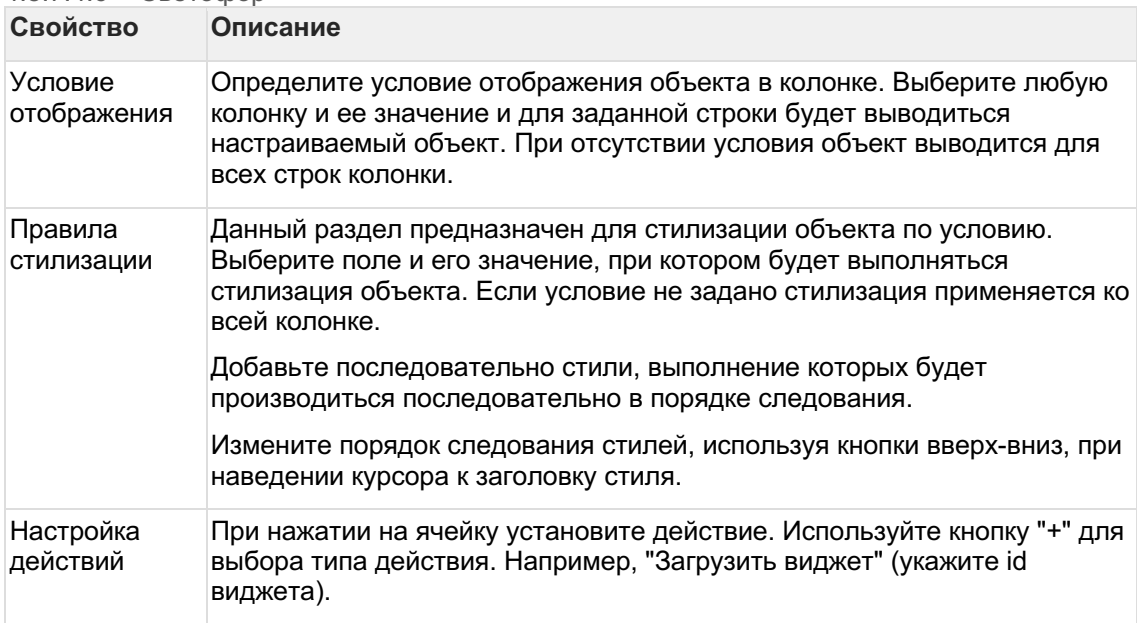

## 4.8.7.5 Структура таблицы

## **Здесь вы узнаете о вариантах структурирования таблицы.**

## 4.8.7.5.1 Колонка

# **Создайте колонку в таблице.**1

В левой панели объектов наведите курсор к элементу "Колонки" и нажмите на "+" выберите объект "Колонка".

Элемент колонки отобразится в дереве объектов.2

Кликните по новому элементу колонки и в свойствах колонки введите название.

# **Разберемся со свойствами колонки**

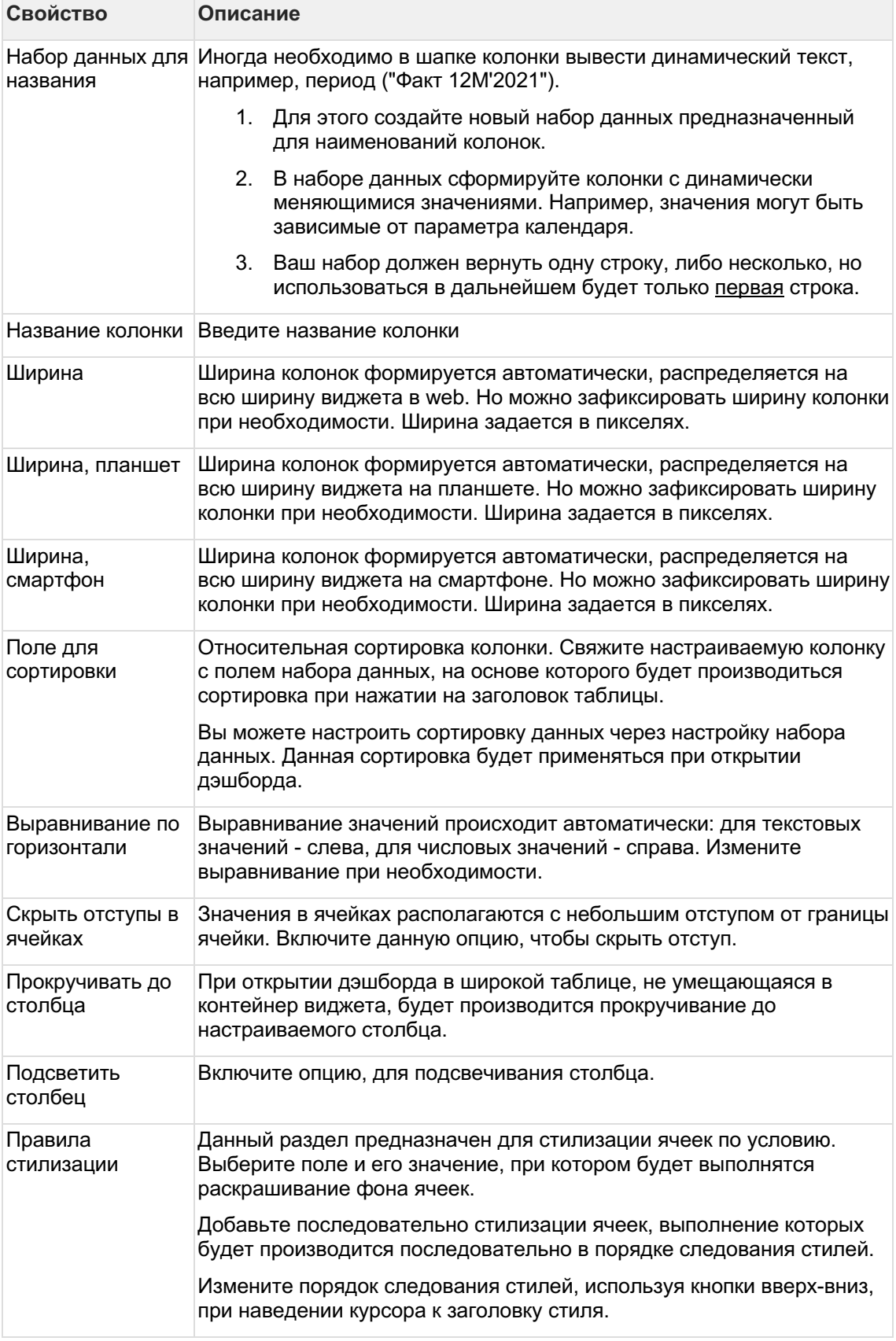

**Привяжите к колонке поле набора данных:**3

В дереве объектов наведите курсор к элементу колонки и нажмите на "+". Выберите объект "Текст".
В дереве объектов отобразится элемент "Текст".4

Кликните по элементу "Текст". В свойствах объекта выберите поле для значения.

В кейсе "Пассажиропоток аэропортов мира за 2021 год" создадим три колонки "Страна", "Аэропорт", "Пассажиропоток". В колонку "Страна" и "Аэропорт" добавим объект "Текст", в колонку "Пассажиропоток" добавим объект "Число". Привяжем объекты к соответствующим полям набора данных. Подробнее об объектах..

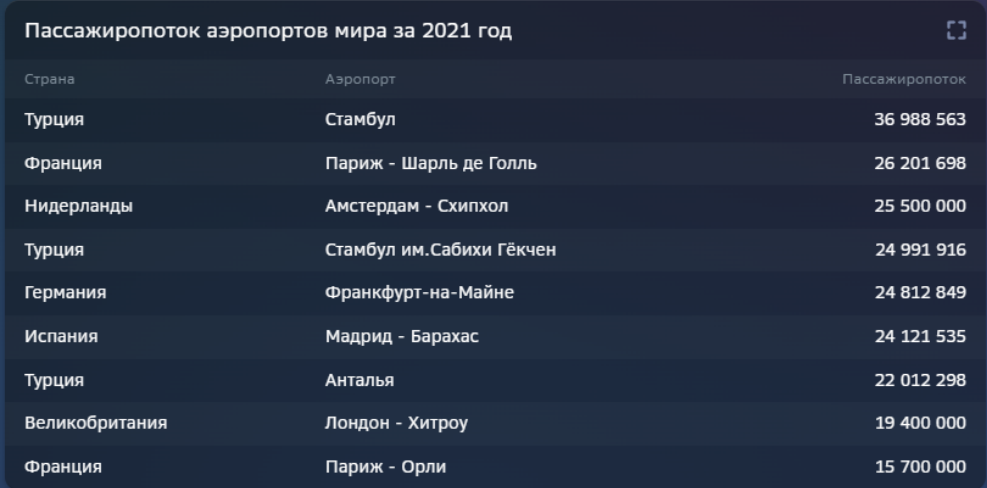

### 4.8.7.5.2 Группа колонок

Группа колонок представляет собой объединение колонок в одну. Шапка таблицы разделяется на два уровня: группирующая часть и часть для колонок.1

В левой панели объектов наведите курсор к элементу "Колонки" и нажмите на "+" выберите объект "Группа колонок".2

В свойствах объекта "Группа колонок" введите название группы.3

Наведите курсор к объекту "Группа колонок" и нажмите на "+". Выберите объект "Колонка".4

Далее настройте несколько колонок, которые необходимо сгруппировать.

В нашем примере в группу колонок включим Страна и Аэропорт.

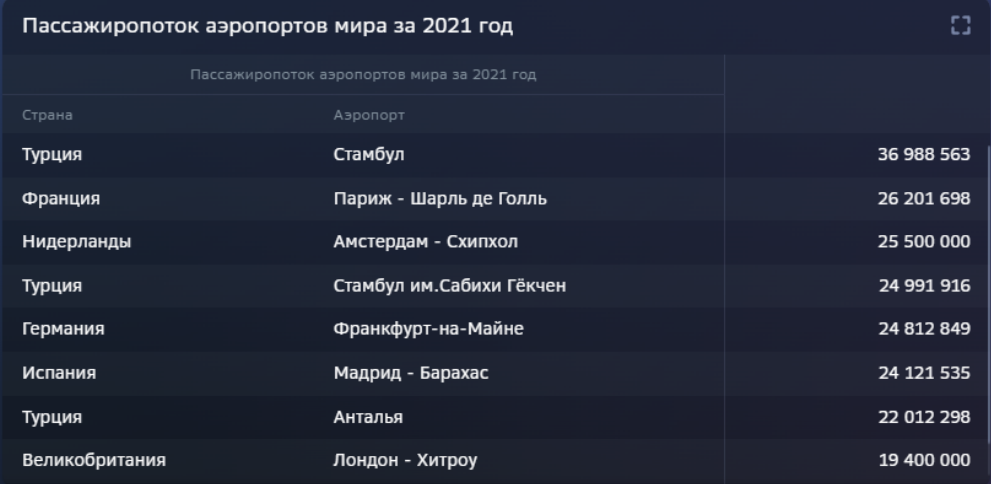

#### 4.8.7.5.3 Сворачиваемая группа

Сворачиваемая группа представляет собой группу колонок с возможность свернуть или развернуть в один столбец.1

В левой панели объектов наведите курсор к элементу "Колонки" и нажмите на "+" выберите объект "Сворачиваемая группа".2

В свойствах объекта "Сворачиваемая группа" активируйте опцию "Свернуть по умолчанию".3

Наведите курсор к объекту "Сворачиваемая группа" и нажмите на "+". Выберите объект "Колонка".4

Далее настройте несколько колонок, которые необходимо включить в группу.

В нашем примере в сворачиваемую группу включим Страна и Аэропорт.

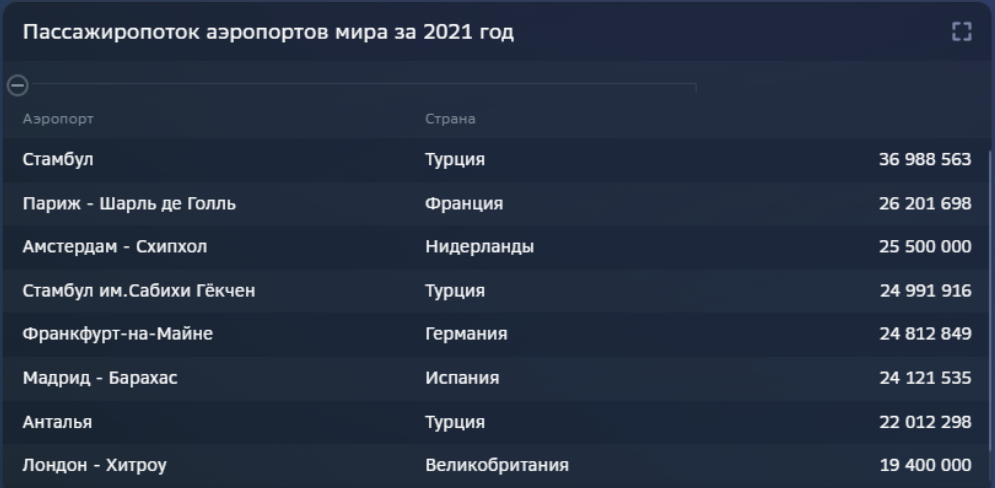

#### 4.8.7.5.4 Объединенная колонка

Объединенная колонка представляет собой объединение значений двух колонок в одну.1

В левой панели объектов наведите курсор к элементу "Колонки" и нажмите на "+" выберите объект "Объединенная колонка".2

В свойствах объекта "Объединенная колонка" введите название колонки.

#### **Разберемся со свойствами объединенной колонки**

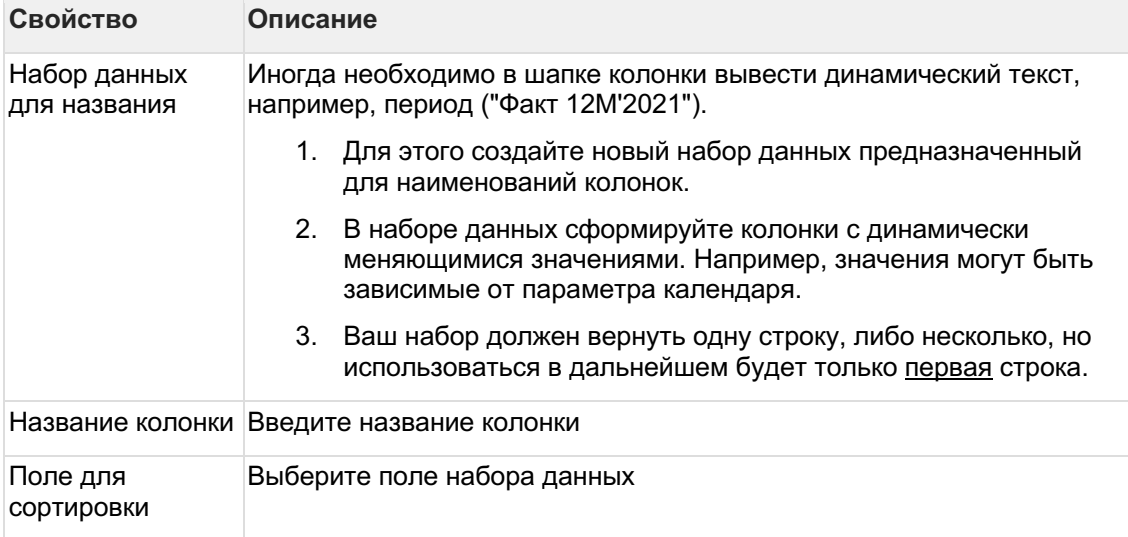

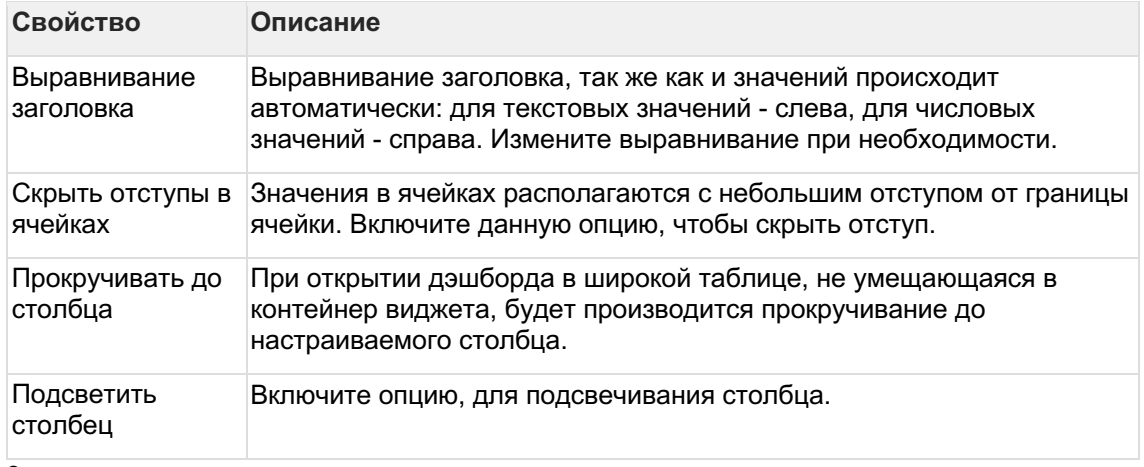

3

Наведите курсор к объекту "Сворачиваемая группа" и нажмите на "+". Выберите объект "Колонка".4

Далее настройте несколько колонок, которые необходимо объединить.

В нашем примере объединим колонку с иконкой (объект "Иконка") и колонку "Аэропорт" (объект "Текст").

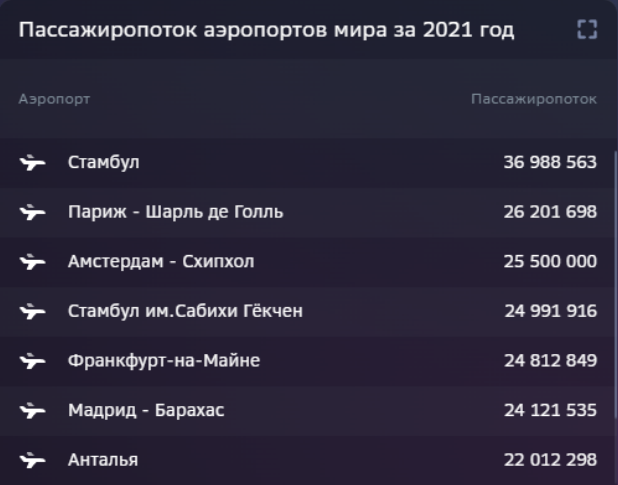

### 4.8.7.5.5 Генератор колонок

Генератор колонок представляет собой кросс-таблицу, структура которой выстраивается автоматически в зависимости от данных. Колонки генерируются на основе значений выбранного поля набора данных.1

В левой панели объектов наведите курсор к элементу "Колонки" и нажмите на "+" выберите объект "Генератор колонок".2

В свойствах объекта выберите поле набора данных, на основе которого будет структурироваться таблица (генерироваться колонки).3

Наведите курсор к объекту "Генератор колонок" и нажмите на "+". Выберите объект "Колонка". В колонке добавьте объект "Число" и включите числовое поле.4

Сформируйте структуру таблицы по строкам: добавьте колонку в таблицу и привяжите к строковому полю набора данных.

В нашем примере сформируем кросс-таблицу отражающую пассажиропоток в разрезе стран и лет.

Добавим в набор данных поле "Год" = 2021. Отключим поле "Аэропорт". Включим для числового поля агрегацию суммирования. В настройках таблицы сгенерируем колонки по полю "Страна". Включим в генератор колонку "Пассажиропоток". И добавим в таблицу колонку "Год".

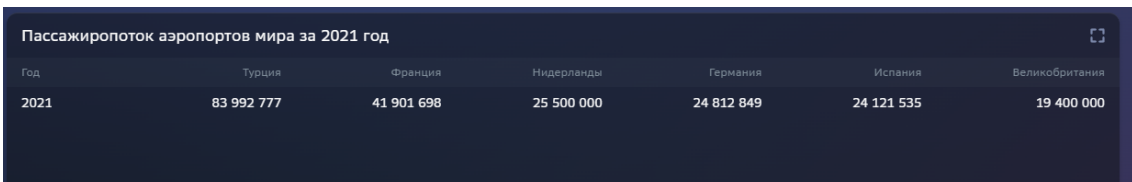

# 4.8.8 Карточка

4.8.8.1 Создайте карточку  $\mathbf{1}$ 

Настройте набор данных2

Настройте группы блоков3

Настройте карточку

4.8.8.2 Набор данных

### Подключите источник данных:1

В свойствах набора данных измените название2

Выберите свой источник данных, используя поиск

Как создать свой источник см. здесь..

### Добавьте поля:1

Наведите курсор к объекту набора данных (в левой панели) и нажмите на "+"2

Во всплывающем окне выберете поля набора данных

Итак, в дереве объектов отобразились элементы - поля набора данных, а в области предпросмотра данных отобразилась часть данных вашего набора данных.

### Разберемся со свойствами полей

Кликнув по полю набора данных, отображаются свойства поля:

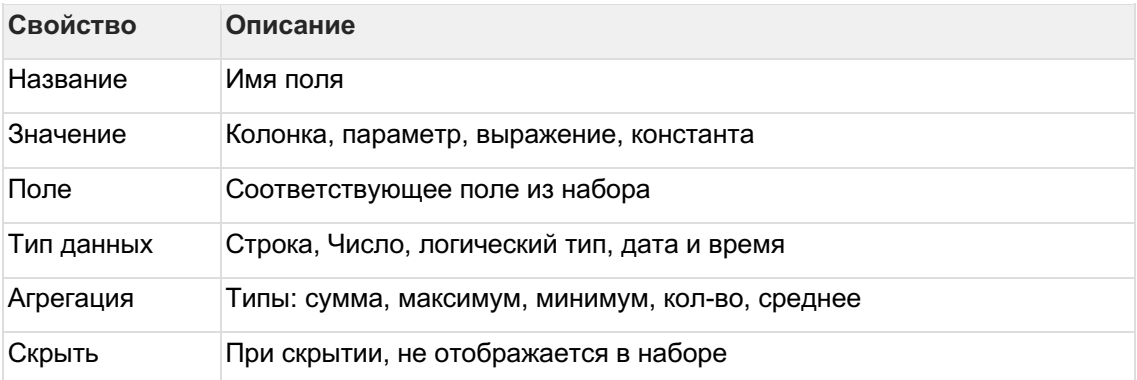

### Отфильтруйте набор данных:1

Выделите объект - набор данных2

В свойствах набора данных в разделе "Фильтрация" нажмите на "+" и выберите пункт "Условие"

В дополнительном боковом окне отобразится "Настройка условия"3

### Создайте условие

Вы можете создать более сложные условия, используя конструкции И или ИЛИ, для этого используйте "+" - добавить Группа "или".

В превью отобразятся отфильтрованные данные

#### Отсортируйте набор данных:1

В свойствах набора данных в разделе "Порядок сортировки" нажмите на "+" и выберите поле, по которому необходимо выполнить сортировку2

Измените порядок сортировки, нажав на элемент

### 4.8.8.3 Группы блоков

#### Настройте группы блоков:1

В левой панели объектов наведите курсор к элементу "Группа блоков" и нажмите на "+". Создайте группу.2

Кликните по элементу "Группа" и в свойствах группы переименуйте ее.3

В настройке единиц измерения добавьте новый элемент, используя "+". Кликните по элементу "Настройка".4

В дополнительном боковом окне выберите единицу измерения из списка, используя поиск.5

Настройте масштабирование ЕИ. выбрав нужную размерность.6

Определите число десятичных знаков после запятой.

• Группы блоков используются для корректного масштабирования единиц измерения, если в карточке подразумевается множество значений.

### 4.8.8.4 Карточка

#### Настройте свойства карточки:1

В левой панели объектов наведите курсор к элементу "Строки" и нажмите на "+". Создайте строку.2

Кликните по элементу "Строка" и нажмите на "+". 3

Во всплывающем окне выберите значение показателя.

В Вы также можете создать другие виды значений, подробнее см. "здесь"

Кликните по элементу "Значение показателя".

Справа отображается панель - свойства блока.4

- в свойстве набор данных выберите источник  $\bullet$
- в свойстве группа выберите группу  $\bullet$
- настройте условие отбора данных: выберите поле и значение поля  $\bullet$
- в свойстве значение показателя выберите числовое поле  $\bullet$

### Остальные свойства карточки

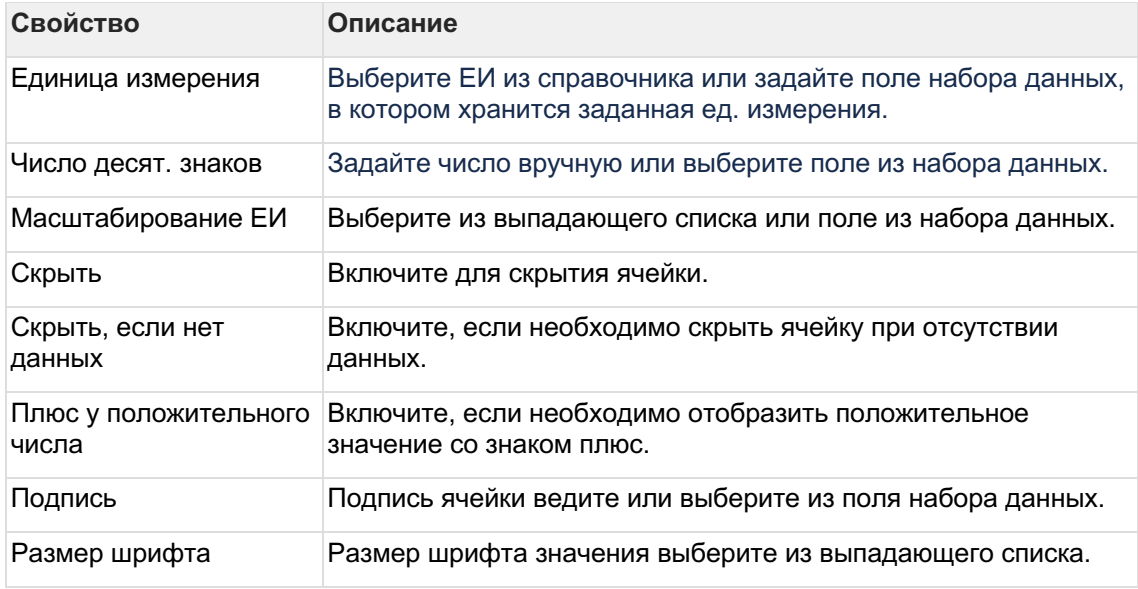

4.8.8.5 Виды значений в карточке

### Значение показателя

Значение показателя - значение из числового поля.

### Настройте значение показателя: 1

В строке создайте значение показателя.2

Настройте свойства блока для значения:

- в свойстве набор данных выберите источник;
- в свойстве группа выберите группу.

### 3

В свойстве значение выберите числовое поле.4

Отфильтруйте данные в значении показателя:

- создайте условия отбора данных;
- выберите поле из набора данных;  $\bullet$
- заполните значение поля.  $\bullet$

### 5

### Задайте условия скрытия значения показателя:

- создайте условия скрытия;  $\bullet$
- выберите поле из набора данных;  $\bullet$
- $\bullet$ заполните значение поля.

# 6

### Настройте правила стилизации:

- создайте правило;
- выберите поле;
- заполните значение поля;  $\bullet$
- выберите цвет;  $\bullet$
- выберите направление тренд;
- выберите цвет тренда;

### **Вычисляемое значение**

**Вычисляемое значение** - значение, которое считается в виджете с помощью формулы.**Настройте вычисляемое значение:**

1

В строке создайте **вычисляемое значение**.2

Настройте свойства **блока** для значения:

- в свойстве **набор данных** выберите источник;
- в свойстве **группа** выберите группу.

### 3

Настройте свойства блока **вычисляемое значение**:

- в свойстве **тип функции** выберите функцию;
- настройте **размер шрифта**.

### 4

Отфильтруйте данные:

- создайте **условия отбора данных**;
- выберите поле;
- заполните значение поля.

5

### Задайте **условия скрытия**:

- создайте **условия скрытия**;
- выберите поле;
- заполните значение поля.

### 6

### Настройте **правила качественной окраски**:

- создайте **правило**;
- выберите поле;
- заполните значение поля;
- настройте качественную окраску.

7

В левой панели выберите **аргумент (а)**.

- выберите числовое поле в свойстве **значение**;
- заполните или выберите из поля **подпись.**

Аналогично настройте **аргумент (b)**, если он подразумевается в формуле.

### **Микрочарт**

**Микрочарт** отражает тендецию в виде графика или гистограммы.

### **Настройте микрочарт:**1

В строке создайте **микрочарт**.2

Настройте свойства **блока** для микрочарта:

- в свойстве **набор данных** выберите источник;
- в свойстве **группа** выберите группу;
- выберите **единицу измерения** из выпадающего списка или из поля в наборе данных.

3

Настройте свойства блока **микрочарт**:

- в свойстве **тип** выберите функцию;
- выберите поле **подписей**;
- выберите поле **значений**;
- выберите **динамику**.

4

Отфильтруйте данные в значении показателя:

- создайте **условия отбора данных**;
- выберите поле;
- заполните значение поля.

5

Задайте **условия скрытия** значения показателя:

- создайте **условия скрытия**;
- выберите поле;
- заполните значение поля.

### 6

### Настройте **правила стилизации**:

- создайте **правило**;
- выберите поле;
- заполните значение поля;
- выберите цвет;
- выберите направление тренд;
- выберите цвет тренда.

### **Пустое место**

**Пустое место** - ячейка с пустым значением. В настройке не нуждается.

# **4.8.9 Race Chart**

**Создайте race chart**1

### **Настройте набор данных**2

### **Настройте свойства chart race:**1

В левой панели объектов кликните по элементу "**chart race**".2

В свойствах объекта **chart race**

- ведите название  $\bullet$
- выберите набор данных  $\bullet$
- выберите стиль
- тип динамики  $\bullet$

#### Разберемся с остальными свойствами race chart.

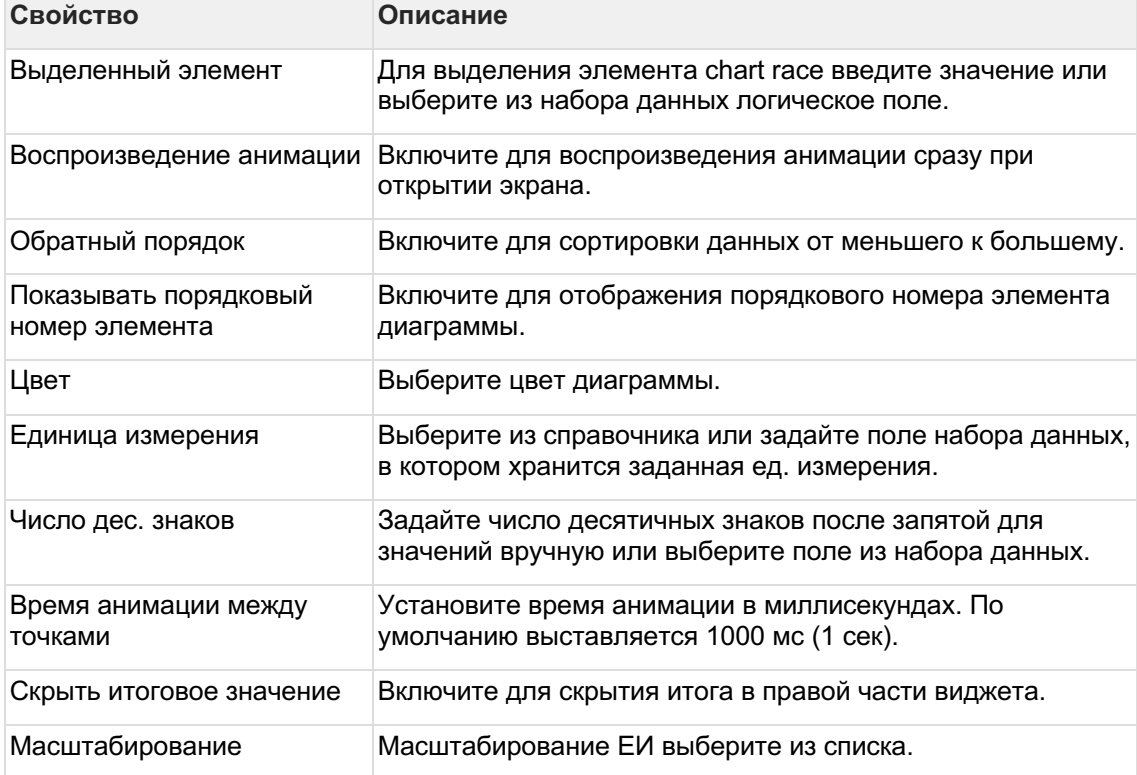

4.8.9.1 Набор данных

#### Подключите источник данных:1

В свойствах набора данных измените название2

Выберите свой источник данных, используя поиск

« Как создать свой источник см. здесь..

### Добавьте поля:1

Наведите курсор к объекту набора данных (в левой панели) и нажмите на "+"2

Во всплывающем окне выберете поля набора данных

Итак, в дереве объектов отобразились элементы - поля набора данных, а в области предпросмотра данных отобразилась часть данных вашего набора данных.

#### Разберемся со свойствами полей

Кликнув по полю набора данных, отображаются свойства поля:

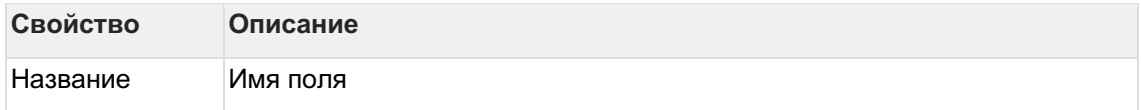

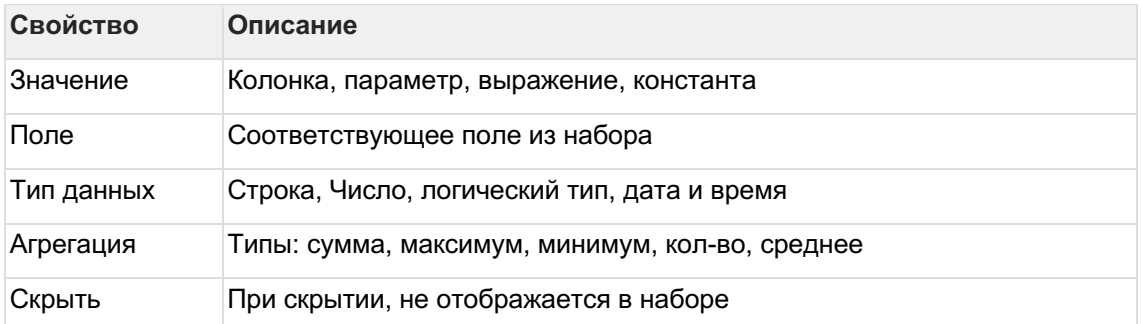

### Отфильтруйте набор данных:1

Выделите объект - набор данных2

В свойствах набора данных в разделе "Фильтрация" нажмите на "+" и выберите пункт "Условие"

В дополнительном боковом окне отобразится "Настройка условия"3

Создайте условие

Вы можете создать более сложные условия, используя конструкции И или ИЛИ, для этого используйте "+" - добавить Группа "или".

.<br>В превью отобразятся отфильтрованные данные

### Отсортируйте набор данных: 1

В свойствах набора данных в разделе "Порядок сортировки" нажмите на "+" и выберите поле, по которому необходимо выполнить сортировку2

Измените порядок сортировки, нажав на элемент

# 4.8.10 Воронка

Создайте диаграмму воронка1

Настройте набор данных2

### Настройте свойства funnel chart:1

В левой панели объектов кликните по элементу "funnel chart":

- выберите набор данных
- введите название
- выберите форму баров
- выберите единицу измерения  $\bullet$
- введите число десятичных знаков  $\bullet$
- $\mathfrak{p}$
- 1. Наведите курсор к элементу "funnel chart" и нажмите на "+", выберите "Данные".
- 2. Наведите курсор к элементу "Данные" и нажмите на "+", выберите "Генератор".
- 3. Кликните по элементу "Генератор". В свойствах объекта:
	- **выберите палитру**
	- о выберите цвет
	- **O** Выберите сортировку

### Разберемся с остальными свойствами воронки

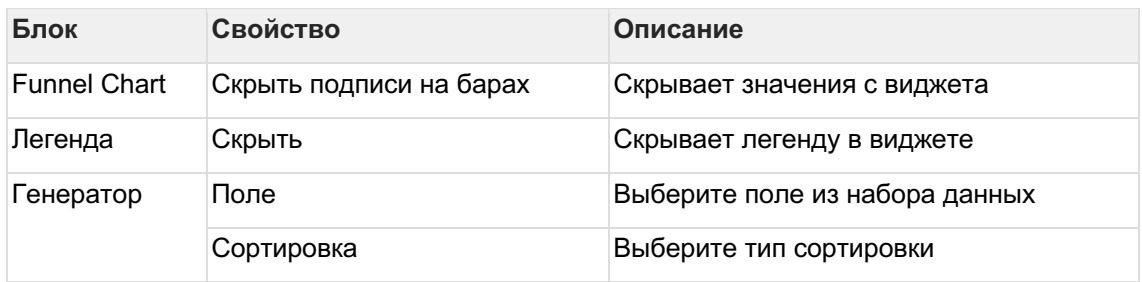

#### 4.8.10.1 Набор данных

### Подключите источник данных: 1

В свойствах набора данных измените название2

Выберите свой источник данных, используя поиск

В Как создать свой источник см. здесь..

### Добавьте поля:1

Наведите курсор к объекту набора данных (в левой панели) и нажмите на "+"2

Во всплывающем окне выберете поля набора данных

Итак, в дереве объектов отобразились элементы - поля набора данных, а в области предпросмотра данных отобразилась часть данных вашего набора данных.

### Разберемся со свойствами полей

Кликнув по полю набора данных, отображаются свойства поля:

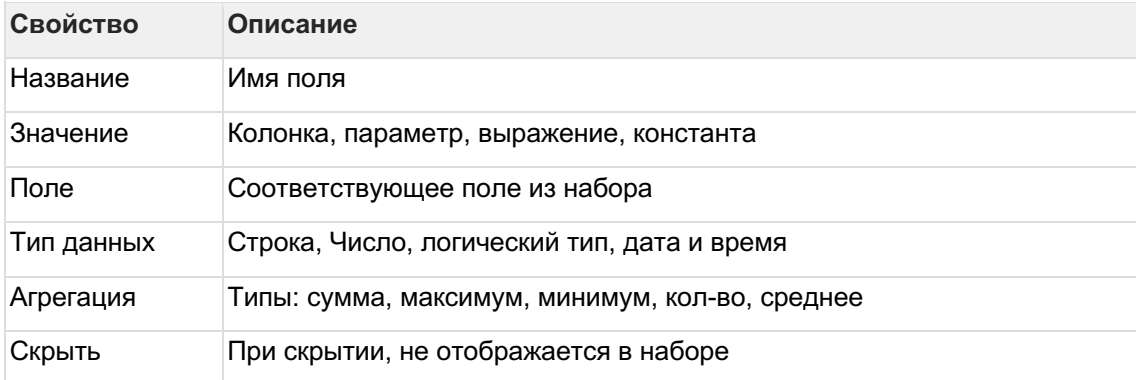

Отфильтруйте набор данных:1

Выделите объект - набор данных2

В свойствах набора данных в разделе "Фильтрация" нажмите на "+" и выберите пункт "Условие"

В дополнительном боковом окне отобразится "Настройка условия"3

Создайте условие

Вы можете создать более сложные условия, используя конструкции И или ИЛИ, для этого используйте "+" - добавить Группа "или".

В превью отобразятся отфильтрованные данные

Отсортируйте набор данных: 1

T

В свойствах набора данных в разделе "Порядок сортировки" нажмите на "+" и выберите поле, по которому необходимо выполнить сортировку2

Измените порядок сортировки, нажав на элемент

# 4.8.11 Gantt Chart

# Создайте gantt chart1

Настройте набор данных

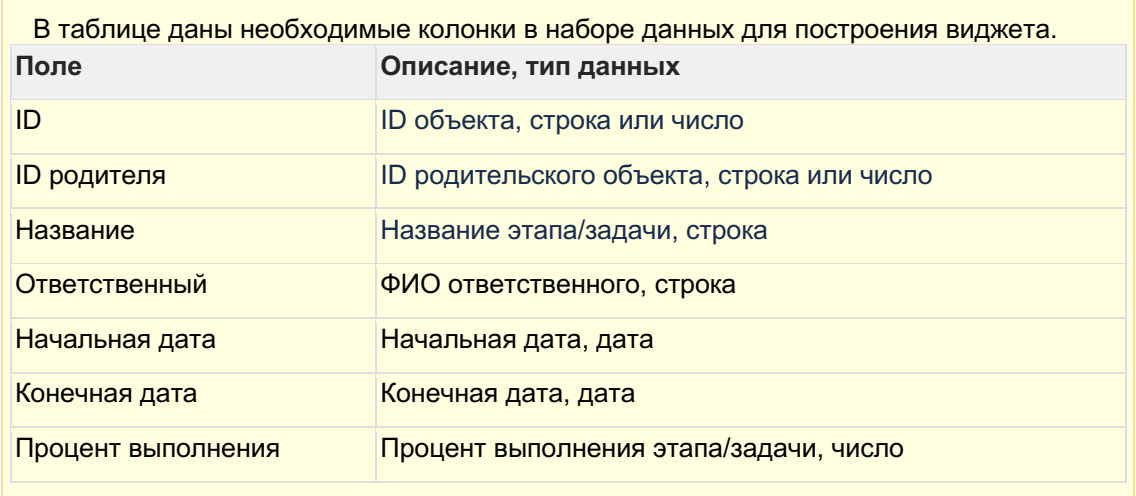

 $\overline{2}$ 

Настройте свойства Gantt Chart:1 Выберите набор данных.2 Выберите поле ID.3 Выберите поле ID родителя.4 Выберите поле название.5 Выберите поле ответственный.6 Выберите поле для начальной даты.7 Выберите поле для конечной даты.8 Выберите поле процент выполнения.9 Выберите палитру.

# Разберемся с остальными свойствами gantt chart.

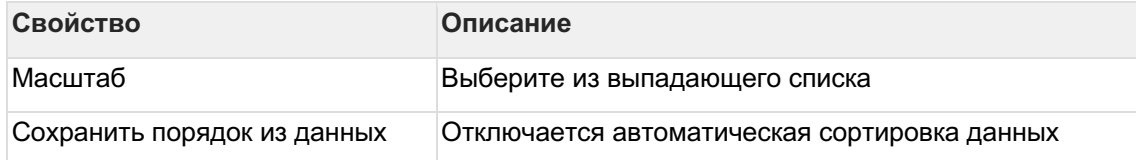

## 4.8.11.1 Набор данных

### Подключите источник данных:1

В свойствах набора данных измените название2

#### Выберите свой источник данных, используя поиск

& Как создать свой источник см. здесь..

#### Добавьте поля:1

Наведите курсор к объекту набора данных (в левой панели) и нажмите на "+"2

Во всплывающем окне выберете поля набора данных

Итак, в дереве объектов отобразились элементы - поля набора данных, а в области предпросмотра данных отобразилась часть данных вашего набора данных.

#### Разберемся со свойствами полей

Кликнув по полю набора данных, отображаются свойства поля:

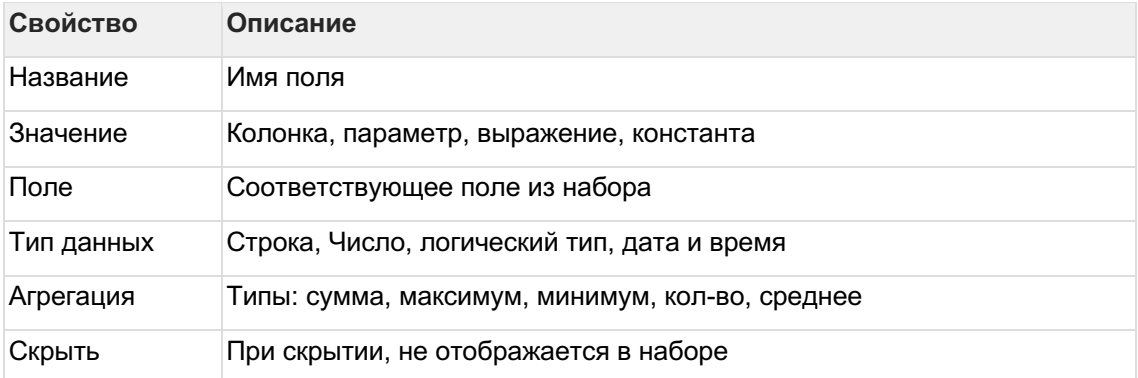

#### Отфильтруйте набор данных: 1

Выделите объект - набор данных2

В свойствах набора данных в разделе "Фильтрация" нажмите на "+" и выберите пункт "Условие"

В дополнительном боковом окне отобразится "Настройка условия"3

### Создайте условие

Вы можете создать более сложные условия, используя конструкции И или ИЛИ, для этого используйте "+" - добавить Группа "или".

В превью отобразятся отфильтрованные данные

#### Отсортируйте набор данных:1

В свойствах набора данных в разделе "Порядок сортировки" нажмите на "+" и выберите поле, по которому необходимо выполнить сортировку2

Измените порядок сортировки, нажав на элемент

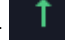

# 4.8.12 Факторный анализ

В текущем функционале предусмотрена возможность работы только с начальными и конечными абсолютными значениями факторов, т.е. виджет сам вычисляет дельту/прирост того или иного фактора

Для загрузки начальных и конечных значений используются 2 набора данных (фактически это может быть один и тот же источник, но для виджета необходимо сформировать 2 разных набора данных)

В будущем будет добавлен функционал визуализации дельт\приростов факторов напрямую из набора данных, подготовленного пользователем

4.8.12.1 Создайте виджет "Факторный анализ"

1

Настройте наборы данных2

Настройте блок "Факторный анализ"3

Настройте блоки "Начальное\конечное значение факторов"4

Настройте блок "Формула подсчета отклонений"

4.8.12.2 Наборы данных

Последовательно сформируйте 2 набора данных

Подключите источник данных:1

В свойствах набора данных измените название2

Выберите свой источник данных, используя поиск

**• Как создать свой источник см. здесь..** 

### Добавьте поля:1

Наведите курсор к объекту набора данных (в левой панели) и нажмите на "+"2

Во всплывающем окне выберете поля набора данных

Итак, в дереве объектов отобразились элементы - поля набора данных, а в области предпросмотра данных отобразилась часть данных вашего набора данных.

### Разберемся со свойствами полей

Кликнув по полю набора данных, отображаются свойства поля:

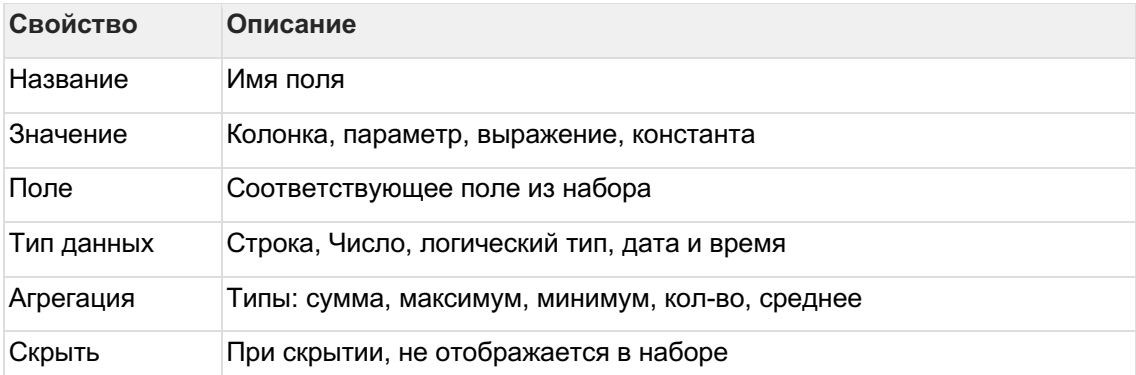

### Отфильтруйте набор данных:1

Выделите объект - набор данных2

В свойствах набора данных в разделе "Фильтрация" нажмите на "+" и выберите пункт "Усповие"

В дополнительном боковом окне отобразится "Настройка условия"3

Создайте условие

Вы можете создать более сложные условия, используя конструкции И или ИЛИ, для этого используйте "+" - добавить Группа "или".

В превью отобразятся отфильтрованные данные

#### Отсортируйте набор данных:1

В свойствах набора данных в разделе "Порядок сортировки" нажмите на "+" и выберите поле, по которому необходимо выполнить сортировку2

Измените порядок сортировки, нажав на элемент

4.8.12.3 Факторный анализ

 $\bullet$  В данном блоке настроек уже выставлены default-значения, при которых (в условиях заполнения других блоков) виджет будет успешно визуализировать факторную структуру

Наиболее важные настройки:1

Выберете вариант "Построения иерархии" факторной структуры:

- из данных A\B (первый или второй набор данных) визуализируются только те факторы, которые упомянуты в указанном наборе данных
- Объединения визуализируются все факторы, которые упомянуты в обоих наборах данных

Второй вариант полезен, когда необходимо отразить новый фактор, который мог появиться от периода к периоду

 $\overline{2}$ 

Укажите "Направление отклонения" - при заполнении checkbox'а отклонение фактора (оно же дельта\прирост) будет реверсивным, т.е. при положительном значении окрашиваться в красный, при отрицательном - в зеленый3

Выберете "Направление каскада" - при выборе "Обратное" каскад "перевернется", т.е. начальное значение превратится в конечно (и наоборот)4

Выберете единицу измерения

### Другие параметры виджета

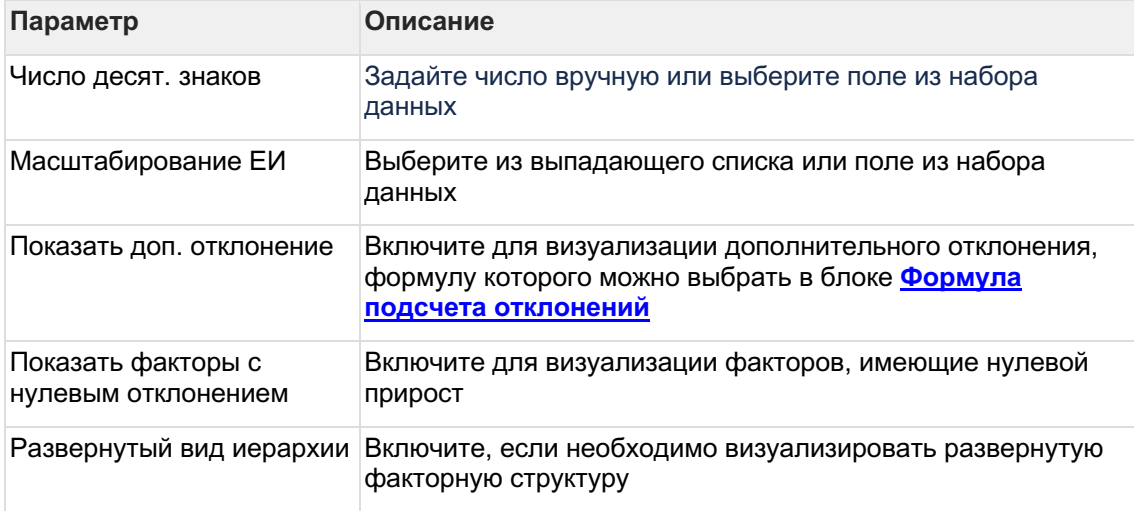

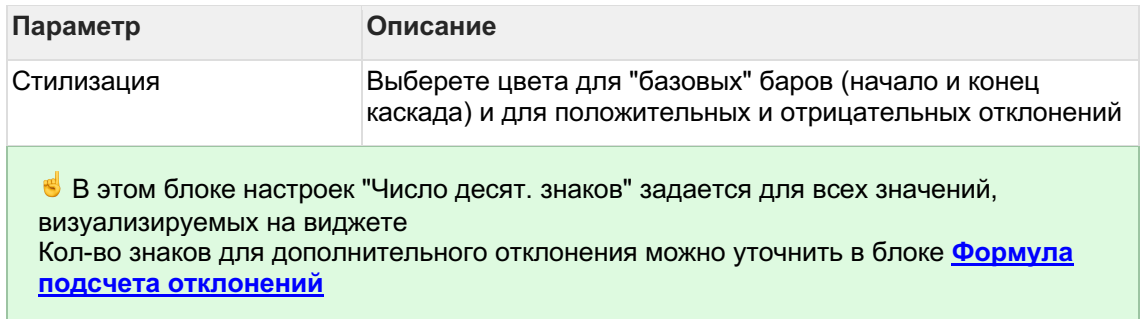

#### 4.8.12.4 Начальное\конечное значение факторов

### Настройте маппинг сформированных наборов данных:1

Выберете набор данных, в котором содержатся начальные\конечные значения факторов2

Выберете поле названий - из этого поля набора данных визуализируется наименования факторов, в том числе и базовых баров (например, ФАКТ 2М23, ПЛАН 2М23)3

Выберете поле значений - из этого поля набора данных виджет формирует отклонения факторов4

Выберете поле для ID - это поле набора данных служит идентификатором фактора, по которому производится дальнейший расчет

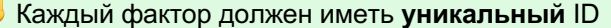

 $\overline{5}$ 

E

Выберете поле для parent ID - это поле набора данных служит идентификатором родительского фактора, по которому формируется иерархия факторной структуры

 $\bullet$  ID одного фактора может являться Parent ID для других факторов

4.8.12.5 Формула подсчета отклонений

В текущем функционале предусмотрена возможность выбора формул только для дополнительного отклонения

.<br>"Основное" отклонение фактора формируется как разность конечного и начального значений фактора

 $\bullet$  В данном блоке настроек уже выставлены default-значения, при которых (в условиях заполнения других блоков) виджет будет успешно визуализировать факторную структуру

Выберете формулу расчета дополнительного отклонения фактора 2

Выберете число знаков после запятой для доп. отклонения

4.8.12.6 Пример ФА с одним набором данных

Рассмотрим пример факторного анализа на основе данных по доходам.

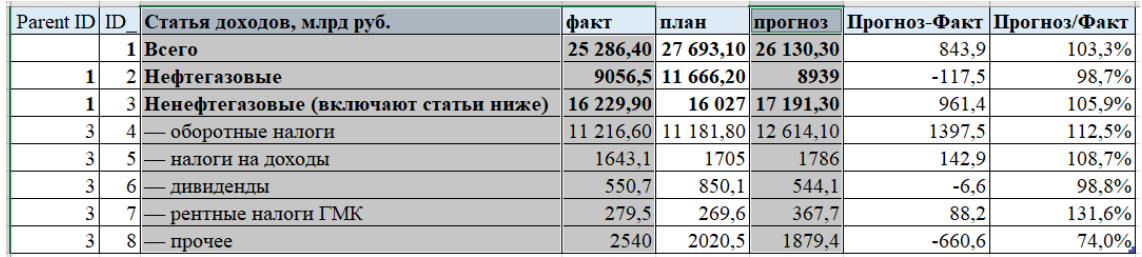

Рассмотрим отклонение Факт - Прогноз и выведем факторный анализ в виде иерархии.

Чтобы отобразилась иерархия в факторном анализе добавим два поля ID и ParentID, где ID\_ - уникальный идентификатор статьи, ParentID - идентификатор родительской строки.

Обратите внимание на идентификаторы ID и ParentID для строки "Bcero": ParentID имеет значение null - это корневой элемент, который отобразится в верхней строке факторного анализа.

### Загрузим данные в новый источник: 1

Меню Данные - Источник: создадим новый источник и загрузим данные из файла.

#### Создадим виджет: 2

На вашем дэшборде добавьте виджет "Факторный анализ".3

Добавьте набор данных. Выберите ваш источник и включите все необходимые поля из источника. При необходимости добавьте вычисления в наборе данных.

В нашем примере мы добавили набор данных "Доходы", включили все поля источника и добавили два вычисляемых поля для наименования статей: Факт Статьи и Проноз Статьи.

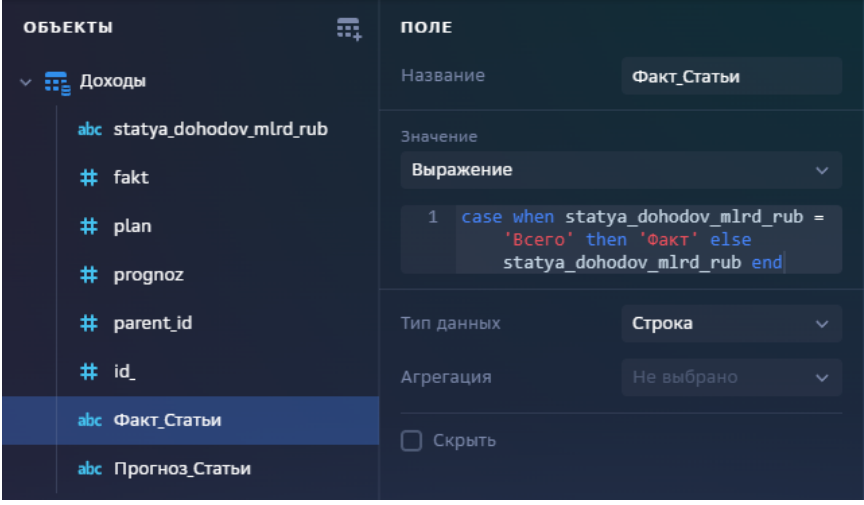

#### Настроем Факторный анализ:4

В левой панели кликните по элементу "Факторный анализ", в свойствах выберите вариант построения иерархии.

В нашем примере мы оставили построение иерархии "из набора А", так как у нас нет различий в статьях для факта и прогноза (мы используем всего один набор данных).

Но если статьи (факторы) имеют различия для сравниваемых срезов, то выбор "из какого набора отображаем факторы" необходим.

Например, сравнивая данные по доходам за два года, может возникнуть ситуация, что в каком-то периоде нет каких-то статей дохода, которые есть в другом. Вы можете отображать статьи текущего периода и игнорировать предыдущего, либо объединить все статьи обоих сравниваемых периодов.

 $\overline{5}$ 

В свойствах факторного анализа выберите направление каскада.

В нашем примере мы выбрали "Прямое".6

Определите единицу измерения и прочие свойства.

#### Настроим начальное значение факторов:7

Кликните по элементу "Начальное значение факторов" и в свойствах элемента выберем: набор данных, поле для названий, поле для значений, поле для id и поле для parent id.

В нашем примере мы выбрали наш единственный набор данных "Доходы", в поле для значений выбрали "fact", в поле для названий - "Факт Статьи", идентификатор строки -"id", идентификатор родительской строки "parent id".

#### Настроим конечное значение факторов:8

Кликните по элементу "Конечное значение факторов" и в свойствах элемента выберем: набор данных, поле для названий, поле для значений, поле для id и поле для parent id.

В нашем примере мы выбрали наш единственный набор данных "Доходы", в поле для значений выбрали "prognoz", в поле для названий - "Прогноз Статьи", идентификатор строки - "id ", идентификатор родительской строки "parent id".

#### Настроим формулу подсчета отклонений:9

Кликните по элементу "Формула подсчета отклонений" и в свойствах элемента выберите формулу и число десятичных знаков значения.

В нашем примере мы выбрали формулу В/А.

Итак, попучившийся факторный анализ на основе примера ланных:

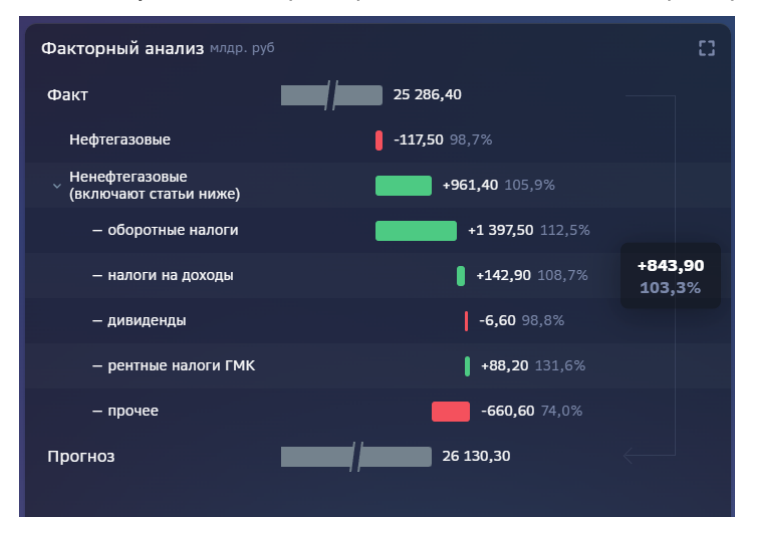

4.8.12.7 Пример ФА с различным набором факторов

Рассмотрим еще один пример настройки факторного анализа данных по доходам в разбивке по статьям и дате.

#### Раскладка данных:

### АС Навигатор - Руководство пользователя автоматизированного рабочего места (APM)

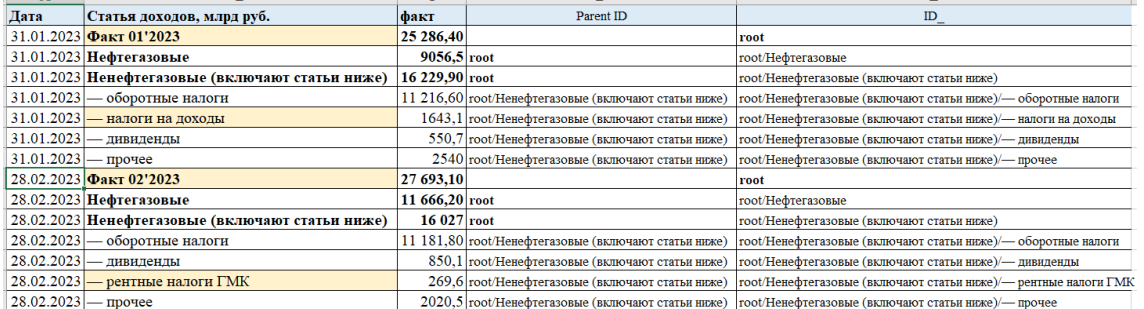

- Здесь в качестве значений для колонок id и parent Id мы сконкатенировали  $\bullet$ значения статей, где id - это уникальный идентификатор строки (склейка заголовка "root", всех верхнеуровневых статей и соответствующей статьи), а parent id - это индентификатор родительской строки.
- Обратите внимание, что для разных периодов встречаются различия в статьях (выделено цветом).
- В качестве заголовка факторного анализа или итогового значения статей в данном примере уже прописан текст: "Факт 01'2023", "Факт 02'2023". В дальнейшем нам не придется вычислять заголовок. В обратном случае можно вычислить текст в настройке набора данных.

 $\mathbf{1}$ 

Для данного примера создано два набора данных со своими ограничениями:

1) Набор А: данные за январь 2023г

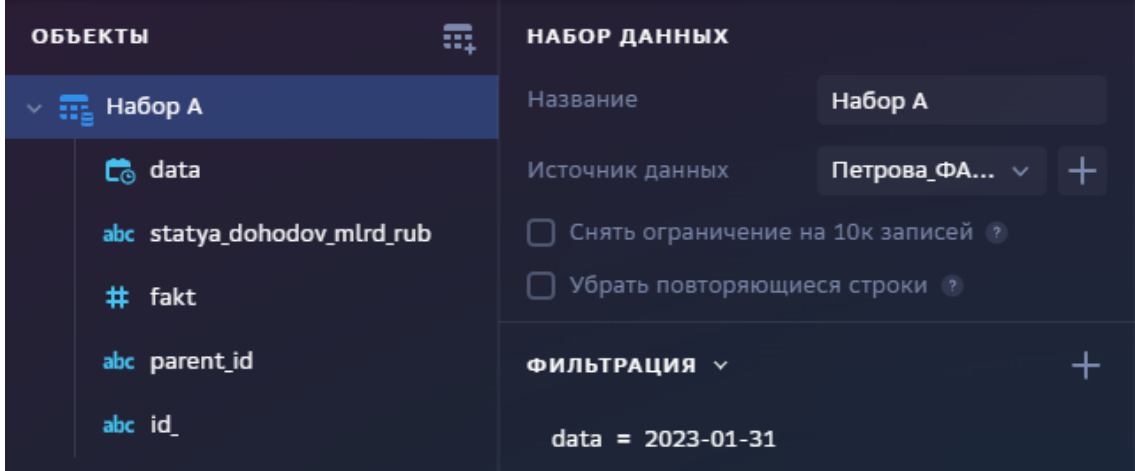

2) Набор В: данные за февраль 2023г

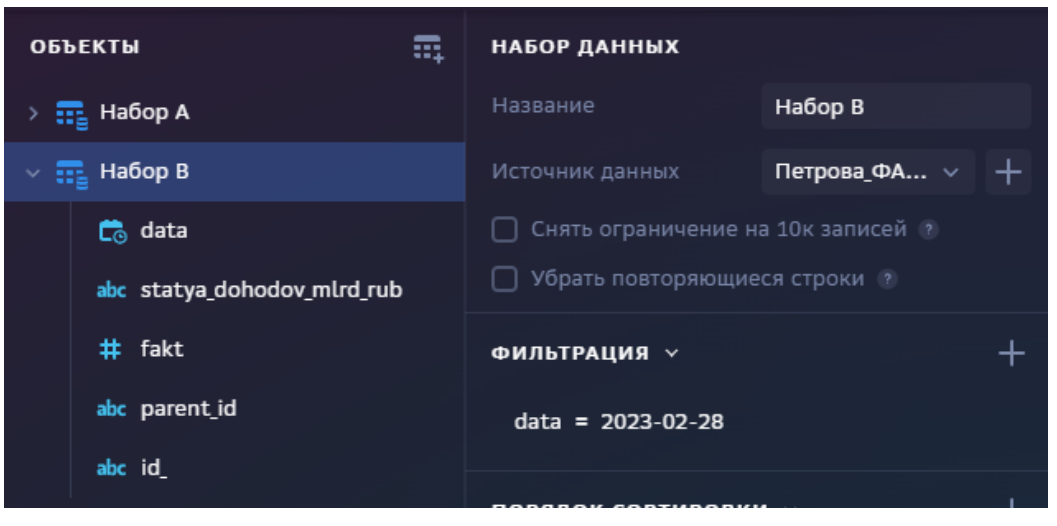

2

В настройках факторного анализа мы **объединили статьи**, так как в данных наблюдается различие статей для разных периодов.

В поле "**Построение иерархии**" выбрали способ "**Объединение**". Направление каскада оставили прямым, как выставлено по умолчанию.

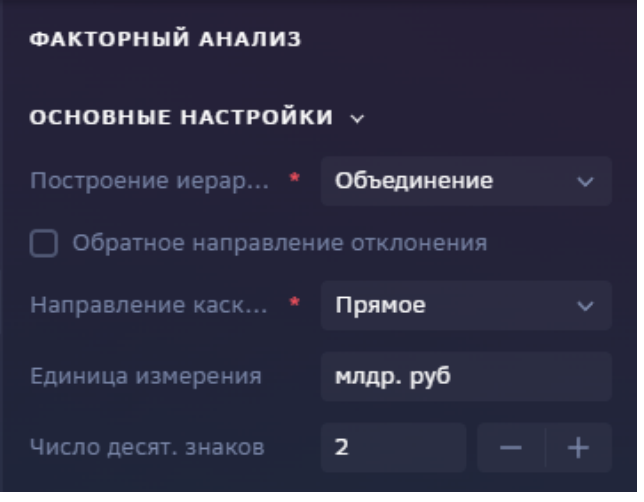

Обратите внимание на идентификатор строки id в наборе данных - поле должно содержать уникальные значения строк. По данному полю и будет проверяться соответствие статей.

3

Начальное и конечное значения смотрят на соответствующий набор данных:

### **Начальное значение - Набор А**

| НАЧАЛЬНОЕ ЗНАЧЕНИЕ ФАКТОРОВ |                         |  |
|-----------------------------|-------------------------|--|
| Набор данных                | Набор А                 |  |
| Поле для названий           | statya_dohodov_m $\vee$ |  |
| Поле для значений           | fakt                    |  |
| Поле для iD                 | id_                     |  |
| Поле для parent ID          | parent_id               |  |

Конечное значение - Набор В

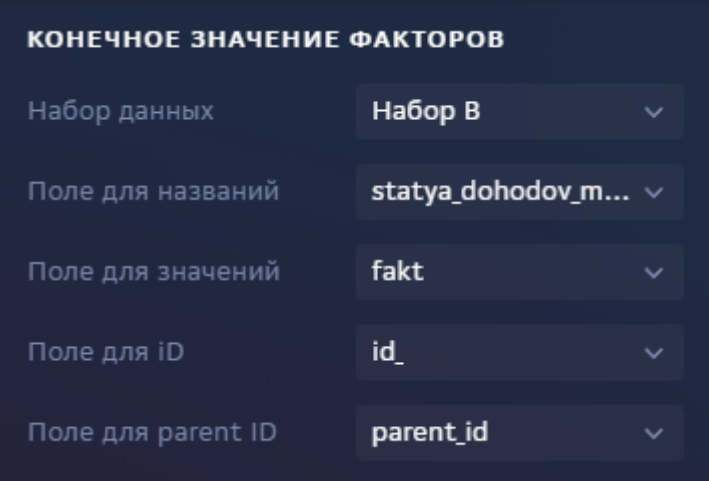

В обоих значениях (начально и конечное) мы используем одно и то же поле для названий, для значений, id и parent\_id.

### Результат:

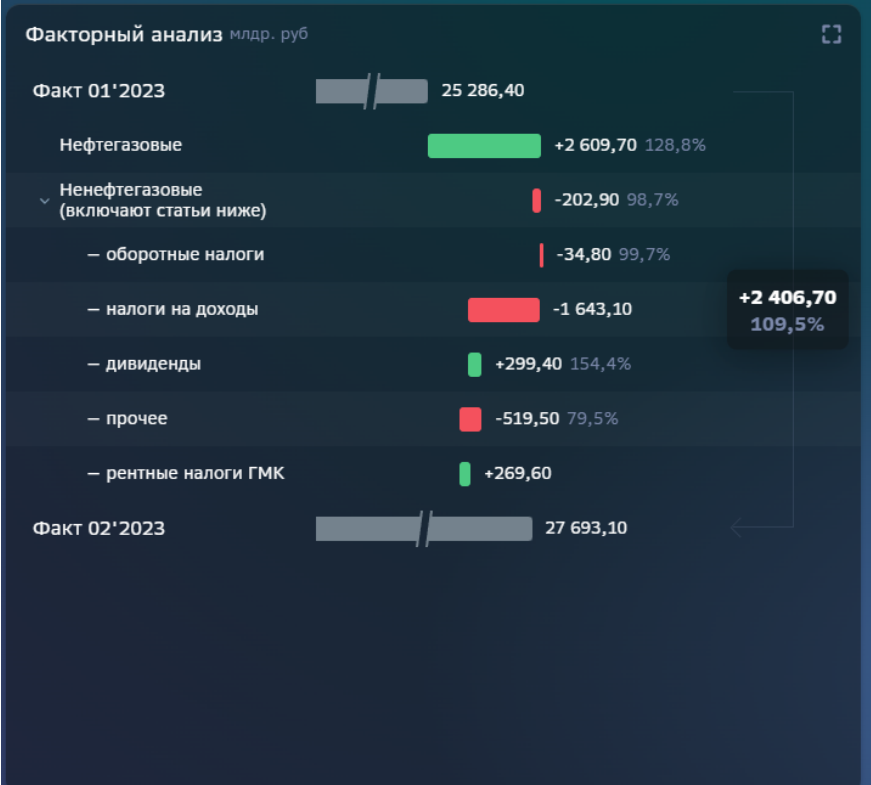

# 4.8.13 Диаграмма Санки

4.8.13.1 Создайте диаграмму Санки Выполните 2 шага для настройки:1 Настройте набор данных2 Настройте диаграмму Санки

4.8.13.2 Набор данных

### Подключите источник данных: 1

В свойствах набора данных измените название2

Выберите свой источник данных, используя поиск

В Как создать свой источник см. здесь..

### Добавьте поля:1

Наведите курсор к объекту набора данных (в левой панели) и нажмите на "+"2

Во всплывающем окне выберете поля набора данных

Итак, в дереве объектов отобразились элементы - поля набора данных, а в области предпросмотра данных отобразилась часть данных вашего набора данных.

### Разберемся со свойствами полей

Кликнув по полю набора данных, отображаются свойства поля:

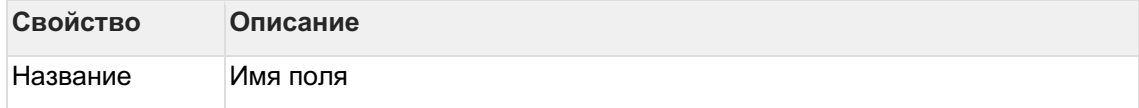

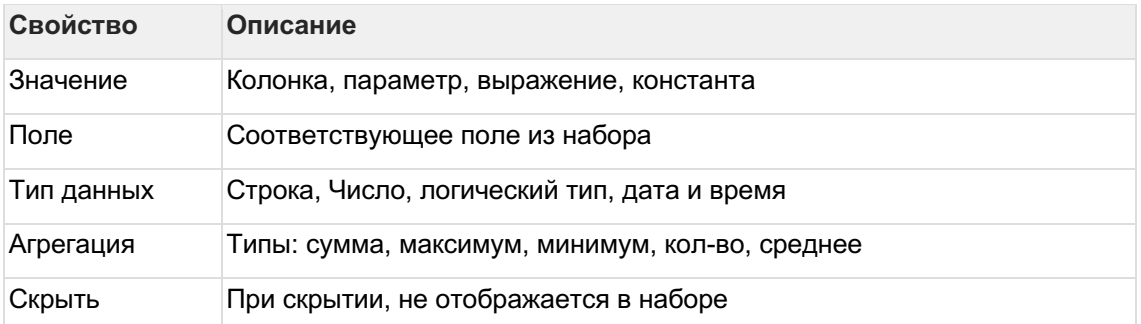

#### Отфильтруйте набор данных:1

Выделите объект - набор данных2

В свойствах набора данных в разделе "Фильтрация" нажмите на "+" и выберите пункт "Условие"

В дополнительном боковом окне отобразится "Настройка условия"3

Создайте условие

Вы можете создать более сложные условия, используя конструкции И или ИЛИ, для этого используйте "+" - добавить Группа "или".

.<br>В превью отобразятся отфильтрованные данные

### Отсортируйте набор данных:1

В свойствах набора данных в разделе "Порядок сортировки" нажмите на "+" и выберите поле, по которому необходимо выполнить сортировку2

Измените порядок сортировки, нажав на элемент

4.8.13.3 Диаграмма Санки

1

В левой панели объектов наведите курсор к элементу Диаграмма Санки и кликнете по нему

Справа отобразиться панель - свойства Диаграммы Санки2

- в свойстве набор данных выберите источник
- в свойстве источник выберите колонку, из которой должно быть взято исходное значение
- в свойстве приемник выберите колонку, из которой должно быть взято значение для визуализации приемника
- в свойство значение выберите колонку, из которой должно быть взято значение
- в свойство ед. измерения выберите колонку, из которой должно быть взято значение единицы измерения
- в свойство палитра выбери цветовую палитру для визуализации

В предпросмотре отобразилась Диаграмма Санки

- **•** Если в предпросмотре **Диаграмма Санки** не отобразилась:
	- 1. проверьте настройки набора данных

Опциональные настройки - правила стилизации1

В разделе Правила стилизации нажмите на "+". Создайте элемент Стиль. 2

Выберите элемент Стиль, нажмите на него.

Справа отобразится панель - Стиль3

Заполните параметры:

- фактор  $\bullet$
- цвет

В предпросмотре отобразилась Диаграмма Санки с настроенными правилами стилизации

Рассмотрите пример настройки диаграммы Sankey

### 4.8.13.4 Пример Sankey

На текущий момент реализация виджета не закончена. Виджет имеет ограничения по используемому набору данных (имеется в виду способ укладки данных). Не закончена реализация стилей и прочих настроек визуализации. Но в рамках данной реализации мы можем настроить виджет так как описано в инструкции выше. В перспективе: будет реализовано формирование структуры на основе данных источника. Другими словами, трансформировать данные отдельно так как указано ниже в описание будет не нужно.

### Рассмотрим пример данных:

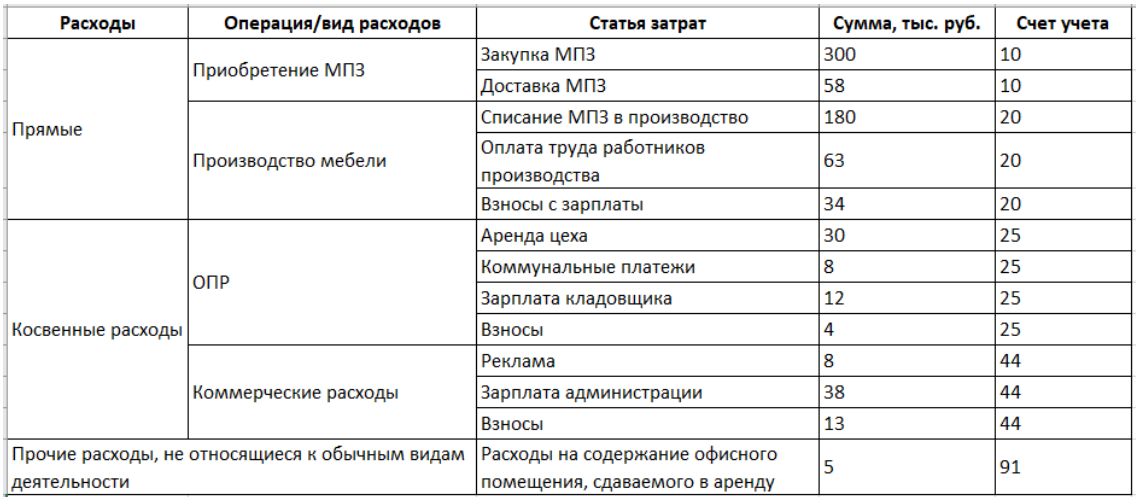

Сведем таблицу:

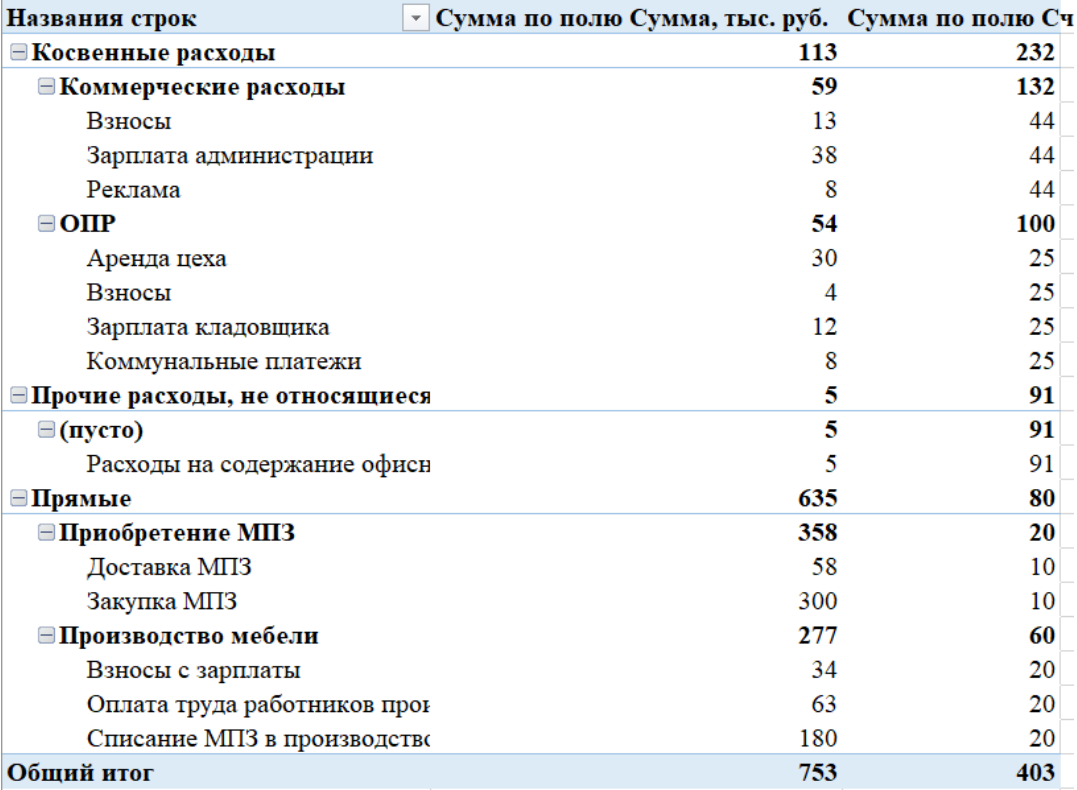

Подготовим данные **для загрузки в источник**:

 $\mathbb{R}^2$ 

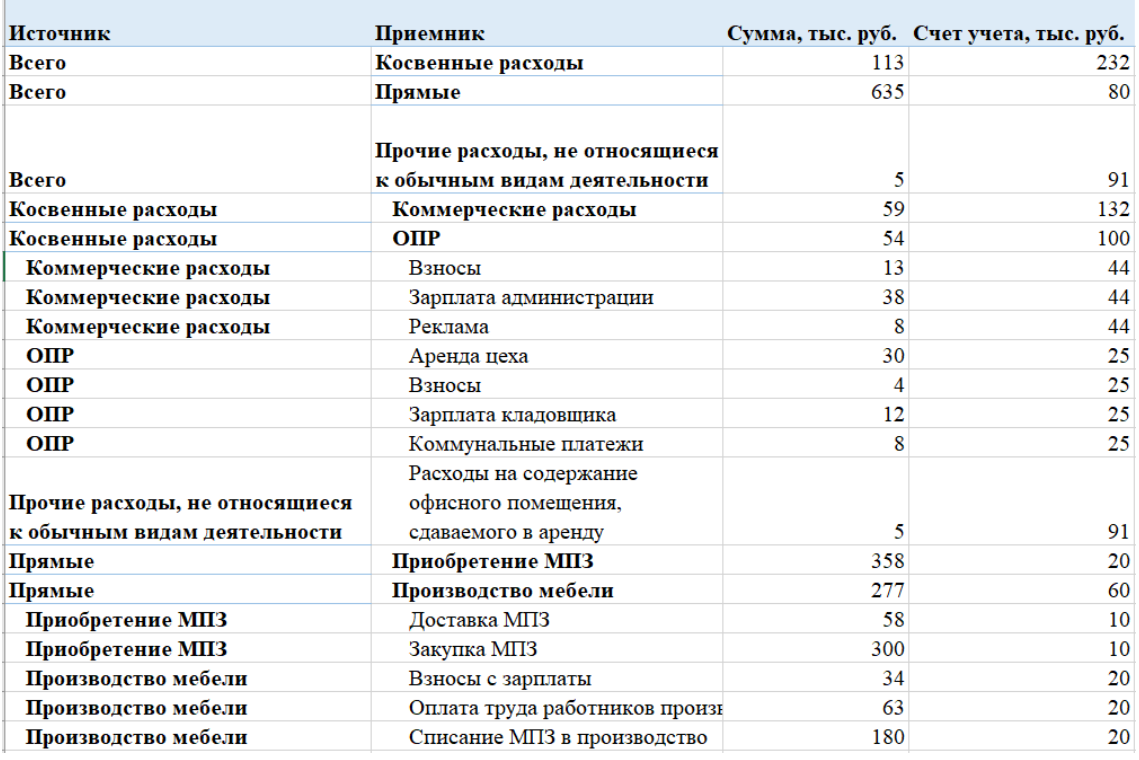

Обратите внимание, что мы сформировали поле "**Источник**" - родитель, поле "**Приемник**" - потомок.

Загрузите данные в источник.

Создайте виджет "Диаграмма Санки". **Добавьте набор данных:**1

Выберите свой источник, выберите поля: **источник, приемник** и **значение**.2

В свойствах диаграммы выберите набор данных, источник, приемник, значение, ед. измерения и палитру.

В нашем случае: Источник, Приемник, Сумма, ед. изм: тыс. рубл.

### Настроим стиль: 3

В правилах стилизации выберем фактор - значение источника и цвет.

В нашем примере: фактор - "Всего", цвет - зеленый.

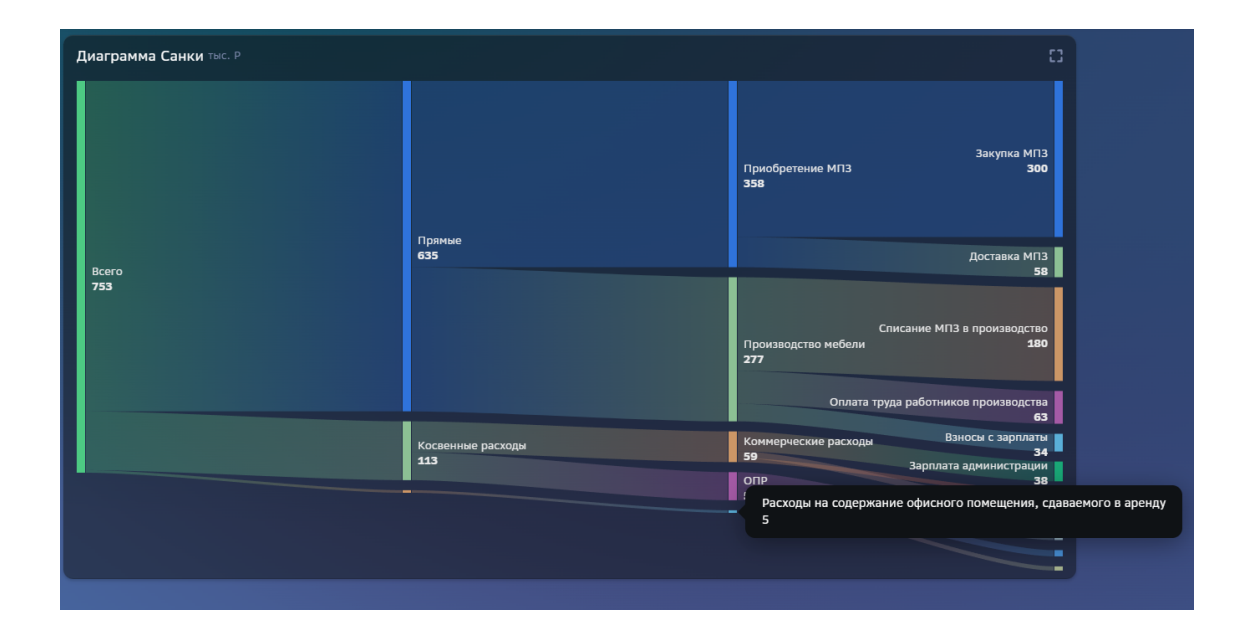

# 4.8.14 Sunburst

4.8.14.1 Создайте Sunburst Выполните 2 шага для настройки:1

### Настройте набор данных2

**Настройте Sunburst** 

4.8.14.2 Набор данных

### Подключите источник данных: 1

В свойствах набора данных измените название2

Выберите свой источник данных, используя поиск

Как создать свой источник см. здесь..

## Добавьте поля:1

Наведите курсор к объекту набора данных (в левой панели) и нажмите на "+"2

Во всплывающем окне выберете поля набора данных

Итак, в дереве объектов отобразились элементы - поля набора данных, а в области предпросмотра данных отобразилась часть данных вашего набора данных.

### Разберемся со свойствами полей

Кликнув по полю набора данных, отображаются свойства поля:

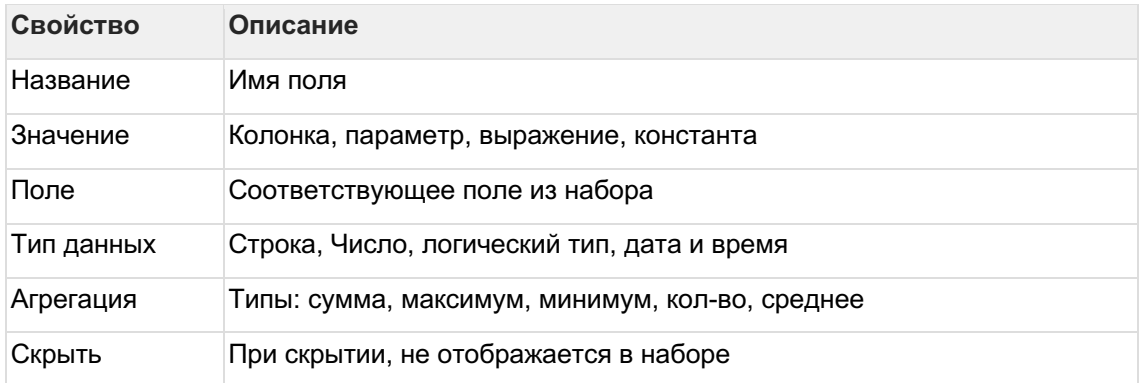

### Отфильтруйте набор данных: 1

Выделите объект - набор данных2

В свойствах набора данных в разделе "Фильтрация" нажмите на "+" и выберите пункт "Условие"

В дополнительном боковом окне отобразится "Настройка условия"3

Создайте условие

Вы можете создать более сложные условия, используя конструкции И или ИЛИ, для этого используйте "+" - добавить Группа "или".

В превью отобразятся отфильтрованные данные

#### Отсортируйте набор данных: 1

В свойствах набора данных в разделе "Порядок сортировки" нажмите на "+" и выберите поле, по которому необходимо выполнить сортировку2

Измените порядок сортировки, нажав на элемент

```
4.8.14.3 Sunburst
\mathbf{1}
```
В левой панели объектов наведите курсор к элементу **Sunburst** и кликнете по нему

Справа отобразиться панель - свойства Sunburst2

- в свойстве набор данных выберите источник
- в свойстве ID выберите колонку, из которой должен быть взят идентификатор записи
- в свойстве **ID родителя** выберите колонку, из которой должен быть взят  $\bullet$ идентификатор родительской записи
- в свойство Название сектора выберите колонку, из которой должно быть взято название сектора
- в свойство Значение выберите колонку, из которой должно быть взято значение сектора

В предпросмотре отобразился Sunburst

- $\bullet$  Если в предпросмотре Sunburst не отобразилась:
	- 1. проверьте настройки набора данных

Опциональные настройки - визуализация и действия1

В разделе Визуализация:

- выберите цветовую палитру для визуализации секторов
- укажите начальный вид:
	- о не выбрано будет применена настройка по-умолчанию расширенный
	- компактный диаграмма будет отображена в компактом виде  $\circ$
	- расширенный диаграмма будет отображена в расширенном виде  $\circ$
- установите чек-бокс Показать переключатель вида
- установите чек-бокс Одинаковый размер секторов  $\bullet$
- установите чек-бокс Скрыть значения
- $\overline{2}$

В разделе Настройка действий нажмите на "+". Создайте элемент списка действий.

Справа отобразится панель - Список действий3

Выберите одно из действий. Действие отобразится в списке. 4

Выберите добавленное действие, нажмите на него.

Справа отобразится панель - Параметры действий5

Заполните параметры, зависимости от выбранного действия.

В предпросмотре отобразился Sunburst с настроенной визуализацией и действиями ⋖⋹

# 4.8.15 Сектограмма (Барабан)

4.8.15.1 Создайте Сектограмму (Барабан) Выполните 2 шага для настройки:1 Настройте набор данных2

Настройте Сектограмму (Барабан)

4.8.15.2 Набор данных

### Подключите источник данных:1

В свойствах набора данных измените название2

Выберите свой источник данных, используя поиск

**• Как создать свой источник см. здесь..** 

### Добавьте поля:1

Наведите курсор к объекту набора данных (в левой панели) и нажмите на "+"2

Во всплывающем окне выберете поля набора данных

Итак, в дереве объектов отобразились элементы - поля набора данных, а в области предпросмотра данных отобразилась часть данных вашего набора данных.

### Разберемся со свойствами полей

Кликнув по полю набора данных, отображаются свойства поля:

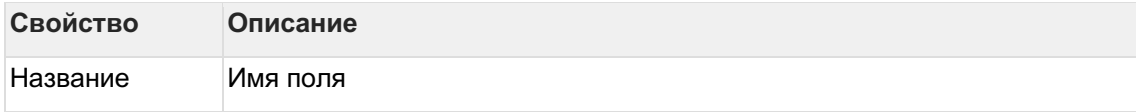

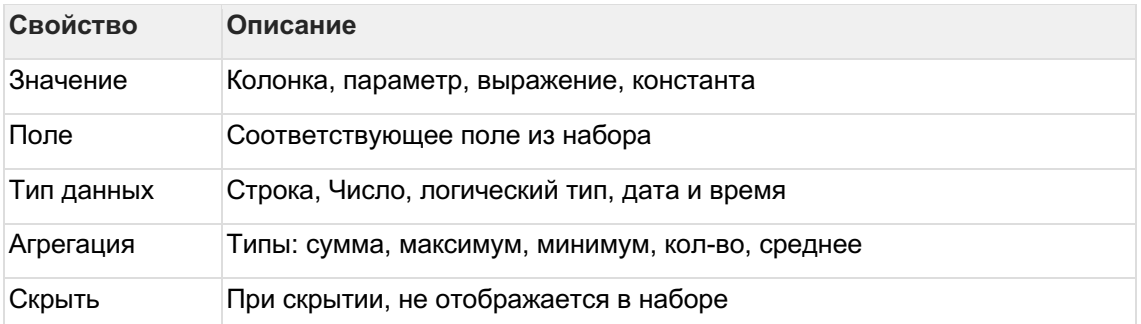

### Отфильтруйте набор данных:1

Выделите объект - набор данных2

В свойствах набора данных в разделе "Фильтрация" нажмите на "+" и выберите пункт "Условие"

В дополнительном боковом окне отобразится "Настройка условия"3

Создайте условие

Вы можете создать более сложные условия, используя конструкции И или ИЛИ, для этого используйте "+" - добавить Группа "или".

.<br>В превью отобразятся отфильтрованные данные

### Отсортируйте набор данных:1

В свойствах набора данных в разделе "Порядок сортировки" нажмите на "+" и выберите поле, по которому необходимо выполнить сортировку2

Измените порядок сортировки, нажав на элемент

4.8.15.3 Сектограмма (Барабан) 1

В левой панели объектов наведите курсор к элементу Сектограмма и кликнете по нему

Справа отобразиться панель - свойства Сектограммы2

- в свойстве набор данных выберите источник  $\bullet$
- в свойстве Идентификатор выберите колонку, из которой должен быть взят идентификатор записи
- в свойстве Родительский идентификатор выберите колонку, из которой должен  $\bullet$ быть взят идентификатор родительской записи
- в свойство Название выберите колонку, из которой должно быть взято название сектора
- в свойство Значение выберите колонку, из которой должно быть взято значение сектора
- в свойство Поворот в градусах введи значение поворота в градусах

В предпросмотре отобразилась Сектограмма

• Если в предпросмотре Сектограмма не отобразилась:

1. проверьте настройки набора данных

Опциональные настройки - правил стилизации значений и действия

Настройка правил стилизации1

В разделе **Правила стилизации** нажмите на "+". Создайте элемент Стиль. 2

Выберите элемент Стиль, нажмите на него.

Справа отобразится панель - Стиль3

Заполните параметры:

- поле
- значение
- цвет

В предпросмотре отобразилась **Сектограмма с настроенными правилами стилизации**

### **Настройка действий**1

В разделе **Настройка действий** нажмите на "+". Создайте элемент списка действий.

Справа отобразится панель - Список действий2

Выберите одно из действий. Действие отобразится в списке. 3

Выберите добавленное действие, нажмите на него.

Справа отобразится панель - Параметры действий4

Заполните параметры, в зависимости от выбранного действия.

В предпросмотре отобразилась **Сектограмма с настроенными действиями**

# **4.8.16 Radar Chart**

4.8.16.1 Создайте radar chart

1

### **Настройте набор данных**2

### **Настройте свойства radar chart:**1

В левой панели объектов кликните по элементу "**radar chart**". В свойствах объекта:

- выберите **палитру**
- выберите **единицу измерения**
- введите **число десятичный знаков**
- настройте **масштабирование**

 $\mathfrak{p}$ 

В левой панели объектов кликните по элементу "**Данные**". В свойствах объекта:

- выберите **набор данных**
- выберите поле из набора данных для настройки **оси**
- выберите поле из набора данных для настройки **рядов данных**
- выберите поле из набора данных для **значений**
- выберите поле из набора данных для **единицы измерения**

# **Разберемся с остальными свойствами radar chart**

### **Настройки осей**

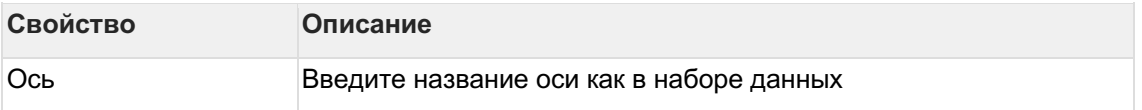

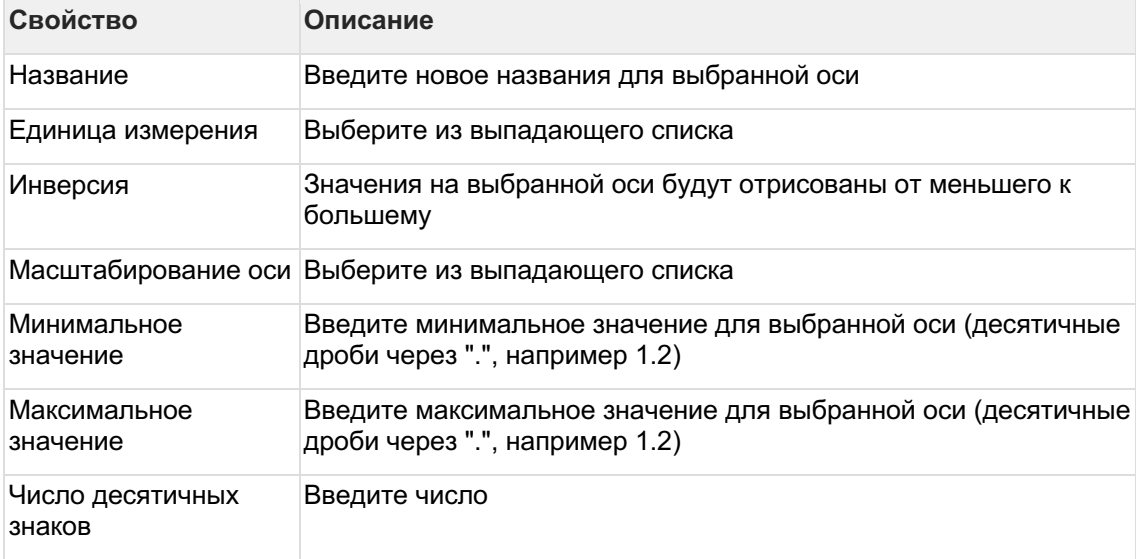

### Настройки рядов

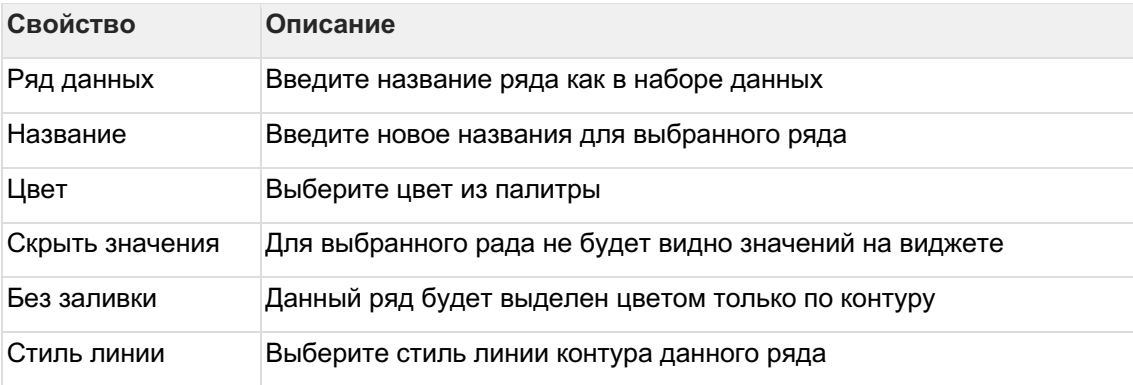

### 4.8.16.2 Набор данных

#### Подключите источник данных:1

В свойствах набора данных измените название2

Выберите свой источник данных, используя поиск

Как создать свой источник см. здесь..

### Добавьте поля:1

Наведите курсор к объекту набора данных (в левой панели) и нажмите на "+"2

Во всплывающем окне выберете поля набора данных

Итак, в дереве объектов отобразились элементы - поля набора данных, а в области предпросмотра данных отобразилась часть данных вашего набора данных.

### Разберемся со свойствами полей

Кликнув по полю набора данных, отображаются свойства поля:

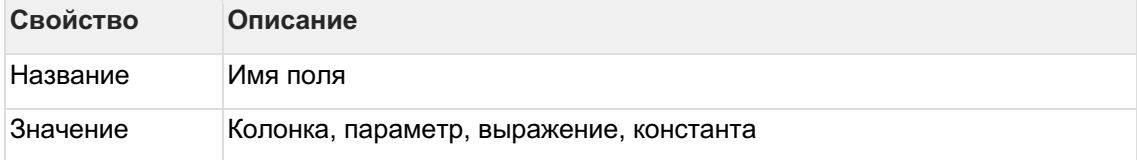

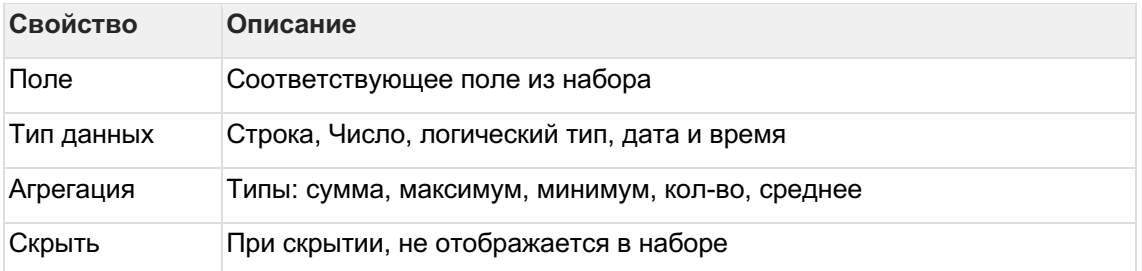

### Отфильтруйте набор данных:1

Выделите объект - набор данных2

В свойствах набора данных в разделе "Фильтрация" нажмите на "+" и выберите пункт "Условие"

В дополнительном боковом окне отобразится "Настройка условия"3

Создайте условие

Вы можете создать более сложные условия, используя конструкции И или ИЛИ, для этого используйте "+" - добавить Группа "или".

В превью отобразятся отфильтрованные данные

### Отсортируйте набор данных:1

В свойствах набора данных в разделе "Порядок сортировки" нажмите на "+" и выберите поле, по которому необходимо выполнить сортировку2

Измените порядок сортировки, нажав на элемент

# 4.8.17 Спидометр и прогресс

Создайте спидометр и прогресс1

Настройте набор данных2

# Настройте свойства Gauge chart:1

В левой панели объектов кликните по элементу "Gauge chart"2

В свойствах объекта

- ведите название
- выберите стиль бара  $\bullet$
- выберите набор данных  $\bullet$
- выберите поле для значений  $\bullet$
- поле для подписей  $\bullet$

### Разберемся с остальными свойствами gauge chart

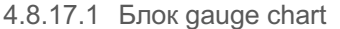

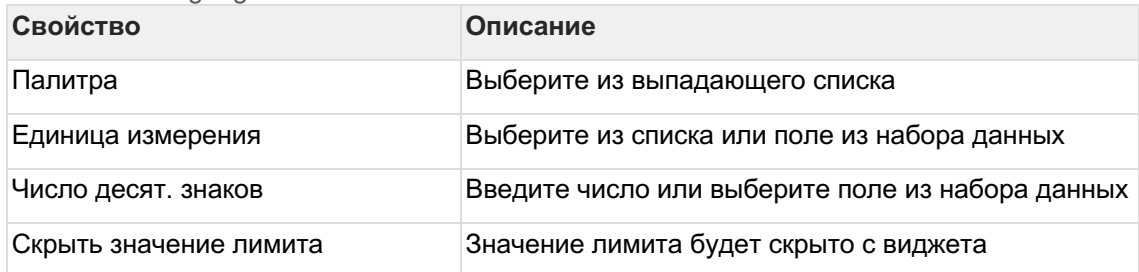

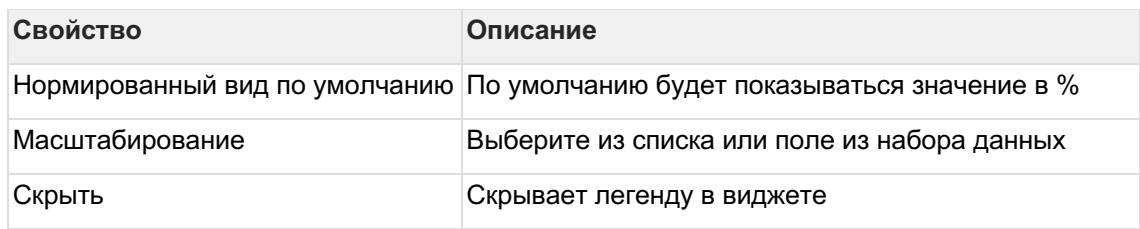

4.8.17.2 Блок лимит

Переведите блок в состояние "on".

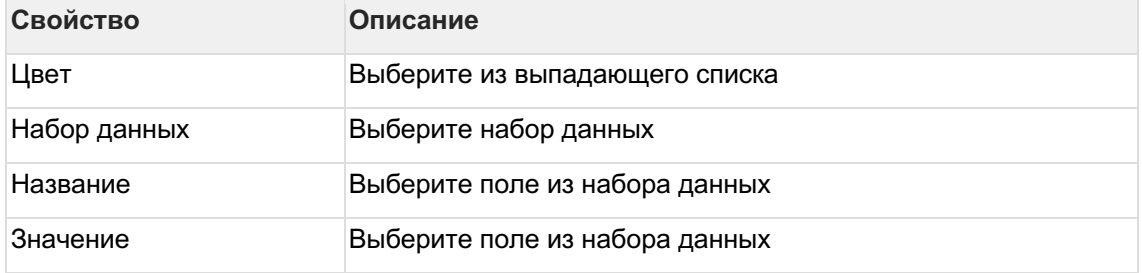

## 4.8.17.3 Блок цвета

Переведите блок в состояние "on".

Добавьте цвет, используя "+".

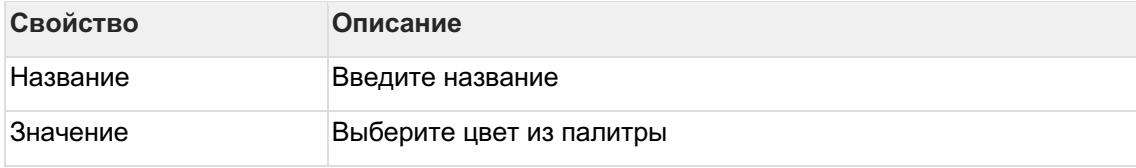

4.8.17.4 Блок маркеры

Переведите блок в состояние "on".

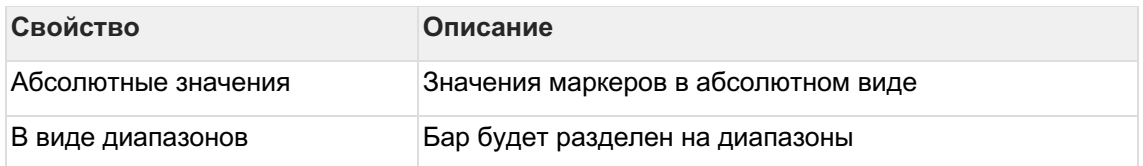

### 4.8.17.5 Блок список маркеров Добавьте маркер, используя "+".

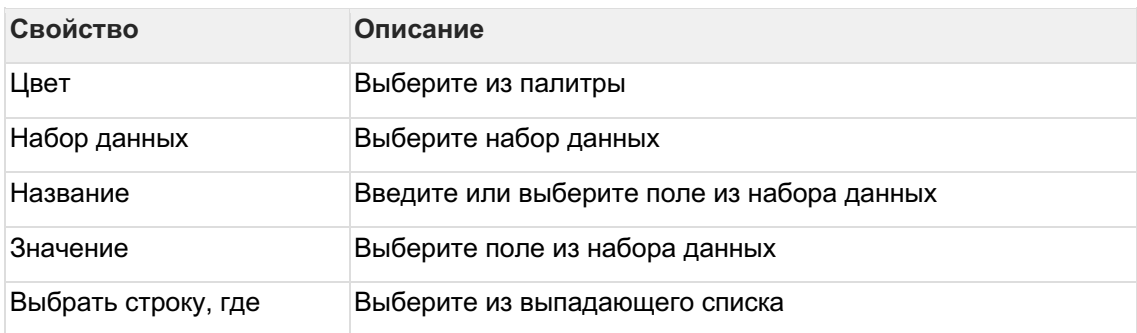

4.8.17.6 Набор данных

### **Подключите источник данных:**1

В свойствах набора данных измените название2

#### Выберите свой источник данных, используя поиск

& Как создать свой источник см. здесь..

#### Добавьте поля:1

Наведите курсор к объекту набора данных (в левой панели) и нажмите на "+"2

Во всплывающем окне выберете поля набора данных

Итак, в дереве объектов отобразились элементы - поля набора данных, а в области предпросмотра данных отобразилась часть данных вашего набора данных.

#### Разберемся со свойствами полей

Кликнув по полю набора данных, отображаются свойства поля:

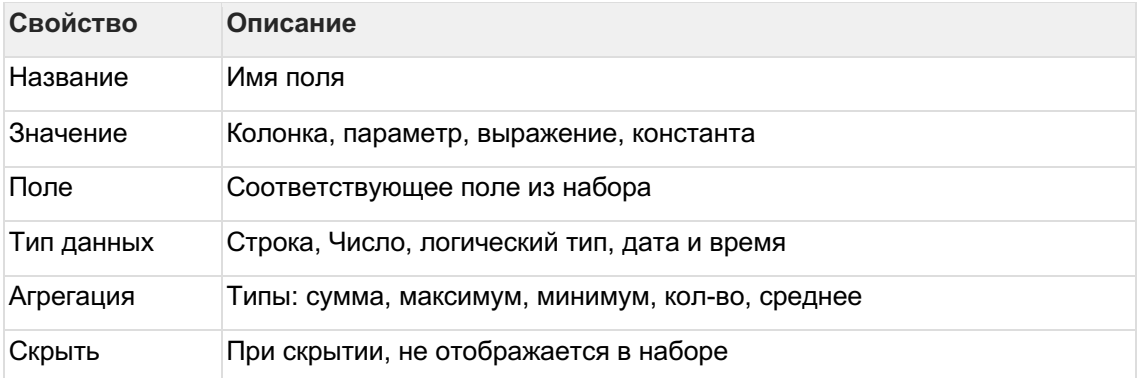

#### Отфильтруйте набор данных:1

Выделите объект - набор данных2

В свойствах набора данных в разделе "Фильтрация" нажмите на "+" и выберите пункт "Условие"

В дополнительном боковом окне отобразится "Настройка условия"3

### Создайте условие

Вы можете создать более сложные условия, используя конструкции И или ИЛИ, для этого используйте "+" - добавить Группа "или".

В превью отобразятся отфильтрованные данные

#### Отсортируйте набор данных:1

В свойствах набора данных в разделе "Порядок сортировки" нажмите на "+" и выберите поле, по которому необходимо выполнить сортировку2

Измените порядок сортировки, нажав на элемент

# 4.8.18 2D Карта

Виджет "2D карта" в Навигаторе представляет собой набор картинок с изображением регионов или областей, накладывающийся на общий фон.

Для того чтобы настроить виджет "2D карта" необходимо использовать справочник регионов с идентификаторами картинок. 1

В Навигаторе в разделе Объекты → Картинки воспользуйтесь поиском "Российская Федерация". В результате поиска отображаются загруженные в Навигатор изображения (картинки) регионов.

В левой области экрана отображается список картинок, в правой - ее свойства.2

Кликните по элементу картинки. В свойствах картинки **nResourceID** - это идентификатор картинки.

☝ Для построения виджета "**2D карта**" необходимо использовать идентификаторы картинок.

 Вы можете воспользоваться готовым виджетом и подставить свои данные. При создании виджета, в пикере виджетов выберите настроенный пример.

Давайте создадим два набора данных:

- данные с перечнем регионов и значений по регионам
- набор со справочником регионов с наименованиями и идентификаторами картинок регионов.

Соединим два набора данных по полю "Наименование региона".

Если вы знаете идентификаторы картинок регионов, можно использовать один набор данных в настройке виджета. Включите идентификаторы в ваш набор данных.

 $\overline{1}$ 

#### **Настройте набор данных "Данные":**

В наборе данных включите поля "Наименование региона" и "Значение"2

Добавьте второй набор данных для элементов карты "**Картинки**"1

Выберите в источниках: **Справочник фрагментов карты** и добавьте колонки: **наименование картинки** ssubcatecoryshortname, **картинка** nResourceID, **фон** nbalcklayerresourceid

#### **Добавьте поля:**

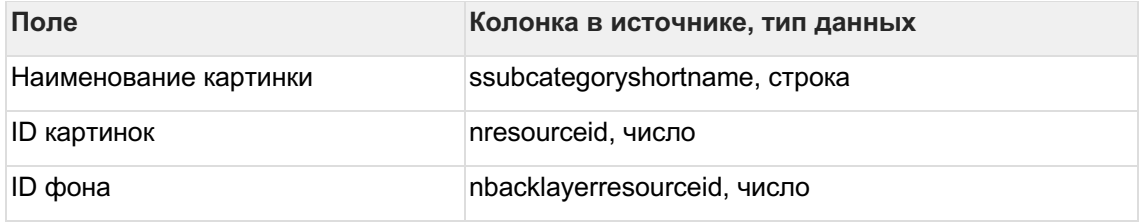

2

Отфильтруйте справочник: **scategorycode = Российская Федерация** и **sgroup = РФ (по областям)**

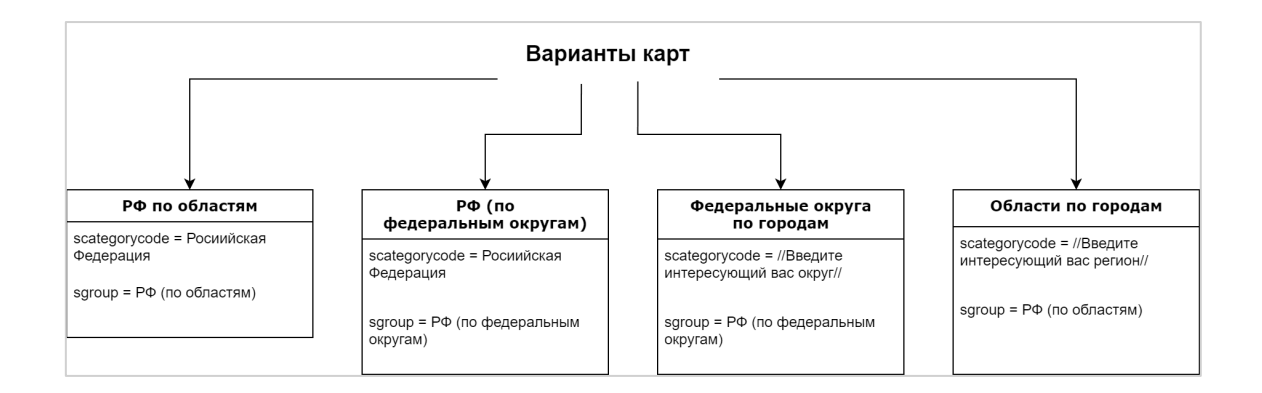

### 3

### **Настройте свойства 2D карты:**1

### Нажмите на элемент "**Карта 2D**".2

### В свойствах элемента карты определите следующие значения:

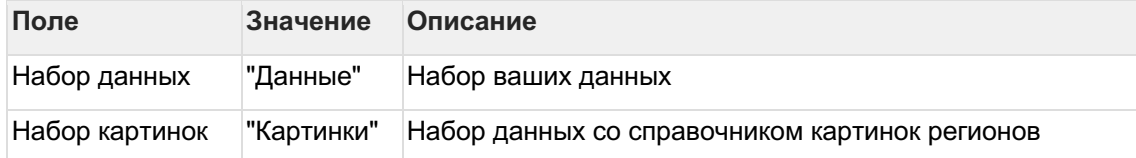

### **Выполните соединение наборов:**3

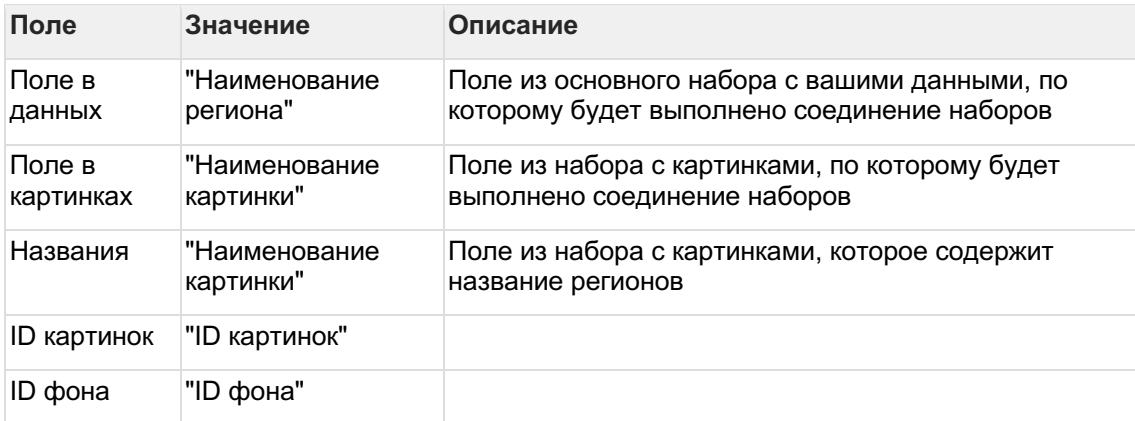

### **Разберемся с остальными свойствами 2D Карты.**

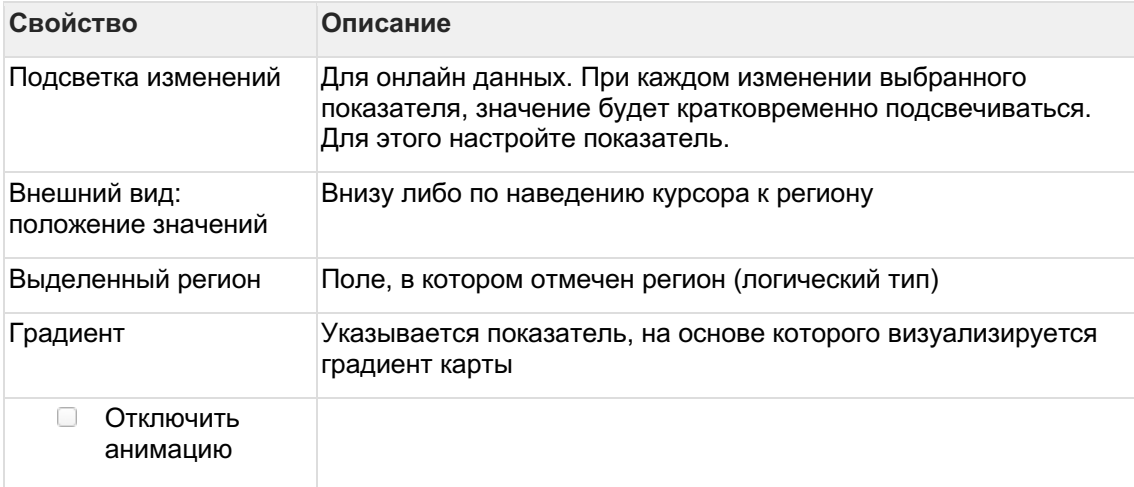
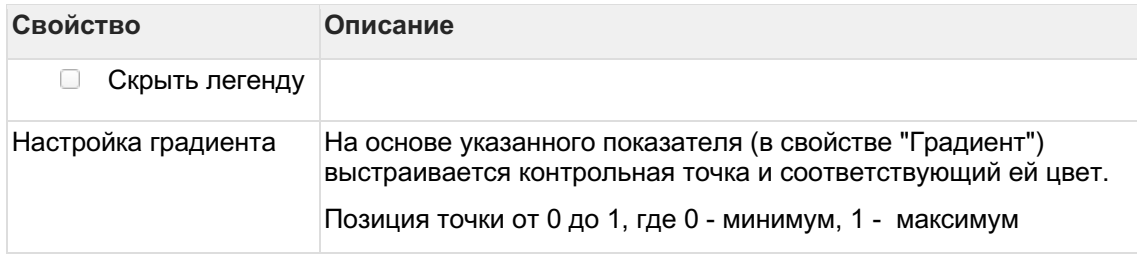

# Настройте показатель:4

В левой панели наведите курсор к элементу "Карта 2D" и нажмите на "+".

Выберите "Значение показателя".5

Кликните по элементу "Значение показателя" и перейдите в свойства элемента "Показатель".6

В разделе "Значение показателя" введите подпись, выберите поле для значения показателя.

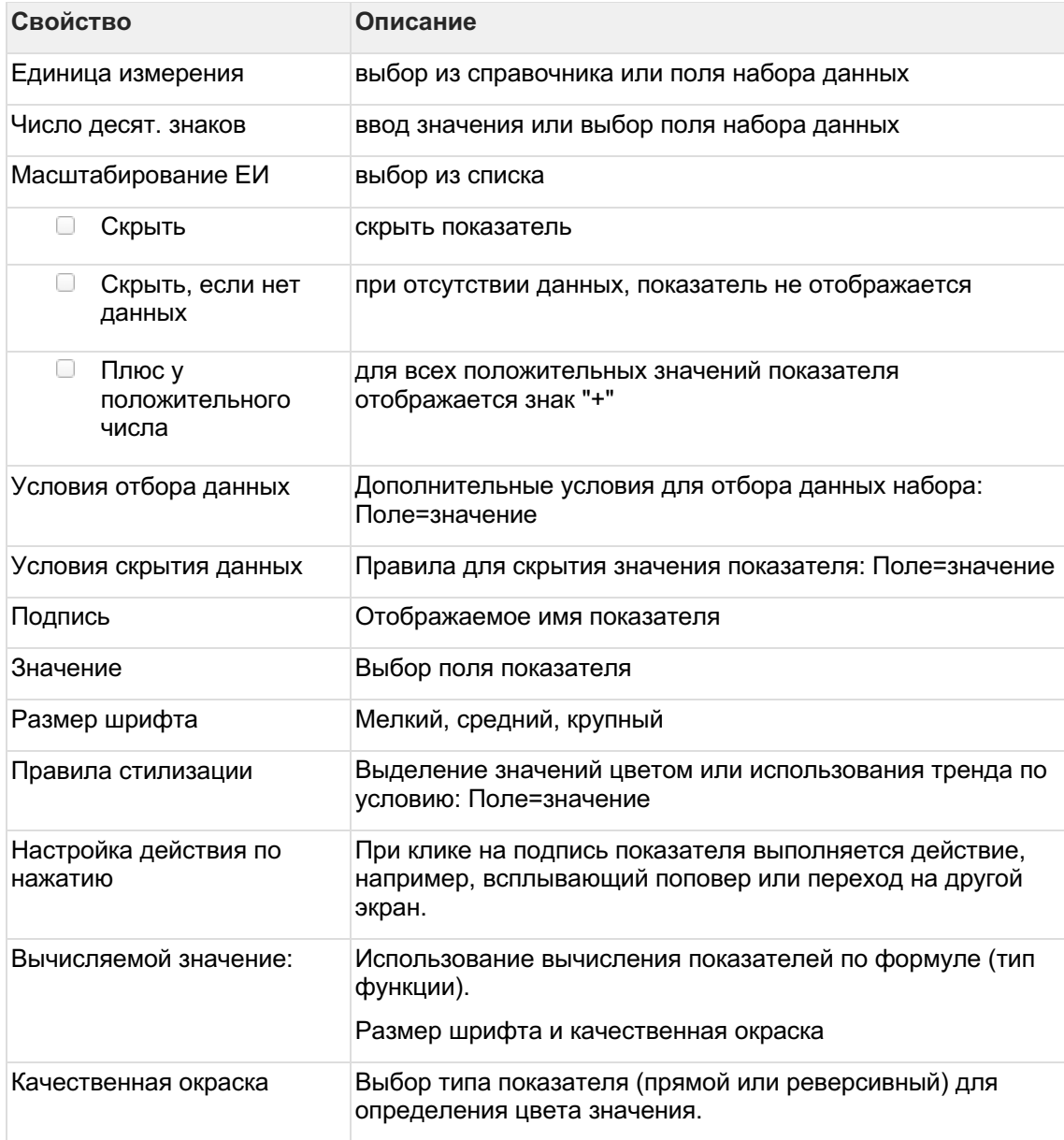

# Разберемся с остальными свойствами показателя

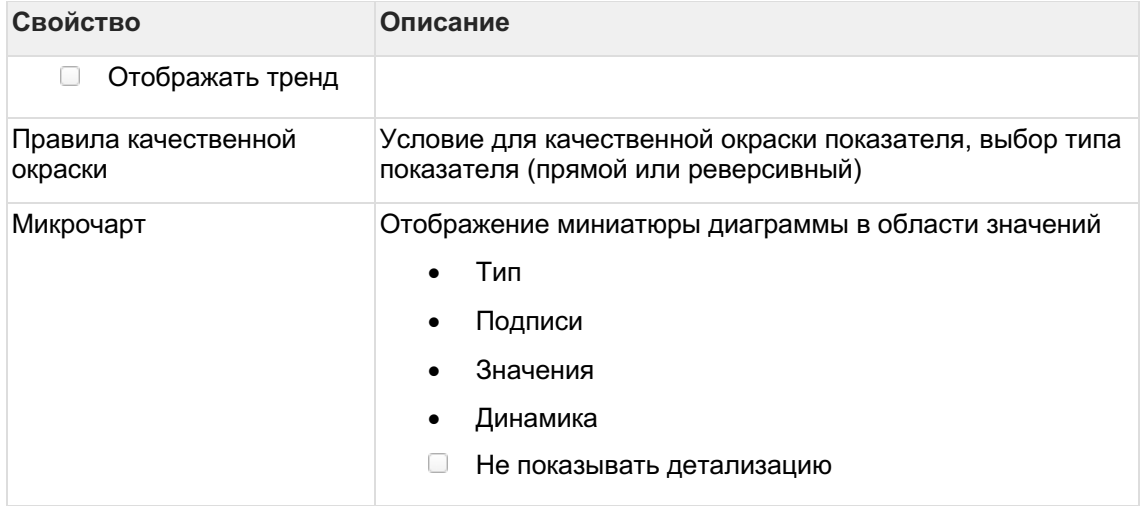

# 4.8.18.1 Набор данных

#### Подключите источник данных:1

В свойствах набора данных измените название2

Выберите свой источник данных, используя поиск

В Как создать свой источник см. здесь..

# Добавьте поля:1

Наведите курсор к объекту набора данных (в левой панели) и нажмите на "+"2

Во всплывающем окне выберете поля набора данных

Итак, в дереве объектов отобразились элементы - поля набора данных, а в области предпросмотра данных отобразилась часть данных вашего набора данных.

#### Разберемся со свойствами полей

Кликнув по полю набора данных, отображаются свойства поля:

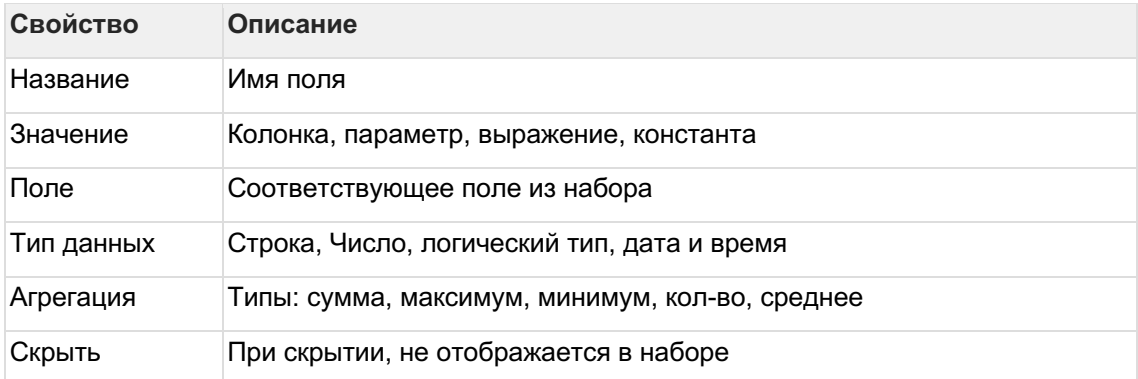

#### Отфильтруйте набор данных: 1

Выделите объект - набор данных2

В свойствах набора данных в разделе "Фильтрация" нажмите на "+" и выберите пункт "Условие"

В дополнительном боковом окне отобразится "Настройка условия"3

Создайте условие

Вы можете создать более сложные условия, используя конструкции И или ИЛИ, для этого используйте "+" - добавить Группа "или".

В превью отобразятся отфильтрованные данные

# Отсортируйте набор данных: 1

В свойствах набора данных в разделе "Порядок сортировки" нажмите на "+" и выберите поле, по которому необходимо выполнить сортировку2

Измените порядок сортировки, нажав на элемент

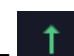

# 4.8.19 Изображение

# Создайте изображение1

# Загрузите картинку в Навигатор.

# 1

В верхнем меню выберите раздел Объекты → Картинки.2 Создайте новую картинку:

- Нажмите "+":
- Выберите "Картинка";  $\bullet$
- Нажмите "Выбрать";  $\bullet$
- введите имя и расширение  $\bullet$
- в категории выберите ЕСО;  $\bullet$
- загрузите картинку;  $\bullet$
- нажмите создать.

## 3

Запомните ID объекта, его можно увидеть в верху страницы.4 Вернитесь обратно в настройку виджета.2

# Создайте набор данных:

- используя "+", создайте новый набор данных;  $\bullet$
- добавьте пустое поле:  $\bullet$
- выберите в свойстве значение "константа";  $\bullet$
- введите ID картинки, созданной на 1 шаге.  $\bullet$

# $\overline{3}$

# Настройте свойства изображения:

Кликните по элементу "виджет изображение":

- выберите набор данных;  $\bullet$
- введите размер в процентах;  $\bullet$
- выберите тип изображения ресурс.

# Разберемся с остальными свойствами изображения.

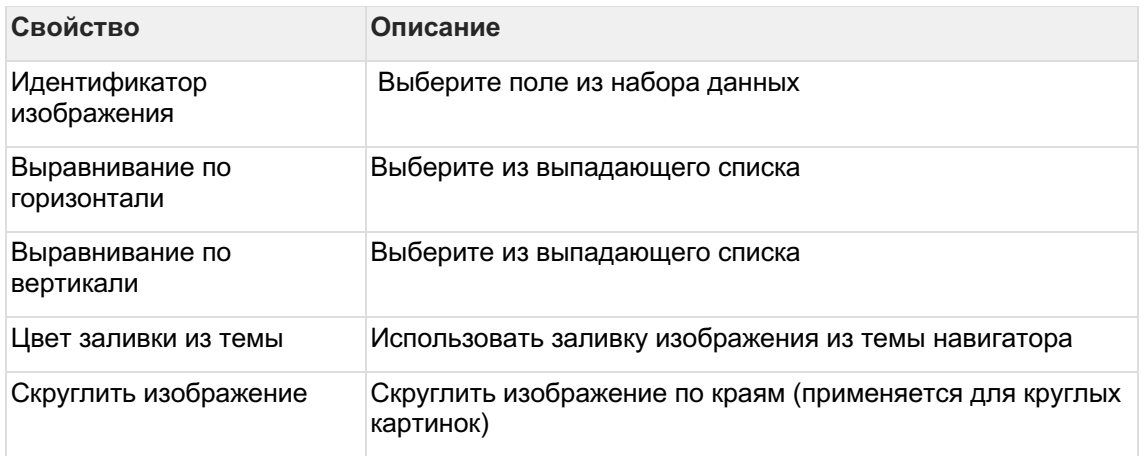

# 4.8.20 Описание (Глоссарий)

4.8.20.1 Создайте визуалиацию с использованием виджета "Описание (Глоссарий)" Выполните 2 шага для настройки:1

Настройте набор данных2

Настройте описание

4.8.20.2 Набор данных

# Подключите источник данных: 1

В свойствах набора данных измените название2

Выберите свой источник данных, используя поиск

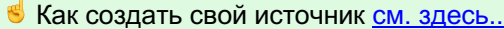

#### Добавьте поля:1

Наведите курсор к объекту набора данных (в левой панели) и нажмите на "+"2

Во всплывающем окне выберете поля набора данных

Итак, в дереве объектов отобразились элементы - поля набора данных, а в области предпросмотра данных отобразилась часть данных вашего набора данных.

#### Разберемся со свойствами полей

Кликнув по полю набора данных, отображаются свойства поля:

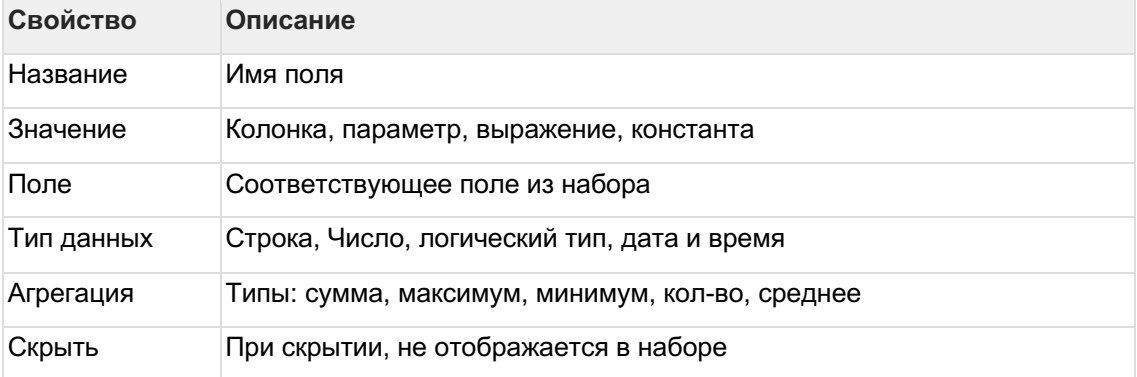

# Отфильтруйте набор данных:1

Выделите объект - набор данных2

В свойствах набора данных в разделе "Фильтрация" нажмите на "+" и выберите пункт "Условие"

В дополнительном боковом окне отобразится "Настройка условия"3

Создайте условие

Вы можете создать более сложные условия, используя конструкции И или ИЛИ, для этого используйте "+" - добавить Группа "или".

В превью отобразятся отфильтрованные данные

# Отсортируйте набор данных: 1

В свойствах набора данных в разделе "Порядок сортировки" нажмите на "+" и выберите поле, по которому необходимо выполнить сортировку2

Измените порядок сортировки, нажав на элемент

4.8.20.3 Описание

#### Описание с динамическим набором данных из источника1

В левой панели объектов наведите курсор к элементу Описание и кликнете по нему

Справа отобразиться панель - свойства описания2

- в свойстве набор данных выберите источник
- в свойстве название выберите колонку, из которой должно быть взято название  $\bullet$ для отображения
- в свойстве **текст** выберите колонку, из которой должен быть взят текст для отображения

В предпросмотре отобразилось Описание

• Если в предпросмотре **Описание** не отобразилась:

1. проверьте настройки набора данных

# Описание с фиксированным набором данных1

В левой панели объектов наведите курсор к элементу Описание и кликнете по нему

Справа отобразиться панель - свойства описания2

В разделе Фиксированный список нажмите на "+". Создайте элемент списка. 3

Кликнете по элементу списка.

Справа отобразиться панель - Элемент списка4

- заполните параметр Навзание
- заполните параметр Текст  $\bullet$

В предпросмотре отобразилось Описание

# 4.8.21 Документ

4.8.21.1 Создайте визуалиацию с использованием виджета "Документ" Выполните 1 шаг для настройки:1

Настройте документ

# 4.8.21.2 Документ

1

В левой панели объектов наведите курсор к элементу **Документ** и кликнете по нему

Справа отобразиться панель - свойства документа2

• в свойстве **ID документа** введите ID документа, который необходимо отобразить

В предпросмотре отобразился **Документ**

# **4.8.22 Список документов**

4.8.22.1 Создайте визуалиацию с использованием виджета "Список документов" **Выполните 1 шаг для настройки:**1

**Настройте список документов**

```
4.8.22.2 Список документов
1
```
В левой панели объектов наведите курсор к элементу **Список документов** и кликнете по нему

Справа отобразиться панель - свойства списка документов2

- в свойстве **ID папки с документами** введите ID папки с документов
- в свойстве **текст** выберите колонку, из которой должен быть взят текст для отображения
- установите чек-бокс **Включая вложенные папки** (при включенном параметре в виджете отображаются наименования вложенных папок)
- установите чек-бокс **Скрыть названия папок** (при включенном параметре в виджете скрыты все названия папок - головной и вложенных)

В предпросмотре отобразился **Список документов**

# **4.8.23 Дерево**

4.8.23.1 Создайте визуалиацию с использованием виджета "Дерево" **Выполните 2 шага для настройки:**1

# **Настройте набор данных**2

**Настройте дерево**

4.8.23.2 Набор данных

#### **Подключите источник данных:**1

В свойствах набора данных измените название2

Выберите свой источник данных, используя поиск

**В** Как создать свой источник см. здесь..

# **Добавьте поля:**1

Наведите курсор к объекту набора данных (в левой панели) и нажмите на "+"2

Во всплывающем окне выберете **поля** набора данных

Итак, в дереве объектов отобразились элементы - поля набора данных, а в области предпросмотра данных отобразилась часть данных вашего набора данных.

# Разберемся со свойствами полей

Кликнув по полю набора данных, отображаются свойства поля:

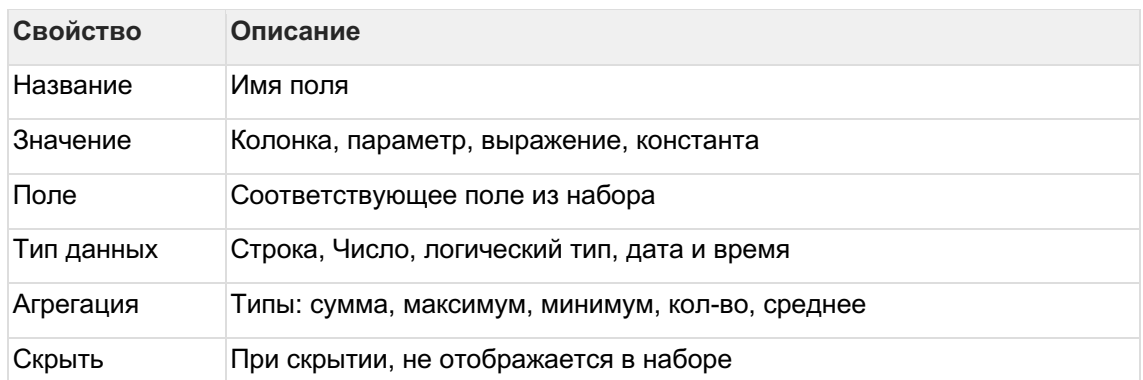

# Отфильтруйте набор данных:1

Выделите объект - набор данных2

В свойствах набора данных в разделе "Фильтрация" нажмите на "+" и выберите пункт "Условие"

В дополнительном боковом окне отобразится "Настройка условия"3

Создайте условие

Вы можете создать более сложные условия, используя конструкции И или ИЛИ, для этого используйте "+" - добавить Группа "или".

В превью отобразятся отфильтрованные данные

# Отсортируйте набор данных: 1

В свойствах набора данных в разделе "Порядок сортировки" нажмите на "+" и выберите поле, по которому необходимо выполнить сортировку2

Измените порядок сортировки, нажав на элемент

# 4.8.23.3 Дерево

В левой панели объектов наведите курсор к элементу Дерево и кликнете по нему

Справа отобразиться панель - свойства Дерева2

- в свойстве набор данных выберите источник
- в свойстве идентификатор выберите колонку, из которой должны быть взяты  $\bullet$ данные для отображения
- в свойстве ид. родителя выберите колонку, из которой должен быть взят идентификатор родительской записи
- в свойстве название выберите колонку, из которой должно быть взято наименование
- в свойстве корневая иконка выберите картинку для корневого узла
- в свойстве подпись связи выберите один из возможных вариантов:  $\bullet$ 
	- **O** НЕТ: подпись будет отсутствовать
	- BEC:  $\cap$ 
		- $\blacksquare$ в свойстве вес связи выберите колонку, из которой будет браться ЗНАЧАНИА ВАСА
- в свойстве ед. измерения выберите значение для единицы  $\blacksquare$ измерения
- в свойстве точность укажите разрядность для кол-ва знаков после запятой
- TEKCT:  $\Omega$ 
	- $\blacksquare$ в свойстве название связи выберите колонку из которой будет взято название для связи

В предпросмотре отобразилась Дерево

**•** Если в предпросмотре Дерево не отобразилась: 1. проверьте настройки набора данных

# 4.8.24 Легенда

4.8.24.1 Создайте визуалиацию с использованием виджета "Легенда" Выполните 2 шага для настройки: 1

Настройте набор данных2

Настройте легенду

4.8.24.2 Набор данных

#### Подключите источник данных:1

В свойствах набора данных измените название2

Выберите свой источник данных, используя поиск

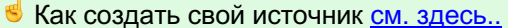

## Добавьте поля:1

Наведите курсор к объекту набора данных (в левой панели) и нажмите на "+"2

Во всплывающем окне выберете поля набора данных

Итак, в дереве объектов отобразились элементы - поля набора данных, а в области предпросмотра данных отобразилась часть данных вашего набора данных.

#### Разберемся со свойствами полей

Кликнув по полю набора данных, отображаются свойства поля:

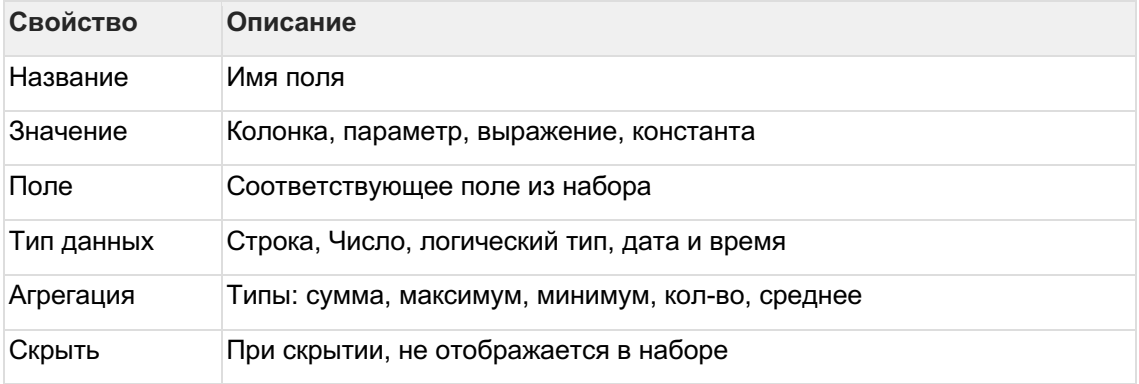

Отфильтруйте набор данных:1

Выделите объект - набор данных2

В свойствах набора данных в разделе "Фильтрация" нажмите на "+" и выберите пункт "Условие"

В дополнительном боковом окне отобразится "Настройка условия"3

Создайте условие

Вы можете создать более сложные условия, используя конструкции И или ИЛИ, для этого используйте "+" - добавить Группа "или".

В превью отобразятся отфильтрованные данные

#### Отсортируйте набор данных: 1

В свойствах набора данных в разделе "Порядок сортировки" нажмите на "+" и выберите поле, по которому необходимо выполнить сортировку2

Измените порядок сортировки, нажав на элемент

```
4.8.24.3 Легенда
\mathbf{1}
```
В левой панели объектов наведите курсор к элементу Легенда и кликнете по нему

Справа отобразиться панель - свойства Легенды2

- в свойстве набор данных выберите источник
- в свойстве название элемента выберите колонку, из которой должно быть взято название для отображения
- в свойстве палитра выберите палитру для отображения в Легенде

В предпросмотре отобразилась Легенда

#### Правила стилизации

**•** для конкретных значений можно настроить индивидуальный стиль3

В разделе Правила стилизации нажмите на "+". Создайте элемент правила стилизации. 4

Кликнете по элементу Стиль.

Справа отобразиться панель - свойства Стиля5

- заполните параметр Название
- выберите Цвет  $\bullet$

• Если в предпросмотре **Легенда** не отобразилась:

1. проверьте настройки набора данных

# 4.8.25 Комбинированный виджет

Скомбинируйте несколько диаграмм на одном виджете.

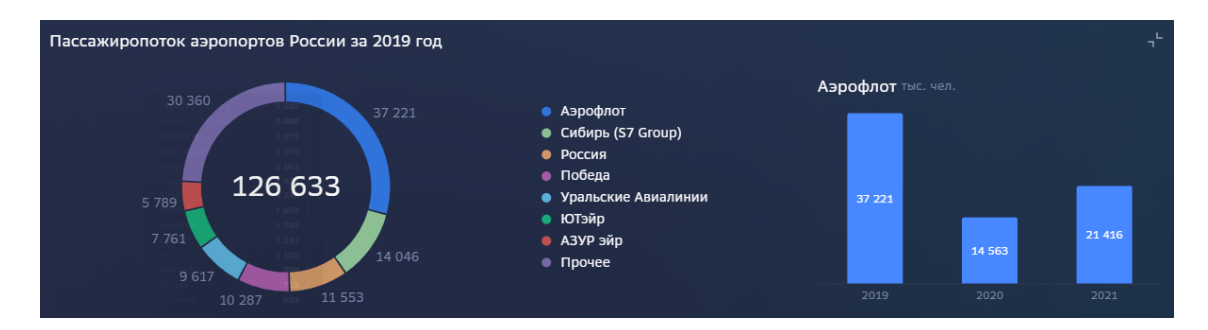

## 4.8.25.1 Простой пример

Создадим два виджета (например, круговая диаграмма и гистограмма) для визуализации пассажиропотока аэропортов мира. Скомбинируем две диаграммы в один виджет, как на картинке выше.

### **Создайте комбинированный виджет.** 1

Добавьте виджет на экран "Комбинированный виджет" из категории "Интерфейс". 2

Переименуйте виджет, настройте размер виджета (растяните по ширине экрана, например) и настройте свойства виджета (двойной клик по виджету либо нажмите на кнопку "настроить свойства виджета").

Вы перешли в конструктор виджета. В левой части отображено дерево объектов, в правой части - свойства объекта, в основной области - предпросмотр виджета.3

Наведите мышь к элементу "Виджет" и нажмите "+", добавьте новый компонент.4

В свойствах компонента (правая панель) выберите первый виджет, установите номер строки =1, номер столбца =1, ширина в %=50, высота в % = 100. 5

Добавьте второй компонент, выберите второй виджет, установите номер строки =1, номер столбца =2, ширина в %=50, высота в % = 100.

Таким образом, комбинированный виджет представляет собой сетку с автоматически определяемой размерностью. Вы указываете положение компонента в строке и столбце, система рассчитывает сетку. Указывается положение верхней левой точки виджета в предполагаемой сетке.

В нашем примере комбинированный виджет имеет размерность 1:2. Мы указали положение и относительные размеры виджетов.

Иногда наиболее точно разместить виджеты удается указав размеры в пикселях. В этом случае жестко заданные размеры не будут варьироваться в зависимости от параметров экрана.

6

Скройте заголовки виджетов.

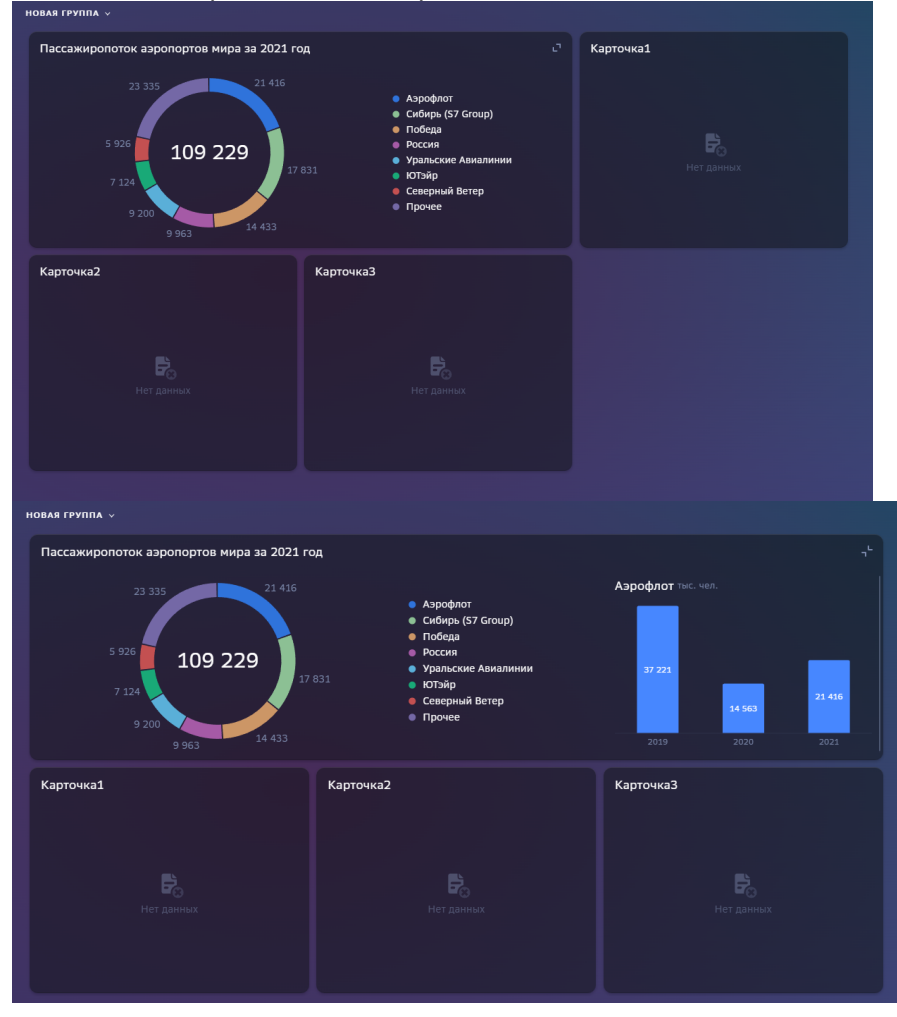

4.8.25.2 Расширяемый комбинированный виджет

#### **Создайте расширяемый комбинированный виджет**.

Создадим экран "Группы с автоматическим размещением" виджетов, разместим разворачиваемый комбинированный виджет и добавим на экран прочие карточки.

#### **Создайте экран "Группы с автоматическим размещением".**1

Перейдите в конструктор дэшборда. В верхней панели управления нажмите на "+", добавьте **экран** "Группы с автоматическим размещением" из категории "Прочие объекты".2

Переименуйте новый экран.

#### **Добавьте компонент Группа виджетов.**3

На этом экране добавьте новый компонент (нажмите кнопку "+") "Группа виджетов" из категории "Прочие для экрана". Переименуйте группу либо скройте заголовок.4

В левой панели объектов нажмите на группу и создайте виджеты (например, круговую диаграмму и гистограмму) для объединения в комбинированный виджет.

Либо удерживая, перетащите ранее настроенные виджеты в группу.

# **Создайте комбинированный виджет.**5

Повторите все действия по инструкции выше. В настройках комбинированного виджета для второго раскрываемого виджета установите Видимость "Расширенный режим".1

В свойствах компонента (правая панель) выберите первый виджет, установите номер строки =1, номер столбца =1, ширина в %=**100**, высота в % = **100**. 2

Добавьте второй компонент, выберите второй виджет, установите номер строки =1, номер столбца =2, ширина в %=**50**, высота в % = **100,** видимость = **"Расширенный режим"**

Добавьте другие виджеты на экран в ту же группу. При раскрытии комбинированного виджета все прочие виджеты автоматически размещаются по экрану по порядку следования в дереве объектов (см. картинку выше).

#### 4.8.25.3 Объединение ячеек

# **Объедините несколько ячеек в комбинированном виджете.**

Рассмотрим пример компоновки карточек в одном комбинированном виджете.

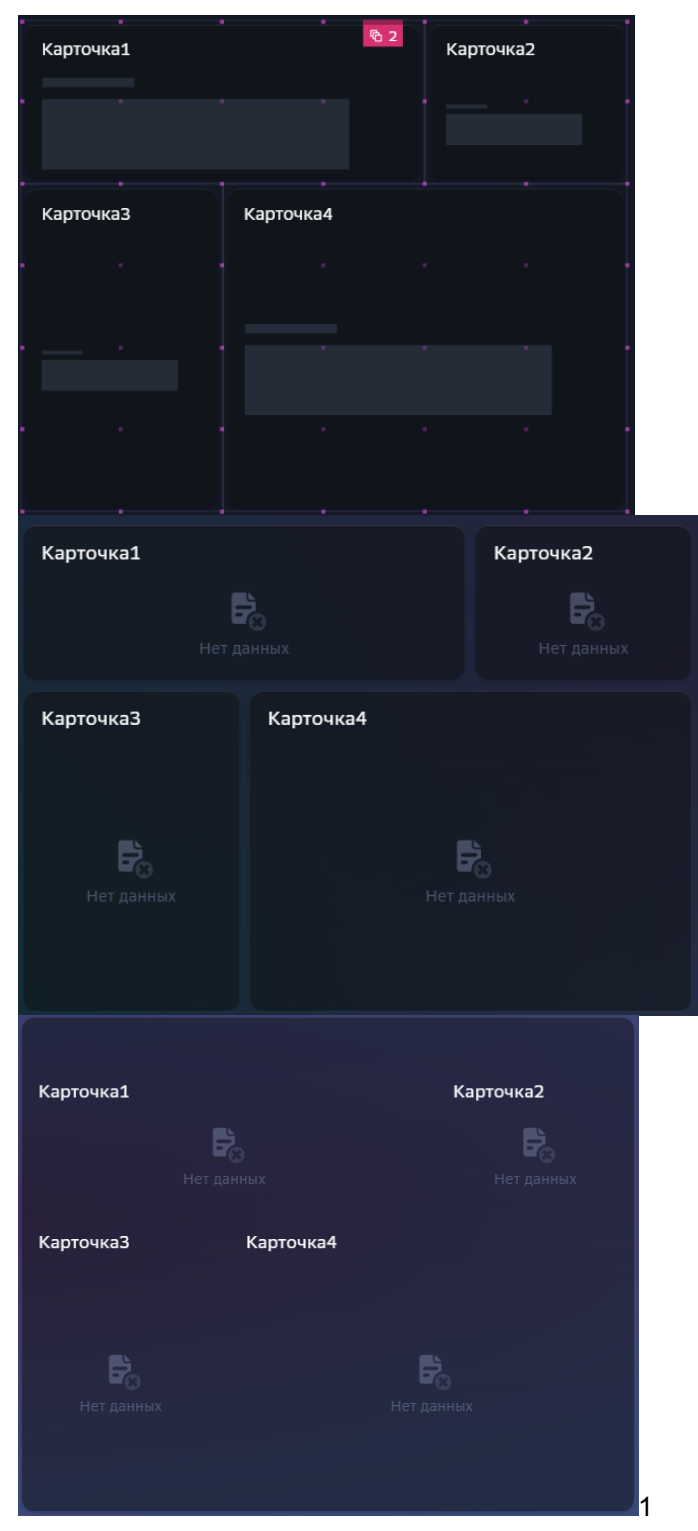

На экране "Сетка с точным размещением виджетов" создайте несколько виджетов. Расположите их в сетке, настройте размеры и положение на экране.2

Добавьте комбинированный виджет. В комбинированный виджет включите виджеты по инструкции выше.3

Для каждого компонента комбинированного виджета установите номер строки и столбца, а именно расположение левой верхней точки виджета.

В нашем примере:

![](_page_120_Picture_201.jpeg)

4

Для каждого компонента комбинированного виджета установите количество объединенных ячеек по горизонтали и вертикали.

В нашем примере:

![](_page_120_Picture_202.jpeg)

Результат см картинку выше.

# **4.8.26 Функции Навигатора**

- tool.Split
- kpi.ObrDate
- kpi.getDataPeriods
- ui.fn\_getkitperiodname
- ui.fn\_getTrend

# 1. **tool.Split**

2.

*Описание:*

Разбивает строку на n строк по разделителю. Альтернатива regexp\_split\_to\_table(), но со встроенной нумерацией строк и короче. *Аргументы:* \_delimited varchar - строка, разделяемая по разделителю

,\_delimiter varchar - разделитель

# **Пример вызова:**

```
select row, val
from 
 tool.split('понедельник|||вторник|||среда|||четверг|||пятница|||
 суббота|||воскресенье', '|||');
```
# **Результат:**

row - порядковый номер найденной подстроки

val - найденная подстрока

![](_page_121_Picture_230.jpeg)

# 3. **kpi.ObrDate**

4.

*Описание:* Приводит переданную дату к требуемой динамике (согласно справочнику динамик навигатора). Альтернатива сочетаниям date\_trunc с ветками case для каждой из динамик.

*Аргументы:*

\_dt timestamp - дата, которую необходимо привести к указанной динамике ,\_dyntype integer - динамика, к которой необходимо привести переданную дату

# **Пример вызова:**

Для даты '20230903 23:32:10' выполним приведение ко всем динамикам(согласно справочнику динамик Навигатора)

Год, квартал и месяц приводятся к последнему дню периода.

```
select t.nDynamicTypeID
         ,t.sName
         ,kpi.obrDate('20230903 23:32:10'::timestamp, 
   t.nDynamicTypeID) as "Результат"
FROM
(
     VALUES
     (1,'Годовая динамика')
     ,(2,'Квартальная динамика')
     ,(3,'Месячная динамика')
     ,(4,'Недельная динамика')
     ,(5,'Дневная динамика')
     ,(6,'Часовая динамика')
     ,(7,'Минутная динамика')
) t(nDynamicTypeID, sName);
```
**Результат:**

![](_page_122_Picture_278.jpeg)

# 5. **kpi.getDataPeriods**

6.

*Описание:* Сдвиг даты в требуемой динамике на требуемое количество шагов. Альтернатива сочетаниям interval с ветками case для каждой из динамик + корректная работа в случае високосного года/конца месяца.

*Аргументы:*

\_pdate timestamp - дата

, \_dyntype integer - динамика, в которой осуществляется сдвиг даты

, \_step integer - количество периодов динамики, на которое осуществляется сдвиг

# **Пример вызова:**

Для даты '20200229 23:32:10' выполним приведение ко всем динамикам(согласно справочнику динамик Навигатора)

```
SELECT t.nDynamicTypeID
     ,t.sName
     ,kpi.getDataPeriods('20200229 23:32:10'::timestamp
        ,t.nDynamicTypeID
         , 1) as "+1 периода от даты"
      ,kpi.getDataPeriods('20200229 23:32:10'::timestamp
        ,t.nDynamicTypeID
        , -1) as "-1 период от даты"
FROM
(
    VALUES
     (1,'Годовая динамика')
         ,(2,'Квартальная динамика')
         ,(3,'Месячная динамика')
         ,(4,'Недельная динамика')
         ,(5,'Дневная динамика')
         ,(6,'Часовая динамика')
         ,(7,'Минутная динамика')
) t(nDynamicTypeID, sName);
```
# **Результат:**

![](_page_122_Picture_279.jpeg)

![](_page_123_Picture_62.jpeg)

# 7. ui.fn getkitperiodname

#### 8.

Описание: Текстовое представление даты в требуемой динамике на требуемое количество шагов. Альтернатива сочетаниям interval с ветками саѕе для каждой из динамик/дополнительных условий

# Аргументы:

\_dtdate timestamp - дата (обязательный параметр)

ndynamictype integer - динамика (согласно справочнику динамик Навигатора) (обязательный параметр)

, \_ntotaltype integer DEFAULT 1 - тип итога (1 - за период, 3 накопительный (оказывает влияние только на месячную и квартальну динамику))

(необязательный параметр, по умолчанию "за период")

, sprefix varchar DEFAULT NULL - префикс перед датой (необязательный параметр, по умолчанию Null)

, slanguage varchar DEFAULT 'RU' - локализация, в которой выводится (необязательный параметр, по умолчанию RU)

, isshort boolean DEFAULT false - краткое представление (необязательный параметр, оказывает влияние только на месячное представление даты)

# Пример вызова:

Для даты '20230903 23:32:10' выполним получение текстового представления во всех динамикам(кроме минутной)

#### АС Навигатор – Руководство пользователя автоматизированного рабочего места (АРМ)

```
SELECT t.nDynamicTypeID
  ,t.sName
  --Только обязательные параметры
        ,ui.fn_getkitperiodname('20230903 23:32:10'
                              ,t.nDynamicTypeID) AS "Обязательные
   параметры"
        --С указанием префикса
       , ui.fn getkitperiodname('20230903 23:32:10'
                              ,t.nDynamicTypeID
                             , sprefix => 'vs \Phiакт ') AS "С
   указанием префикса"
        --За период
        ,ui.fn_getkitperiodname('20230903 23:32:10'
                               ,t.nDynamicTypeID
                             , 1
                             , 'vs Факт ') AS "За период"
       --За период (указание локализации (только для месячной
   динамики))
        ,ui.fn_getkitperiodname('20230903 23:32:10'
                               ,t.nDynamicTypeID
 , 1 \overline{\phantom{a}} , 'vs Факт '
                               ,'EN') AS "За период, указание
   языка"
        --За период (сокращенные наименования (только для месячной
   динамики))
       ,ui.fn_getkitperiodname('20230903 23:32:10'
                              ,t.nDynamicTypeID
                              , 1
                              , 'vs Факт '
                              ,'EN'
                             ,_isshort => true ) AS "За период, 
   сокращенный"
        --Накопительный(влияет только на месяц и квартал)
        ,ui.fn_getkitperiodname('20230903 23:32:10'
                               ,t.nDynamicTypeID
                              , 3
                              , 'vs Факт ') AS "Накопительный"
FROM
(
     VALUES
        (1,'Годовая динамика')
         ,(2,'Квартальная динамика')
         ,(3,'Месячная динамика')
         ,(4,'Недельная динамика')
  ,(5,'Дневная динамика')
  ,(6,'Часовая динамика')
) t(nDynamicTypeID, sName)
```
#### **Результат:**

![](_page_124_Picture_437.jpeg)

![](_page_125_Picture_70.jpeg)

# 9. ui.fn\_getTrend

# $10<sup>1</sup>$

Описание: Выводит строковое выражение функции отношения/относительного отклонения от двух числовых значений(например сравнение Факта с Планом или Факта с фактом YoY) с указанием ЕИ результирующего значения. Для процентных значений относительное отклонение будет высчитана как

разность и будет измеряться в п.п..

Можно указать точность. Поддерживается различная логика при работе с отрицательными значениями. Значения выходящие за пределы +-200 процентов будут выводиться в виде х%значение отношения%

# Аргументы:

stype varchar - тип функции (DIVISION - отношение, RELATIVE DEVIATION относительное отклонение)

,\_ffirstvalue numeric - первое значение (например Факт текуший)

, fsecondvalue numeric - второе значение (например План или Факт YoY) пvarianceid integer - направление показателя (прямой/обратный) (устаревший аргумент)

, nmeasureid integer - ЕИ значений (согласно справочнику ЕИ Навигатора) ,\_nprecision integer DEFAULT 1 - точность выводимого значения (необязательный аргумент, по умолчанию 1)

, isnegativespecialprocessing boolean DEFAULT false - допобработка в случае, если оба аргумента отрицательных (необязательный аргумент, по умолчанию false)

# Пример вызова:

Для набора значений, покрывающие все варианты сочетаний (отрицательное, ноль, положительное число) сформируем результаты функции

## АС Навигатор – Руководство пользователя автоматизированного рабочего места (АРМ)

select fFirstValue ,fSecondValue ,ui.fn\_gettrend('RELATIVE\_DEVIATION' ,fFirstValue ,fSecondValue , 0 ,<br>, 10) AS "Относительное отклонение, %" , ui.fn\_gettrend('RELATIVE\_DEVIATION' ,fFirstValue ,fSecondValue , 0 , 10 , 2) AS "Относительное отклонение, точность два знака" ,ui.fn\_gettrend('DIVISION' ,fFirstValue %,fSecondValue<br>%,0 , 0 , 11) AS "Отношение, рубли" ,ui.fn\_gettrend('RELATIVE\_DEVIATION' ,fFirstValue ,fSecondValue , 0 , 11) AS "Относительное отклонение, рубли" ,ui.fn\_gettrend('DIVISION' ,fFirstValue ,fSecondValue , 0 , 11 , 1 , **true**) AS "Отношение, отрицательные аргументы" ,ui.fn\_gettrend('RELATIVE\_DEVIATION' ,fFirstValue ,fSecondValue , 0 , 11 , 1 , **true**) AS "Относительное отклонение, отрицательные аргументы" from (values  $(-100, -300)$ ,  $(-100, -30)$ ,  $(-100, 0)$  $, (-100, 30)$  $, (-100, 300)$  $(0, -300)$  $(0, 0)$ <br> $(0, 30)$  $(0, 30)$ <br>  $(0, 300)$ ,  $(0, 100, 100)$  $-300$ )<br>0) ,  $(100, 0)$ <br>,  $(100, 30)$ ,(100, 30)<br>,(100, 300) ,  $(100,$  ) t (fFirstValue, fSecondValue) 

**Результат:**

![](_page_127_Picture_14.jpeg)

# 4.8.27 Настройки действия

Настройте действия

![](_page_127_Picture_15.jpeg)

![](_page_128_Picture_196.jpeg)

# **4.9 Пром и Предпром**

# **Разберемся что такое Пром и Предпром.**

Для разработчика дэшборда существует два стенда:

- **Предпром**  среда подготовки данных и настройки визуализации этих данных на дэшбордах
- **Пром**  промышленная среда, в котором настроенные дэшборды просматриваются пользователями.

Вопрос: "Почему мы разделили на два инстанса?"

Ответ: "Так надежнее и удобнее".

**В Предпроме мы готовим данные**: загружаем данные, трансформируем их, настраиваем потоки, расписания, распределяем нагрузку для расчетов и публикаций. В дальнейшем на этих данных настраиваются дэшборды.

Как только мы прошли фазы подготовки данных и настроили дэшборд или часть его, мы смело **публикуемся в промышленную среду**. И эта часть нашей разработки в Проме неприкосновенна, ее просматривают пользователи. В Пром публикуются и хранятся только чистые данные и только выверенные дэшборды.

#### **Порядок создания дэшборда:**1

В Предпроме готовим данные: загружаем, трансформируем. Затем настраиваем дэшборд.2

Публикуем данные и дэшборд в Пром.

# **4.10Анализ производительности**

### **Проанализируйте производительность дэшборда и найдите причину зависания визуализации.**

Причин замедления работы дэшборда может быть множество, каждый случай нужно рассматривать отдельно. Но зачастую - это неоптимальные запросы к данным или сложная настройка дэшборда.

Фильтры-контролы, настроенные с использованием некорректных sql-запросов чемпионы среди причин замедления дэшборда. Например, бывают кейсы когда используется join-ы по всем полям в одном запросе при формировании динамических списков в фильтрах. Запрос к одному фильтру будет выстраиваться несколько секунд, но в целом дэшборд замедлится очень сильно. Желательно сложные конструкции оптимизировать, рассмотреть другие варианты выборки или трансформации данных.

Иногда необходимо выстроить "сложно-сочиненные" взаимосвязанные контролы, ссылающие на другие контролы или зависящие от других контролов. Это также приведет к небольшому замедлению прочтения.

Очень много контента на дэшборде, скрытые виджеты, виджеты друг под другом, всевозможные комбинации виджетов - все это так же съедает время на чтение данных.

**Несколько рекомендаций как ускорить дэшборд, если проблема все таки случилась.**

- Не игнорируйте настройки кэшировния, распараллеливания запросов, включайте Lazy Loadung .
- Глобальные наборы данных лучше применять на экранах для генерации виджетов. В остальных случаях лучше создавать каждый виджет на своем наборе данных.
- В наборах данных лучше отбирать только те строки и столбцы, которые необходимы для визуализации. Например, в карточке отберите только те строки, которые будут отражены в ячейках, не более того. Иногда в набор приходит тысяча строк, а используется всего две.
- Как вариант, в запросах вместо конструкций join можно использовать sum(case ...).
- Индексируйте таблицы и ссылайтесь на индексированные колонки.
- Если на дэшборде используются виджеты для попапов (всплывающие виджеты при клике на кнопку), лучшим является настроить для них действие "загрузить виджет", а не "показать виджет". Разница в том, что когда виджет скрыт и выставлена опция его "показать", то запрос к скрытому виджету будет выполняться всякий раз при обновлении экрана. Если таких виджетов на экране много, замедление произойдет.

• Почему бы не использовать справочники для фильтров? Справочники можно сформировать одним запросом к данным и подгружать в систему периодически (инструкцию см. здесь). Простой запрос к справочнику в фильтре при создании дэшборда сильно ускорит производительность.

# **4.10.1 Анализируем**

Перед началом работы **проверьте стенд**, на котором анализируется дэшборд. В меню профиля пункт меню "**Предпросмотр**":

- позиция "on"  **ВКЛЮЧЕН СТЕНД "Предпром"**,
- $\overline{\phantom{a}}$ позиция "off"  $\overline{\phantom{a}}$  включен стенд "Пром".

Включите в инспекторе анализатор производительности на вашем дэшборде.

Откройте ваш дэшборд в Навигаторе.1

Нажмите **Shift + F10** либо нажмите на иконку вашего профиля, в меню выберите(включите) "**Режим инспектора**".

# **Что такое режим инспектора?**

В режиме инспектора становятся кликабельными все объекты вашего дэшборда, наведите курсор к виджету или контролу, посмотрите информацию по объекту : тип, id, краткое описание ошибки. При нажатии на объект вас перебросит в АРМ в конструктор данного объекта.

На **iPad** откройте дэшборд, долгим нажатием по иконке меню ( **В** левом нижнем углу экрана) откройте сервисное меню и выберите пункт "**Анализ производительности**".2

В левой верхней части обратите внимание на сервисные кнопки:  $\overline{[} \times \overline{0}$ 

Нажмите на "**Профилирование**" .

Открылось окно "**Анализ производительности**".

В диаграмме отражены все объекты дэшборда: экран, виджеты, контролы. Диаграмма отражает время выполнения запроса и отрисовки виджета. Наведите курсор к бару, в подсказке отражена информация: название, тип, id и длительность.3

Нажмите на **проблемную** зону (нажмите на бар диаграммы).

Вас перебросило в АРМ в конструктор исследуемого объекта. Оптимизируйте запрос к данным, упростите настройки, добавьте дополнительные ограничения к данным.

В Анализе производительности дэшборда есть возможность просмотреть **порядок выполнения запроса и длительность** "отработки" объекта. Нажмите на кнопку "**Показать водопад**".

# **4.10.2 Распараллеливаем**

Итак, у вас тяжелый дэшборд, насыщенный контент, есть несколько "медленных" виджетов на экране, попробуем сократить время распараллеливанием.1

В АРМ, в свойствах экрана (кликните по элементу экрана в левой панели объектов, свойства отражены в правой панели) включите режим **Lazy Loading**.2

Проанализируйте производительность в режиме инспектора.

# **4.10.3 Кэшируем**

В АРМ, в свойствах экрана (кликните по элементу экрана в левой панели объектов, свойства отражены в правой панели) "Кэширование", выберите время жизни кэша.

Навигатор предоставляет возможность закэшировать данные на дэшборде на заданное время либо до момента обновления данных в витрине, источнике или справочнике. Кэш формируется в базе данных Навигатора. Поэтому выгрузив дэшборд один раз одним пользователем, все остальные пользователи могут просматривать тот же самый результат, но за очень короткое время. Кэширование дэшборда сильно ускоряет производительность.

Такое же свойство есть и отдельно для виджетов.

# 4.10.4 Создаем индексы на источнике

Если предложенные варианты не помогают решить проблему, существует вариант, как создание индексов на источнике. Этот вариант подходит для большого и постоянно увеличивающегося объема данных и может решить проблему с долгим выполнением запросов.

Создайте пользовательский источник и добавьте индексы.

# 4.11 Дисклеймеры

Предупредите пользователей о запланированных технических работах, о приостановке обновлений данных либо об ошибках на дэшборде с пояснениями и комментариями.

Перед началом работы проверьте стенд, на котором будет размещен дисклеймер. В меню профиля пункт меню "Предпросмотр":

- В включен стенд "Предпром", позиция "on"
- позиция "off" включен стенд "Пром".

# Создайте дисклеймер на дэшборде:1

Откройте ваш дэшборд в Навигаторе.2

Нажмите Shift + F10 либо нажмите на иконку вашего профиля, в меню выберите (включите) "Режим инспектора".3

В левой верхней части экрана обратите внимание на сервисные кнопки:

![](_page_131_Picture_16.jpeg)

Нажмите на "Редактировать дисклеймер"

В модальном окне "Настройки дисклеймера":

- выберите устройство (если необходим дисклеймер на всех устройствах оставьте -"Компьютер")
- введите текст сообщения в поле "Дисклеймер для дэшборда", если необходимо отображать сообщение на всех экранах дэшборда
- выберите экран, если необходимо отображать определенное сообщение только  $\bullet$ на соответствующем экране
- введите текст сообщения в поле "Дисклеймер для экрана", если необходимо отображать данное сообщение только на выбранном выше экране

Нажмите "Опубликовать".5

Закройте режим инспектора  $\mathbb{R}$  и обновите экран.

Итак, при открытии дэшборда или экрана в правом нижнем углу экрана отобразится

иконка дисклеймера: . При нажатии на иконку отобразится текст сообщения.

Обратите внимание на кнопки справа в окне дисклеймера: **редактирование** и **закрытие**.

# **Отредактируйте или удалите дисклеймер:**1

Откройте сообщение, нажмите на иконку дисклеймера

![](_page_132_Picture_7.jpeg)

Нажмите на кнопку редактирования:

В модальном окне "**Настройки дисклеймера**" отредактируйте сообщение либо **удалите** текст за ненадобностью.

# **4.12Обзорный экран**

**Обзорный экран** - это стартовый экран пользователя, предназначенный для ускорения навигации по дэшбордам. **Пункты меню** отображаются в виде плиток с именем дэшборда и его кратким описанием. Дэшборды можно объединить в группы или в подгруппы, выстроив дерево навигации.

В Обзоре можно сформировать свой список **избранных** дэшбордов и документов.

**Недавно посещенные** дэшборды и документы так же отображаются в соответствующих разделах обзорного экрана.

На Обзоре можно выставить временные **баннеры** с предупреждениями для всех или нескольких пользователей.

# **Давайте разберемся, как настроить дерево навигации по дэшбордам и создадим баннер.**

☝ Раздел "Обзорный экран" доступен пользователям с ролью Бизнесадминистратор

Во вкладке **Визуализация → Обзорный экран** в левой панели отображается список элементов, в правой части экрана свойства выбранных элементов.

# **4.12.1 Разделы по группам**

# **Создайте новую группу**1

В левой панели выберите элемент "**Группы**". В правой части экрана создайте дочерний объект, используя кнопку "+".2

В окне "**Элементы обзорного экрана**" выберите категорию "**Группы**". Нажмите на кнопку "**Выбрать**".3

В свойствах группы определите:

- **Название**
- **Название EN**
- **Код иконки** (выберите иконку из выпадающего списка)
- **Родительская группа** (для корневой группы оставьте поле пустым)
- **Порядок** (введите порядковый номер)

• **Тип отображения** (выберите из списка: группа или секция)

# Нажмите "**Создать**"

**Секция** - объект, разделяющий экран, внутри которого включаются группы или пункты меню.

# **Включите в группу пункт меню** 4

В свойствах группы создайте дочерний объект, используя кнопку "+".5

В окне "**Группа**" выберите категорию "**Пункты меню**". Нажмите на кнопку "**Выбрать**".6

В свойствах пункта меню определите:

- **Пункт меню** (выберите из списка дэшборд, используя поиск)
- **Название**
- **Название EN**
- **Описание**
- **Код иконки** (выберите иконку из выпадающего списка)
- **Ссылка** (прямая ссылка на вкладку дэшборда, в виде /gdash/6301/...)
- **Порядок**

# Нажмите "**Создать**"

Для того чтобы вставить **корневой пункт меню** в **Раздел по группам** в окне "**Элементы обзорного экрана**" выберите категорию "**Корневой пункт меню**".

# **4.12.2 Баннеры**

# **Создайте баннер**1

В левой панели выберите элемент "**Баннеры**". В правой части экрана создайте дочерний объект, используя кнопку "+".2

# В окне "**Элементы обзорного экрана**" выберите категорию "**Баннер**". Нажмите на кнопку "**Выбрать**".3

Определите свойства объекта:

- **Включено** (Да)
- **Текст** (введите текст, например, предупреждение о предстоящих технических работах)
- **Приоритет** (порядок следования баннера)
- **Показывать с** (ограничьте время отображения баннера)
- **Показывать по** (ограничьте время отображения баннера)
- **Кто видит баннер** (укажите через запятую id пользователей, для которых этот баннер предназначен)
- **Для кого скрыт баннер** (укажите через запятую id пользователей, для которых данный баннер будет скрыт)

Нажмите "**Создать**"

# 5 Данные

Узнайте, как подготовить данные для визуализации на дэшбордах.

Здесь вы научитесь создавать источники для наборов данных, создавать справочники, расширять и преобразовывать данные.

- **Источники**  $\bullet$
- Показатели
- Единицы измерения  $\bullet$
- Справочники

# 5.1 Источники

# Создайте свой источник и загрузите данные.

Источники в Навигаторе - это таблицы, создаваемым пользователем в интерфейсе Навигатора. На источниках напрямую можно построить дэшборды, можно создать второй источник на основе первого с небольшим преобразованием и в дальнейшем на нем строить дэшборды.

С ролью "Владелец предметной области" вы можете создавать источники, загружать и обновлять данные в источниках. Ролевая модель допускает просмотр и редактирование источников, включенные в доступную вам предметную область.

# Разберемся с интерфейсом

Левая боковая область представляет собой список источников. Используйте поиск для быстрого поиска источника.

Основная область отображает структуру источника и данные.

# Создайте новый источник: 1

В левой боковой панели нажмите на "+"2

- Назовите таблицу.
- Добавьте предметную область, используя поиск.
- $\bullet$ Если данный источник будет использоваться в дэшбординге, включите опцию "Использовать источник для визуализации". Если данный источник требуется только для подготовки данных, оставьте опцию не активной.

Далее вам предстоит выбрать путь создания структуры: создать структуру **и из файла /** Вручную / Миз подключения:3

# Создайте структуру из файла:1

Включите опцию "Создание структуры из файла". Нажмите кнопку "Загрузить"

Отобразится модальное окно для загрузки файла.2

Перетащите файл или используйте модальное окно для выбора файла с данными. Поддерживаются форматы Excel файлов и .csv.

Отобразится окно "Загрузка данных из файла"З

При необходимости измените параметры:

Название колонок из файла - включено

- **Номер строки для названий** 1
- **Строк пропустить** нет значений
- **Выбор листа** "Лист1"

В предпросмотре данных отобразится часть данных из файла.4

Нажмите на кнопку "**Загрузить**"

# **Создайте структуру вручную:**1

Включите опцию "**Создание структуры вручную**". Нажмите кнопку "**Создать**"2

Добавьте колонки, используйте кнопку . **Сохраните структуру.**3

Переключитесь на вкладку "**Данные**" и **загрузите** данные из файла. Вы можете перетащить файл или использовать модальное окно для выбора файла с данными. Поддерживаются форматы Excel файлов и .csv.

Отобразится окно "Загрузка данных из файла"4

При необходимости измените параметры:

- **Название колонок из файла** включено
- **Номер строки для названий** 1
- **Строк пропустить** нет значений
- **Выбор листа** "Лист1"

# 5

Переключитесь на вкладку "**Сопоставления**".

Горизонтально отобразятся колонки вашей структуры. **Сопоставьте колонки**: 6

Для каждой колонки выберите из выпадающего списка колонку из файла.

В предпросмотре данных отобразится часть данных из файла.7

Нажмите на кнопку "**Загрузить**"

# **Создайте структуру из подключения (в релизе 119 функционал доступен только роли Бизнес-администратор):**1

Включите опцию "**Создание структуры из подключения**".2

Заполните поля:

- **Подключение**  выберите подключение (на данном этапе доступно подключение к ClickHouse).
- **Схема**  выберите схему из выпадающего списка.
- **Таблица**  выберите таблицу из выпадающего списка, воспользуйтесь поиском.

При отсутствии значений в выпадающих списка обратитесь в службу поддержки. 3 Нажмите кнопку "**Создать**".

Итак, мы рассмотрели три варианта создания структуры и процесс загрузки данных.4 **Проверьте свои данные.** В вашем источнике перейдите на вкладку "**Данные**" В основной области вы увидите часть загруженных данных

# **5.1.1 Обновление данных**

Мы автоматически сохранили ваш шаблон загрузки. Давайте загрузим другой файл с несхожей структурой.1

Найдите свой источник, используя **поиск**2

Во вкладке "**Данные**" нажмите на кнопку "**Загрузить**"3

В окне "Загрузка данных из файла" переключитесь на вкладку "**Настройка чтения**". Проверьте или настройте чтение ваших данных.

В предпросмотре данных отобразится часть данных из файла.4

Переключитесь на вкладку "**Сопоставление**".

Горизонтально отобразятся колонки вашей структуры. **Сопоставьте колонки**: 5

Для каждой колонки выберите из выпадающего списка колонку из файла.

**Выберите действие над данными из файла:**

**Добавление** - данные из файла будут добавлены к данным Источника.

**Замена** - данные Источника будут полностью заменены данными из файла

**Объединение** - данные Источника будут объединены с данными из файла по заданному ключу.

При выборе данного типа действия мы предлагаем выбрать один из трех вариантов **обновления данных по заданному ключу**:

- 1. Добавить только новые данные из файла
- 2. Добавить новые данные из файла и заменить(обновить) существующие в Источнике
- 3. Выполнить удаление данных. Найденные данные по заданному ключу будут удалены.

**Ключ** (или составной ключ) задается выбором полей из выпадающего списка "**Сравнить по колонкам**".

6

Выберите действие: "**Объединение"**7

Выберите тип действия: "**Добавить новые**"

# **Создайте ключ:**8

В выпадающем списке "**Сравнить по колонкам**" выберите колонки9

Нажмите на кнопку "**Загрузить**"

# **5.1.2 Шаблоны**

# **Мы сохраняем ваши настройки в шаблоны**

Каждый раз при загрузке нового файла автоматически сохраняется шаблон. **Сохранение нового шаблона можно снять:** В окне загрузки данных из файла отключите опцию "Сохранить как шаблон".

Чтобы при каждой загрузки данных из файла из раза в раз не повторять одни и те же настройки, воспользуйтесь последней версией шаблона или любой другой сохраненной и подходящей.

# **Примените шаблон:**1

Во вкладке "**Данные**" нажмите на кнопку "**Загрузить**"2

В окне "Загрузка данных из файла" во вкладке "**Шаблоны**" выберите подходящий шаблон и нажмите на кнопку "**Применить**"

В предпросмотре данных отобразится часть данных из файла с примененными настройками из выбранного вами шаблона.3

Нажмите на кнопку "**Загрузить**"

# **5.1.3 Трансформация**

#### **Мы позволяем гибко загружать данные в источник** ☝

Вы можете написать скрипт, который позволит взять данные из одной или нескольких таблиц внутри базы данных и сложить в структуру источника - добавив, заменив существующие данные.

Вам доступна возможность создать несколько трансформаций согласно своему сценарию работы с данными.

Трансформации можно запускать как единично, так и все сразу. При сценарии множественного запуска, трансформации будут запускаться согласно последовательности их запуска, определенной пользователем.

#### **Давайте попробуем создать трансформацию.**1

Найдите свой источник, используя **поиск**2

Во вкладке "**Трансформации**" нажмите на кнопку "**Добавить трансформацию**"

Отобразится экран с функционалом создания Трансформации.3

При необходимости скорректируйте Наименование трансформации.4

Напишите скрипт трансформации.

Для удобства написания скрипта в окне для написания скрипта выведены имена колонок из источника.

#### **Функциональные элементы работы со скриптом:**

**Предпросмотр** - сформирует набор данных для проверки и отобразит в области под окном написания скрипта

**Проверить** - функция позволяет включить (активировать) трансформацию и проверить корректность написанного скрипта для запуска

**Действие** - вариант модификации данных в источнике:

- **добавление**  данные будут добавлены в конец списка, согласно условию в трансформации
- **замена**  данные будут заменены, согласно условию в трансформации

**Запустить** - выполнит скрипт и сохранит данные

Нажмите на кнопку "Предпросмотр"

Проверьте корректность данных сформированных по скрипту6

Активируйте переключатель: "Проверить"7

Выберите действие: "Добавление"8

Нажмите на кнопку "Сохранить". Трансформация будет сохранена

#### Единичный и массовый запуск трансформаций

#### Массовый запуск1

Найдите свой источник, используя поиск2

Во вкладке "Трансформации" проверьте, что необходимые для запуска трансформации Активны (переключатель напротив трансформации в положении Активен)

При необходимости Активируйте трансформации, требующие запуска (переведя переключатель в положение Активен)3

Нажмите на кнопку "Запустить активные"

#### Единичный запуск1

Найдите свой источник, используя поиск2

Во вкладке "Трансформации" проверьте, что необходимая для запуска трансформация Активна (переключатель напротив трансформации в положении Активен)

При необходимости Активируйте трансформацию, требующую запуска (переведя переключатель в положение Активен)3

Нажмите на кнопку "Запустить" В

# 5.1.4 Индексы

Мы добавили возможность создания индексов на источнике. Вы можете загрузить большой объем данных и проиндексировать таблицу по одной или нескольким колонкам в интерфейсе источника. Индексирование таблиц существенно ускоряет выполнение запросов к большим объемам данных.1

Найдите свой источник, используя поиск.2

Во вкладке "Структура" нажмите на кнопку "Добавить индекс".3

В модальном окне "Индекс" добавьте колонку, используя кнопку "+", выберите колонку из выпадающего списка и сохраните.

Удаление индекса колонки: наведите курсор к элементу индекса колонки и нажмите на иконку корзинки.

Проверьте производительность вашего дэшборда после добавления индексов (инструкцию по анализу производительности см. здесь).

# 5.1.5 Подключение к ClickHouse

### Подключитесь к ClickHouse и стройте дешборды напрямую на данных источника.

Навигатор предоставляет возможность подключаться и выполнять запросы напрямую к данным ClickHouse.

```
5.1.5.1Подключение
1
```
Если вы уже имеете данные в ClickHouse, создайте подключение к вашему источнику.

+ Напишите запрос о создании нового подключения в поддержку, укажите БД, схему, имя таблицы и наименование предметной области, с которой источник должен работать..

Создание подключения к источнику доступно пользователям с ролью Бизнесадминистратор.

Если вы пользователь с ролью Бизнес-администратор:1

Создайте новый источник из "Подключения".2

Назовите источник и выберите предметную область. 3

Выберите доступное вам подключение для ClickHouse, например, "missa nav (ClickHouse)".4

Выберите схему и таблицу.

- 1. Если требуемой таблицы нет в списке, напишите запрос в поддержку о создании подключения таблицы, с указанием имени БД, схемы, имя таблицы и наименование предметной области, с которой источник должен работать.
- 2. ИЛИ сделайте настройку самостоятельно (см. раздел настройки подключения)

Имя таблицы указано в заголовке вашего источника, схема: srcext

5.1.5.2 Обращение к данным в наборе данных Создайте новый набор данных.

# Выберите ваш источник.

**• Обрашаем внимание, что запрос к данным ограничен объемом 10 000 записей.** 

# 5.1.6 Подключение в коробочной версии Навигатор

# Подключитесь к ClickHouse и стройте дешборды напрямую на данных источника.

Навигатор предоставляет возможность подключаться и выполнять запросы напрямую к данным ClickHouse.

#### 5.1.6.1 Подключение

Шаги создания источника с типом - Внешнее подключение1

Настройка FDW администратором БД 2

Добавление подключения в список подключений и настройка связи Подключение и предметная область

Настройку:

- добавление подключения в список подключений
- связка подключения и предметной области

выполняет пользователь с ролью Бизнес-администратор

# 3

Создание источника с типом внешнего подключения

### Выполняет пользователь с ролью Бизнес-администратор

#### 5.1.6.2 Настройка FDW

![](_page_140_Picture_32.jpeg)

![](_page_140_Picture_33.jpeg)

5.1.6.3 Настройки подключения (добавление в список и связка с предметной областью)

5.1.6.3.1 • Настройка списка подключений  $\mathbf{1}$ 

Перейдите в раздел Система → Настройки → Пользовательские подсключения (data.tuserconnection)2

Заполните параметры:

![](_page_140_Picture_34.jpeg)

![](_page_141_Picture_80.jpeg)

5.1.6.3.2 • Связь подключения с предметной областью 3

Перейдите в раздел Система → Настройки →Связь подключения и предметной области4 Заполните параметры:

![](_page_141_Picture_81.jpeg)

**У Готово! Проверьте наличие подключения в списке при создании Внешнего источника.** 

5.1.6.4 Создание источника с типом Внешнее подключение

# Если вы пользователь с ролью Бизнес-администратор:1

Создайте новый источник из "Подключения".2

Назовите источник и выберите предметную область. 3

Выберите доступное вам подключение для ClickHouse, например, "missa nav (ClickHouse)".4

# Выберите схему и таблицу.

- 1. Если требуемой таблицы нет в списке, напишите запрос к Администраторам БД о создании подключения таблицы, с указанием имени БД, схемы, имя таблицы и наименование предметной области, с которой источник должен работать.
- $2.$ <u>В</u>ИЛИ сделайте настройку самостоятельно (см. раздел настройки подключения)

Имя таблицы указано в заголовке вашего источника, схема: srcext

5.1.6.5 Обращение к данным в наборе данных Создайте новый набор данных.

# Выберите ваш источник.

• Обращаем внимание, что запрос к данным ограничен объемом 10 000 записей.

# 5.2 Показатели

Подготовьте данные для визуализации. Сформируйте и рассчитайте показатели вашей предметной области. Настройте наборы данных на витринах Навигатора.

В Навигаторе преднастроены стандартные витрины, на которых можно построить свои дэшборды. Это классические, графические, потоковые и файловые витрины. Структуры витрин схожи, но предназначены для разных целей. Рассмотрим загрузку в графическую витрину, как наиболее распространенную в использовании.

![](_page_142_Picture_72.jpeg)

# Структура витрины графической

Вся витрина разделена на области по соответствующим полям: kpi id, date, dynamictype, nversionid, ntotaltype. Это обязательные поля при формировании данных.

Владелец предметной области имеет доступ только к своей предметной области, а именно только к своим показателям. В дальнейшем при создании наборов данных для дэшбординга, вы будете обращаться именно к этой витрине "Графической" и строго ограничивать данные по kpi id.

На текущий момент, данный способ (использование графической витрины) имеет небольшое преимущество перед использованием источников напрямую, так как является прародителем решения пользовательских источников, и имеет больший функционал при подготовке данных. Речь идет о постобработчиках - это дополнительные расчеты данных поверх загруженных в витрину. Обо всем по порялку...

# Создайте новый показатель.1

В разделе Данные - Показатель добавьте новый показатель. В левой области экрана нажмите на кнопку "+".

# Разберемся с интерфейсом

Левая боковая область представляет собой список показателей. Используйте поиск для быстрого поиска показателя.

Основная область отображает свойства показателя.

#### Выберите хранилище для добавления показателя2

В выпадающем списке нажмите на строку "Графическая витрина".3

В модальном окне "Новый показатель"

- Введите название показателя.  $\bullet$
- Выберите единицу измерения показателя в соответствие с загружаемыми данными. Используйте поиск.
- Добавьте предметную область, используйте поиск, начинайте вводить название предметной области и выберите.
- Введите описание показателя, его бизнес смысл. Данное поле является  $\bullet$ необязательным для заполнения.
- Нажмите на кнопку "Добавить".  $\bullet$

Итак, ваш показатель отобразился в начале списка показателей. В основной области отобразились свойства нового показателя. При необходимости вы можете

ø

отредактировать, используйте кнопку

![](_page_143_Picture_59.jpeg)

![](_page_143_Picture_60.jpeg)

# 5.2.1 Общие настройки

Обращаем внимание на то, что общие настройки предназначены для показателей классической витрины. Оставьте поля незаполненными.

#### Настройки показателя классической витирны

![](_page_143_Picture_61.jpeg)
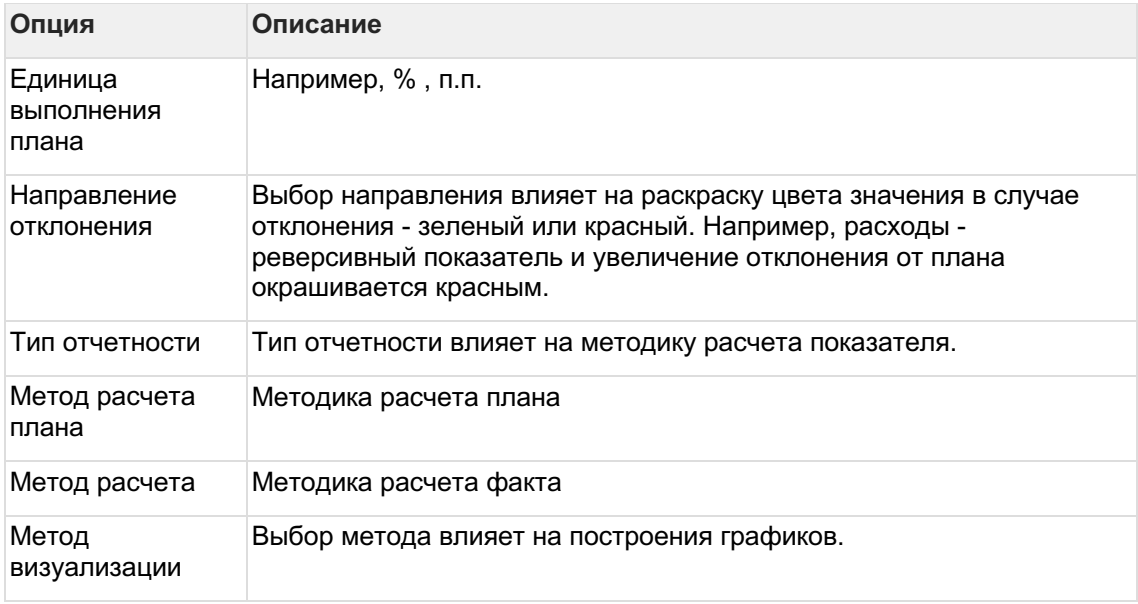

## **5.2.2 Группы**

Иногда удобно использовать поиск показателей по группе или выполнить расчет и публикацию показателей группы одновременно.

Создайте группу для объединения показателей, присвойте показателю группу.

Во вкладке Группы в строке поиска "Добавить в группу" можно найти ранее созданную группу либо ввести название новой группы. Введите название новой группы и нажмите на строку. Таким образом, вы присвоили показателю новую группу.

## **5.2.3 Извлечение данных**

Приступим к преобразованию данных из источника для загрузки в витрину Навигатора.

Источник - это таблица ранее сформированная вами. В источник загружены данные. Подробнее как загрузить данные в источник **см. здесь.**

Вам необходимо преобразовать структуру вашего источника в структуру графической витрины.

### **Создайте кластер данных.**1

В вкладке "Извлечение данных" нажмите на кнопку "Кластер данных".2

В интерфейсе настройки кластера данных введите название кластера.3

Поле "Источник данных" оставьте пустым.4

Введите sql запрос к данным вашего источника, например, так:

#### АС Навигатор – Руководство пользователя автоматизированного рабочего места (APM)

```
-- Шаблон запроса, извлекающего данные для графической витрины
  -- В скрипте вы можете использовать параметры, которые принимает на вход
  загрузчик показателей:
      [**KPI ID] - идентификатор показателя
  - - \,-- [**StartDate] - начало загружаемого периода
  -- [ ** End Date] - конец загружаемого периода
  SELECT
      '31122021' AS date
                                    -- Отчетная дата (допустимо
  использование функций, например now())
     1 AS dynamictype, \overline{\phantom{a}} -- Тип динамики (1 - Годовая, 2 -
  Квартальная, 3 - Месячная, 4 - Недельная, 5 - Дневная, 6 - Часовая, 7 -
  Минутная)
      gorod AS axis 1,
      aeroport as a\overline{x}is 2,
                                    -- Ось данных (доступны axis 1 -
  axis 20)_{\text{passajirov mln chel}} AS fvalue, -- Значение
      0 AS nversionid,
                                    -- Версия данных (0 - Факт, 1 - План,
  2 - Прогноз, 3 - Зарезервировано, 4 - Факт за период, 5 - План за период,
                                    Факт за дату, 8 - План за дату, 9 -
  6 - Прогноз за период, 7 -
  Прогноз за дату)
     1 AS ntotaltype
                                   -- Вид итога (0 - за дату, 1 - за
  период, 2 - QTD, 3 - YTD, 4 - средн. за период, 5 - средн. QTD, 6 - средн.
  YTD)
                                     -- схема src, имя вашего источника
  FROM src. source name
```
Проверьте результат выполнения запроса.5

Нажмите на кнопку "Выполнить". В предпросмотре отобразится результат запроса.6

Установите переключатель "Проверить скрипт и включить кластер" в положение Включен.

В случае возникновения ошибки запроса всплывает сообщение с описанием ошибки. Перепроверьте запрос и включите кластер повторно.

## 5.2.4 Постобработчики

Постобработка - это процесс расчета показателя после загрузки данных из источника. Новые данные при этом добавляются или обновляются. Существует несколько процедур, запускаемых в постобработчике.

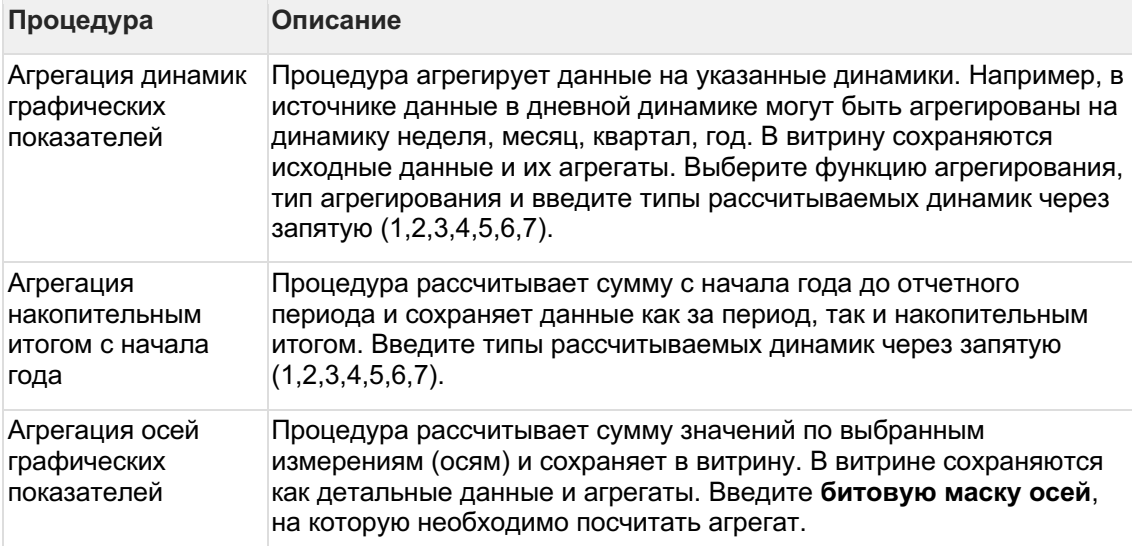

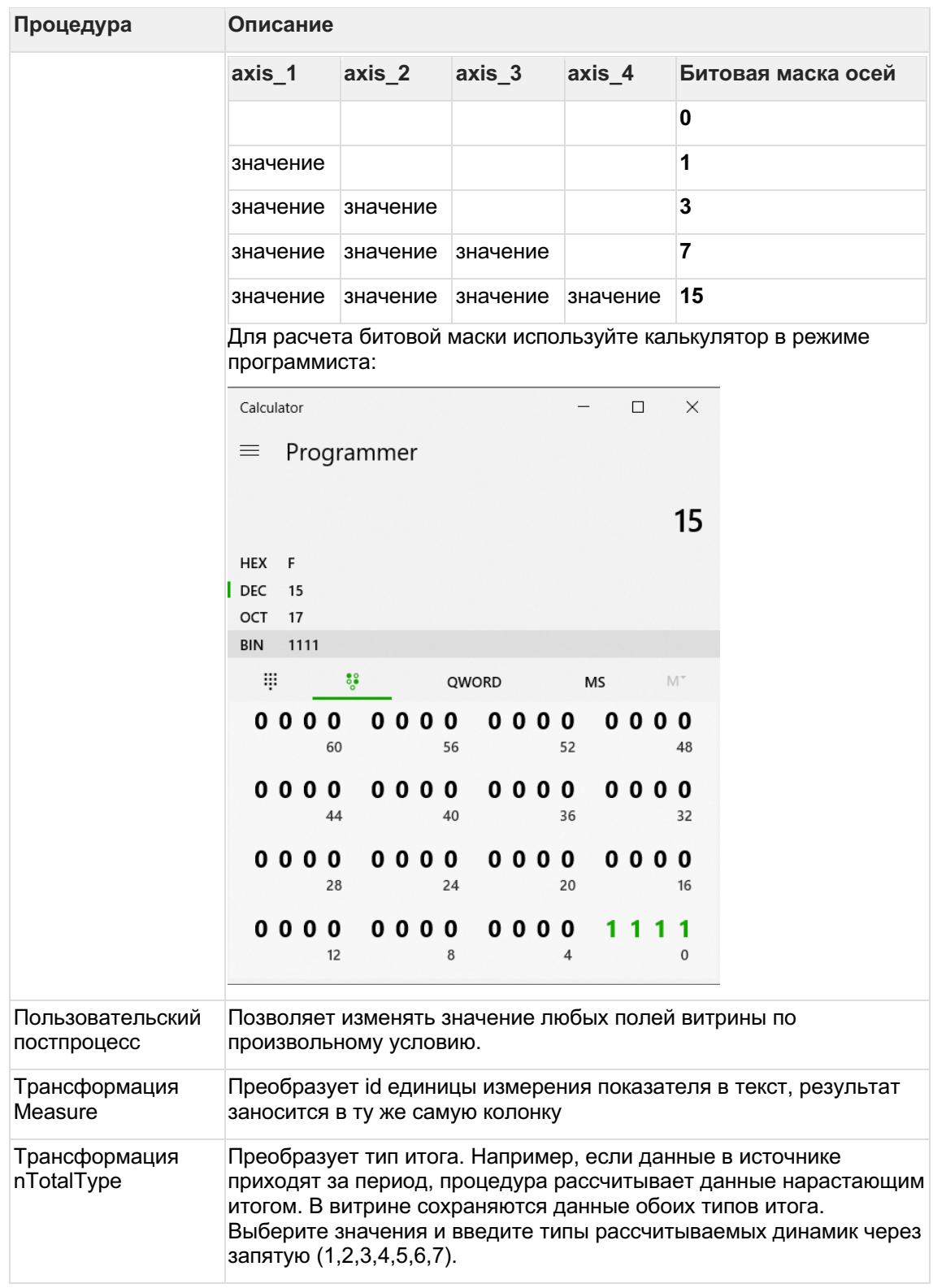

## 5.2.5 Запуск расчета

Итак, вы подготовили скрипт и включили постобработчики. Запустите расчет показателя. Инструкцию по расчету показателя см. здесь. Выберите объект расчета: "Показатели".

## 5.3 Единицы измерения

Справочник Единицы измерения представляет собой список элементов с настройками единиц измерения, используемых для дэшбордов. Логика справочника позволяет задавать масштаб относительно базовых единиц (например, тысячи, миллионы, миллиарды и т.д.).

Если в справочнике не достает ЕИ, создайте новую единицу измерения:1

В левой панели нажмите на "+".2

В модальном окне "Новый корневой объект" выберите "Единицы измерения"З

В правой области заполните обязательные поля, подсвеченные красным.

В поле Базовая ЕИ можно указать id единицы измерения, от которой, после применения коэффициента будет рассчитана (масштабирована) ваша единица измерения.

Например, базовая единица млн. (id=4), тогда для новой единицы млрд. можно указать в качестве базовой ЕИ = 4, а коэффициент 0,001. Таким образом, при указании в данных значений в млн. они будут пересчитаны в интерфейсе в млрд. автоматически.4

Нажмите на кнопку "Создать"

После появления единицы в справочнике, ее можно выбирать при настройке элементов дэшборда.

## 5.4 Справочники

Справочник - это таблица с фиксированной структурой, которая хранит общие перечисляемые значения

- бывает двух типов: плоский и иерархический
- формируется SQL-запросом  $\bullet$
- физически хранит данные  $\bullet$
- используется на дэшбордах в качестве фильтров, тем самым ускоряет производительность дэшбордов
- используется для расширения прочих наборов данных  $\bullet$
- разграничение доступа к справочникам осуществляется через доступ к  $\bullet$ предметной области (пользователь видит только те справочники, которые включены в предметные области, доступные ему)

### Хранение

Все однотипные справочники хранятся в одной таблице. Пользователь должен придерживаться определенной структуры данных, чтобы встроить свою область данных в обшую таблицу.

#### Плоский справочник хранит неструктурированные данные в широкой таблице data.tuserdictionarysimpleItem.

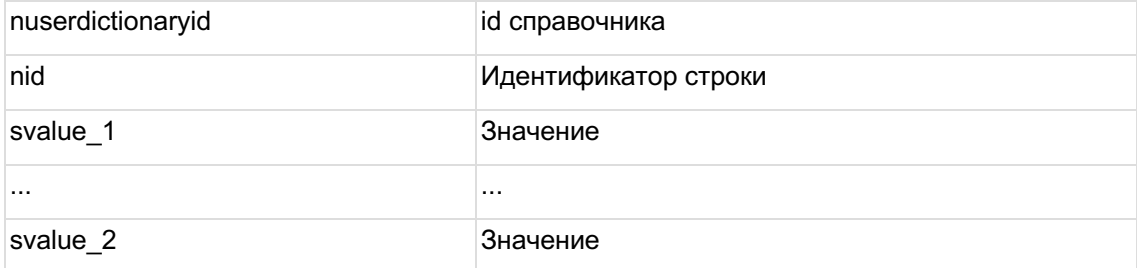

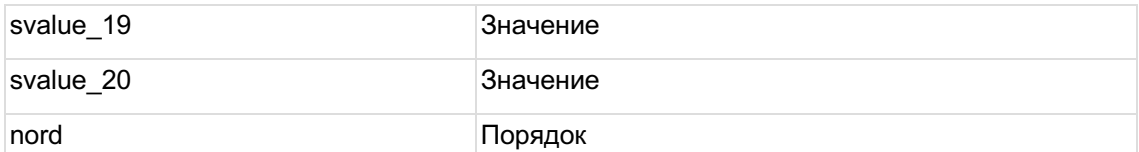

Иерархический справочник хранит ключ-значение в таблице data.tuserdictionaryitem.

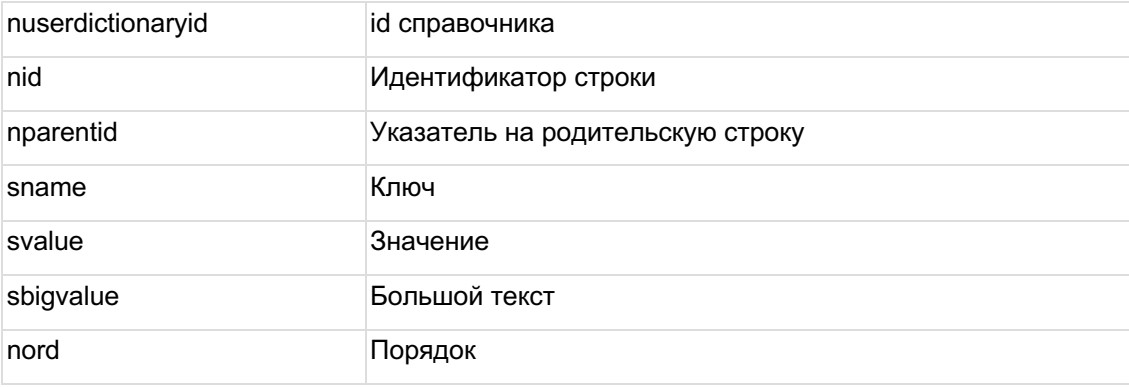

Создайте плоский справочник: 1

В левой панели нажмите на "+".2

В модальном окне "Новый справочник":

- 1. введите название справочника
- 2. из выпадающего списка выберите тип: плоский
- 3. Выберите предметную область, используя поиск
- 4. Нажмите Сохранить

#### $\mathbf{B}$

Напишите запрос к данным: <u>. . . . . . . . . . . . . . . . . .</u>

```
SELECT * FROM (VALUES (61, 'Rostov-on-Don'), (777, 'Moscow'), (93,
'Krasnodar') ) t(nID, sValue 1)
```
## Code Block 1 пример кода

Подсказка..

```
-- Плоский справочник с расширенным набором полей
-- Максимальное количество текстовых полей - 20, ограничение у каждого -
400 символов
SELECT nID -- Необязательное поле, указывается при необходимости задать
свои идентификаторы
sValue 1 -- Значение 1 поля<br>, sValue 2 -- Значение 2 поля
sValue 19 -- Значение 19 поля
sValue 20 -- Значение 20 поля
nOrd -- Необязательное поле, порядок для сортировки
FROM imp.MyTable
```
Соde Block 2 Подсказка:

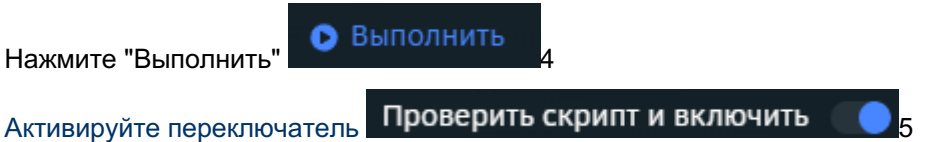

. . . . . . . . . . . . . . .

Запустите расчет справочника в разделе Задачи → Очередь задач. Подробнее..

#### **Создайте иерархический справочник:**1

В левой панели нажмите на "+".2

В модальном окне "**Новый справочник**":

- 1. введите **название** справочника
- 2. из выпадающего списка выберите тип: **иерархический**
- 3. Выберите **предметную область**, используя поиск
- 4. Нажмите **Сохранить**

3

Напишите запрос к данным:

```
SELECT * 
     FROM
     (VALUES (0, null, 'Москва'),
              (1, 0, 'Внуково'),
              (2, 0, 'Домодедово'),
              (3, 0, 'Шереметьево')
     ) t(nID, nParentID, sValue)
```
#### **Code Block 3 пример кода**

#### **Подсказка..**

```
-- Иерархический справочник с минимальным набором полей
SELECT nID -- Необязательное поле, указывется при необходимости
создать иерархический справочник или задать свои идентификаторы
      ,nParentID -- Необязательное поле, ссылка на родительский элемент, 
указывется при необходимости создать иерархический справочник
      ,sName -- Наименование элемента справочника максимум 255 
символов
       ,sValue -- Значение элемента справочника максимум 750 символов, 
предпочтительнее чем sBigValue
      ,sBigValue -- Значение элемента справочника, в случае если 750 
символов недостаточно
       ,nOrd -- Необязательное поле, порядок для сортировки
   FROM imp.MyTable
```
**Code Block 4 Подсказка:**

Нажмите "Выполнить" • Выполнить

Активируйте переключатель Проверить скрипт и включить

Запустите расчет справочника в разделе Задачи → Очередь задач. Подробнее..

# **6 Объекты**

**Узнайте, как загружать иконки, картинки и контакты для отображения на дэшбордах.**

☝ Раздел "Объекты" доступен пользователям с ролью Бизнес-администратор и Владелец предметной области.

## **6.1 Иконки**

В разделе **Объекты → Иконки** отображается список иконок. Вы можете изменить способ отображения иконок, можете переключиться между вкладками: "Для пунктов меню", "Для визуализации".

## **Подгрузите иконки для пунктов меню и визуализаций на дэшбордах**1

Воспользуйтесь кнопкой "+" в верхней части экрана "Загрузить иконки"2

Выберите категорию меню: для пунктов меню или для визуализаций3

В модальном окне выберите файл в формате .svg, введите имя и сохраните

## **6.2 Картинки**

Перейдите в раздел **Объекты → Картинки**. В левой панели отображается список картинок, в правой части экрана отображаются свойства картинки.

### **Подгрузите картинки в Навигатор для дальнейшего использования на дэшбордах**1

В левой панели создайте объект, воспользуйтесь кнопкой "+"2

В окне "**Новый корневой объект**" выберите категорию "**Картинки**" и нажмите "**Выбрать**"3

В свойствах картинки введите **Имя**, **Расширение** (например, **.png**, **.svg**), **Категория** (выберите из выпадающего списка) и нажмите на кнопку "**Добавить**"4

В модальном окне **выберите файл** и нажмите на кнопку "**Создать**"

## **6.3 Контакты**

Перейдите в раздел **Объекты → Контакты**. В левой панели отображается список контактов, в правой части экрана отображаются данные контакта.

**Создайте контакт для использования визиток на дэшбордах.**1

В левой панели создайте объект, воспользуйтесь кнопкой "+"2

В окне "**Новый корневой объект**" выберите категорию "**Контакт**" и нажмите "**Выбрать**"3

В свойствах объекта введите **ФИО**, **Почта**, **Позиция** (например, должность), **Телефон**, **Тэг** и напротив "Картинка" нажмите на кнопку "**Добавить**"4

В модальном окне **выберите файл** и нажмите на кнопку "**Создать**"

#### $\overline{7}$ Задачи

Узнайте, как запускать расчеты показателей, справочников и отклонений, а так же публиковать их в промышленную среду

• Раздел "Задачи" доступен пользователям с ролью Бизнес-администратор.

## 7.1 Очередь задач

Раздел Задачи предназначен для процессинга и мониторинга задач, запускаемых пользователями.

Существует два типа задач:

- расчет показателей, справочников и отклонений  $\bullet$
- публикация показателей, справочников и отклонений в промышленную среду  $\bullet$ (или транспортировка перечисленных объектов из одной среды в другую)

Все задачи отображаются в одном мониторе в порядке их создания, но, при желании, можно отсортировать задачи по любому из полей таблицы мониторинга.

Итак, в таблице отображается очередь задач со следующим атрибутным составом:

- $\bullet$ Тип
- Предметная область
- Пользователь  $\blacksquare$
- Объекты  $\bullet$
- Статус  $\bullet$
- Приоритет  $\bullet$
- Создана  $\bullet$
- Запущена
- Завершена  $\bullet$
- Длительность  $\bullet$
- и столбец для повторения запуска задачи  $\bullet$

В таблице задачи можно **отсортировать**: кликните по имени столбца, по которому будет выполнена сортировка задач. Таблицу задач можно отфильтровать (по ID задачи, пользователю, типу и времени создания), сбросить все фильтры (используя кнопку "Сбросить").В таблице можно скрыть или отобразить колонки, используйте кнопку "Столбцы".

Задачи могут иметь статусы:

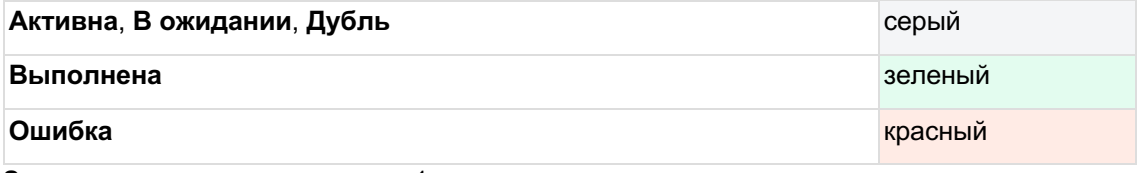

Запустите расчет справочника1

В очереди задач нажмите на кнопку "Создать задачу".2

Выберите тип задачи: "Расчет".3

Выберите объект расчета: "Показатели".1

Выберите группировку показателей: **ПО** (предметная область), **Группа**, **Все**.

При выборе предметной области или группы запускается расчет всех показателей группировки. Если необходимо запустить расчет одного показателя, выберите "Все".2

Выберите **показатель**, используя поиск.

или

Выберите объект расчета: "**Справочники**".1

Выберите **справочник**, используя поиск.4

Установите **приоритет**. Нажмите на кнопку "**Создать**".

**Опубликуйте справочник в промышленную среду**1

В очереди задач нажмите на кнопку "**Создать задачу**".2

Выберите тип задачи: "**Публикация**".3

Выберите **Источник** и **Приемник** из выпадающего списка.4

Выберите **Тип переноса**: "Пользовательские справочники"5

Выберите **справочник**, используя **поиск**.6

Установите **приоритет**, например, средний. Нажмите на кнопку "**Создать**".

Итак, ваша задача отобразилась в верхней строке таблицы мониторинга

**• Обратите внимание на статус вашей задачи. Успешным завершением задачи** является статус зеленый "**Выполнено**".

### **Просмотрите статус задачи подробнее**1

В таблице каждая строка является кликабельной. Кликните по задаче.

В боковом окне отобразится информация по выбранной задаче и ее статус.

**• В случае возникновения ошибки задачи в данном окне можно просмотреть сообщение** с детальным описанием ошибки.

# **8 Документы**

## **Сохраняйте документы и читайте с любого устройства**

☝ Раздел "Документы" доступен пользователям с ролью Бизнес-администратор и Владелец предметной области.

## **Разберемся с интерфейсом**

**Левая панель** представляет собой дерево папок.

**Правая область** содержит список документов выбранной папки.

## **8.1 Создание папок**

## **Создайте структуру папок:**1

В левой панели нажмите на "+".2

В диалоговом окне "Новая папка" введите **название,** выберите **признак инсайдера** и, при необходимости, описание папки.3

Нажмите кнопку **Добавить,** чтобы папка появилась в структуре раздела Документы

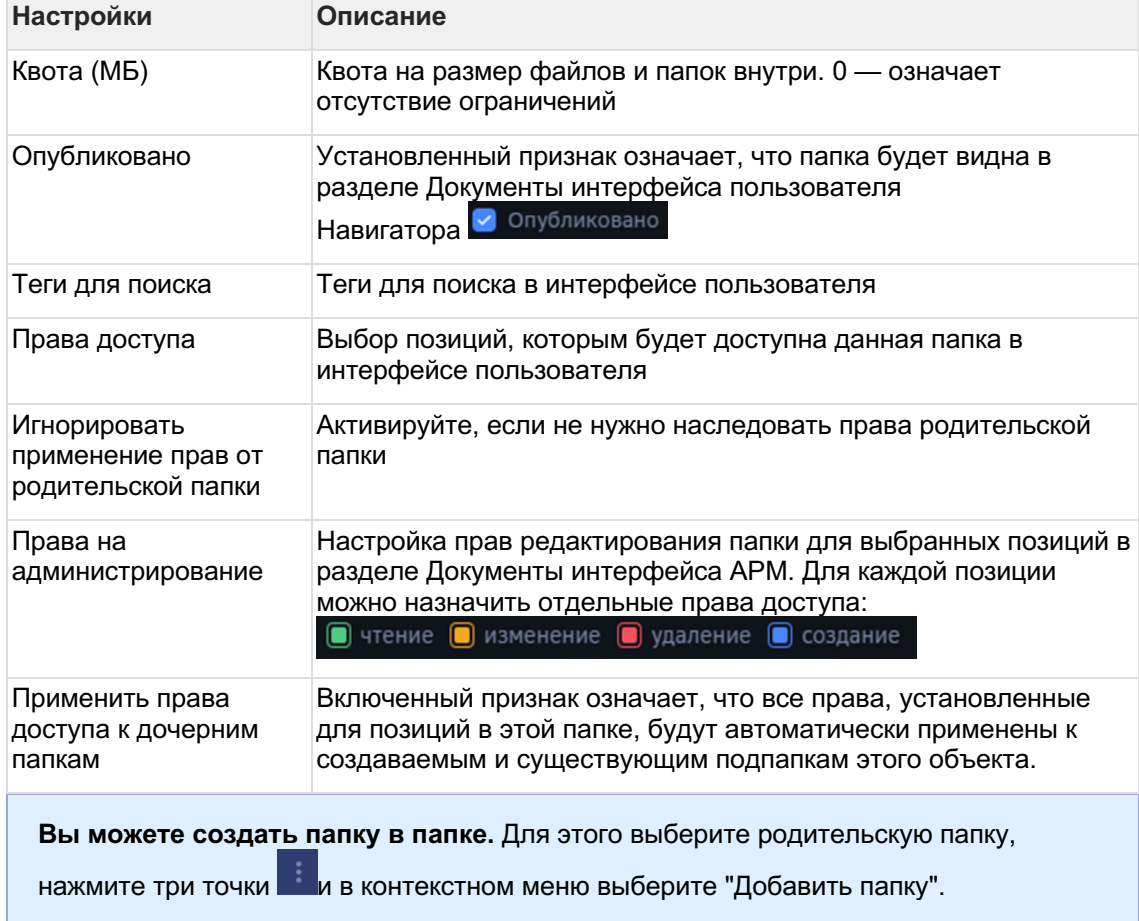

#### **Разберемся с остальными настройками папки**

## **8.2 Загрузка документа**

Навигатор может отображать документы основных типов, в том числе PDF, файлы MS Office и др. После создании структуры папок можно перейти к загрузке документов для их размещения в соответствующих разделах

## **Загрузите документ:**1

В левой панели выберите папку, в которую необходимо загрузить документ.

В правой верхней части экрана отображены две кнопки: для добавления **нескольких** (1) или **одного** (2) документа.2

Для добавления одного документа нажмите на "+" ( см. всплывающая подсказка "Создать отчет").

В диалоговом окне "Новый отчет":3

Нажмите на кнопку "**Добавить версию"**, чтобы загрузить файл с вашего ПК в систему.

В диалоговом окне "Новая версия отчета":4

Нажмите на кнопку "**Обзор**" выберите файл на вашем компьютере, отредактируйте наименование, если необходимо, и дату актуальности этой версии файла (по умолчанию текущие дата и время). Нажмите **Добавить.**5

Заполните общие свойства загружаемого отчета:

- Название
- Описание
- Теги для поиска
- Признаки публикации (Опубликовано) и сохранения версии документа (Хранить версии)

### **Разберемся с остальными настройками отчета**

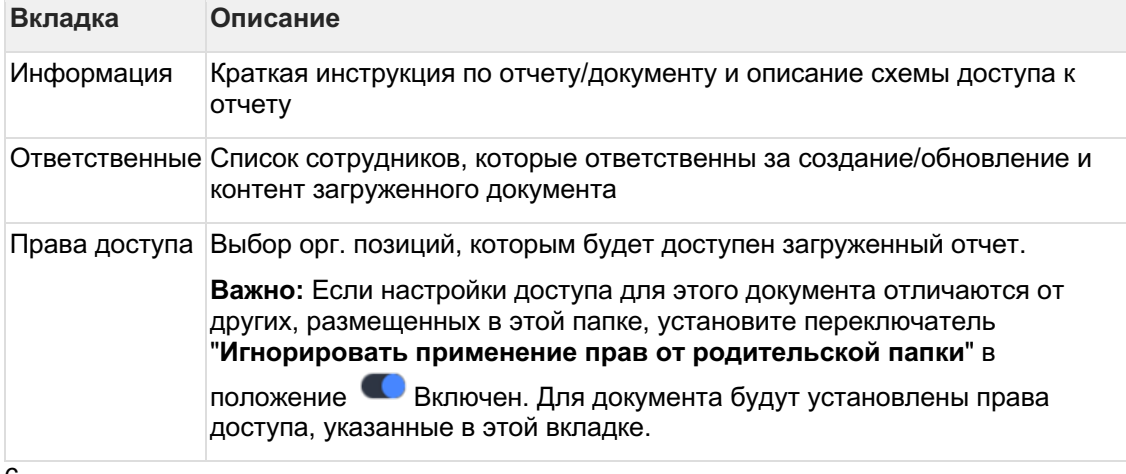

6

Нажмите **Добавить**, чтобы завершить загрузку нового документа в АРМ.

Документ отобразился в выбранной папке

## **8.3 Массовая загрузка документов**

В АРМ предусмотрена возможность загрузки нескольких документов одновременно. Это удобно, если, например, в одной папке располагаются отчеты за несколько периодов.

**Загрузите несколько документов:**1

В левой панели выберите папку, в которую необходимо загрузить документы.

В правой верхней части экрана отображены две кнопки: для добавления **нескольких** (1) или **одного** (2) документа.2

Нажмите на кнопку "+" (1) ("Массовая загрузка")3

В диалоговом окне выберите документы на вашем ПК, которые необходимо загрузить.4

Далее, в диалоговом окне «Загрузка файлов» нажмите кнопку **Загрузить N файлов**, где N — количество документов, которые вы выбрали для загрузки.5

Дождитесь завершения загрузки всех документов. Напротив каждого имени файла должна появиться пометка Файл загружен. После этого нажмите **Готово**.

Документы (отчеты) появились в списке соответствующей папки

## **8.4 Обновление и версионирование**

После создания, файл отчета может быть обновлен. Этот функционал удобен для отчетов, обновляемых на регулярной основе, или имеющих необходимость в ведении версионирования. Следующие шаги инструкции описывают процесс обновления уже загруженного документа или загрузку его новой версии.

**В** При просмотре списка документов в рабочей области, можно кликнуть по названию отчета — будут отображены актуальная и архивные версии документа (отчета). Пользователь Навигатора в интерфейсе видит последнюю актуальную версию.

### **Добавьте новую версию документа:**1

Кликните на документ, для которого необходимо сохранить новую версию.2

Нажмите на три точки  $\blacksquare$ . В контекстном меню выберите "Обновить файл".3

В диалоговом окне "Новая версия отчета" нажмите "Обзор", выберите файл и нажмите "Добавить".

Для вашего документа сохранилась новая версия

#### **Вы можете хранить версии в документе:**4

Для этого кликните по документу, нажмите на три точки , в контекстном меню выберите

**И** Хранить версии "Редактировать", в диалоговом окне включите опцию "Хранить версии"

Теперь при последующих обновлениях документа версии будут сохранены

# 9 Голосовой ассистент

## 9.1 Для пользователя

Узнайте, какие есть возможности у голосового ассистента

Воспользоваться голосовым ассистентом можно только из внутренней сети банка (временно)

Чтобы воспользоваться умным поиском, достаточно нажать на кнопку вызова помощника

- Navi

Умный поиск по дэшбордам предоставляет возможностью перейти к нужному экрану с выставленными фильтрами

# 9.2 Для разработчика АРМ

Узнайте, как добавить свой дэшборд в выборку голосового ассистента и улучшить поиск по нему

При добавлении дэшборда в выборку, любой пользователь сможет увидеть ссылку на него, но перейти только при наличии соответствующих доступов

## Как разметить свой дэшборд:1

В настройке дэшборда есть новый раздел, в котором необходимо нажать на

голосовой помощник »

COOTBETCTBYЮЩУЮ ГАЛОЧКУ С ДЗЩБОРД ДОСТУПЕН В ГОЛОСОВОМ ПОМОЩНИКЕ

Теперь можно проделать все то же самое с теми экранами, которые пользователи смогут

-<br>ГОЛОСОВОЙ ПОМОЩНИК ~

найти через голосовой помощник в соответствующем разделе •

В разделе "Голосовой помощник" для экранов есть поле с тегами\*, которые необходимо заполнить ключевыми словами этого экрана

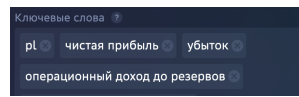

Теперь дэшборд и размеченные на нем экраны доступны для поиска «

Вы можете разметить контролы, чтобы пользователь голосом или текстом смог их выставить:4

Те контролы, которые являются фильтрами и доступны пользователю для выбора можно

голосовой помощник » **•** Контрол доступен в голосо

разметить в аналогичном разделе

Теперь пользователь сможет выставить фильтры при помощи голосового помощника <

\*Ключевые слова в настройке экрана необходимы для отражения информации, которая может находиться на виджетах, таблицах, в легенде и т. д. Если на вашем дэшборде есть сокращения (чкд - чистый комиссионный доход) или термины, которые явно не отражены в названии дэшборда/экрана или контроллах

(потребы - потребительские кредиты) их тоже стоит добавить в раздел "Ключевые слова"